## docomo

# **11.10** NAME: PHONE NUMBER: MAIL ADDRESS: P-01D

取扱説明書

## docomo **With** series

## **はじめに**

「P-01D」をお買い上げいただきまして、誠にありがとうございます。 ご使用の前やご利用中に、この取扱説明書をお読みいただき、正しくお使いください。

## **本端末のご利用にあたって**

- ●本端末は、W-CDMA・GSM / GPRS・無線LAN方式に対応しています。
- ●本端末は無線を使用しているため、トンネル・地下・建物の中などで電波の届かない所、 屋外でも電波の弱い所およびFOMAサービスエリア外ではご使用になれません。また、 高層ビル・マンションなどの高層階で見晴らしのよい場所であってもご使用になれな い場合があります。なお、電波が強くアンテナマークが4本たっている状態で、移動せ ずに使用している場合でも通話が切れる場合がありますので、ご了承ください。
- ●本端末は電波を利用している関係上、第三者により通話を傍受されるケースもないと はいえません。しかし、W-CDMA・GSM / GPRS方式では秘話機能をすべての通話 について自動的にサポートしますので、第三者が受信機で傍受したとしても、ただの 雑音としか聞きとれません。
- 本端末は、音声をデジタル信号に変換して無線による通信を行っていることから、電 波状態の悪い所へ移動するなど送信されてきたデジタル信号を正確に復元することが できない場合には、実際の音声と異なって聞こえる場合があります。
- 本端末は、FOMAプラスエリアおよびFOMAハイスピードエリアに対応しております。
- ●お客様ご自身で本端末に登録された情報内容は、別にメモを取るなどして保管してく ださるようお願いします。本端末の故障や修理、機種変更やその他の取り扱いなどに よって、万が一、登録された情報内容が消失してしまうことがあっても、当社として は責任を負いかねますのであらかじめご了承ください。
- 大切なデータはmicroSDカードに保存することをおすすめします。
- 本端末はパソコンなどと同様に、お客様がインストールを行うアプリケーションなど によっては、お客様の端末の動作が不安定になったり、お客様の位置情報や端末に登 録された個人情報などがインターネットを経由して外部に発信され不正に利用される 可能性があります。このため、ご利用になるアプリケーションなどの提供元および動 作状況について十分にご確認の上ご利用ください。
- ●本書は、ドコモUIMカードをご使用の場合で記載しています。

## **SIMロック解除**

本端末はSIMロック解除に対応しています。SIMロックを解除すると他社のSIMカードを 使用することができます。

- SIMロック解除は、ドコモショップで受付をしております。
- 別途SIMロック解除手数料がかかります。
- ●他社のSIMカードをご使用になる場合、ご利用になれるサービス、機能などが制限さ れます。当社では、一切の動作保証はいたしませんので、あらかじめご了承ください。
- SIMロック解除に関する詳細については、ドコモのホームページをご確認ください。

## <span id="page-2-0"></span>**本体付属品/試供品**

#### **本体付属品**

- Q P-01D本体 (保証書、リアカバー P53)
- 電池パック P25

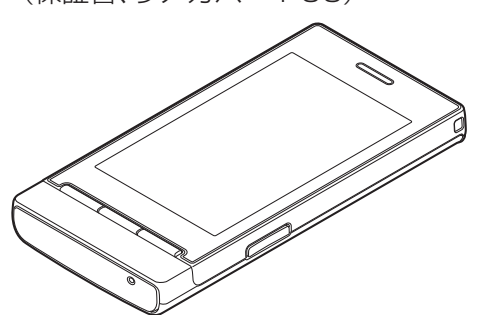

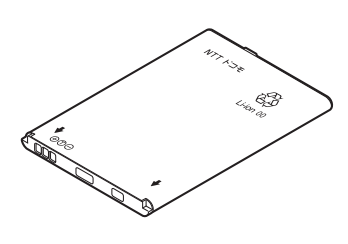

Q ACアダプタケーブル P01(保証書付き) <microUSBケーブル>

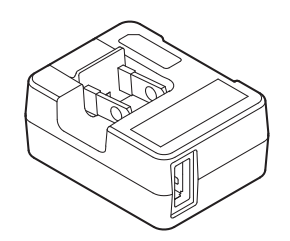

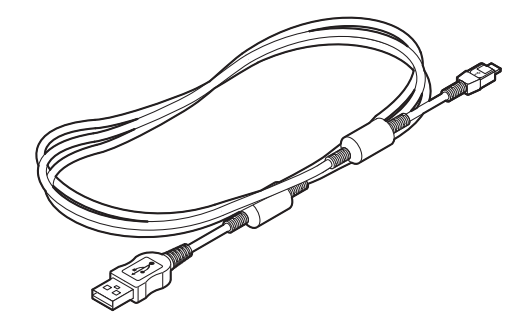

Q クイックスタートガイド

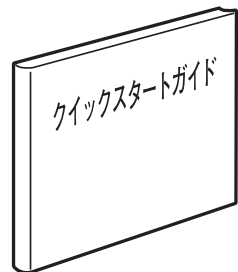

#### ■試供品

● microSDカード(2GB)(取扱説明書付き)

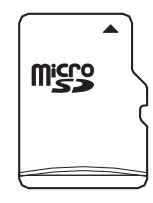

※お買い上げ時には、あらかじめ端末に取り付けられています。

• その他オプション品については1字[P.216](#page-217-0)

## <span id="page-3-0"></span>**操作説明について**

P-01Dの操作は、以下の方法で説明しています。

#### ■ 「クイックスタートガイド」(**本体付属品**)

基本的な機能の操作について説明しています。

#### ■**[取扱説明書] (本端末のアプリケーション)**

機能の詳しい案内や操作について説明しています。

#### ホーム画面▶ 3▶[取扱説明書]

• はじめてご利用される際には、本アプリケーションをAndroidマー ケットからインストールする必要があります。

#### **■「取扱説明書」(PDFファイル)**

機能の詳しい案内や操作について説明しています。

ドコモのホームページでダウンロード

[http://www.nttdocomo.co.jp/support/trouble/manual/](http://www.nttdocomo.co.jp/support/trouble/manual/download/index.html) [download/index.html](http://www.nttdocomo.co.jp/support/trouble/manual/download/index.html)

※ URLおよび掲載内容については、将来予告なしに変更することがあ ります。

#### **お知らせ**

- 本書の内容の一部、または全部を無断転載することは、禁止されて います。
- 本書の内容に関しては、将来予告なしに変更することがあります。
- 本書の操作説明は、ホームアプリを[docomo Palette UI]に設定し た操作で説明しています。ホームアプリを変更した場合は、操作手 順などが本書の説明と異なる場合があります。
- 本書に記載している画面およびイラストはイメージです。実際の製 品とは異なる場合があります。
- 本書では、操作手順のボタンを簡略したデザインで表現しています。
- FOMAカード(緑色・白色)をご利用のお客様は、本書内に記載し ている「ドコモUIMカード」は「FOMAカード」と読み替えてくだ さい。

## <span id="page-4-0"></span>**本端末のご利用にあたっての注意事項**

- ●本端末はiモードのサイト(番組)への接続、iアプリなどには対 応しておりません。
- 本端末は、データの同期や最新のソフトウェアバージョンをチェッ クするための通信、サーバーとの接続を維持するための通信など一 部自動的に通信を行う仕様となっています。また、アプリケーショ ンのダウンロードや動画の視聴などデータ量の大きい通信を行うと、 パケット通信料が高額になりますので、パケット定額サービスのご 利用を強くおすすめします。
- 公共モード (ドライブモード)には対応しておりません。
- 本端末では、マナーモードに設定中でも、着信音、操作音、各種通 知音以外の動作音声(カメラのシャッター音など)は消音されません。
- お客様の電話番号 (オーナー情報) の確認についてはf字[P.92](#page-93-0)
- ご利用の端末のソフトウェアバージョンについてはr字[P.129](#page-130-0)
- 本端末は、オペレーティングシステム(OS)のバージョンアップに より機能が追加されたり、操作方法が変更になることがあります。 機能の追加や操作方法の変更などに関する最新情報は、ドコモのホ ームページでご確認ください。
- OSをバージョンアップすると、古いバージョンのOSで使用してい たアプリケーションが使えなくなる場合や意図しない不具合が発生 する場合があります。
- Googleが提供するサービスについては、Google Inc.の利用規約を お読みください。またその他のウェブサービスについては、それぞ れの利用規約をお読みください。
- 万が一紛失した場合は、Googleトーク、Gmail、Androidマーケッ トなどのGoogleサービスやFacebook、Twitter、mixiを他の人に利 用されないように、パソコンより各種サービスアカウントのパスワ ードを変更してください。
- spモード、mopera Uおよびビジネスmoperaインターネット以外の プロバイダはサポートしておりません。
- microSDカードを挿入しなくても本端末をお使いいただくことはで きますが、カメラで撮影した画像など、microSDカードにしか保存 できないデータがございます。 このため、本端末をご利用になるときは、microSDカードを挿入す ることをおすすめします。
- テザリングのご利用にはspモードのご契約が必要です。

• ご利用の料金プランにより、テザリング利用時のパケット通信料が 異なります。パケット定額サービスへのご加入を強くおすすめします。 パケット定額サービスご加入の場合、パケット通信料は、「パソコン などの外部機器を接続した通信」となります。なお、テザリングを 有効にした場合、外部機器が接続されていない状態でも、すべての パケット通信が「パソコンなどの外部機器を接続した通信」となり ます。

外部機器での通信が終了次第、必ずテザリングを無効にしてください。

- テザリングを有効にした状態では、インターネット接続・メールサ ービス以外のspモードの機能をご利用になれません。
- テザリングを利用してインターネットに接続した場合、ご利用の環 境によっては外部機器においてアプリケーション(ブラウジング・ ゲームなど)が正常に動作しない場合があります。
- テザリングの初期設定では、外部機器とスマートフォン・タブレッ ト間でパスワードなどのセキュリティは設定されていません。任意 のパスワードなどの設定をおすすめします。
- ご利用時の料金など詳細については、 [http://www.nttdocomo.co.jp/を](http://www.nttdocomo.co.jp/)ご覧ください。

## **目次**

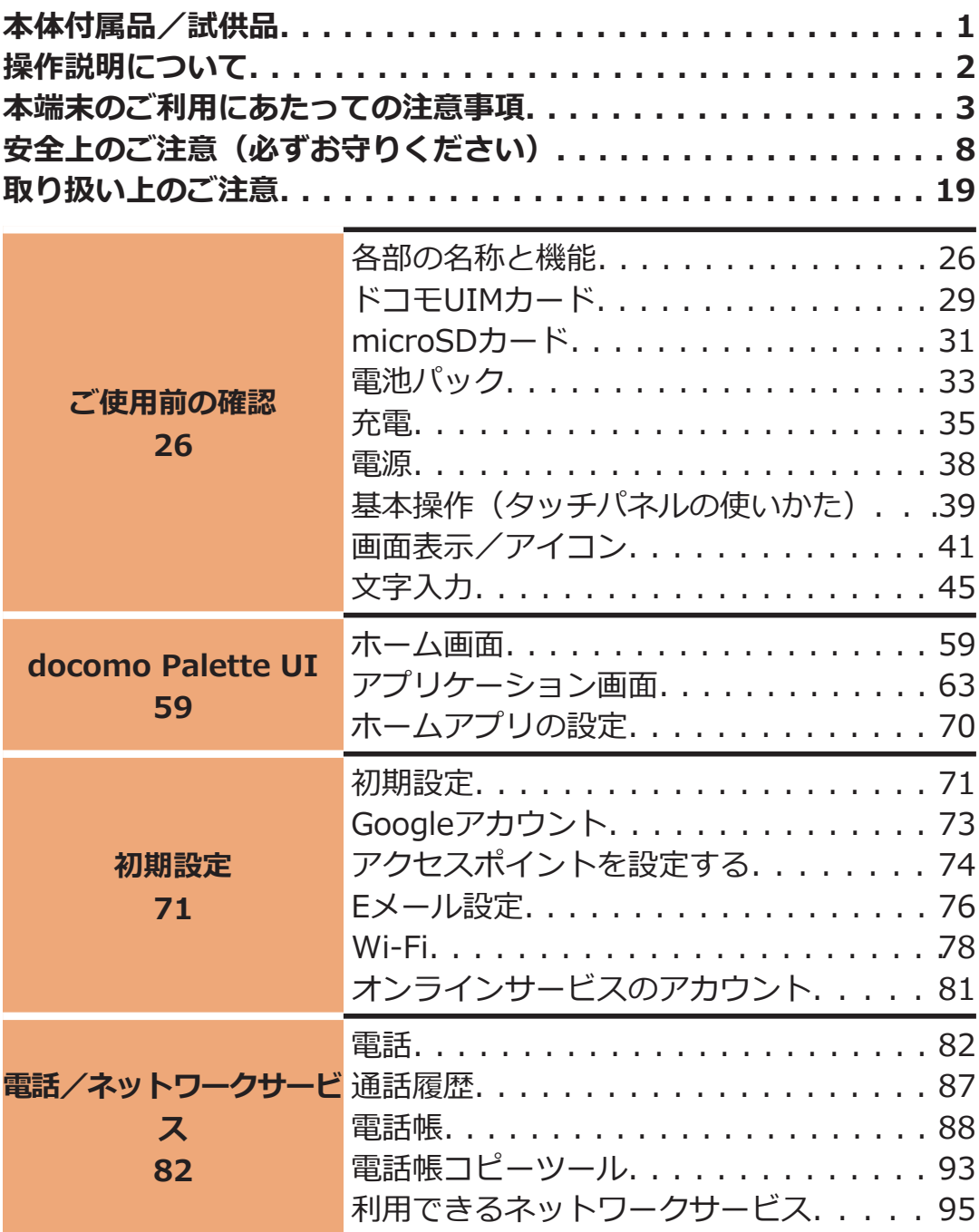

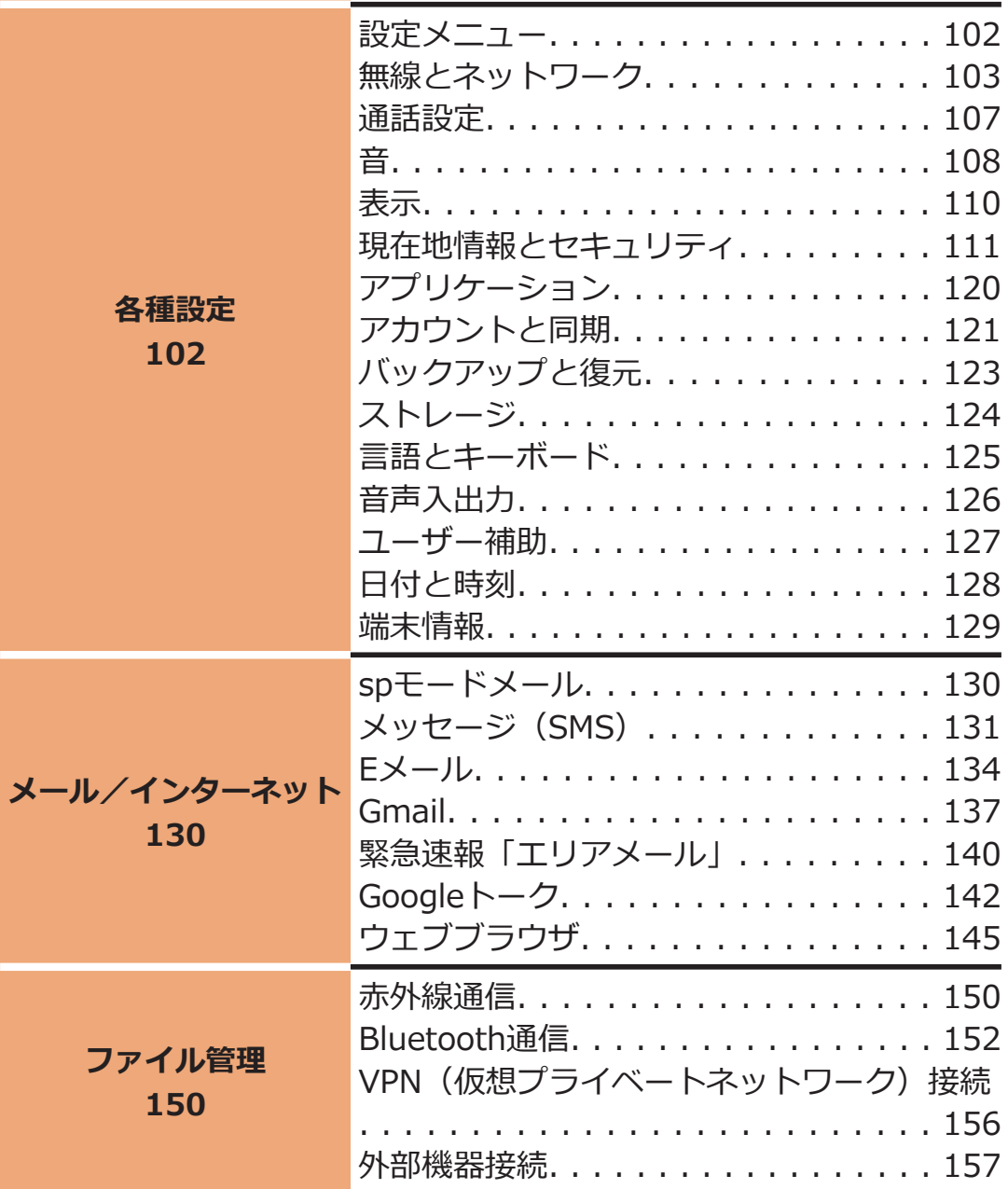

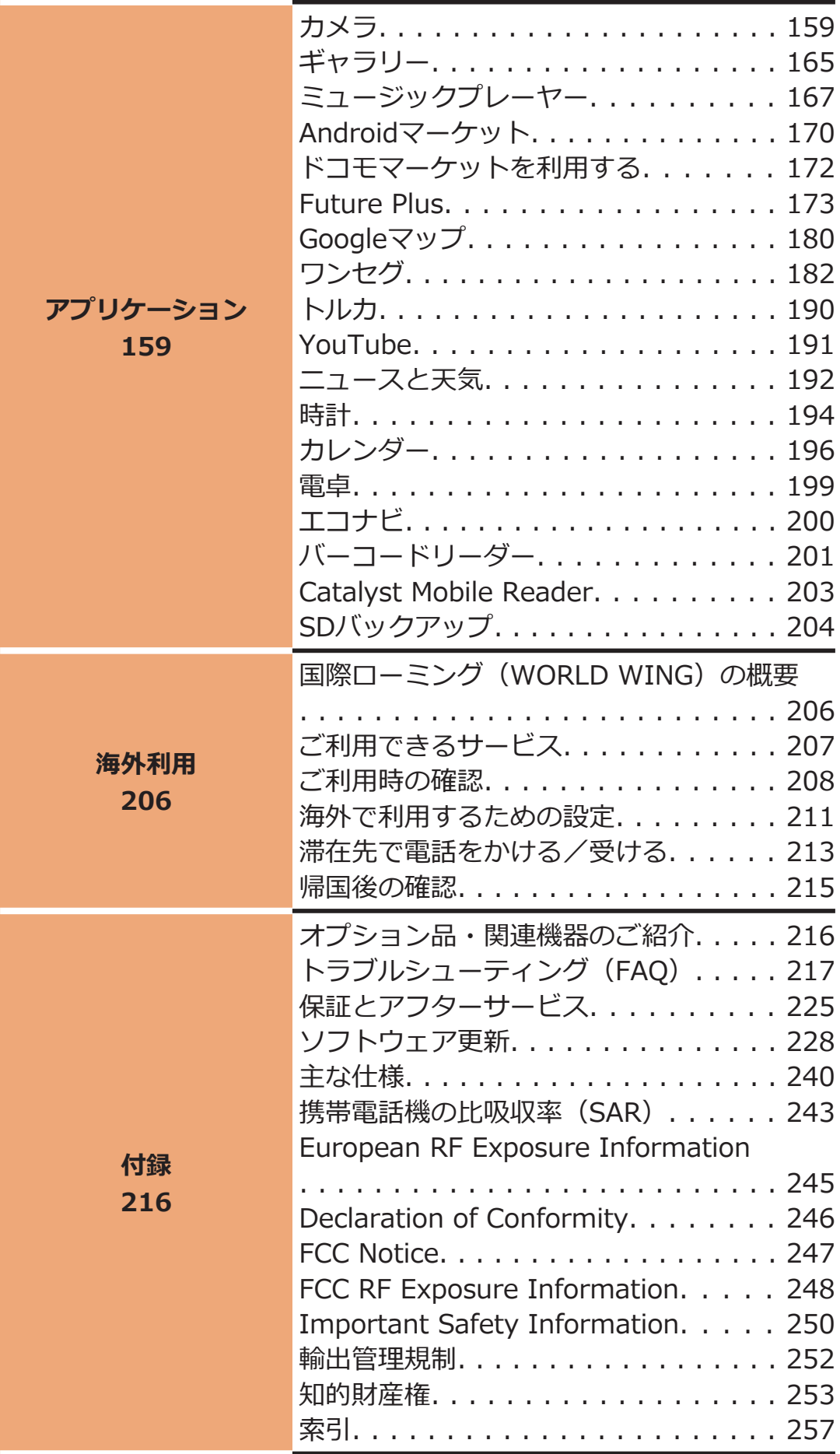

## <span id="page-9-0"></span>**安全上のご注意(必ずお守りください)**

- **■ご使用の前に、この「安全上のご注意」をよくお読みの上、正しくお 使いください。また、お読みになった後は大切に保管してください。**
- ■**ここに示した注意事項は、お使いになる人や、他の人への危害、財産 への損害を未然に防ぐための内容を記載していますので、必ずお守り ください。**
- **■次の表示の区分は、表示内容を守らず、誤った使用をした場合に生じ る危害や損害の程度を説明しています。**

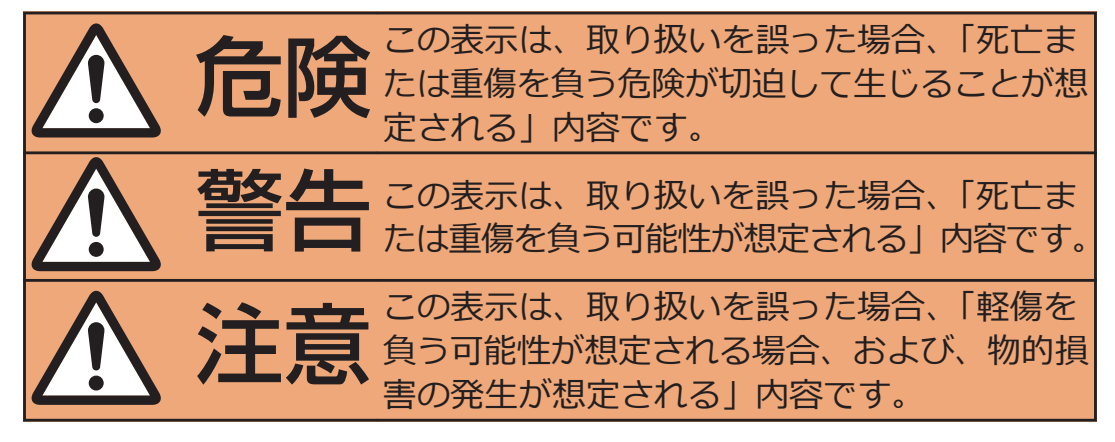

■次の絵表示の区分は、お守りいただく内容を説明しています。

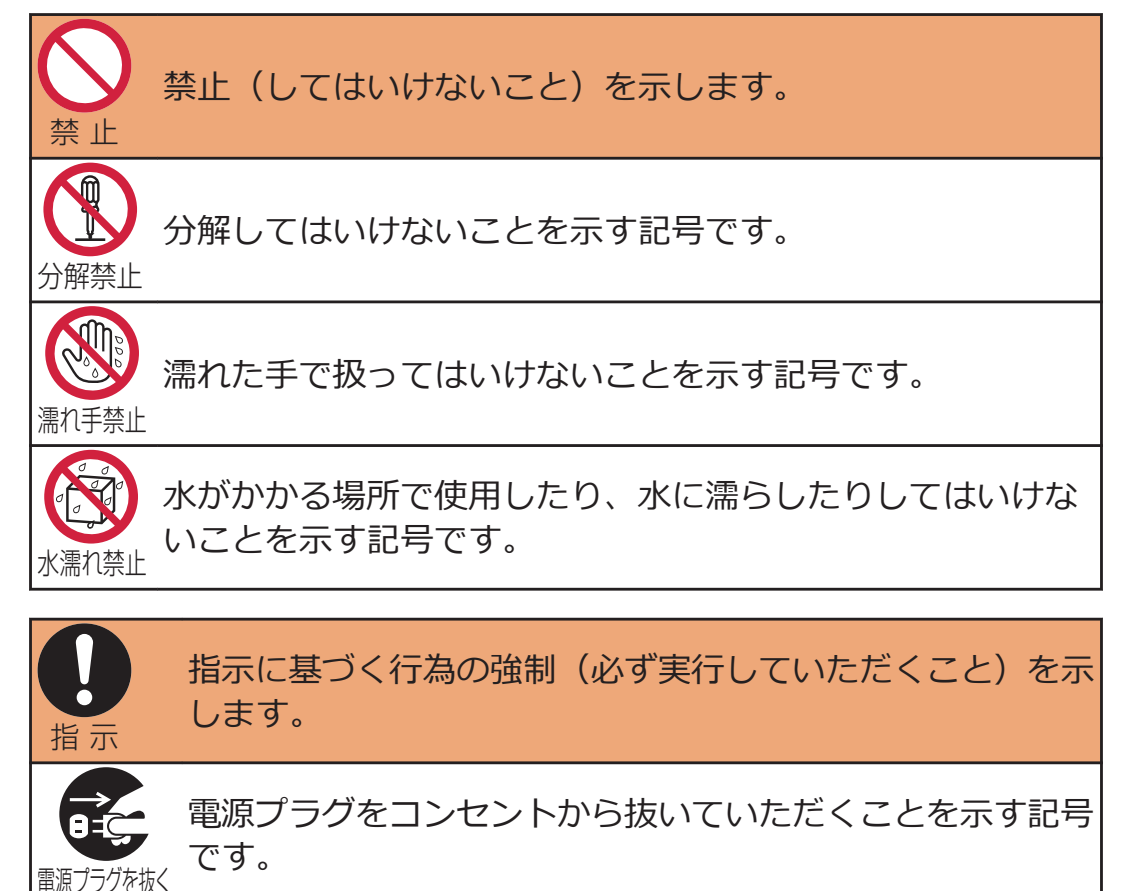

#### **■「安全上のご注意」は下記の6項目に分けて説明しています。**

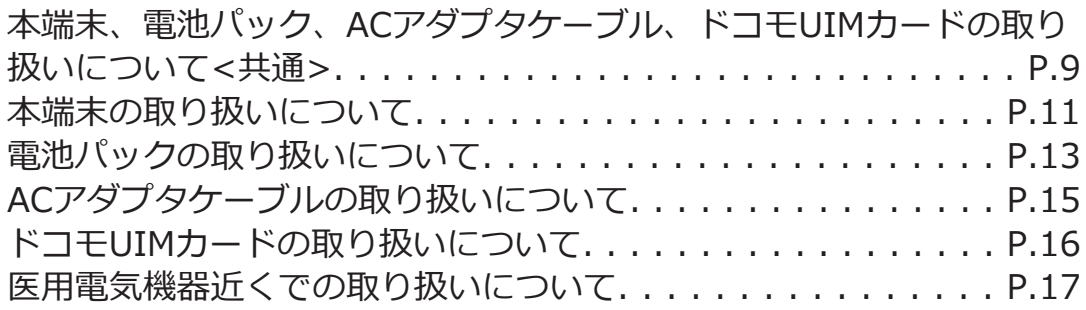

### **本端末、電池パック、ACアダプタケーブル、ドコモ UIMカードの取り扱いについて<共通>**

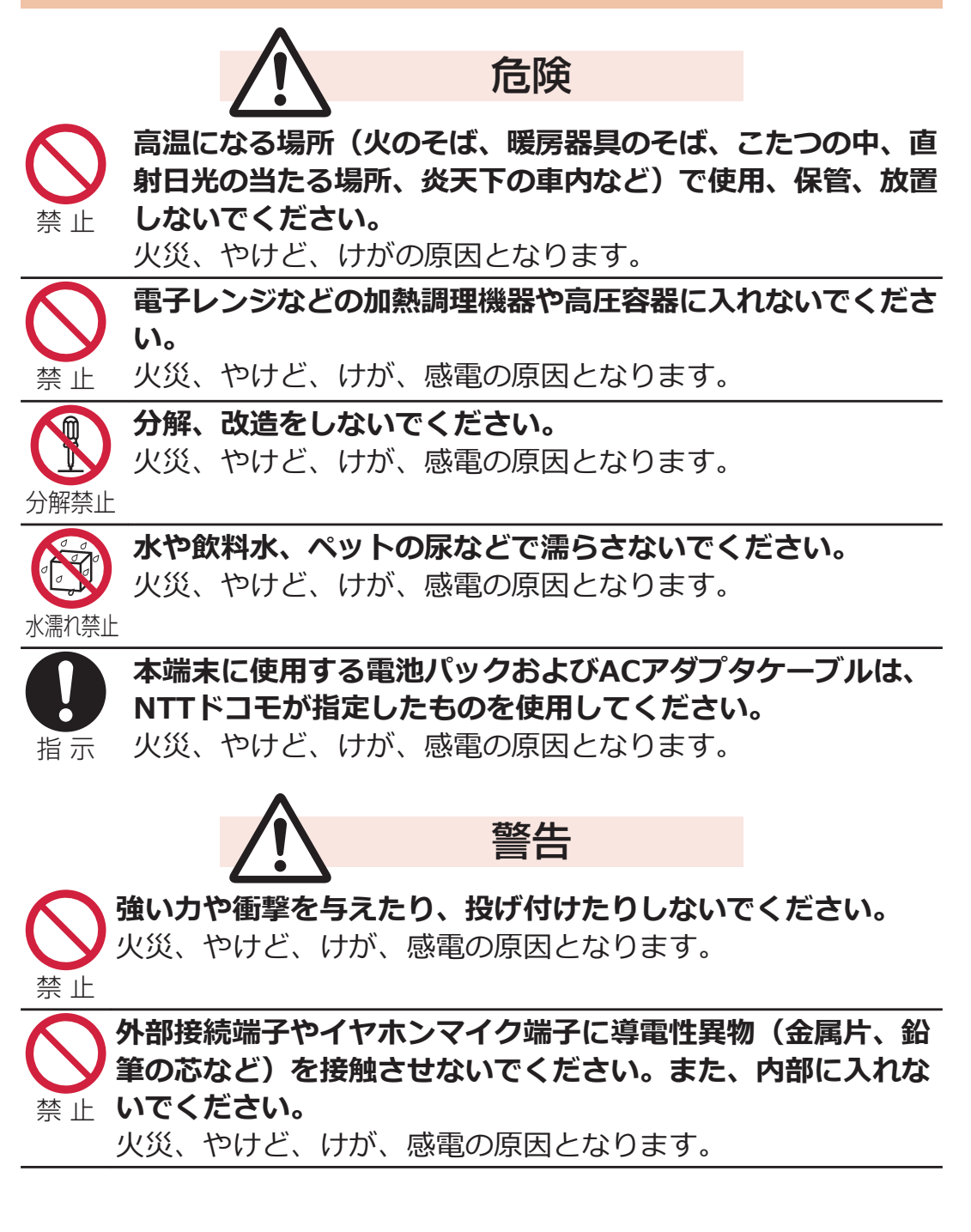

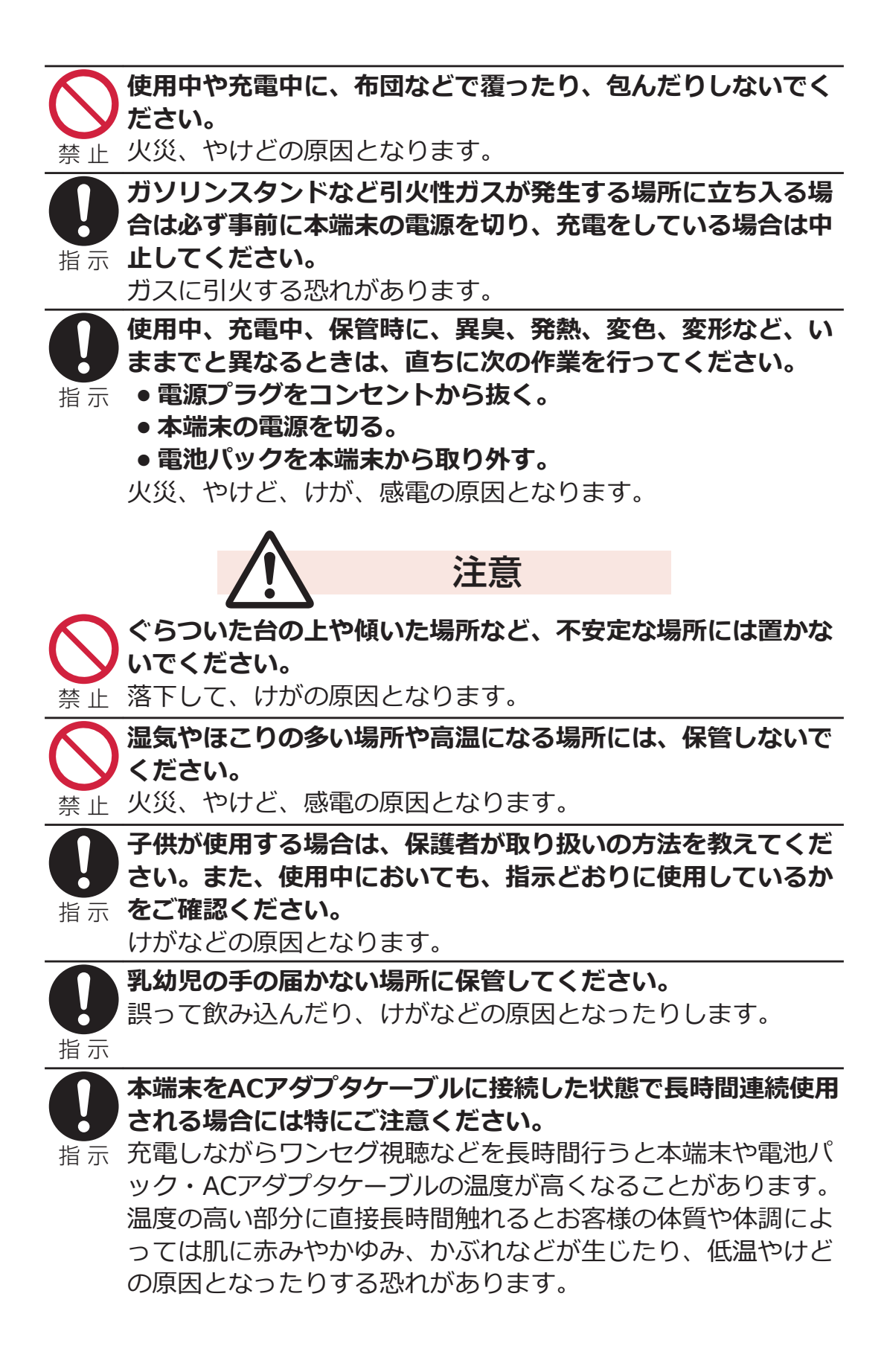

#### <span id="page-12-0"></span>**本端末の取り扱いについて**

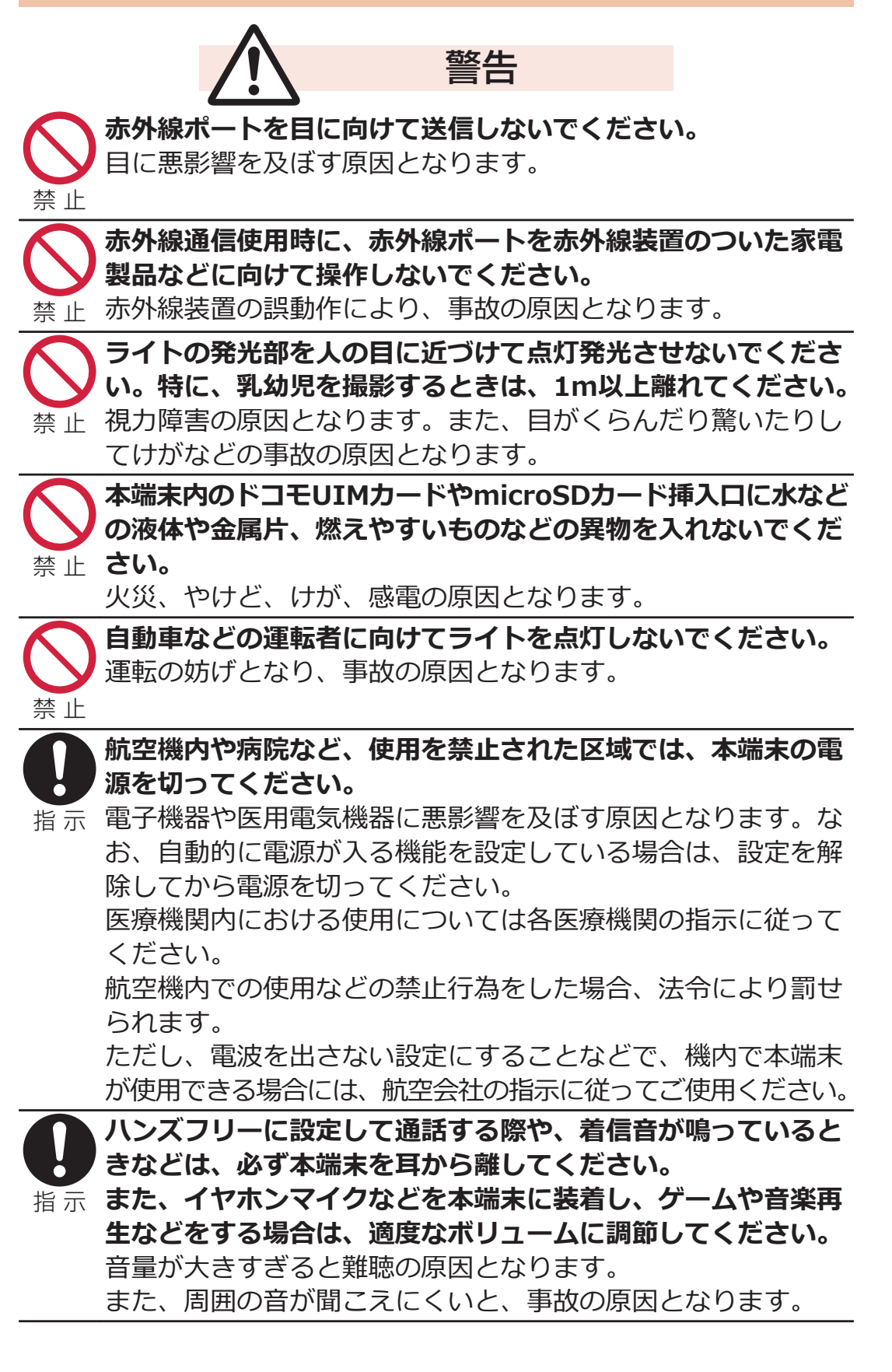

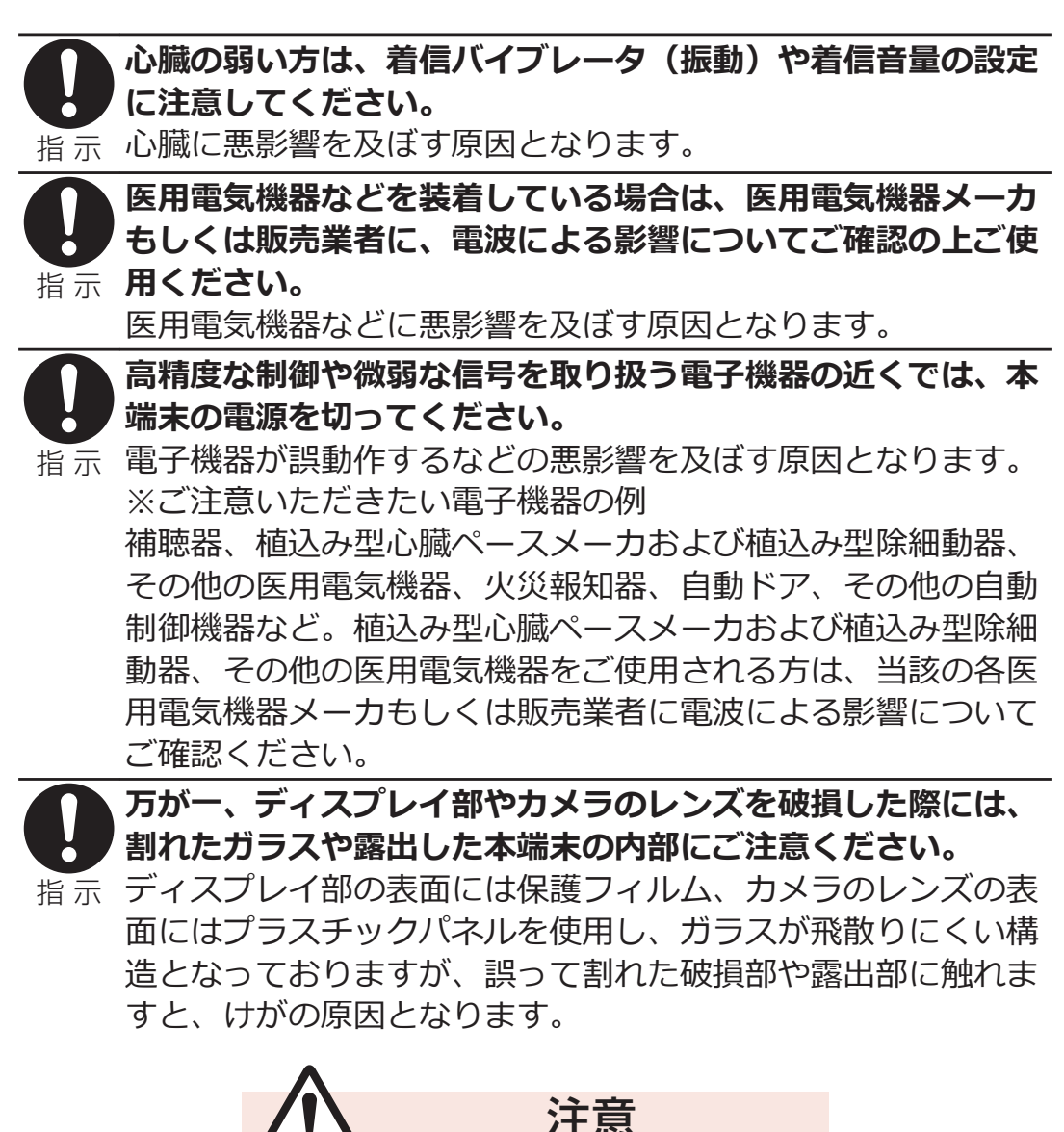

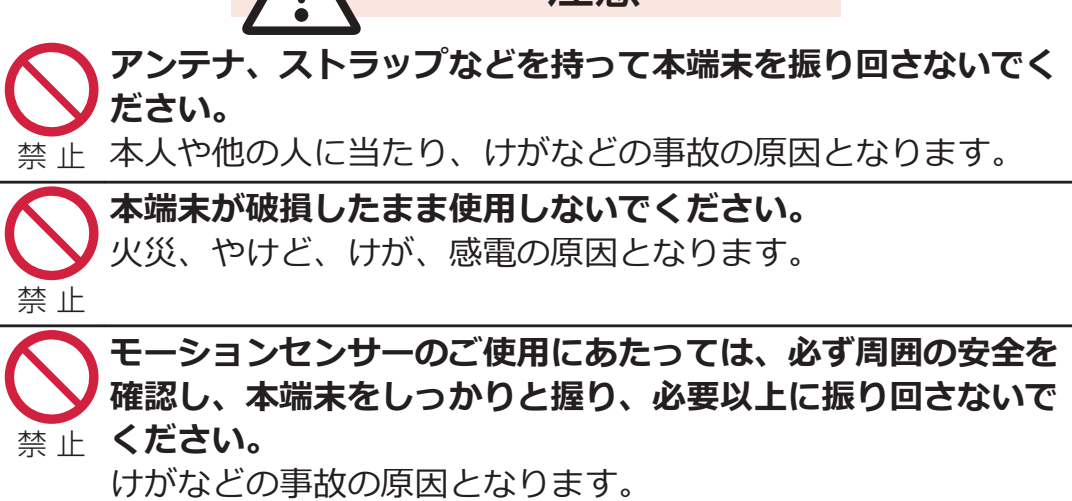

<span id="page-14-0"></span>禁 止 **護フィルムがあります。このフィルムは無理にはがしたり、傷 ディスプレイの表面には、落下や衝撃などにより破損した場合 の安全性確保(強化ガラスパネルの飛散防止)を目的とする保 つけたりしないでください。** フィルムをはがして使用した場合、ディスプレイが破損したと きに、けがの原因となることがあります。 禁 止 失明や皮膚に傷害を起こす原因となります。 **誤ってディスプレイを破損し、液晶が漏れた場合には、顔や手 などの皮膚につけないでください。** 液晶が目や口に入った場合には、すぐにきれいな水で洗い流し、 直ちに医師の診断を受けてください。 また、皮膚や衣類に付着した場合は、すぐにアルコールなどで 拭き取り、石鹸で水洗いしてください。 指 示 車種によっては、まれに車載電子機器に悪影響を及ぼす原因と **自動車内で使用する場合、自動車メーカもしくは販売業者に、 電波による影響についてご確認の上ご使用ください。** なりますので、その場合は直ちに使用を中止してください。 指 示 **め、医師の診療を受けてください。 お客様の体質や体調によっては、かゆみ、かぶれ、湿疹などが 生じることがあります。異状が生じた場合は、直ちに使用をや** 各箇所の材質についてはCg[P.17「材質一覧」](#page-18-0) 指 示 視力低下の原因となります。 **ディスプレイを見る際は、十分明るい場所で、画面からある程 度の距離をとってご使用ください。 電池パックの取り扱いについて ■電池パックのラベルに記載されている表示により、電池の種類をご確**

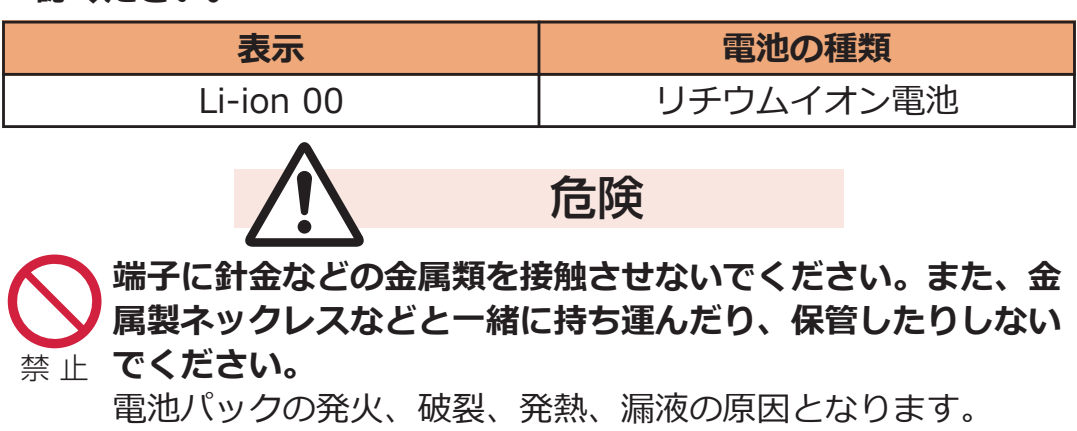

**認ください。**

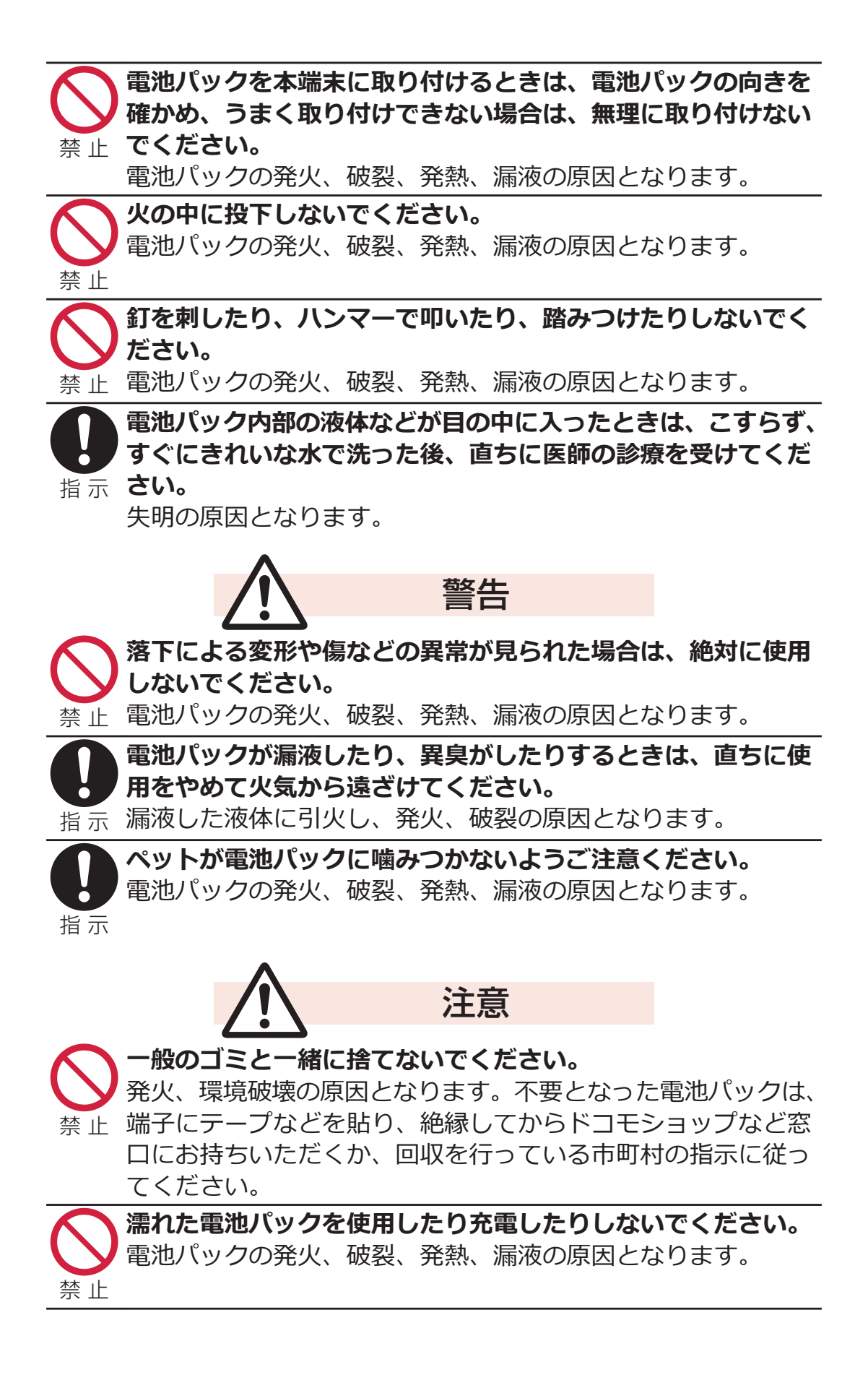

<span id="page-16-0"></span>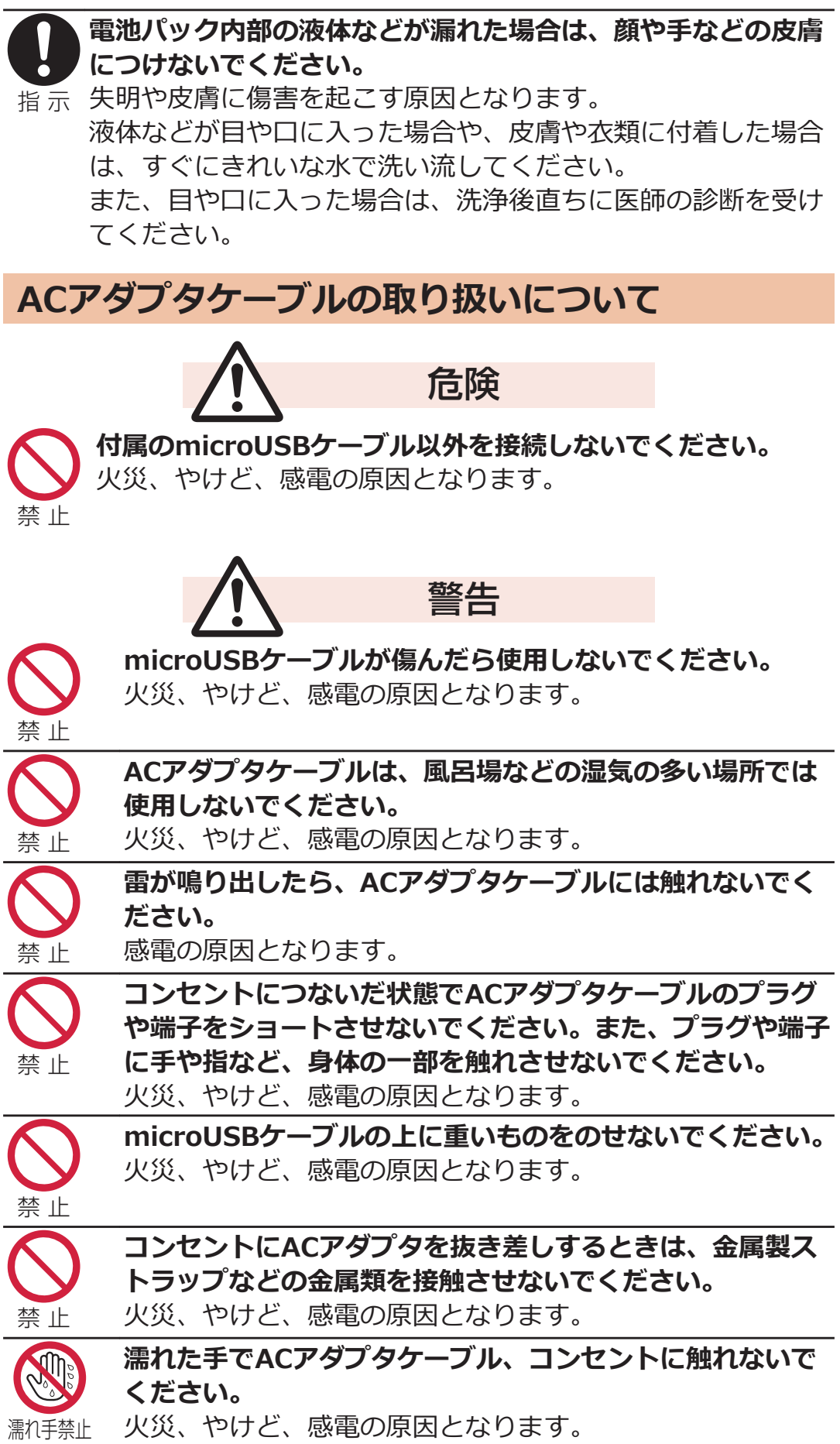

<span id="page-17-0"></span>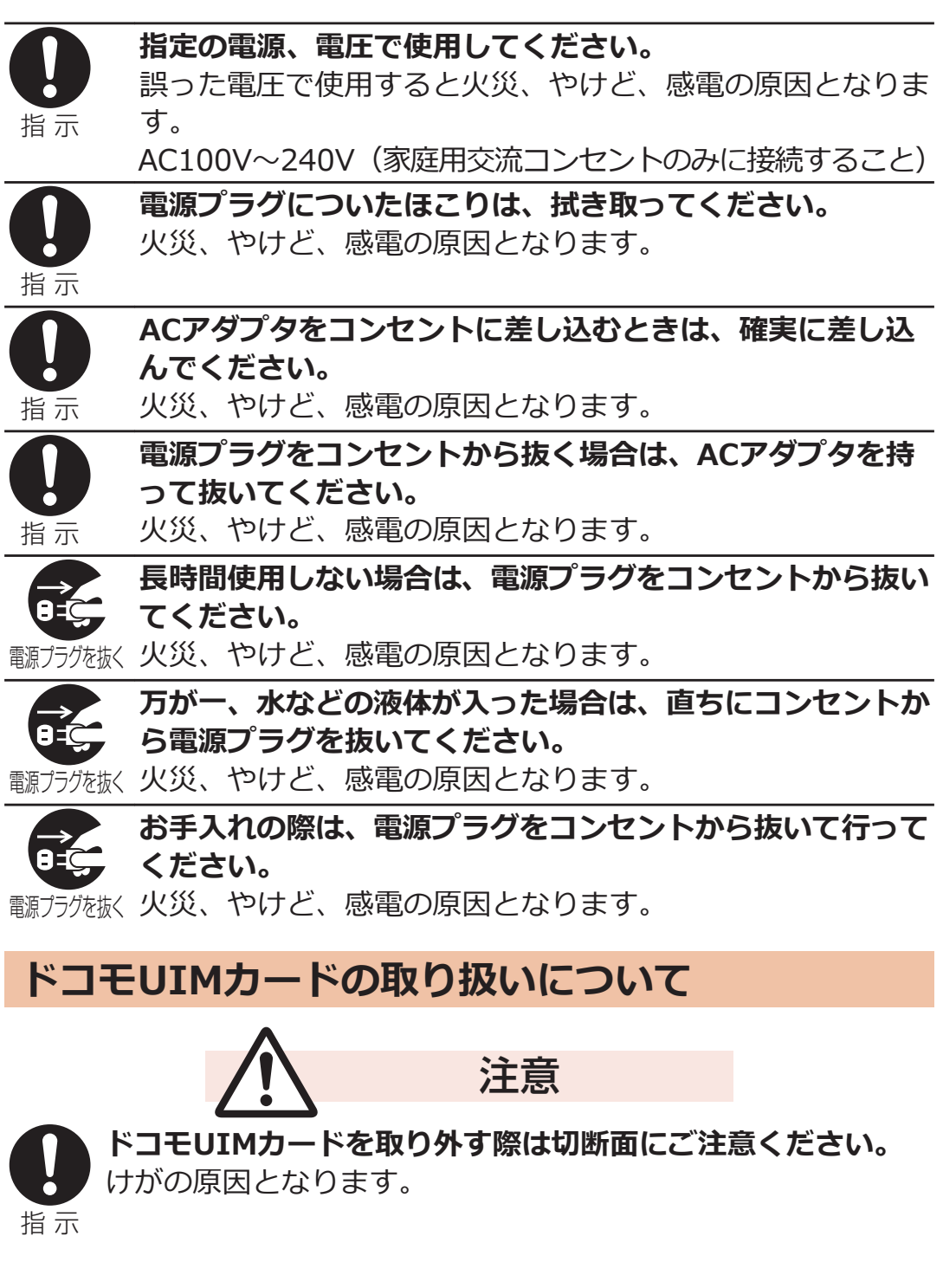

<span id="page-18-0"></span>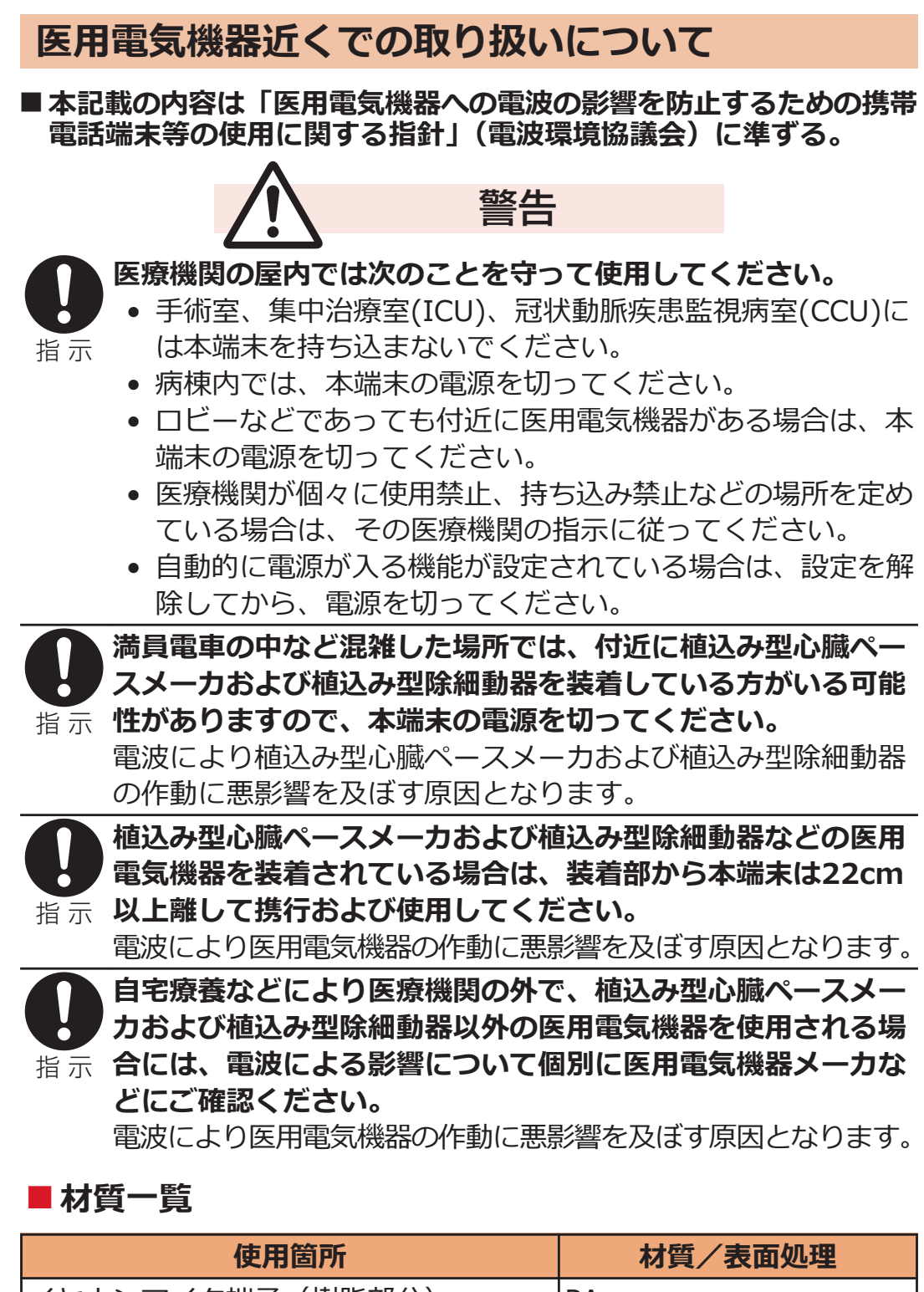

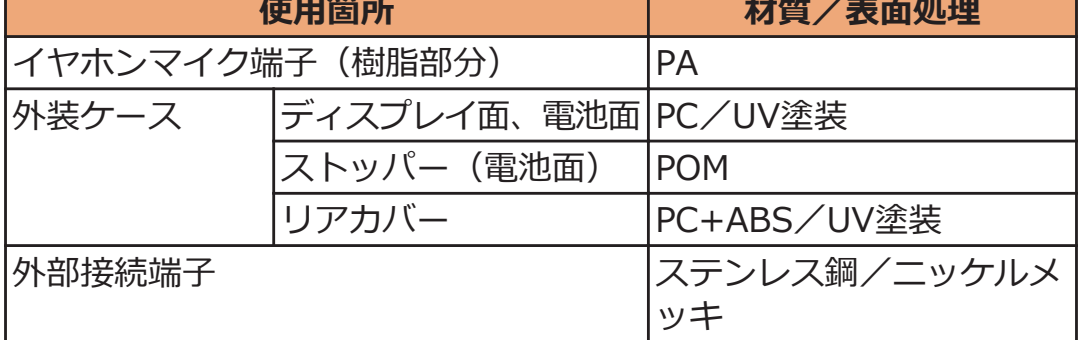

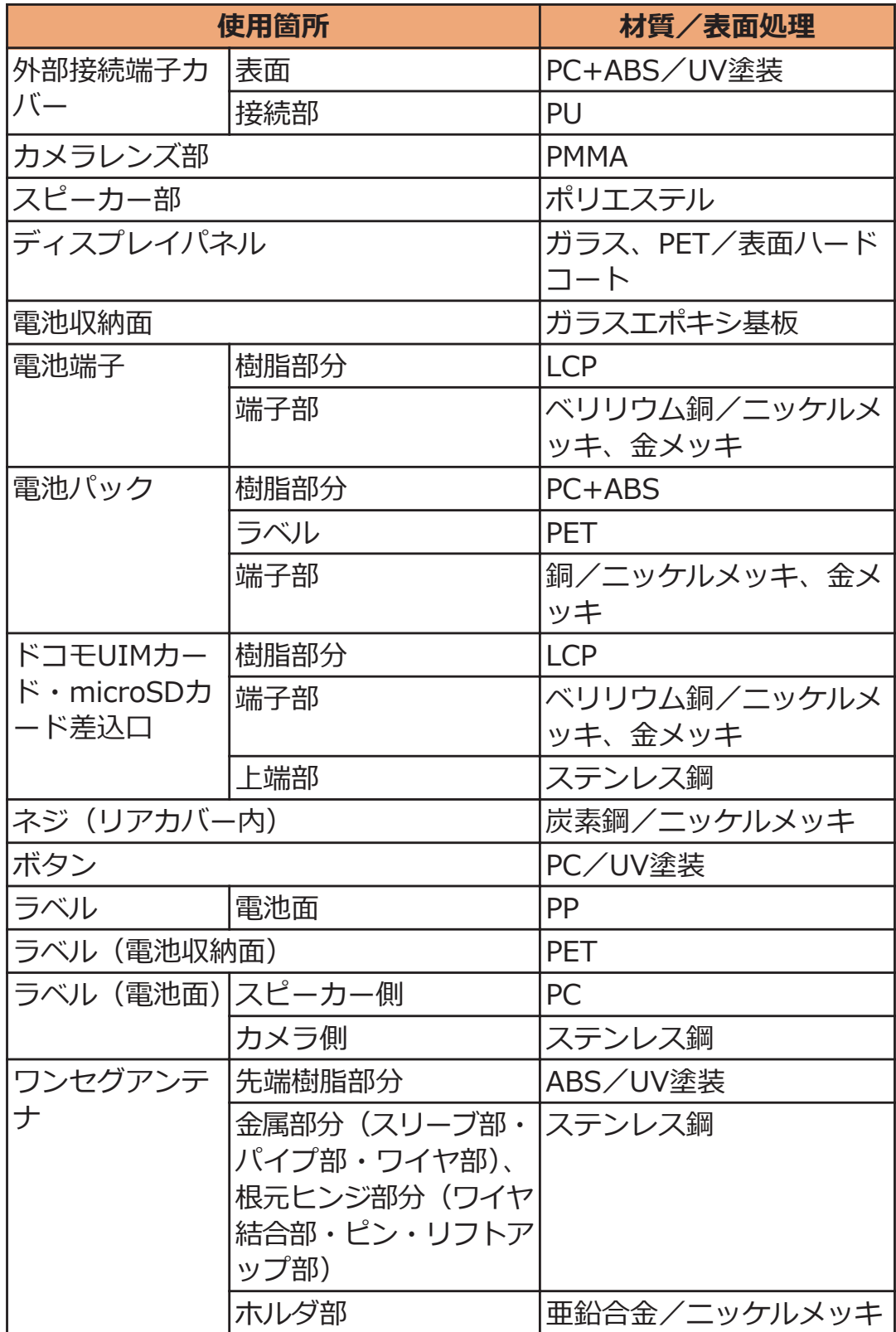

### <span id="page-20-0"></span>**取り扱い上のご注意**

#### **共通のお願い**

#### **■水をかけないでください。**

本端末、電池パック、ACアダプタケーブル、ドコモUIMカードは防 水性能を有しておりません。風呂場などの湿気の多い場所でのご使用 や、雨などがかかることはおやめください。また身に付けている場 合、汗による湿気により内部が腐食し故障の原因となります。調査の 結果、これらの水濡れによる故障と判明した場合、保証対象外となり 修理できないことがありますので、あらかじめご了承ください。な お、保証対象外ですので修理を実施できる場合でも有料修理となりま す。

#### **■お手入れは乾いた柔らかい布(めがね拭きなど)で拭いてください。**

- 乾いた布などで強く擦ると、ディスプレイに傷がつく場合があり ます。
- ディスプレイに水滴や汚れなどが付着したまま放置すると、シミ になることがあります。
- アルコール、シンナー、ベンジン、洗剤などで拭くと、印刷が消 えたり、色があせたりすることがあります。

#### ■端子は時々乾いた綿棒などで清掃してください。

端子が汚れていると接触が悪くなり、電源が切れたり充電不十分の原 因となったりしますので、端子を乾いた綿棒などで拭いてください。 また、清掃する際には端子の破損に十分ご注意ください。

#### ■**エアコンの吹き出し口の近くに置かないでください。**

急激な温度の変化により結露し、内部が腐食し故障の原因となります。

#### ■本端末や電池パックなどに無理なカがかからないように使用してくだ **さい。**

多くのものが詰まった荷物の中に入れたり、衣類のポケットに入れて 座ったりするとディスプレイ、内部基板、電池パックなどの破損、故 障の原因となります。

また、外部接続機器を外部接続端子やイヤホンマイク端子に差した状 態の場合、コネクタ破損、故障の原因となります。

#### **■ディスプレイは金属などで擦ったり引っかいたりしないでください。** 傷つくことがあり故障、破損の原因となります。

#### **■電池パック、ACアダプタケーブルに添付されている個別の取扱説明 書をよくお読みください。**

**本端末についてのお願い**

**■タッチパネルの表面を強く押したり、爪やボールペン、ピンなど先の 尖ったもので操作したりしないでください。**

タッチパネルが破損する原因となります。

■ 極端な高温、低温は避けてください。

温度は5℃~35℃、湿度は45%~85%の範囲でご使用ください。

- 一般の電話機やテレビ・ラジオなどをお使いになっている近くで使用 **すると、悪影響を及ぼす原因となりますので、なるべく離れた場所で ご使用ください。**
- **■お客様ご自身で本端末に登録された情報内容は、別にメモを取るなど して保管してくださるようお願いします。**

万が一登録された情報内容が消失してしまうことがあっても、当社と しては責任を負いかねますのであらかじめご了承ください。

- **■本端末を落としたり、衝撃を与えたりしないでください。** 故障、破損の原因となります。
- ■外部接続端子やイヤホンマイク端子に外部接続機器を接続する際に斜 **めに差したり、差した状態で引っ張ったりしないでください。**

故障、破損の原因となります。

- **■使用中、充電中、本端末は温かくなりますが、異常ではありません。 そのままご使用ください。**
- ■**カメラを直射日光の当たる場所に放置しないでください。** 素子の退色・焼付きを起こす場合があります。
- **■通常は外部接続端子カバーを閉じた状態でご使用ください。** ほこり、水などが入り故障の原因となります。
- **■リアカバーを外したまま使用しないでください。** 電池パックが外れたり、故障、破損の原因となったりします。
- **■microSDカードの使用中は、microSDカードを取り外したり、本端 末の電源を切ったりしないでください。**

データの消失、故障の原因となります。

- **■磁気カードなどを本端末に近づけないでください。** キャッシュカード、クレジットカード、テレホンカード、フロッピー ディスクなどの磁気データが消えてしまうことがあります。
- **■本端末に磁気を帯びたものを近づけないでください。** 強い磁気を近づけると誤動作の原因となります。

#### **電池パックについてのお願い**

**■電池パックは消耗品です。**

使用状態などによって異なりますが、十分に充電しても使用時間が極 端に短くなったときは電池パックの交換時期です。指定の新しい電池 パックをお買い求めください。

- ■充電は、適正な周囲温度 (5℃~35℃) の場所で行ってください。
- **■電池パックの使用時間は、使用環境や電池パックの劣化度により異な ります。**
- ■電池パックの使用条件により、寿命が近づくにつれて電池パックが膨 **れる場合がありますが問題ありません。**
- **■電池パックを保管される場合は、次の点にご注意ください。**
	- フル充電状態(充電完了後すぐの状態)での保管
	- 雷池残量なしの状態(本体の雷源が入らない程消費している状態) での保管

電池パックの性能や寿命を低下させる原因となります。

保管に適した電池残量は、目安として電池残量が40パーセント程度 の状態をお勧めします。

#### **ACアダプタケーブルについてのお願い**

- **■充電は、適正な周囲温度(5℃~35℃)の場所で行ってください。**
- **■次のような場所では、充電しないでください。**
	- 湿気、ほこり、振動の多い場所
	- 一般の電話機やテレビ・ラジオなどの近く
- 充電中、ACアダプタケーブルが温かくなることがありますが、異常 **ではありません。そのままご使用ください。**
- ■抜け防止機構のあるコンセントをご使用の場合、そのコンセントの取 **扱説明書に従ってください。**
- **■強い衝撃を与えないでください。また、充電端子を変形させないでく ださい。**

故障の原因となります。

**ドコモUIMカードについてのお願い**

- ■**ドコモUIMカードの取り付け/取り外しには、必要以上に力を入れ ないでください。**
- **■他のICカードリーダー/ライターなどにドコモUIMカードを挿入して 使用した結果として故障した場合は、お客様の責任となりますので、 ご注意ください。**
- **■IC部分はいつもきれいな状態でご使用ください。**
- ■お手入れは、乾いた柔らかい布(めがね拭きなど)で拭いてください。
- **■お客様ご自身で、ドコモUIMカードに登録された情報内容は、別に メモを取るなどして保管してくださるようお願いします。**

万が一登録された情報内容が消失してしまうことがあっても、当社と しては責任を負いかねますのであらかじめご了承ください。

- **■環境保全のため、不要になったドコモUIMカードはドコモショップ など窓口にお持ちください。**
- **■ICを傷つけたり、不用意に触れたり、ショートさせたりしないでく ださい。**

データの消失、故障の原因となります。

- **■ドコモUIMカードを落としたり、衝撃を与えたりしないでください。** 故障の原因となります。
- **■ドコモUIMカードを曲げたり、重いものをのせたりしないでください。** 故障の原因となります。
- **■ドコモUIMカードにラベルやシールなどを貼った状態で、本端末に 取り付けないでください。**

故障の原因となります。

#### **Bluetooth機能を使用する場合のお願い**

- ■本端末は、Bluetooth機能を使用した通信時のセキュリティ*と*して、 **Bluetooth標準規格に準拠したセキュリティ機能に対応しております が、設定内容などによってセキュリティが十分でない場合がありま す。Bluetooth機能を使用した通信を行う際にはご注意ください。**
- **■Bluetooth機能を使用した通信時にデータや情報の漏洩が発生しまし ても、責任を負いかねますので、あらかじめご了承ください。**
- **■本端末では、ヘッドセット、ハンズフリー、オーディオ、オブジェク トプッシュを利用できます。また、オーディオではオーディオ/ビデ オリモートコントロールも利用できる場合があります。(対応してい るBluetooth機器のみ)**
- **■周波数帯について 本端末のBluetooth機能が使用する周波数帯は次のとおりです。**

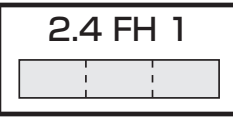

- 2.4 : 2400MHz帯を使用する無線設備を表します。
- FH : 変調方式がFH-SS方式であることを示します。
- 1 : 想定される与干渉距離が10m以下であることを示しま す。
- : 2400MHz~2483.5MHzの全帯域を使用し、かつ移動  $\Box$ 体識別装置の帯域を回避不可であることを意味します。

航空機内の使用は、事前に各航空会社へご確認ください。 ご利用の国によってはBluetoothの使用が制限されている場合があり ます。その国/地域の法規制などの条件を確認の上、ご利用ください。

#### **■Bluetooth機器使用上の注意事項**

**本端末の使用周波数帯では、電子レンジなどの家電製品や産業・科学・ 医療用機器のほか、工場の製造ラインなどで使用される免許を要する 移動体識別用構内無線局、免許を要しない特定小電力無線局、アマチ ュア無線局など(以下「他の無線局」と略します)が運用されています。** 1. **本端末を使用する前に、近くで「他の無線局」が運用されていない**

- **ことを確認してください。**
- 2. **万が一、本端末と「他の無線局」との間に電波干渉が発生した場合 には、速やかに使用場所を変えるか、「電源を切る」など電波干渉 を避けてください。**
- 3. **その他、ご不明な点につきましては、本書裏面の「総合お問い合わ せ先」までお問い合わせください。**

#### 無線LAN (WLAN) についてのお願い

**■無線LAN(WLAN)は、電波を利用して情報のやり取りを行うため、 電波の届く範囲であれば自由にLAN接続できる利点があります。その 反面、セキュリティの設定を行っていないときは、悪意ある第三者に 通信内容を盗み見られたり、不正に侵入されてしまう可能性がありま す。お客様の判断と責任において、セキュリティの設定を行い、使用 することを推奨します。**

#### **■無線LANについて 電気製品・AV・OA機器などの磁気を帯びているところや電磁波が発 生しているところで使用しないでください。**

- 磁気や電気雑音の影響を受けると雑音が大きくなったり、通信が できなくなることがあります(特に電子レンジ使用時には影響を 受けることがあります)。
- テレビ、ラジオなどに近いと受信障害の原因となったり、テレビ 画面が乱れることがあります。
- 近くに複数の無線LANアクセスポイントが存在し、同じチャンネ ルを使用していると、正しく検索できない場合があります。

#### **■周波数帯について WLAN搭載機器が使用する周波数帯は、端末本体の電池パック挿入 部に記載されています。ラベルの見かたは次のとおりです。**

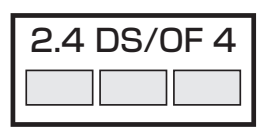

2.4 : 2400MHz帯を使用する無線設備を表します。

- DS/OF : 変調方式がDS-SS方式、OFDM方式であることを示し ます。
- 4 : 想定される与干渉距離が40m以下であることを示しま す。
- : 2400MHz~2483.5MHzの全帯域を使用し、かつ移動  $\Box$ 体識別装置の帯域を回避可能であることを意味します。

利用可能なチャンネルは国により異なります。

航空機内の使用は、事前に各航空会社へご確認ください。

ご利用の国によっては無線LANの使用が制限されている場合がありま す。その国/地域の法規制などの条件を確認の上、ご利用ください。

■2.4GHz機器使用上の注意事項

**WLAN搭載機器の使用周波数帯では、電子レンジなどの家電製品や産 業・科学・医療用機器のほか工場の製造ラインなどで使用されている 移動体識別用の構内無線局(免許を要する無線局)および特定小電力 無線局(免許を要しない無線局)ならびにアマチュア無線局(免許を 要する無線局)が運用されています。**

- 1. **この機器を使用する前に、近くで移動体識別用の構内無線局および 特定小電力無線局ならびにアマチュア無線局が運用されていないこ とを確認してください。**
- 2. **万が一、この機器から移動体識別用の構内無線局に対して有害な電 波干渉の事例が発生した場合には、速やかに使用周波数を変更する かご利用を中断していただいた上で、本書裏面の「総合お問い合わ せ先」までお問い合わせいただき、混信回避のための処置など(例 えば、パーティションの設置など)についてご相談ください。**
- 3. **その他、この機器から移動体識別用の特定小電力無線局あるいはア マチュア無線局に対して電波干渉の事例が発生した場合など何かお 困りのことが起きたときは、本書裏面の「総合お問い合わせ先」ま でお問い合わせください。**

#### **注意**

**■改造された本端末は絶対に使用しないでください。改造した機器を使 用した場合は電波法に抵触します。**

本端末は、電波法に基づく特定無線設備の技術基準適合証明などを受 けており、その証として「技適マーク ー」が本端末の銘版シールに 表示されております。

本端末のネジを外して内部の改造を行った場合、技術基準適合証明な どが無効となります。

技術基準適合証明などが無効となった状態で使用すると、電波法に抵 触しますので、絶対に使用されないようにお願いいたします。

#### **■自動車などを運転中の使用にはご注意ください。**

運転中の携帯電話を手で保持しての使用は罰則の対象となります。 ただし、傷病者の救護または公共の安全の維持など、やむを得ない場 合は対象外となります。

#### **■基本ソフトウェアを不正に変更しないでください。**

ソフトウェアの改造とみなし故障修理をお断りする場合があります。

## <span id="page-27-0"></span>**ご使用前の確認**

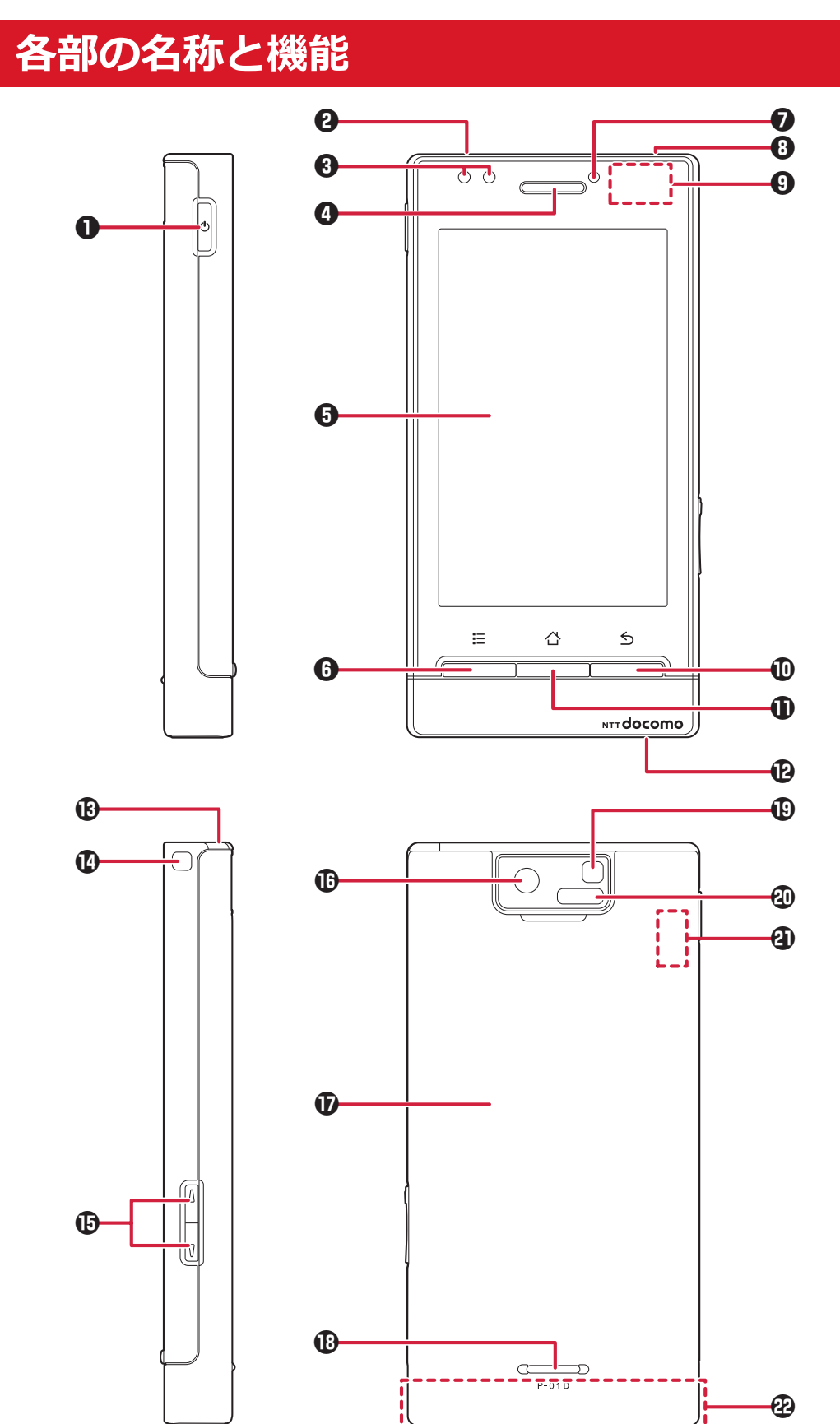

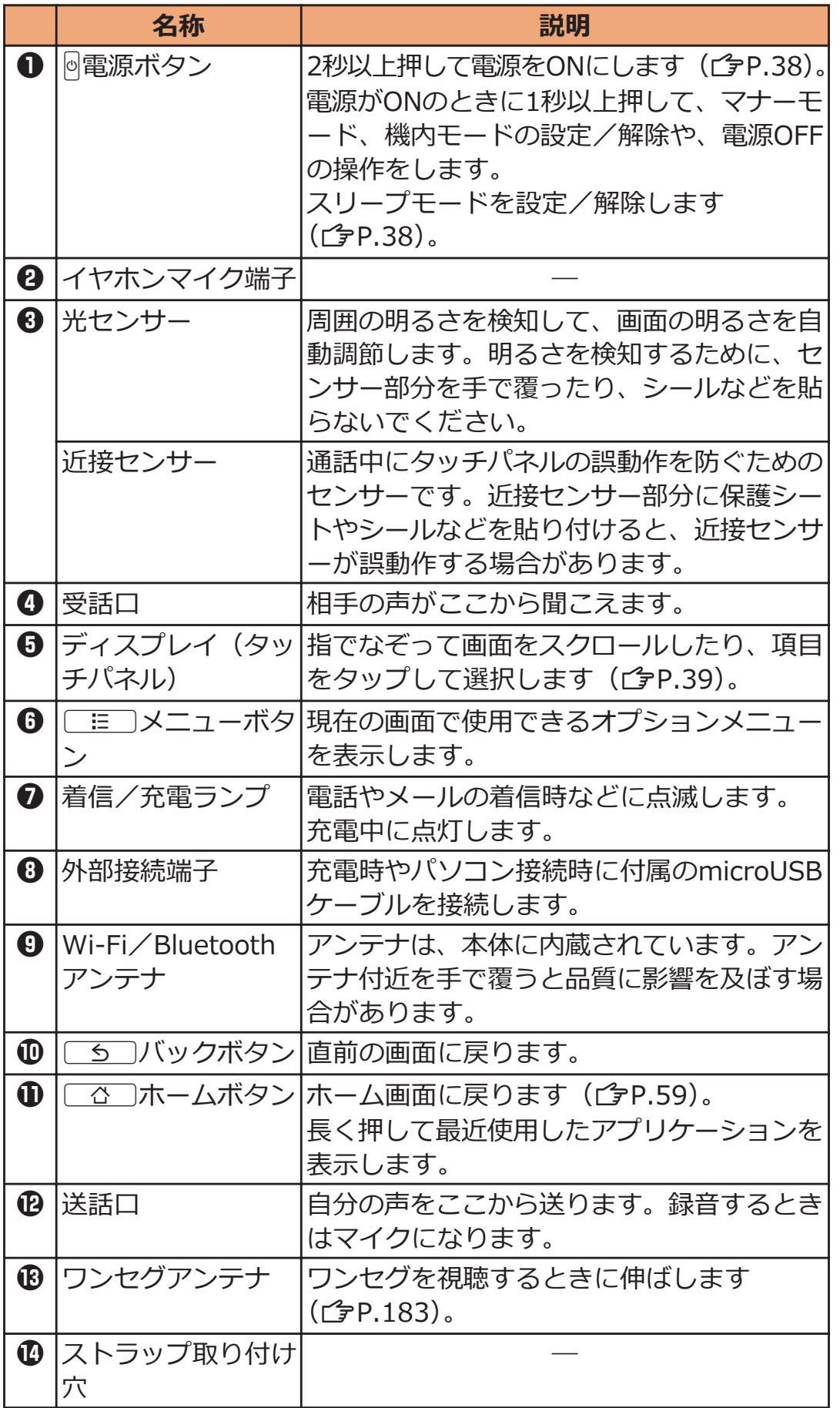

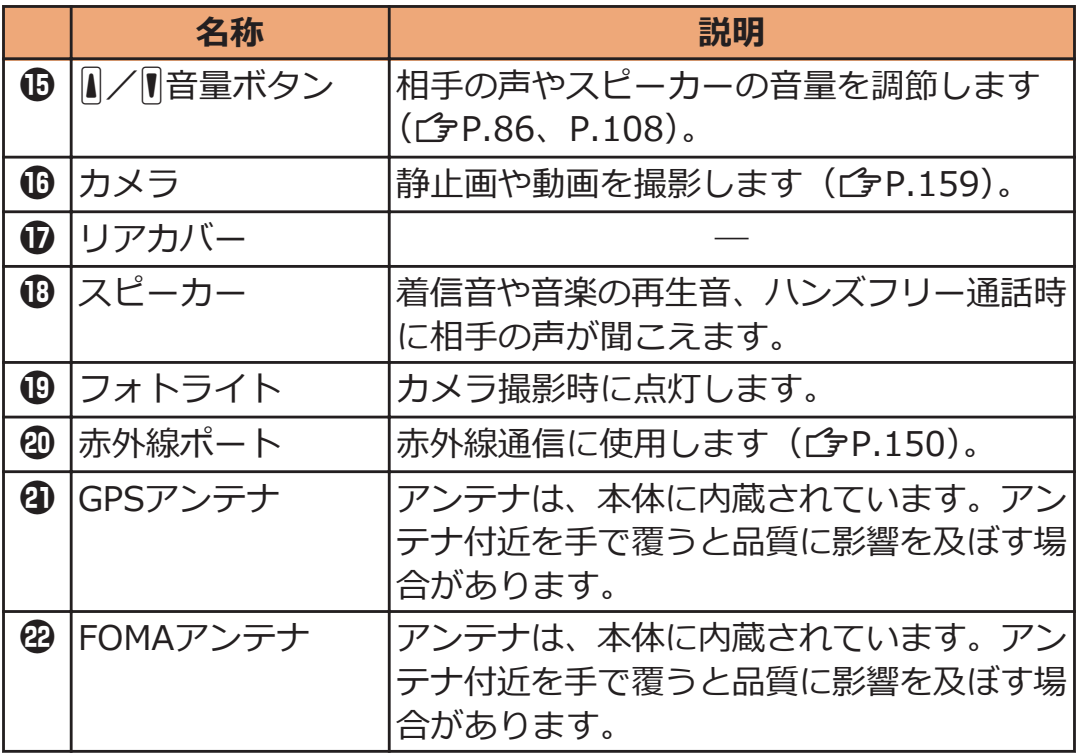

## <span id="page-30-0"></span>**ドコモUIMカード**

**ドコモUIMカードは、お客様の電話番号などの情報が記録されているICカ ードです。ドコモUIMカードが取り付けられていないと、本端末で電話の 発着信やメールの送受信、データ通信などの通信が利用できません。**

- 本端末では、FOMAカード(青色)は使用できません。FOMAカー ド(青色)をお持ちの場合には、ドコモショップ窓口にてお取り替 えください。
- ドコモUIMカードについて詳しくは、ドコモUIMカードの取扱説明 書をご覧ください。

### **ドコモUIMカードの取り付け/取り外し**

- ドコモUIMカードの取り付け/取り外しは、端末の電源を切り、電 池パックを取り外してからmicroSDカードを取り付けた状態で行っ てください (子[P.31](#page-32-0)[、P.34\)](#page-35-0)。
- ドコモUIMカードを取り扱うときは、IC部分に触れたり、傷つけな いようにご注意ください。また、ドコモUIMカードを無理に取り付 けたり取り外そうとすると、ドコモUIMカードが壊れることがあり ますのでご注意ください。

### **ドコモUIMカードを取り付ける**

- **ドコモUIMカードの金色のIC面を下にして、上段のドコ モUIMカード差込口に奥までまっすぐ差し込む**
	- ドコモUIMカードの切り欠き部分を奥側にして差し込 みます。

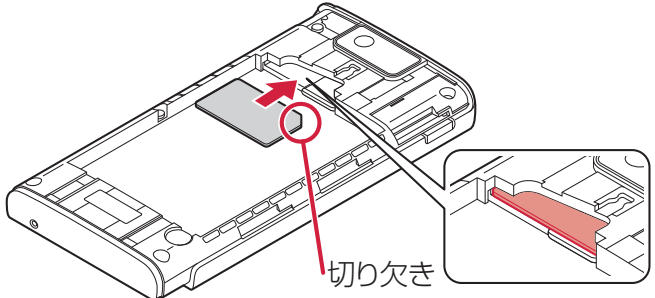

#### <span id="page-31-0"></span>**ドコモUIMカードを取り外す**

**ドコモUIMカードを指の先で押さえながら、手前にゆっ くりスライドさせて取り出す**

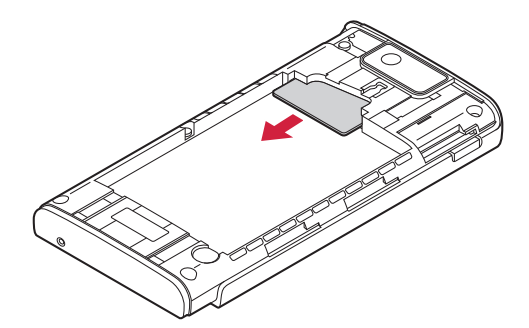

**ドコモUIMカードの暗証番号について**

ドコモUIMカードには、PIN1コードとPIN2コードという2つの暗証番 号を設定できます (子[P.114](#page-115-0))。

## <span id="page-32-0"></span>**microSDカード**

• 本端末は、2GBまでのmicroSDカードと32GBまでのmicroSDHCカ ードに対応しています(2011年10月現在)。

microSDカードの製造メーカーや容量など、最新の動作確認情報に ついては下記のサイトをご覧ください。掲載されているmicroSDカ ード以外については、各microSDカードの製造メーカーへお問い合 わせください。

http://panasonic.jp/mobile/

なお、掲載されている情報は動作確認の結果であり、すべての動作 を保証するものではありませんので、あらかじめご了承ください。

#### **microSDカードの取り付け/取り外し**

• microSDカードの取り付け/取り外しは、端末の電源を切り、電池 パック、ドコモUIMカードを取り外してから行ってください  $(\mathbb{Z})$  [P.30](#page-31-0), P.34).

#### **microSDカードを取り付ける**

- **金属端子面を下にして、イラストの向きで下段のmicroSD カード差込口にまっすぐ差し込む**
	- microSDカードを半分ほど差し込み、1の部分を上か ら軽く押さえて水平にしてください。押したままの状 態で、microSDカードの端(20部分)をまっすぐ奥 まで差し込んでください。

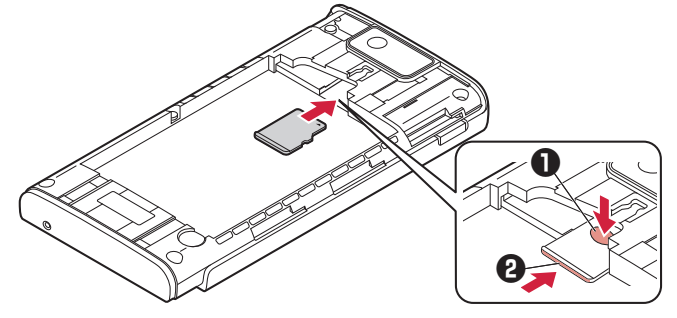

## **microSDカードを取り外す**

**microSDカードの溝に指先をかけてまっすぐ引き出す**

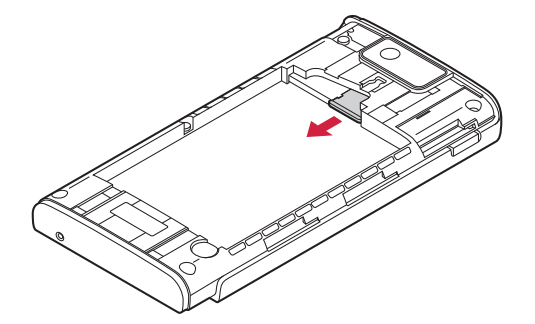

## <span id="page-34-0"></span>**電池パック**

### **電池パックの取り付け/取り外し**

• 電池パックの取り付け/取り外しは、端末の電源を切ってから行っ てください。

**電池パックを取り付ける**

**イラストのように両手でリアカバーのスピーカー周辺を 押しながら、ロックが外れるまで矢印の方向にスライド させてリアカバーを取り外す**

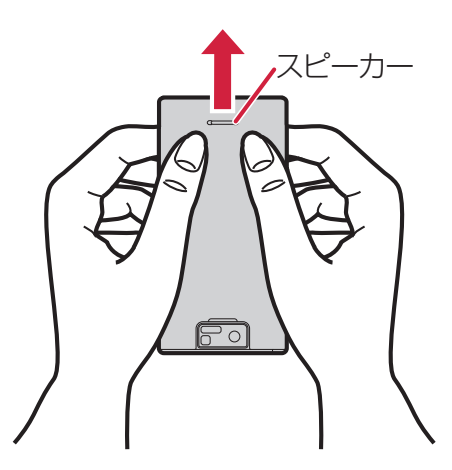

**矢印面を上にして、電池パックと端末のツメを確実に合 わせ、**1**の方向に押し付けながら、**2**の方向に押し込む**

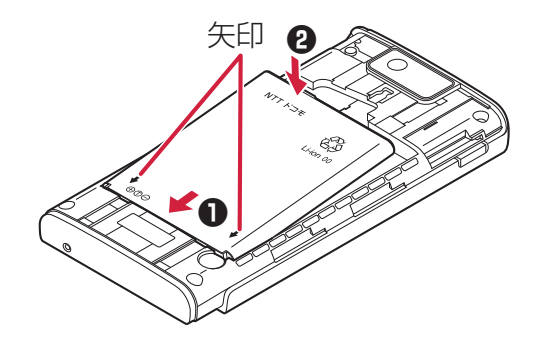

#### <span id="page-35-0"></span>**リアカバーを端末に合わせて置き、リアカバーを矢印の 方向にスライドさせて取り付ける**

• リアカバーと端末に隙間がないことを確認してくださ  $U_{\alpha}$ 

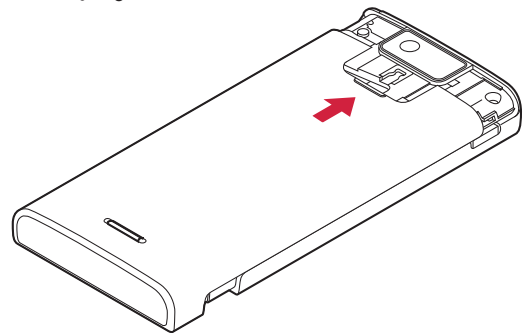

**電池パックを取り外す**

- **リアカバーを取り外す(**Z**[P.33「](#page-34-0)電池パックを取り付け る」手順1)**
- **電池パックの突起を利用して、矢印の方向に持ち上げる**
	- ドコモUIMカードを挿入していない状態で電池パック を取り外す場合は、ドコモUIMカード差込口の端子に 触れないようにご注意ください。

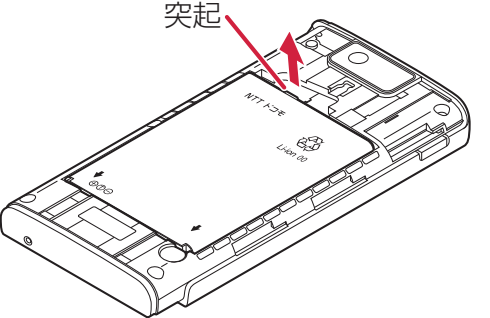
### <span id="page-36-0"></span>**充電**

#### **■充電時のご注意**

- 付属のACアダプタのプラグ形状はAC100V用(国内仕様)です。海 外で利用する場合は、渡航先に適合した変換プラグアダプタが必要 です。なお、海外旅行用の変圧器を使用しての充電は行わないでく ださい。
- 端末を使用しながら充電すると、充電が完了するまで時間がかかっ たり、充電が完了しなかったりすることがあります。また、データ 通信や通話など消費電流の大きい機能を連続して使用すると、充電 中でも電池が減り続け、電池切れに至る場合があります。
- 電池切れの状態で充電を開始した場合、電源を入れてもすぐに起動 しないことがあります。その場合は、端末の電源を切ったまま充電 し、しばらくしてから電源を入れてください。
- 充電したまま端末を長時間おくと、充電が終わったあと端末は電池 パックから電源が供給されるようになるため、実際に使うと短い時 間しか使えず、すぐに電池切れの警告が表示されてしまうことがあ ります。このようなときは、再度正しい方法で充電を開始してくだ さい。再充電の際は、端末を一度ACアダプタケーブルから外して再 度セットし直してください。

#### **■電池パックの寿命について**

- 電池パックは消耗品です。充電を繰り返すごとに、1回で使える時間 が次第に短くなっていきます。
- 1回で使える時間がお買い上げ時に比べて半分程度になったら、電池 パックの寿命が近づいていますので、早めに交換することをおすす めします。また、電池パックの使用条件により、寿命が近づくにつ れて電池パックが膨れる場合がありますが、問題ありません。
- 充電しながらワンセグの視聴などを長時間行うと、電池パックの寿 命が短くなることがあります。

環境保全のため、不要になった電池パックはNTTドコモまたは  $\overleftrightarrow{A}$ 代理店、リサイクル協力店などにお持ちください。  $Li$ -ion 00 **ACアダプタケーブルを使って充電する**

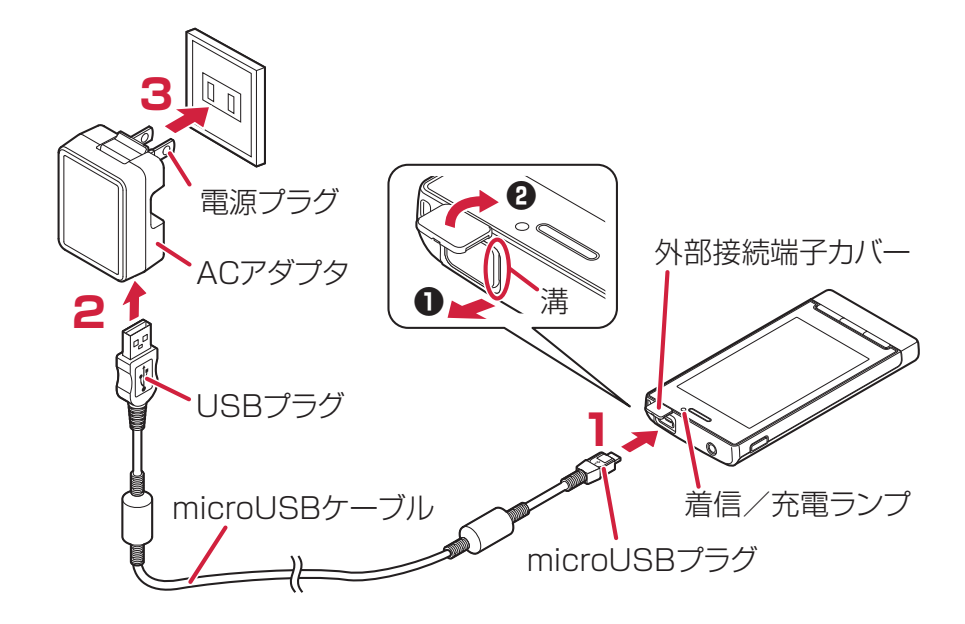

- **付属のmicroUSBケーブルのmicroUSBプラグを、USB マーク( )を上にして外部接続端子に水平に差し込 む**
	- 外部接続端子カバーは、溝に指先をかけて1の方向に 引っ張り出したあと、20の方向に持ち上げます。
- **microUSBケーブルのUSBプラグを、USBマークを手前 にしてACアダプタのUSBコネクタに水平に差し込む**
- **4 ACアダプタの電源プラグを起こし、家庭用などの AC100Vのコンセントへ差し込む**
- **充電が完了したら、ACアダプタの電源プラグをコンセン トから抜く**
- **与 microUSBケーブルをACアダプタと端末から抜く**

#### **■充電中・充電完了時の表示について**

**●端末の電源が入っている場合** 

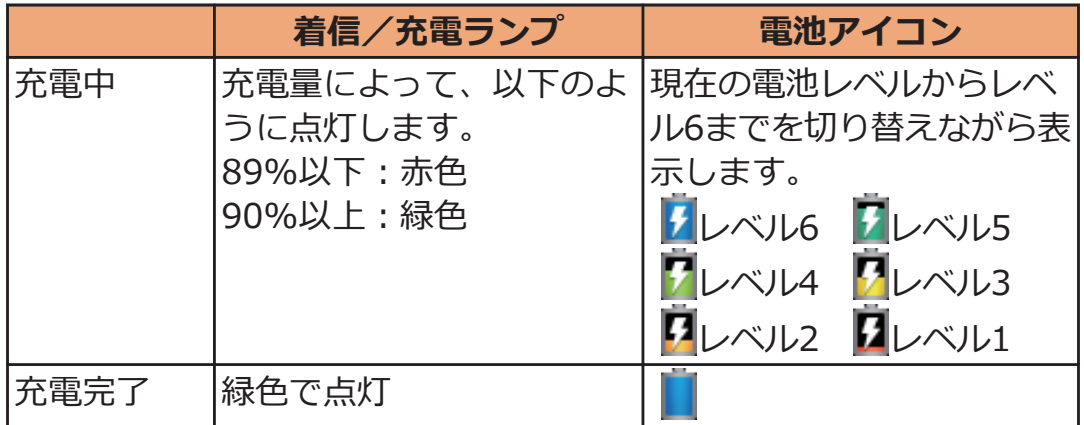

#### **●端末の電源が切れている場合**

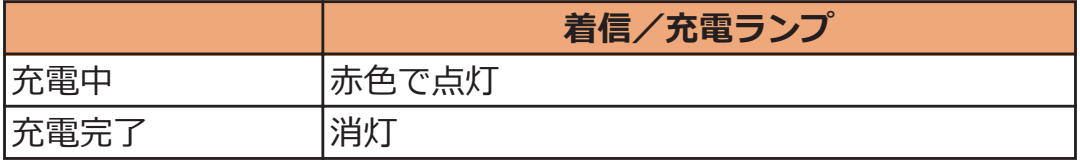

• 端末の電源を切っているときは、電池アイコンは表示されません。 電池が切れた状態で充電を開始すると、着信/充電ランプがすぐに 点灯しない場合がありますが、充電自体は開始されています。もし、 充電開始後に着信/充電ランプが長時間点灯しない場合は、端末か ら電池パックを一度外し、再度取り付けてから充電をやり直してく ださい。再び同じ動作をする場合はACアダプタや電池パックの異常 や故障が考えられますので、ドコモショップなど窓口までご相談く ださい。

#### **■電池が切れそうになると**

電池が切れそうになると、充電を促すメッセージが表示されます。電池 残量がなくなると、電源を切る旨のメッセージが表示され、電源が切れ ます。

### **パソコンを使って充電する**

**本端末とパソコンを付属のmicroUSBケーブルで接続すると、本端末 をパソコンから充電することができます。**

• パソコンとの接続方法については1→[P.157](#page-158-0)

### **電源**

### **電源を入れる**

**T 回を2秒以上押す** 

しばらくすると、ロック画面が表示されます。

**電源を切る**

**携帯電話オプションメニューが表示されるまで、**H**を押し たままにする**

**□ [電源を切る]▶ [OK]** 

• 電源を切る際に時間がかかる場合がありますが、その まましばらくお待ちください。

**ディスプレイの表示が消えたら**

**本端末を一定時間操作しなかったときは、自動的にディスプレイの表示 が消えてスリープモードになります。**

### H**/**B

スリープモードが解除され、ロック画面が表示されます。 • 手動でスリープモードにする場合は、ディスプレイ表 示中に同を押します。

**ロック画面を解除する**

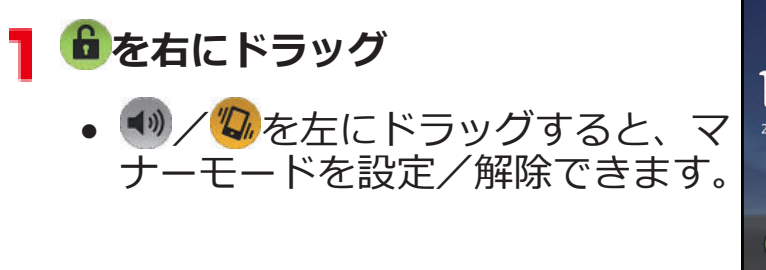

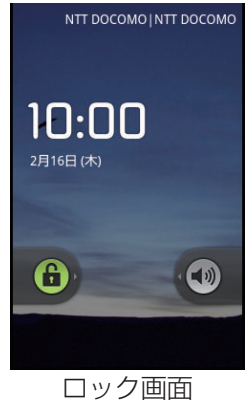

### **基本操作(タッチパネルの使いかた)**

### **タッチパネルの操作**

**本端末のディスプレイはタッチパネルになっており、指で直接触れて操 作します。**

- お買い上げ時にタッチパネルに貼られているシートをはがしてから お使いください。
- タッチパネルは指で軽く触れるように設計されています。指で強く 押したり、先の尖ったもの(爪/ボールペン/ピンなど)を押し付 けたりしないでください。
- 以下の場合はタッチパネルに触れても動作しないことがあります。 また、誤動作の原因となりますのでご注意ください。
	- 手袋をしたままでの操作
	- 爪の先での操作
	- 異物を操作面に乗せたままでの操作
	- 保護シートやシールなどを貼っての操作

#### **■タップする**

画面の項目やアイコンをトンとたたいて選択します。

#### **■ダブルタップする**

ウェブページを拡大したいときにすばやく2回続けてタップします。再 度ダブルタップすると縮小します。

#### **■ロングタッチする**

画面の項目やアイコンを指で押さえたままにします。ポップアップメニ ューなどを表示する場合に使います。

#### **■フリックする**

複数のページやデータがあるときに画面を左 右にすばやくはらうように触れると、前後の 画面に切り替わります。

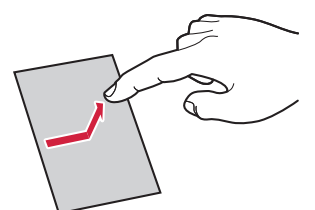

### **■ドラッグする**

画面の項目やアイコンを指で押さえながら移 動します。

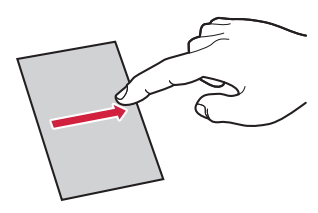

### **■スクロールする**

画面を上下左右方向になぞって、隠れている 部分を表示します。

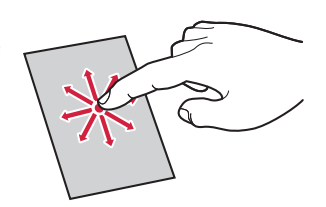

#### **■ピンチする (広げる・狭める)**

ウェブページや静止画などの表示中に、画面 を2本の指で広げる(ピンチアウト)と拡大 し、つまむ(ピンチイン)と縮小します。

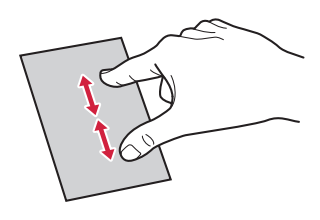

#### **お知らせ**

• 3つ以上のタッチポイントでの操作など一部のマルチタッチ操作に 対応しておりません。

**縦/横画面表示を切り替える** 

**端末の向きや動きを検知するモーションセンサーによって、端末を縦ま たは横に持ち替えて、画面表示を切り替えることができます。**

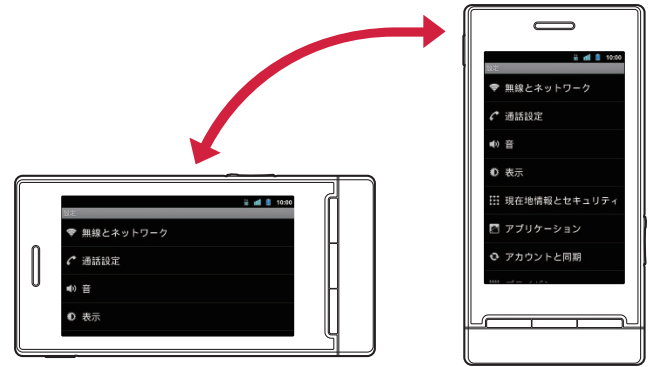

#### **お知らせ**

- 端末を垂直に近い状態で操作してください。水平に寝かせると向き や動きの変化を正しく検知できず、画面表示が切り替わらない場合 があります。
- 表示中の画面によっては、端末の向きを変えても画面表示が切り替 わらない場合があります。

## **画面表示/アイコン**

### **アイコンの見かた**

**ステータスバーには端末の状態を示すアイコンが表示されます。 ステータスバーの左側には通知アイコン、右側にはステータスアイコン が表示されます。**

ステータスバー

#### **■主な通知アイコン**

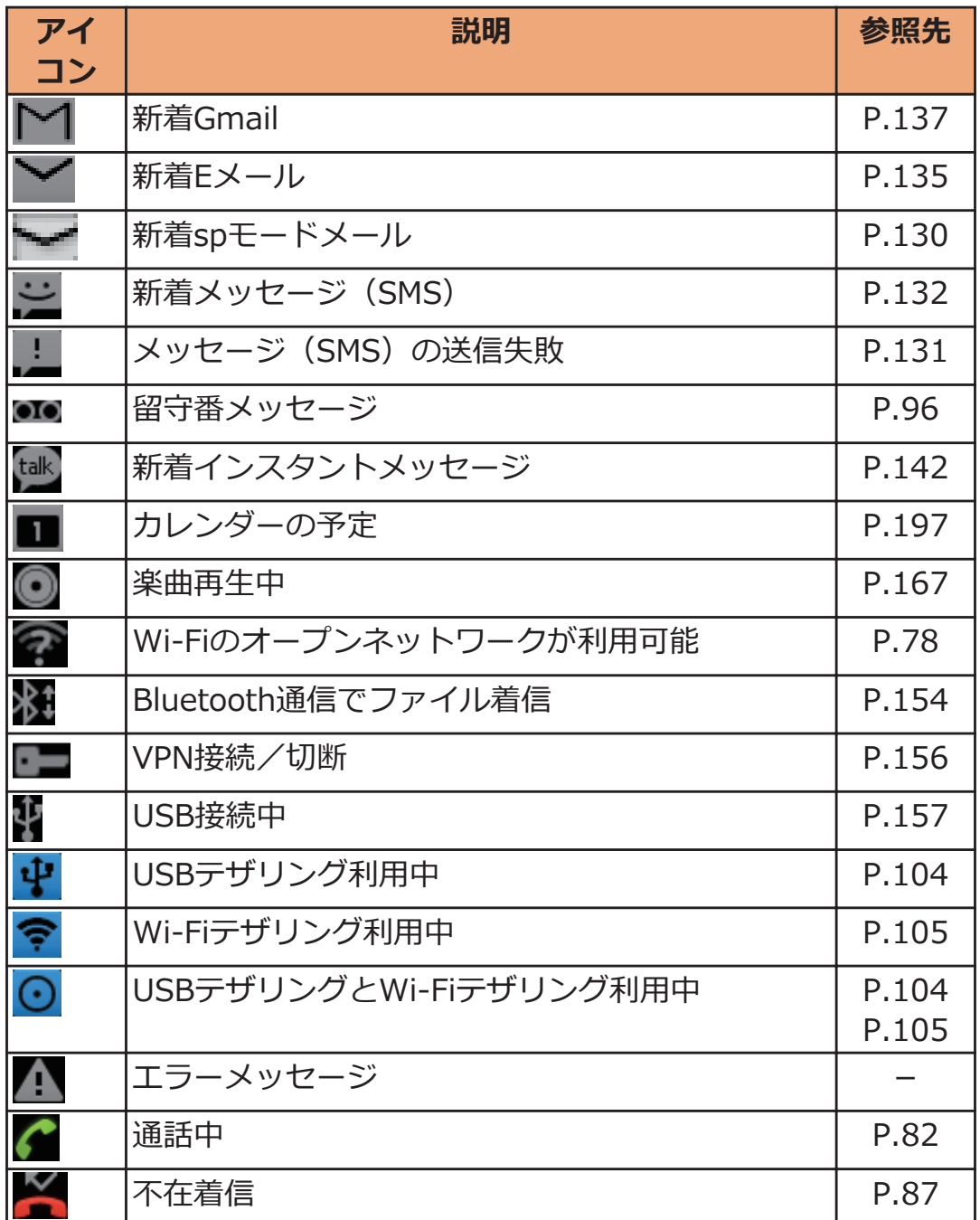

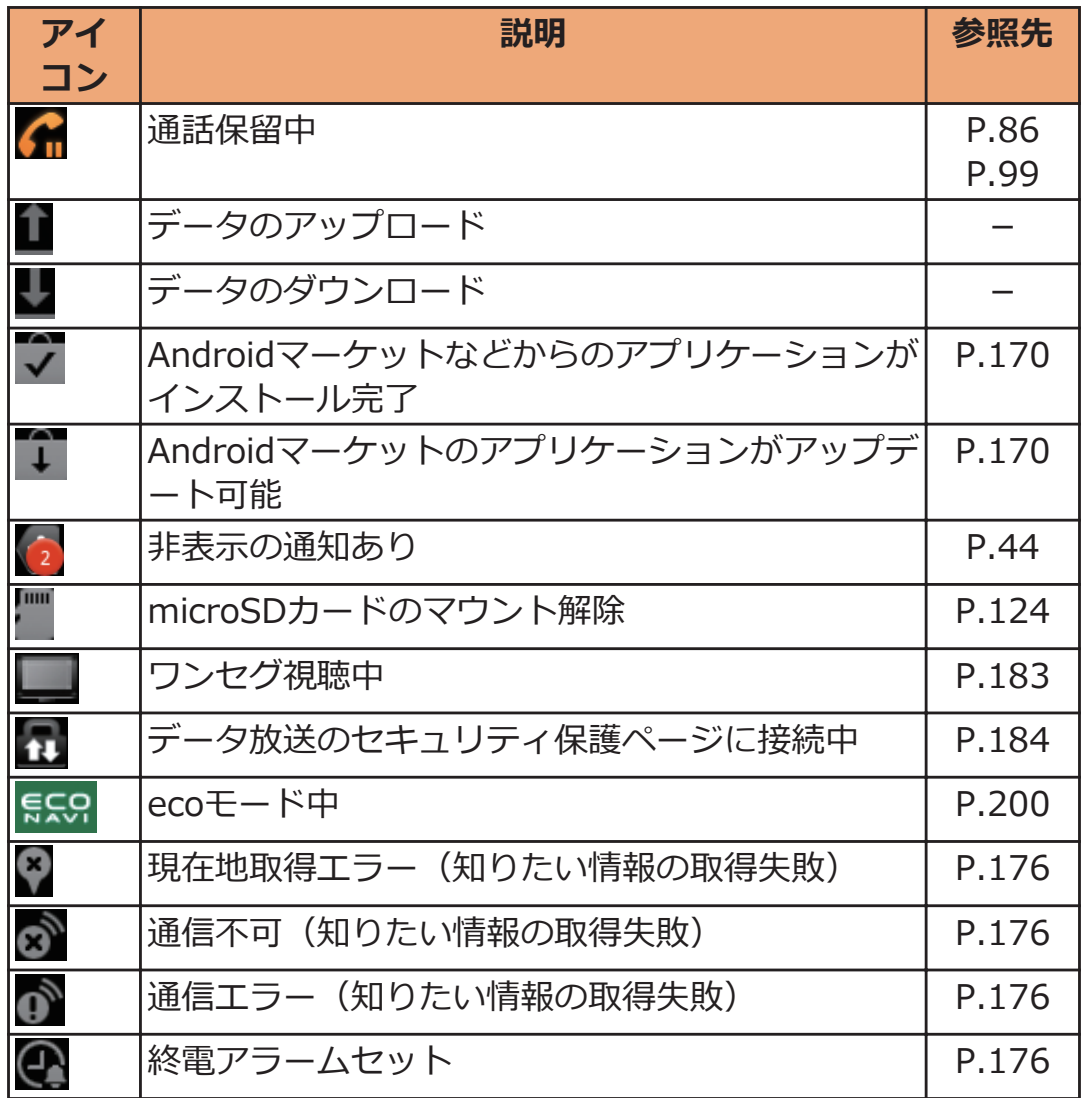

### **■主なステータスアイコン**

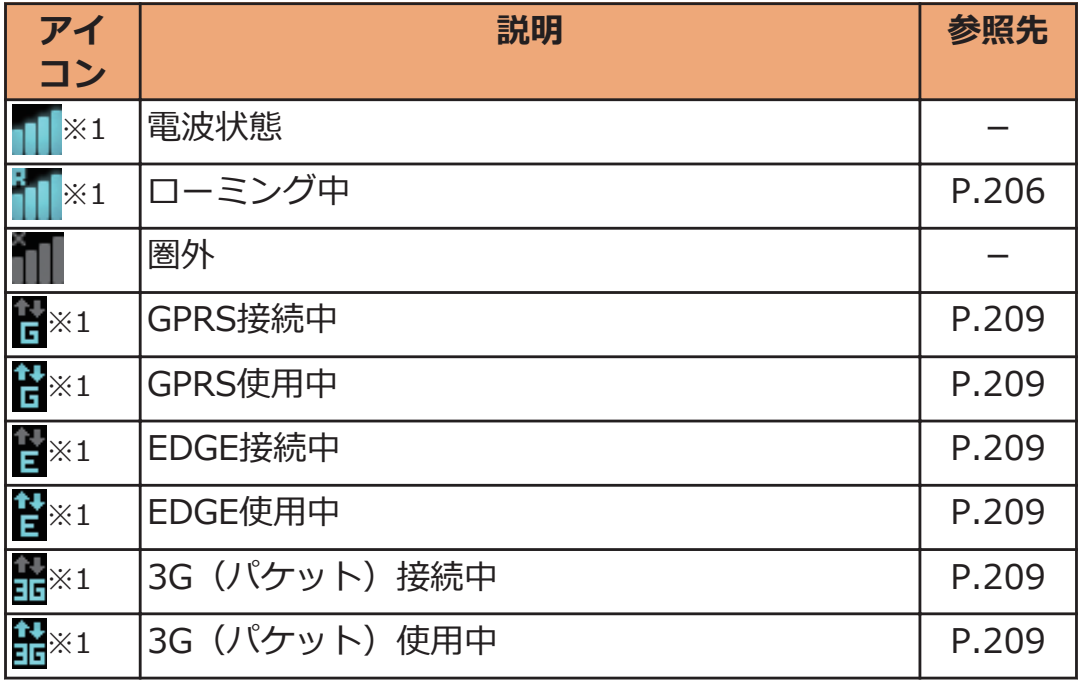

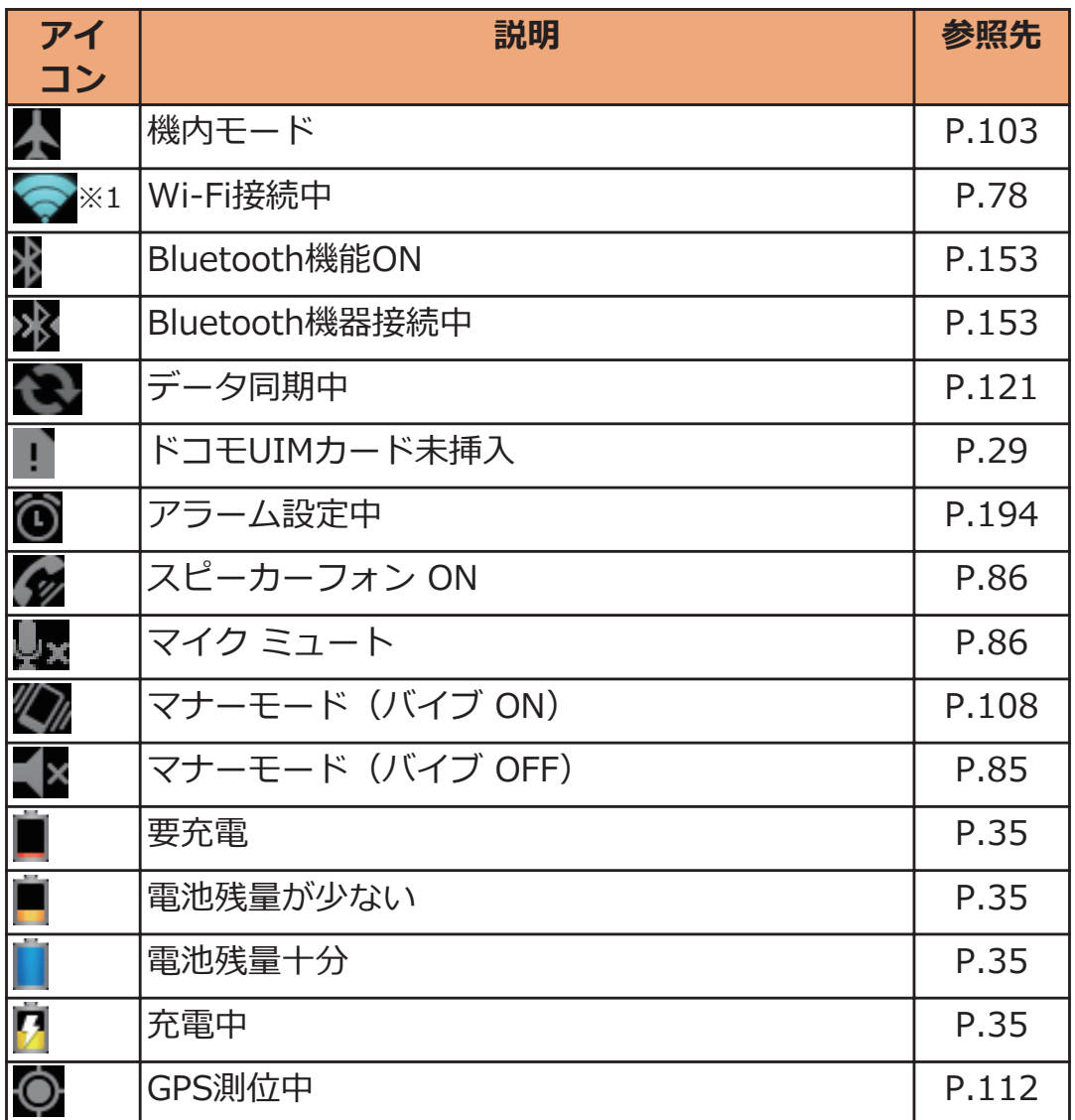

※1 ネットワークのアイコンは、Googleアカウントを設定していない 場合や、アカウントと同期の設定の[バックグラウンドデータ]の チェックを外している場合など、白色で表示されます。

### <span id="page-45-0"></span>**通知パネル**

**通知アイコンが表示されたら、通知パネルを開いてメッセージや予定な どの通知を確認できます。**

### **通知パネルを開く**

#### **ステータスバーを下にドラッグ** T

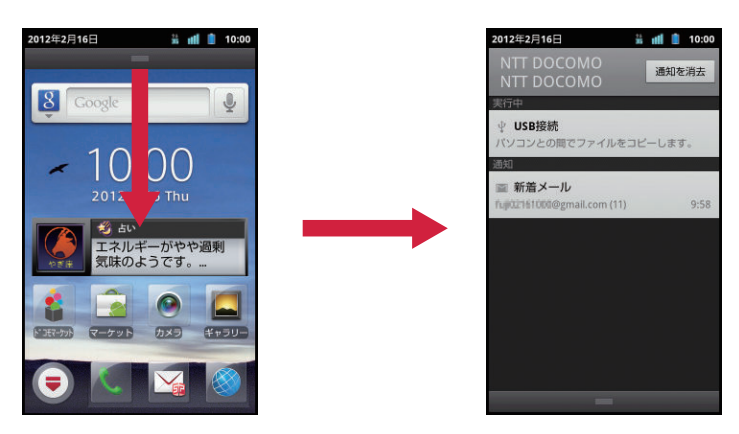

- 通知をタップすると、詳細を確認したり必要な設定を 行ったりすることができます。
- [通知を消去]をタップすると、通知パネル内の表示が 消去されます。ただし、通知内容によっては消去でき ない場合があります。

**通知パネルを閉じる**

**通知パネル下のバーを上にドラッグ、または**C**を押 す**

## **文字入力**

**本端末では、文字入力欄をタップし、表示されるキーパッドを使用して 文字を入力できます。また、手書きで文字を入力することもできます。**

#### **入力方法を切り替える**

**本端末では、3種類の入力方法を使用して文字を入力できます。**

**文字入力欄をロングタッチ**

**2 [入力方法]▶[Androidキーボード]/[クイック手書き] /[フィットキー]**

**フィットキーで入力する**

**以下の2種類のキーパッドを切り替えて、文字を入力します。**

**■テンキーパッド**

日本語をかな入力で行う場合に使用します。

■ QWERTYキー (フルキー) パッド

日本語をローマ字入力で行う場合に使用します。

### **テンキーパッドで文字を入力する**

**文字入力欄をタップ**W**キーパッドの をロングタッチ**

## **[テンキー⇔フルキー]**

• キーパッドを閉じるにはCを押します。

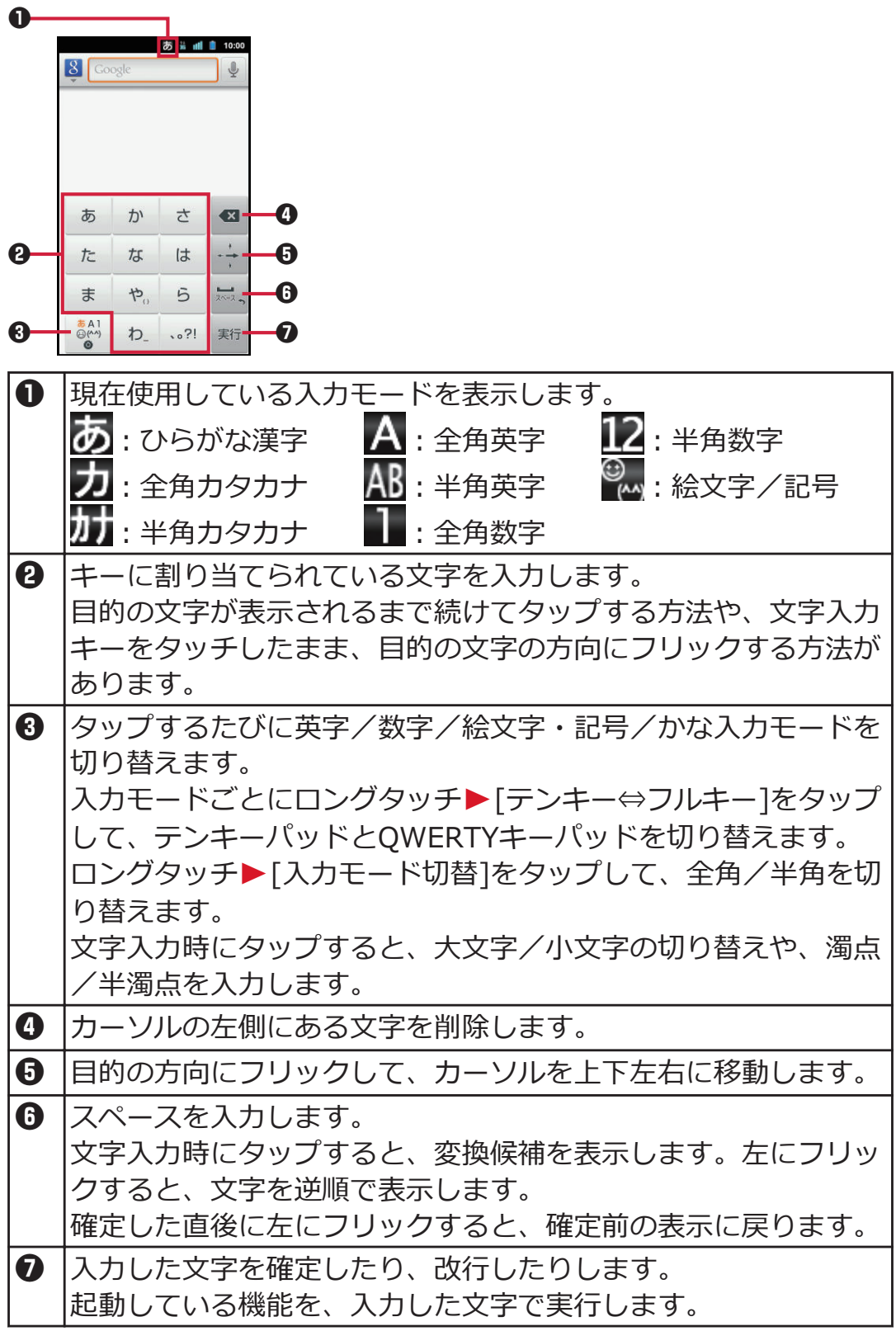

## <mark>】文字入力欄をタップ▶キーパッドの ● 本ロングタッチ</mark>

### **[テンキー⇔フルキー]**

• キーパッドを閉じるにはCを押します。

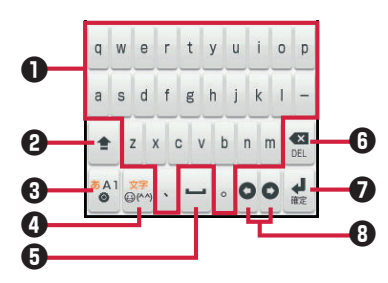

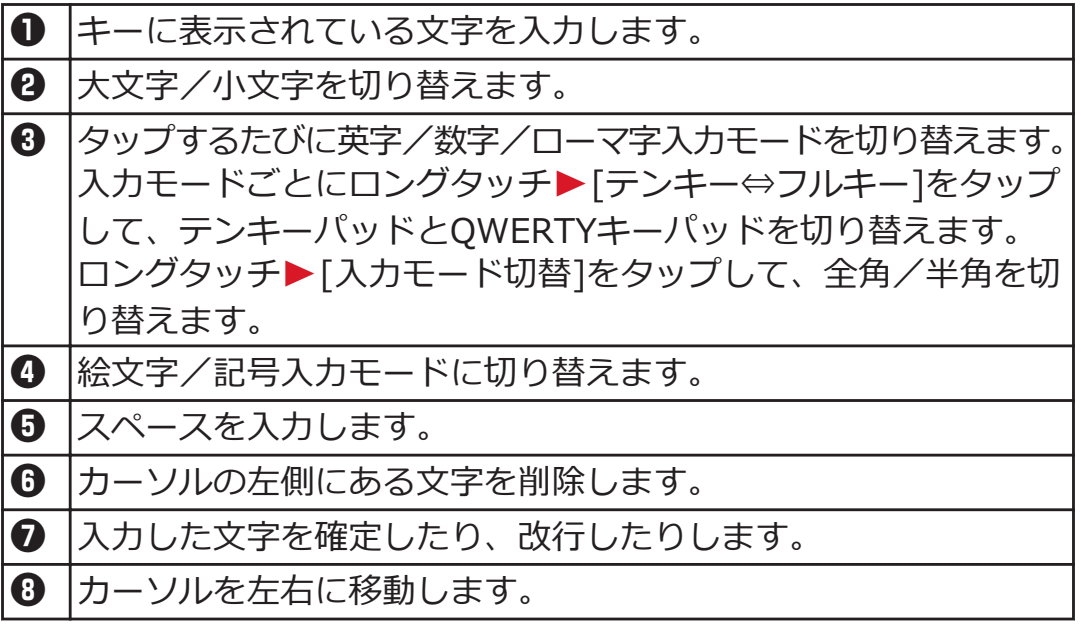

### **絵文字や記号を入力する**

**絵文字/記号入力モードでは、絵文字/記号/顔文字入力を利用できま す。文字入力欄によっては、絵文字が入力できない場合があります。**

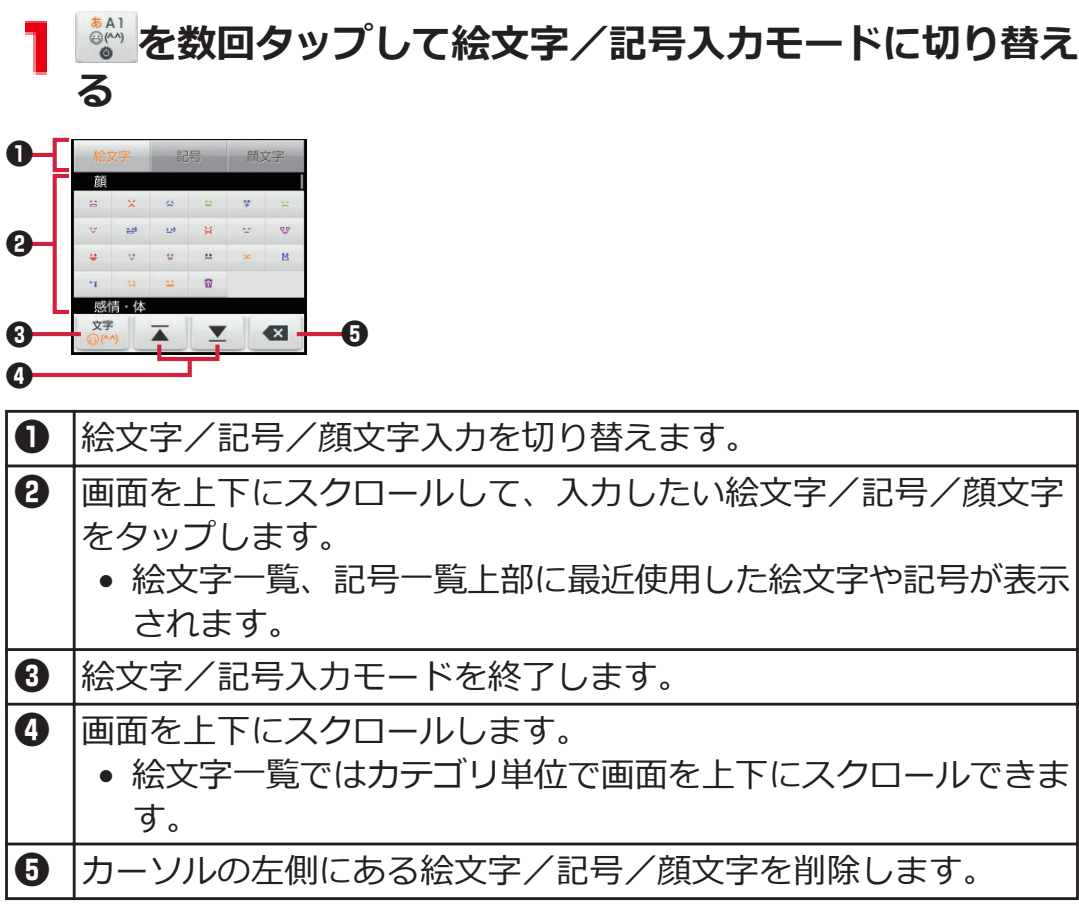

### **手書きで文字を入力する**

- **文字入力欄をロングタッチ**
- **2 [入力方法]▶[クイック手書き]**

### **3** 文字入力欄をタップ

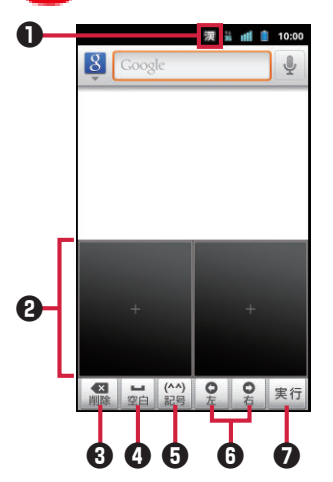

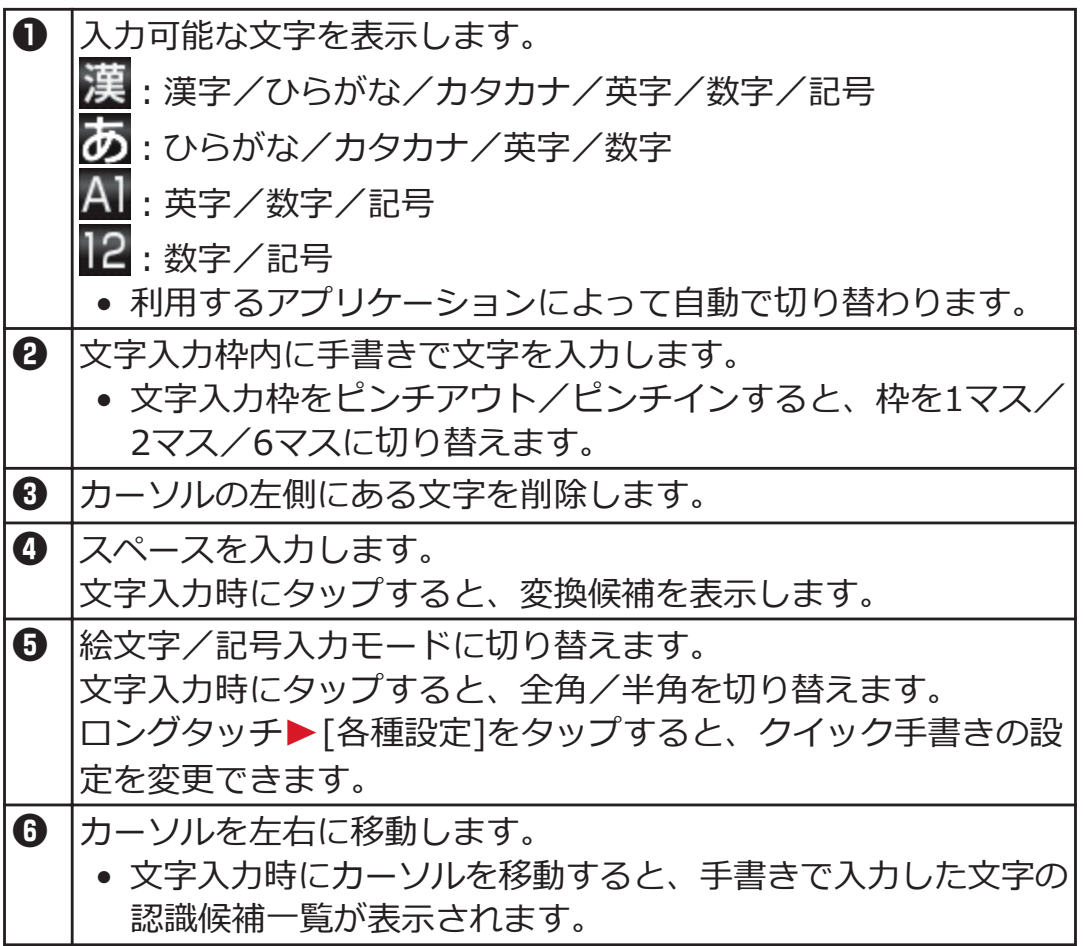

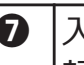

■ 入力した文字を確定したり、改行したりします。 起動している機能を、入力した文字で実行します。

**文字入力時のメニュー**

**文字をコピー/切り取り/貼り付ける**

- <mark>】</mark> 文字を入力▶文字入力欄をロングタッチ
- **[語句を選択]/[すべて選択]**
- **3スライダーを上下左右にドラッグして文字を選択▶文字 入力欄をロングタッチ**
- **[切り取り]/[コピー]**
	- コピーした文字を貼り付ける場合は、貼り付けたい位 置にカーソルを移動し、文字入力欄をロングタッチ ▶[貼り付け]をタップします。

### **文字入力の設定**

**文字入力に関する各種設定を行うことができます。**

### **フィットキーの設定**

### **ホーム画面**WAW**[本体設定]**W**[言語とキーボー ド]**W**[フィットキー]**

### **2 以下の操作を行う**

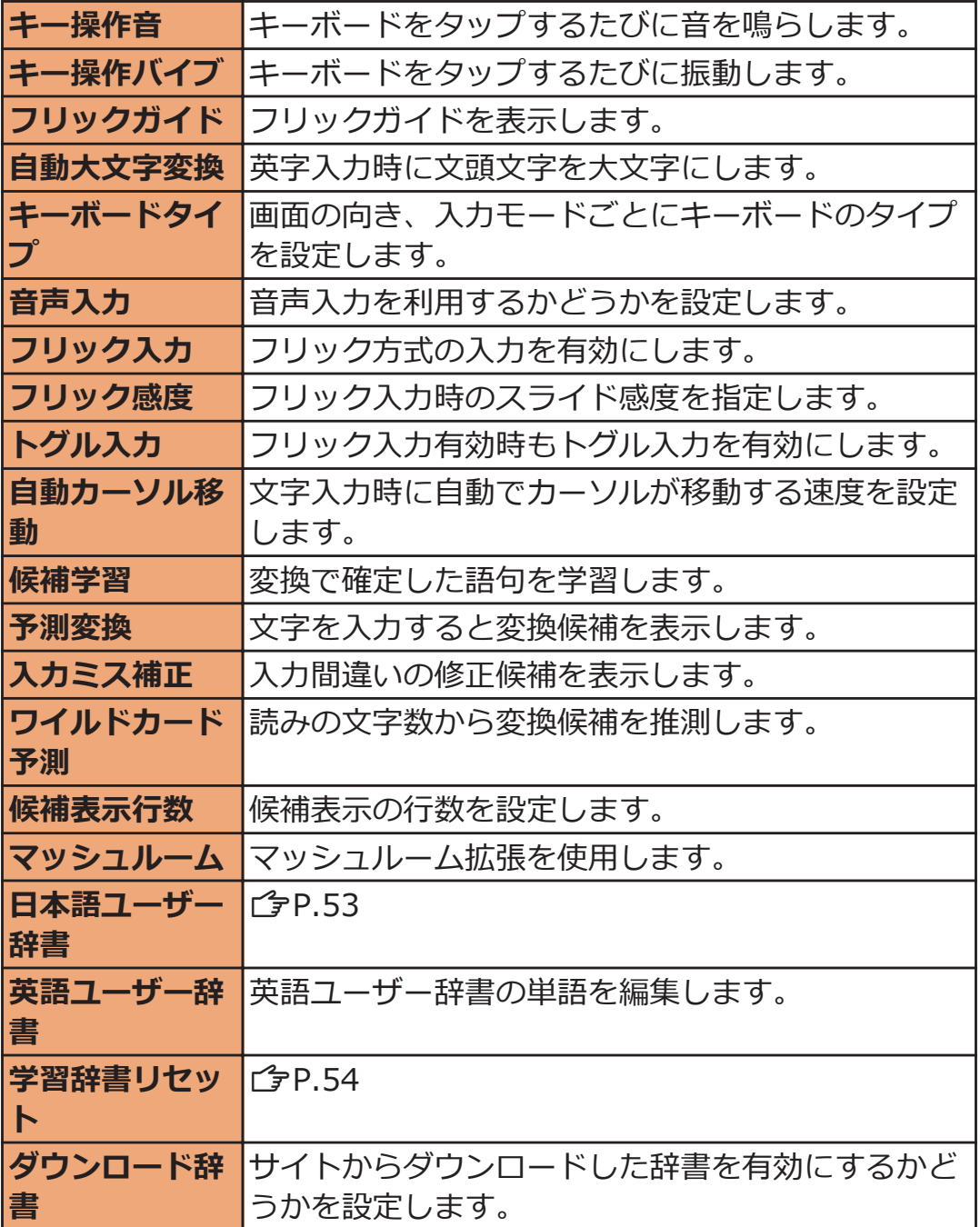

**iWnn IME | iWnn IMEのバージョンなどが表示されています。** 

### **クイック手書きの設定**

### **ヿ ホーム画面▶ ■ ■ ▶ [本体設定]▶ [言語とキーボー ド]▶[クイック手書き]**

### **2 以下の操作を行う**

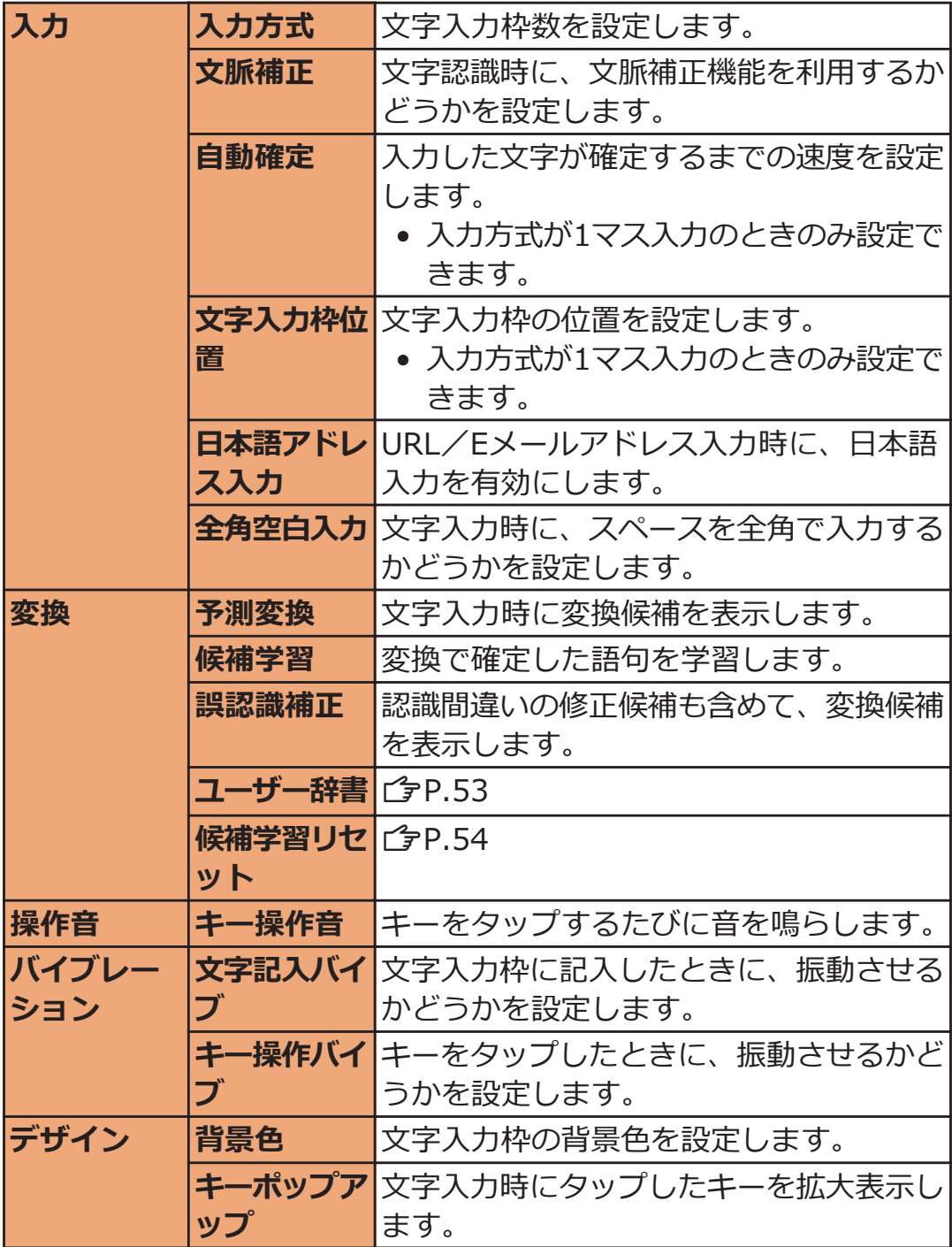

<span id="page-54-0"></span>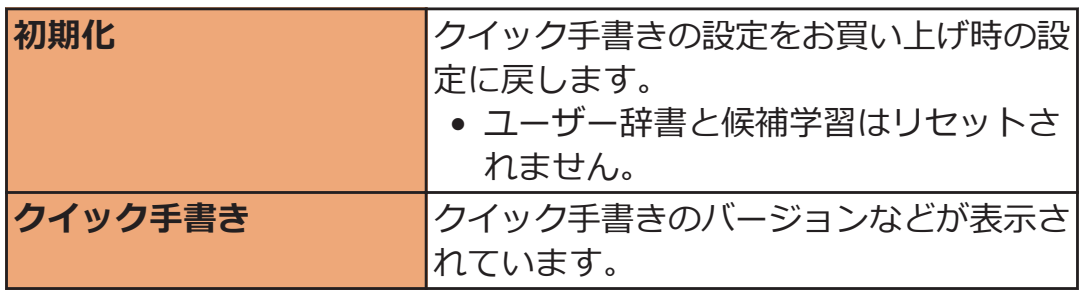

### **ユーザー辞書に登録する**

**かな入力モードでよく使う単語を日本語ユーザー辞書に登録しておく と、その読みを入力したとき変換候補として優先的に表示されます。**

**ヿ ホーム画面▶ ■ ■ ▶ [本体設定]▶ [言語とキーボード]** 

#### **フィットキーの場合**

**[フィットキー]▶[日本語ユーザー辞書]** 

• 半角英字入力モードで使用する英単語を登録する場合 は、[英語ユーザー辞書]をタップします。

#### **クイック手書きの場合**

**[クイック手書き]**W**[変換]**W**[ユーザー辞書]**

- **3 [三]** [登録]
- **4.** [読み]の文字入力欄をタップ▶読みを入力
- **5** [表記]の文字入力欄をタップ▶単語を入力
- **6** [保存]

#### <span id="page-55-0"></span>**学習辞書をリセットする**

**一度入力した語句は自動的に記憶され、予測変換で変換候補として表示 されます。学習辞書をリセットすると、学習した内容がすべて消去さ れ、お買い上げ時の状態に戻ります。**

**ホーム画面**WAW**[本体設定]**W**[言語とキーボード]**

**フィットキーの場合 [フィットキー]▶[学習辞書リセット]** 

**クイック手書きの場合 [クイック手書き]▶[変換]▶[候補学習リセット]** 

**[OK]**

### <span id="page-56-0"></span>**フィットキーのカスタマイズ**

**自分の手に合わせてキーパッドのサイズや位置を調節できます。また、 キーパッドをスタンプでデコレーションしたり、色や背景、キー形状を 変更できます。**

**ホーム画面**W W**[フィットキー]**

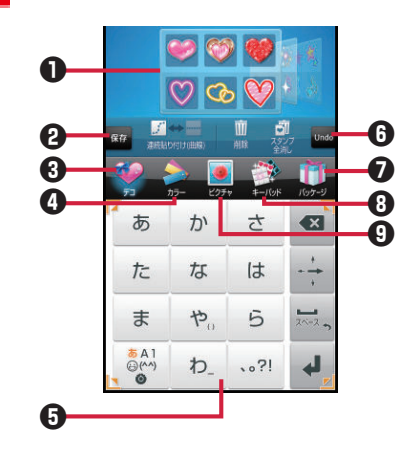

 $\bigcap$  パレット

左右にフリックして選択します。

- 2 編集データを保存します。
- 6 スタンプ設定画面に切り替えます。
- **4 カラー設定画面に切り替えます。**
- 5 キーパッドプレビュー
- 6 キーパッドを1つ前の状態に戻します。
- パッケージ設定画面に切り替えます。
- 6 キー形状設定画面に切り替えます。
- 9 背景設定画面に切り替えます。
- **キーパッドプレビューの四隅にあるガイドアイコンを外 側/内側へドラッグしてサイズを決める▶キーパッドプ レビューをドラッグして位置を決める**
	- 文字入力欄がキーパッドや候補表示で隠れてしまう場 合、キーパッドのサイズを縮小することで文字入力欄 を表示させることができます。

#### **スタンプを貼り付ける場合**

**「デコ1▶パレットを選択▶貼り付けたいスタンプをタッ プ▶キーパッドプレビューで貼り付けたい位置をタップ** ▶必要に応じてスタンプの操作を行う(企[P.57\)](#page-58-0)

#### **色を変更する場合**

#### **「カラー1▶パレットを選択**

- スライダーをドラッグして、色の透過率を調節します。
- [グラデーションON/OFF]をタップして、グラデー ション/単色を切り替えます。

### **背景を変更する場合 「ピクチャ1▶パレットを選択**

- microSDカードに最近保存した静止画から選択できま す。他の静止画を選択したい場合は、[すべて見る]を タップします。
- 「背景写真をアクティブ]をタップすると、静止画の表 示位置を調節できます。
- 静止画を撮影して背景に設定するには、[カメラ起 動]▶被写体をキーパッドプレビューに表示▶ →をタ ップします。

**キー形状を変更する場合 「キーパッド1▶パレットを選択** 

#### <span id="page-58-0"></span>**パッケージから選択する場合 [パッケージ]▶パレットを選択**

- 「初期状態に戻す]▶[はい]をタップすると、キーパッ ドがお買い上げ時の状態に戻ります。
- [赤外線受信]/[赤外線送信]をタップすると、赤外線 通信でパッケージを受信/送信できます。
- [SDから読み込み]をタップすると、パッケージを microSDカードから読み込んで選択することができま す。
- [SDに保存]をタップすると、パッケージがmicroSD カードのKeyboardCustomizeフォルダにある Packagesフォルダに保存され、保存した日時がファ イル名になります(たとえば、2012年2月16日午前 10時0分5秒に保存したファイルは 「2012-02-16\_10\_00\_05.pkg」となります)。
- 本端末をパソコンに接続すると、microSDカードに保 存したパッケージデータを削除することができます  $(\mathcal{F}$ [P.157](#page-158-0))。

### **▲ 編集が完了したら[保存]▶[はい]**

編集データがパッケージとして本端末に保存され、キー パッドに反映されます。

• パッケージは本端末に最大5つまで保存できます。

#### **■キーパッドプレビューでのスタンプの操作**

スタンプをタップすると、スタンプの周囲にスタンプガイドが表示され ます。

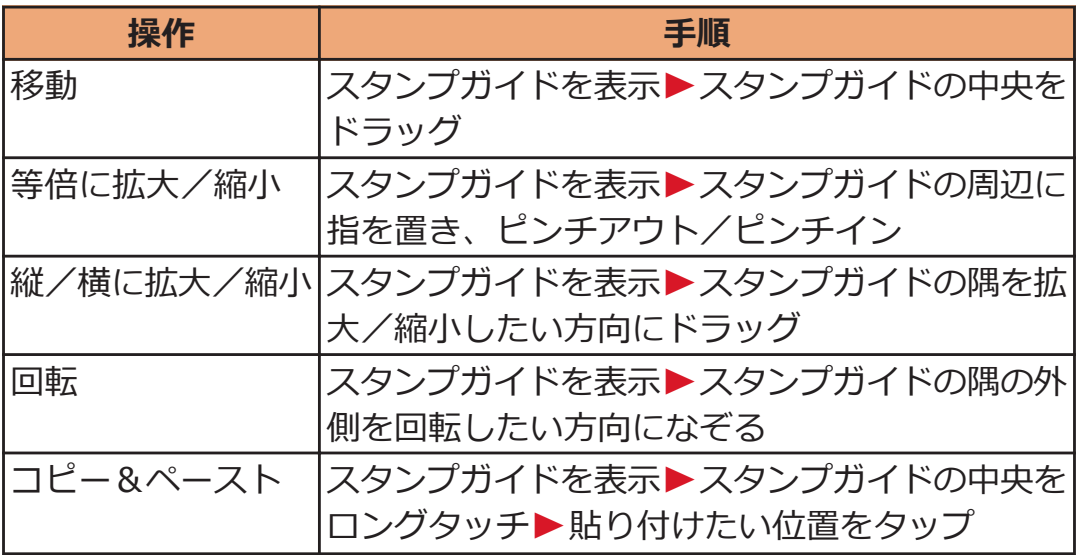

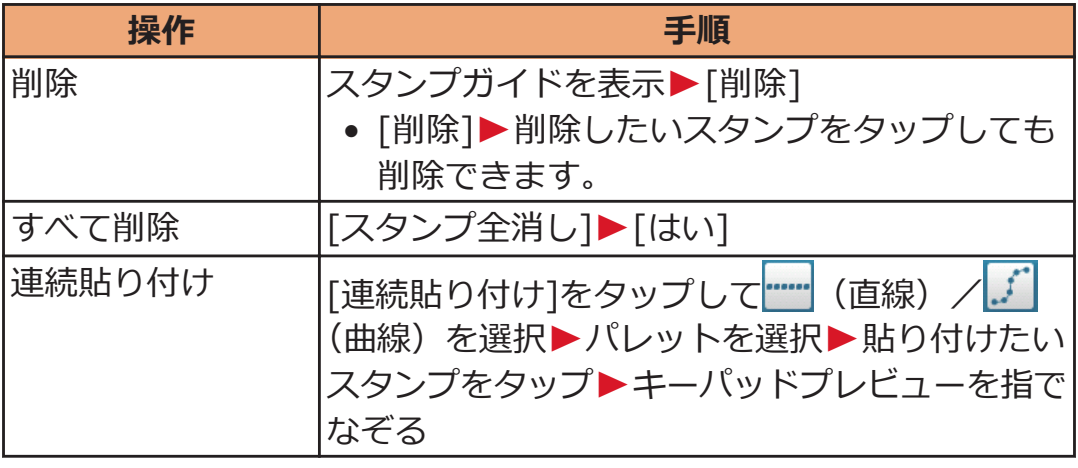

# **docomo Palette UI**

### **ホーム画面**

**ホーム画面はアプリケーションを使用するためのスタート画面で、** B **を押すと表示されます。**

**ホームアプリには、docomo Palette UI、"フィットホーム"、ランチ ャーの3種類があります。ここではdocomo Palette UIの操作を説明 します。**

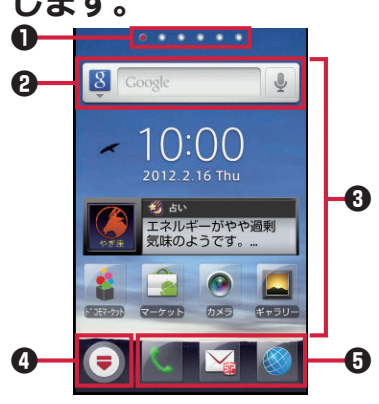

- 1 インジケーター ホーム画面の現在位置が表示されます。最大12シートまで表示さ れ、画面を左右にフリックして切り替えられます。
- **2** クイック検索ボックス (子[P.62](#page-63-0))
- 3 ショートカット、ウィジェット、フォルダ、グループ、Webページ を自由に配置できます。
- 4 すべてのシートに表示され、アプリケーション一覧画面を表示しま す。
- 5 ドック すべてのシートに表示され、ショートカット、フォルダ、グループ を配置できます。

#### **お知らせ**

• ホームアプリを別の種類に切り替えた場合、ホーム画面のレイアウ トなどによっては、画面上のウィジェットなどが正しく表示されな い場合があります。

#### **ホーム画面にショートカットなどを追加する**

#### **ヿ ホーム画面▶背景部分をロングタッチ**

- アプリケーション一覧画面で対象のアプリケーション やグループをロングタッチし、[ホームへ追加]をタッ プしても追加できます。
- **[ショートカット]/[ウィジェット]/[フォルダ]/[グル ープ]/[Webページ]**
- **2 追加したいショートカットなどを選択** 
	- [Webページ]を選択した場合は、更新間隔を設定し ます。
- **ホーム画面に追加されたショートカットなどをロングタ ッチして、配置したい場所にドラッグ**
- **フォルダ名を変更する**
- **フォルダをタップ**W**タイトルバーをロングタッチ**
- **2 フォルダ名を入力▶[OK]**
- **ショートカットを削除する**
- <mark>ヿ</mark> ホーム画面▶削除したいショートカットなどをロングタ **ッチして、 にドラッグ**
	- ■にドラッグすると、ショートカットのアイコンが赤 色に変わります。

**ドックのショートカットなどを変更する**

- <mark>】 ホーム画面▶ショートカットなどをロングタッチして、</mark> **ドックにドラッグ**
	- ドックのショートカットなどを削除するには、ショー トカットをロングタッチして、 にドラッグします。

### **アプリケーションやウィジェットをアンインストー ルする**

- **ヿ ホーム画面▶アンインストールしたいアプリケーション やウィジェットをロングタッチ**W**[アンインストー ル]▶[OK]** 
	- アプリケーション一覧画面で対象のアプリケーション をロングタッチし、「アンインストール1▶[OK]をタッ プしてもアンインストールできます。

**ホーム画面の壁紙を変更する**

**ヿ ホーム画面▶背景部分をロングタッチ▶「壁紙**]

● 壁紙の種類をタップ▶画像を選択

• [ギャラリー]で画像を選択した場合は、トリミングす る位置を決定し、[保存]をタップして設定完了です。

**【全】「壁紙に設定]** 

**ホーム画面を追加する**

- **ホーム画面**WAW**[ホーム画面一覧]**W**[+]**
	- [+]はホーム画面が11シート以下の場合に表示されま す。
- **ホーム画面をロングタッチして、配置したい場所にドラ ッグ**
	- ホーム画面を削除するには、ホーム画面をロングタッ チして、■にドラッグします。

#### <span id="page-63-0"></span>**端末内のアプリやウェブページの情報を検索する**

■ ホーム画面▶クイック検索ボックスの入力欄をタップ

- アプリケーション一覧画面▶ [ WAW ] ト[検索]をタッ プしても検索できます。
- [三]▶[検索設定]をタップすると、検索対象の種類 や設定を変更できます。

### <mark>2</mark> 8 ▶検索対象をタップ▶キーワードを入力

入力中の文字を含む検索候補が表示されます。

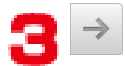

## **アプリケーション画面**

### **アプリケーション一覧画面を表示する**

**アプリケーション一覧画面では、インストールされているアプリケーシ ョンがグループ別に表示されます。**

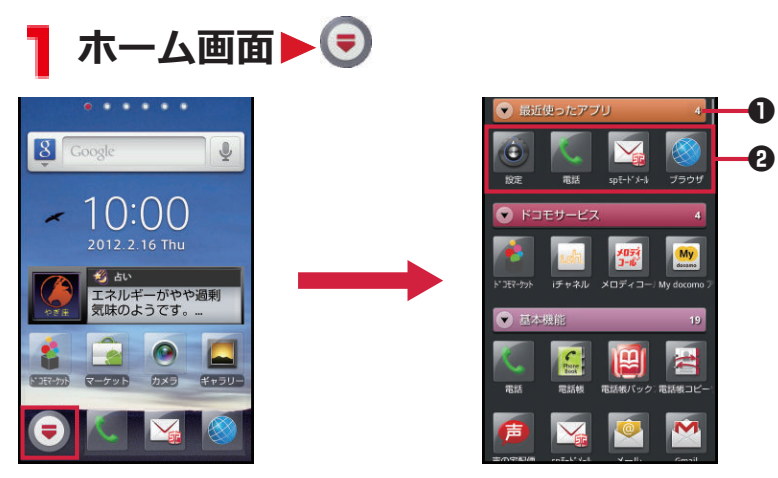

- 1 グループ名とアプリケーション数が表示されます。グループをタッ プして、アプリケーションアイコンの表示/非表示を切り替えられ ます。
- 2 各グループのアプリケーション一覧を表示します。

### **アプリケーション一覧**

**お買い上げ時に搭載されているアプリケーションの一覧です。**

- 一部のアプリケーションの使用には、別途お申し込み(有料)が必 要となるものがございます。
- アプリケーションの初回使用時、Androidマーケットからのアプリ ケーションのインストールが必要となる場合があります。
- アプリケーションによっては、microSDカードを挿入していないと 動作しないものがあります。microSDカードを挿入してご利用くだ さい。

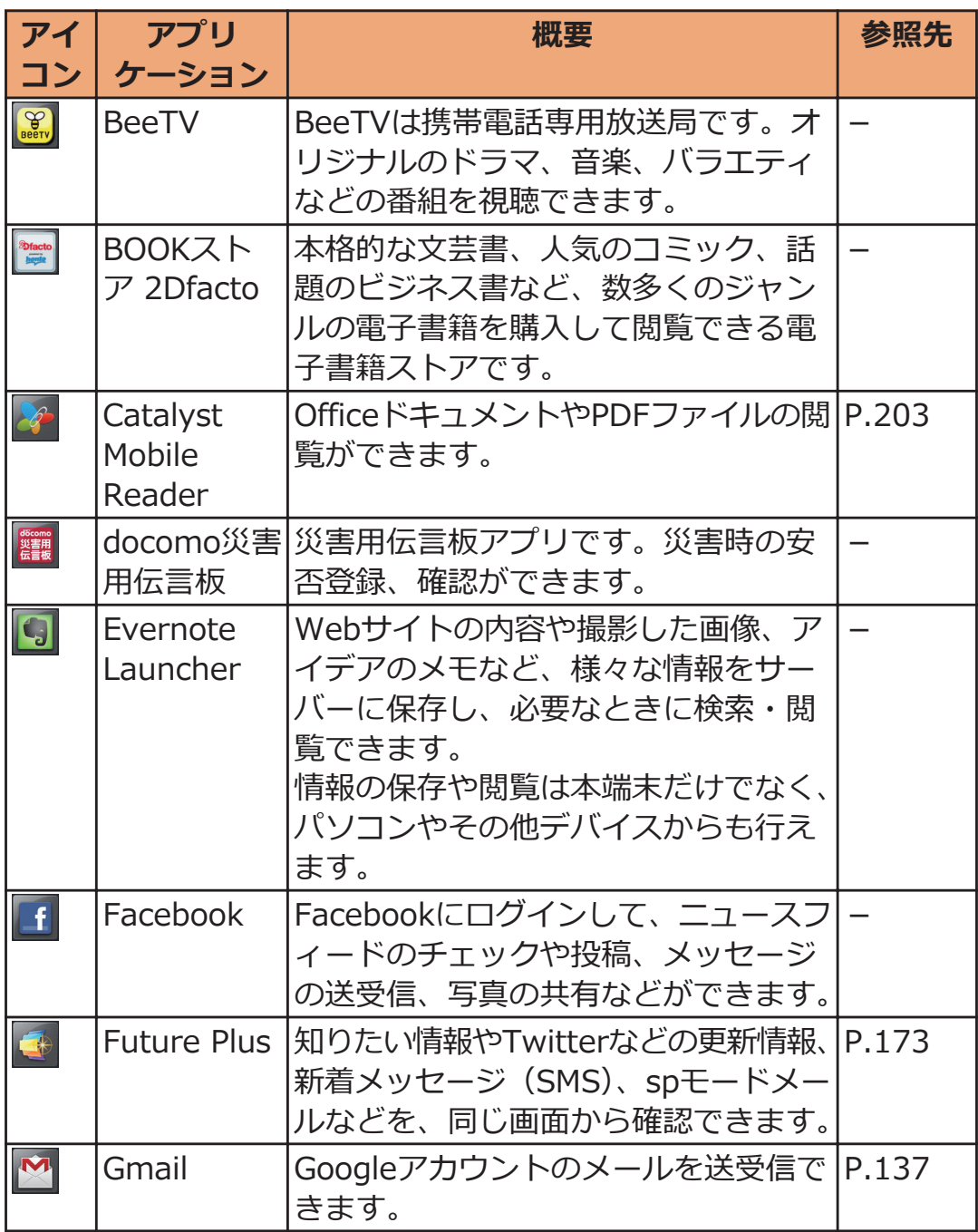

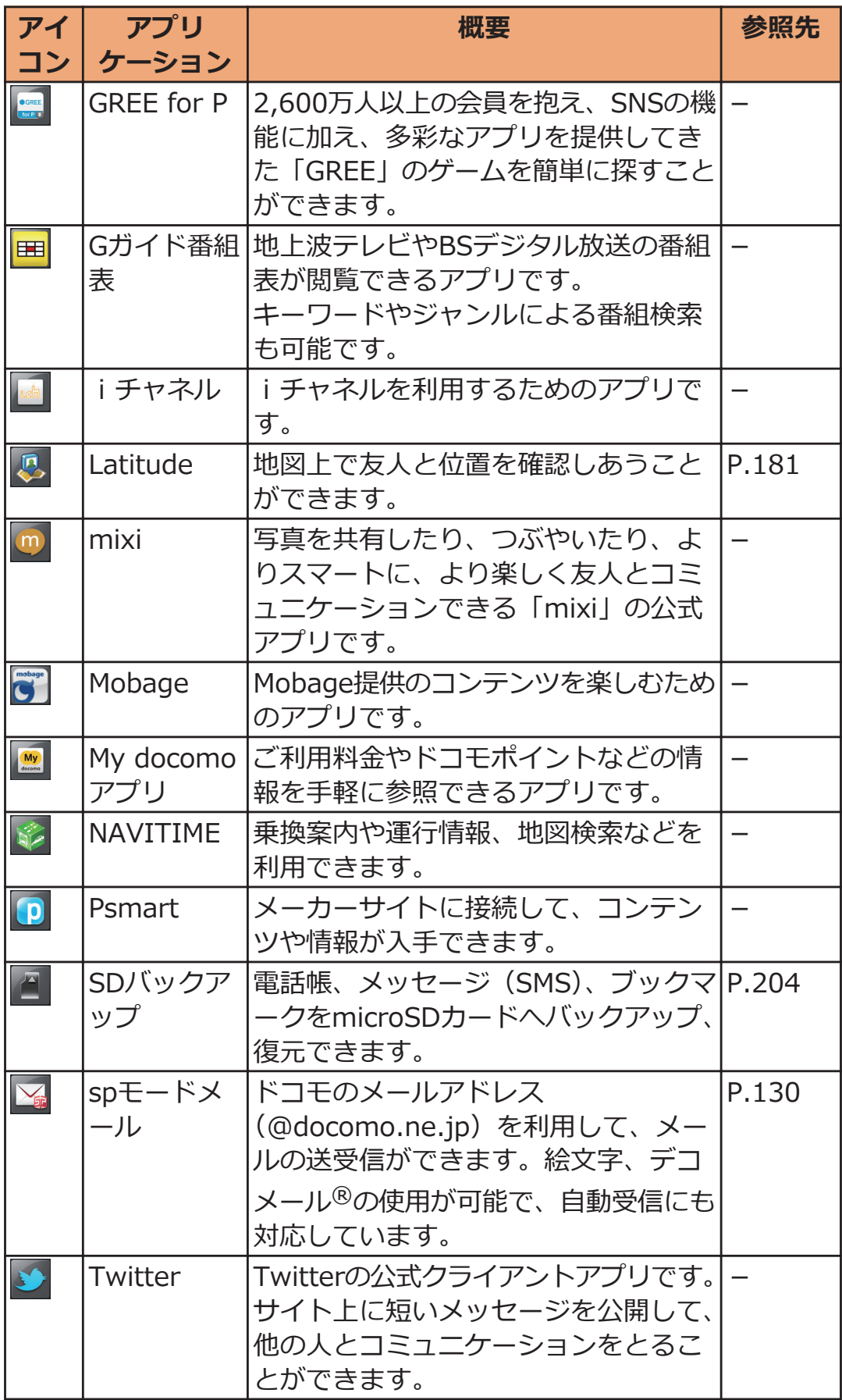

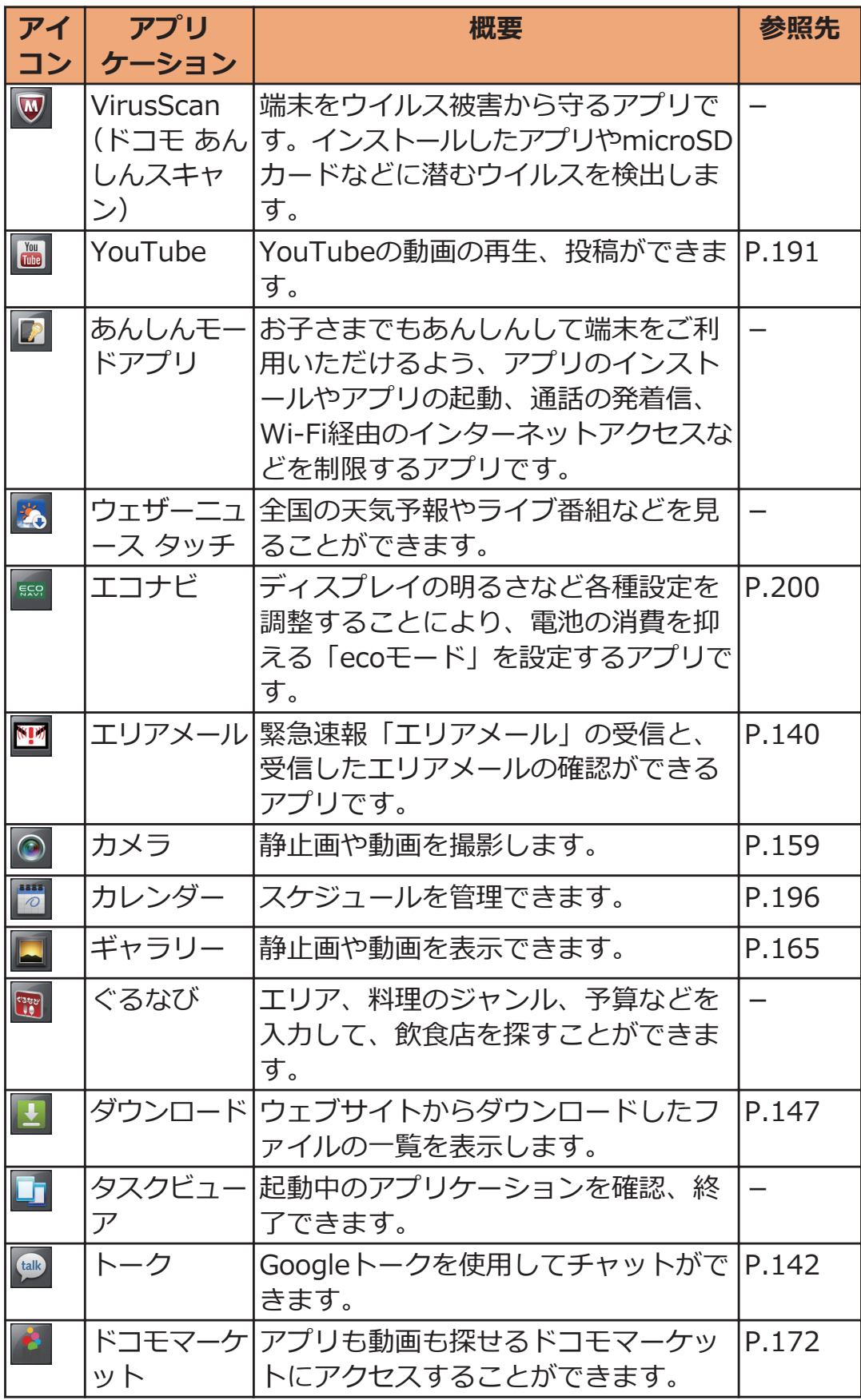

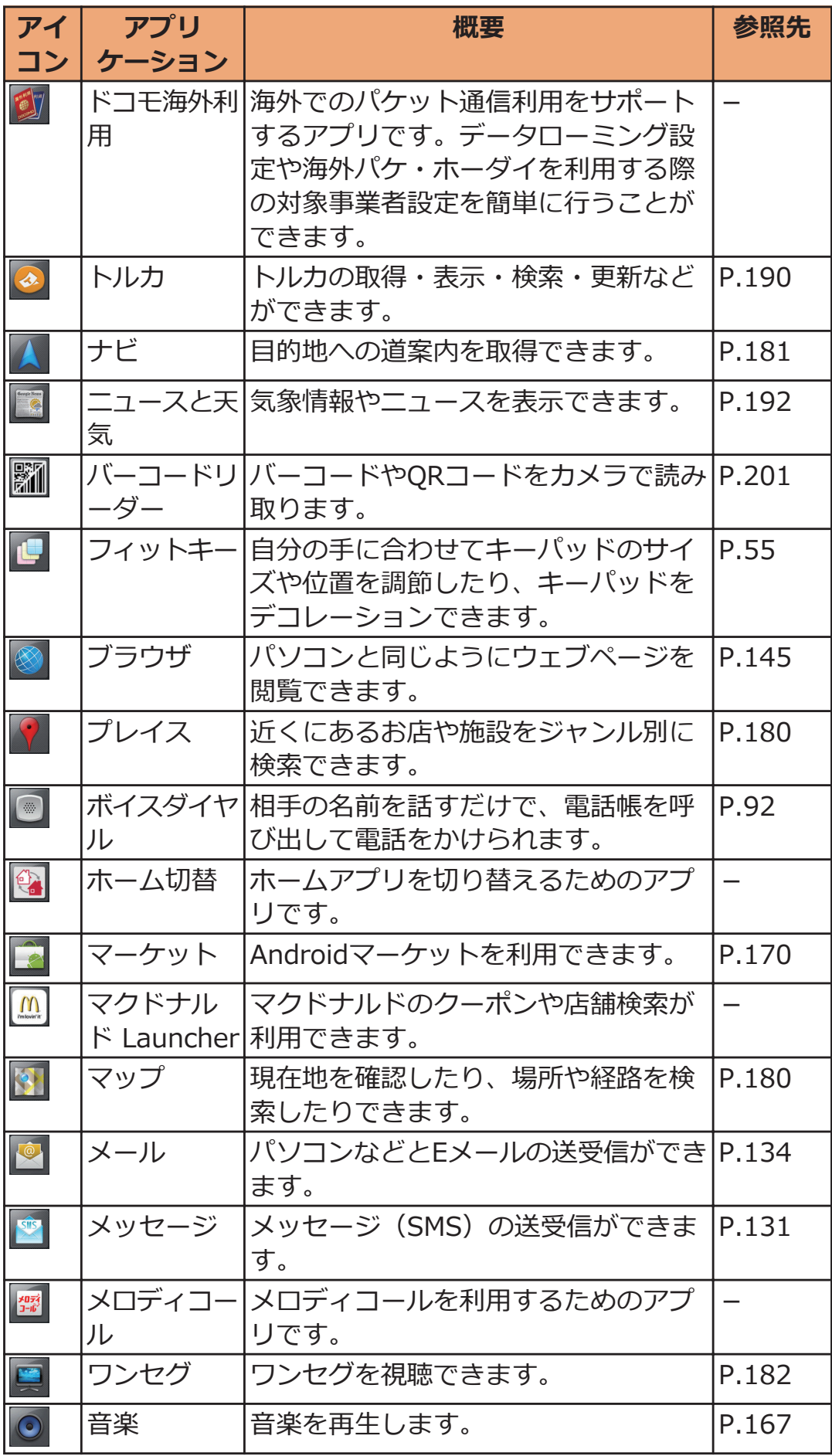

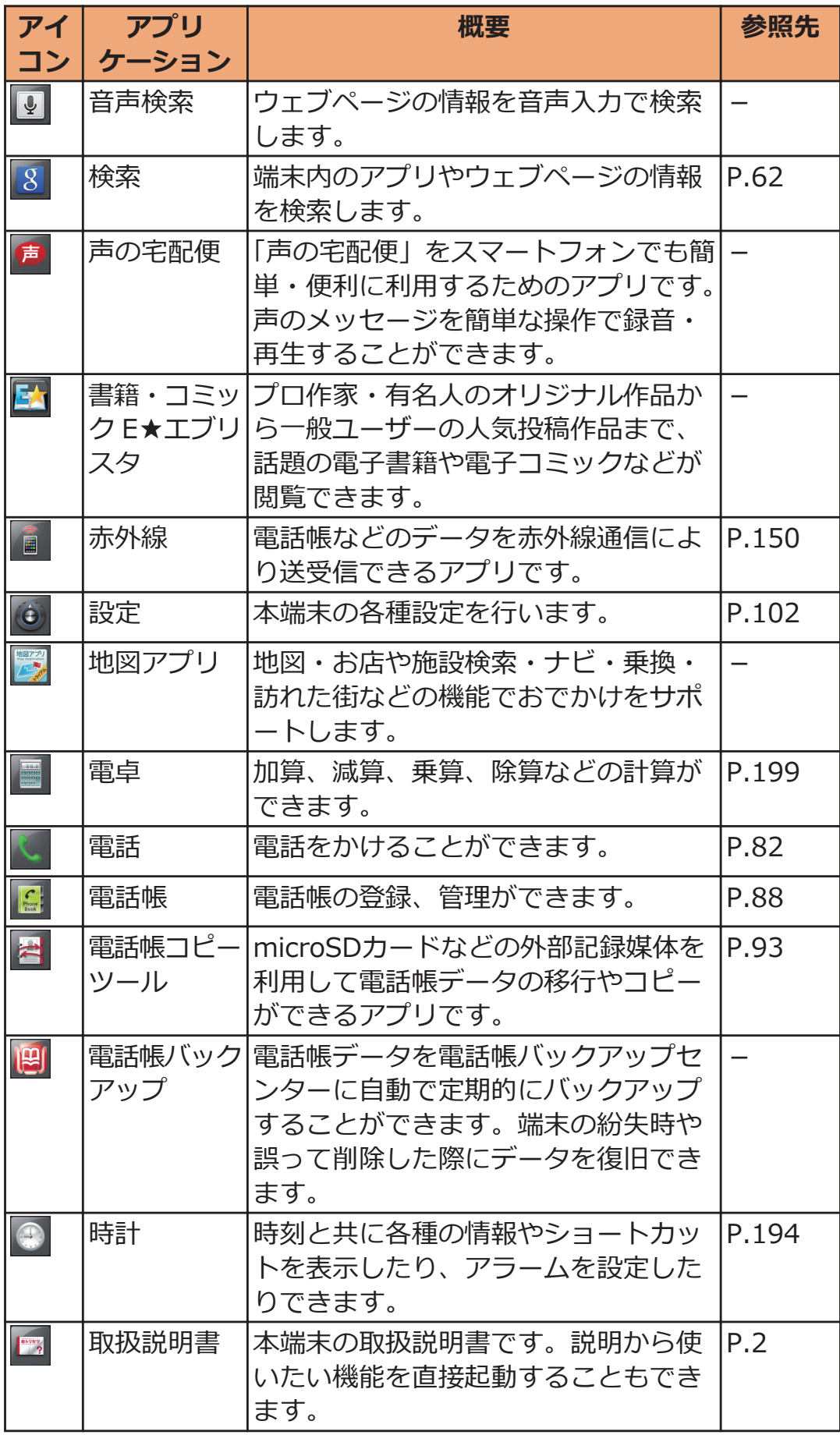

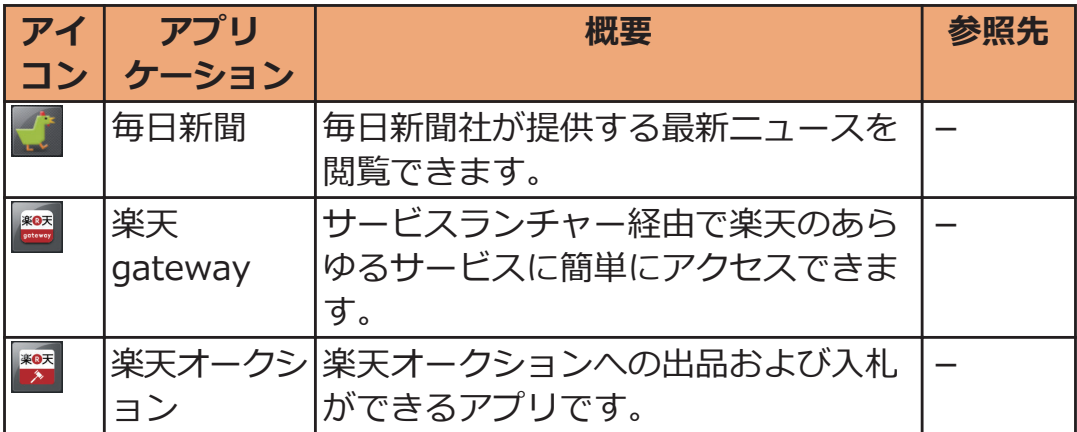

### **アプリケーションを移動する**

**ヿ アプリケーション一覧画面▶ アプリケーションをロング タッチして、配置したい場所にドラッグ**

**グループを追加する**

- <mark>1</mark> アプリケーション一覧画面▶ [三] ▶ [グループ追加]
- **コ グループ名を入力▶[OK]**
- **3** グループをロングタッチして、配置したい場所にドラッ **グ**
	- グループ名や色を変更するには、グループをロングタ ッチし、[名称変更]/[色変更]をタップします。
	- グループを削除するには、グループをロングタッチ し、[削除]をタップします。

**アプリケーション一覧画面のレイアウトを変更する**

**ヿ アプリケーション一覧画面▶ [三]▶ [リスト表示]/[タ イル表示]**

## **ホームアプリの設定 ホーム画面**WAW**[その他]**W**以下の操作を行う ホーム設定 自動通信などの設定を行います。 アプリ情報 ホームアプリのバージョンなどを表示します。**
# <span id="page-72-0"></span>**初期設定**

## **初期設定**

**お買い上げ後、はじめて本端末の電源を入れた場合は、画面の指示に従 ってGoogleアカウントやGPSの位置情報の設定を行います。**

<mark>1</mark> Androidをタップ▶[作成]

- 初期設定実行中に機能バージョンアップの案内画面が 表示されたときは、[OK]をタップすると直前の画面に 戻って操作を続けられます。
- すでにGoogleアカウントをお持ちの場合は、[ログイ ン]をタップします。
- Googleアカウントを設定しない場合は、[スキップ] をタップします。
- **Googleアカウントに登録する名前と姓、希望するユーザ 一名 (@gmail.comの前の部分) を入力▶ [次へ]**
- **【■ パスワードを入力▶確認のためパスワードを再入力▶[次 へ]**
- ▲ セキュリティ保護用の質問欄で質問を選択▶答え欄に任 **意の答えを入力**W**予備のメール欄にすでにお持ちのメー ルアドレスを入力**
	- パスワードをお忘れになった場合、Googleのホーム ページで[セキュリティ保護用の質問]と[答え]を一致 させれば、[予備のメール]にパスワードを送信できま す。

**[6]** [作成]

**6 Google利用規約を確認▶[同意して次へ]** 

図で表示されている文字を入力▶[次へ]

## **2 位置情報についての内容を確認▶[次へ]**

• GoogleアカウントとともにデータをGoogleのサーバ ーにバックアップする場合は、チェックを付けます。

**9** [次へ]▶[セットアップを完了]

## **Googleアカウント**

**Googleアカウントを設定すると、Androidマーケットからのアプリケ ーションのダウンロードなどが可能となります。すでにGoogleアカウ ントをお持ちの場合は、既存のアカウントを本端末でご利用いただけま す。**

- **ヿ ホーム画面▶ ■ ▶ [本体設定]▶ [アカウントと同 期1▶「アカウントを追加**】
- **2** [Google]▶[次へ]▶[作成]
	- すでにGoogleアカウントをお持ちの場合は、[ログイ ン]をタップします。
- **[P.71](#page-72-0)「初期設定」手順2~7の操作を行う**
- ▲ 同期するデータにチェックを付ける▶[完了]▶[セットア **ップを完了]**

<span id="page-75-0"></span>**アクセスポイントを設定する**

**インターネットに接続するためのアクセスポイント(spモード、** mopera U) は、あらかじめ登録されており、必要に応じて追加、変更 **することもできます。**

• お買い上げ時には、通常使う接続先としてspモードが設定されてい ます。ただし、契約内容によっては設定が異なる場合があります。

**利用中のアクセスポイントを確認する**

**ヿ ホーム画面▶ ■ ■ ▶ [本体設定]▶ [無線とネットワー ク1▶「モバイルネットワーク1▶「アクセスポイント名1** 

**アクセスポイントを追加で設定する**

- MCCを440、MNCを10以外に変更しないでください。画面上に表示 されなくなります。
- **ヿ ホーム画面▶┌ ㅌ ┃▶[本体設定]▶[無線とネットワー ク]▶「モバイルネットワーク]▶「アクセスポイント名**]
- **2 ▶ [新しいAPN]**
- **【3** 「名前】▶作成するネットワークプロファイルの名前を入 **カ▶[OK]**
- **△ [APN]▶アクセスポイント名を入力▶ [OK]**
- **その他、通信事業者によって要求されている項目を入力** ▶ **[三]▶ [保存]** 
	- MCC、MNCの設定を変更して画面上に表示されなく なった場合は、初期設定にリセットするか、手動でア クセスポイントの設定を行ってください。

**アクセスポイントを初期化する**

**アクセスポイントを初期化すると、お買い上げ時の状態に戻ります。**

**ヿ ホーム画面▶ ■ ■ ▶ [本体設定]▶ [無線とネットワー ク]**W**[モバイルネットワーク]**W**[アクセスポイント名]**

## **つ | ED | 初期設定にリセット]**

## **spモード**

**spモードはNTTドコモのスマートフォン向けISPです。インターネッ ト接続に加え、iモードと同じメールアドレス(@docomo.ne.jp) を使ったメールサービスなどがご利用いただけます。spモードはお申 し込みが必要な有料サービスです。spモードの詳細については、ドコ モのホームページをご覧ください。**

## **mopera U**

**mopera UはNTTドコモのISPです。mopera Uにお申し込みいただ いたお客様は、簡単な設定でインターネットをご利用いただけます。 mopera Uはお申し込みが必要な有料サービスです。**

## **mopera Uを設定する**

- **1 ホーム画面▶ ■ ▶ [本体設定]▶ [無線とネットワー ク]▶「モバイルネットワーク]▶「アクセスポイント名**]
- **[mopera U(スマートフォン定額)]/[mopera U設 定]にチェックを付ける**

### **お知らせ**

- [mopera U設定]は、mopera U設定用アクセスポイントです。 mopera U設定用アクセスポイントをご利用いただくと、パケット 通信料がかかりません。なお、初期設定画面および設定変更画面以 外には接続できないのでご注意ください。mopera U設定の詳細に ついては、mopera Uのホームページをご覧ください。
- [mopera U(スマートフォン定額)]をご利用の場合、パケット定 額サービスのご契約が必要です。mopera U(スマートフォン定額) の詳細については、ドコモのホームページをご覧ください。

## **Eメール設定**

**mopera Uや一般のプロバイダが提供するメールアカウントを設定し て、Eメールを利用できます。**

• あらかじめアクセスポイントを設定してください (子[P.74](#page-75-0))。

**mopera Uのメールアカウントを設定する**

**mopera Uにお申し込みいただいたお客様は、mopera Uメールをご 利用になれます。**

- **■POPサーバーを利用する場合**
- **ホーム画面▶ ♥▶[メール]**
- **mopera Uメールアドレスとmopera Uのパスワードを 入力▶[次へ]▶[POP3]**
- <del>1</del> mopera Uのユーザー名とパスワードを入力▶ POP3サ **ーバーに[mail.mopera.net]を入力**
- **セキュリティの種類欄で[なし]またはセキュリティを選 択▶入力内容を確認▶[次へ]**
- **SMTPサーバーに[mail.mopera.net]を入力** W**mopera Uのユーザー名とパスワードの入力内容を確 認**W**[次へ]**
- **【■ オプションの設定画面▶メール自動確認の頻度などを設 定**W**[次へ]**
- **フ** メールアカウントの登録画面▶送信メールに表示される **名前を入力**W**[完了]**

## **一般プロバイダのメールアカウントを設定する**

• あらかじめご利用のサービスプロバイダから設定に必要な情報を入 手してください。

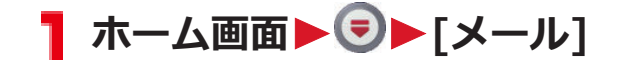

## **2 メールアドレスとパスワードを入力▶[次へ]**

**画面に従って操作する**

#### **お知らせ**

- メールアカウントの自動設定が完了しない場合、手順2で[手動セッ トアップ]をタップし、アカウント設定を手動で入力します。
- 別のメールアカウントを追加したい場合は、メール一覧画面 ▶ ■ ▶ アカウント]▶ ■ ▶ アカウントを追加]をタップし ます。

## <span id="page-79-0"></span>**Wi-Fi**

**本端末のWi-Fi機能を利用して、自宅や社内ネットワーク、公衆無線 LANサービスのアクセスポイントに接続して、メールやインターネット を利用できます。**

**ヿ ホーム画面▶ ■ ■ ▶ [本体設定]▶ [無線とネットワー ク]▶[Wi-Fi]にチェックを付ける** 

Wi-FiがONになり、利用可能なWi-Fiネットワークを検索 します。

## **[Wi-Fi設定]**

検出されたWi-Fiネットワークのネットワーク名とセキュ リティ設定(オープンネットワークまたはセキュリティ で保護)がWi-Fiネットワークリストに表示されます。

• 手動でWi-Fiネットワークを登録する場合は、[Wi-Fi ネットワークを追加1▶必要な情報を入力▶[保存]を タップします。 セキュリティは[なし]/[WEP]/[WPA/WPA2 PSK] から選択します。

**■ Wi-Fiネットワークを選択▶[接続]** 

- セキュリティで保護されたWi-Fiネットワークを選択 した場合、パスワード(セキュリティキー)を入力 し、[接続]をタップします。
- 接続中のWi-Fiネットワークを切断する場合は、Wi-Fiネットワークを選択して[切断]をタップします。

#### **お知らせ**

• Wi-Fi機能がONのときもパケット通信を利用できます。ただしWi-Fiネットワーク接続中は、Wi-Fiが優先されます。Wi-Fiネットワー クが切断されると、自動的に3G/GPRSネットワークでの接続に切 り替わります。切り替わったままでご利用される場合は、パケット 通信料が発生しますのでご注意ください。

## **■利用できるチャンネルについて**

本端末のWi-Fi機能は1~11チャンネルの周波数帯を利用できます。

### **■Bluetooth機器との電波干渉について**

無線LAN (IEEE802.11b/g/n) とBluetooth機器は同一周波数帯 (2.4GHz)を使用するため、Bluetoothを搭載した機器の近辺で使用す ると、電波干渉が発生し、通信速度の低下、雑音や接続不能の原因にな る場合があります。この場合、次の対策を行ってください。

- Bluetooth機器は10m以上離してください。
- 10m以内で使用する場合は、Bluetooth機器の電源を切ってください。

## **Wi-Fiネットワークをスキャンする**

**あらかじめWi-FiをONにしてください。**

**ホーム画面**WAW**[本体設定]**W**[無線とネットワー ク1▶ 「Wi-Fi設定1** 

**コ** [三] > [スキャン]

Wi-Fiネットワークのスキャンが開始され、検出されたWi-FiネットワークがWi-Fiネットワークリストに表示されま す。

**スリープモード時の動作を設定する**

**スリープモード時や、充電中のWi-Fi機能の動作を設定します。**

- **ヿ ホーム画面▶ ■ ▶ [本体設定]▶ [無線とネットワー ク1▶ 「Wi-Fi設定1**
- AW**[詳細設定]**W**[Wi-Fiのスリープ設定]**W**設定し たい動作を選択**

### **MACアドレスやIPアドレスを確認する**

**] ホーム画面▶ ■ | | | | | | 本体設定 | ▶ | 無線とネットワー ク1▶ 「Wi-Fi設定**】

**2 [三] > [詳細設定]** 

「MACアドレス」および「IPアドレス」が表示されます。

**静的IPアドレスを利用する**

**静的IPアドレスを入力して、Wi-Fiネットワークに接続することもでき ます。**

- **ヿ ホーム画面▶ ■ ▶ [本体設定]▶ [無線とネットワー ク]▶ [Wi-Fi設定]**
- **♪ | […]▶ [詳細設定]▶ [静的IPを使用する]にチェックを 付ける**
- **[3 | IPアドレス]およびその他の入力項目を選択▶必要な情 報を入力▶[OK]** 
	- 静的IPアドレスを有効にするには、[IPアドレス]、 [ゲートウェイ]、[ネットマスク]、[DNS 1]の設定が 必要です。

## **オンラインサービスのアカウント**

**mixiやTwitterなどオンラインサービスのアカウントを設定し、本端末 と各サービスのサーバーとの間でデータの同期や送受信ができます。**

- Exchangeアカウントを設定する場合は、設定情報などをネットワ ーク管理者にお問い合わせください。
- **ヿ ホーム画面▶ ■ ▶ [本体設定]▶ [アカウントと同 期]▶[アカウントを追加]**
- **追加したいアカウントの種類を選択▶画面に従って操作 する**
	- 追加したアカウントは「アカウントを管理」リストに 表示されます。アカウントをタップすると、各アカウ ントの設定ができます。

# **電話/ネットワークサービス**

## **電話**

## **電話をかける**

- **ヿ ホーム画面▶ ♥▶ [電話]▶相手の電話番号を入力** 
	- 電話番号を間違えたときは、 をタップして入力 した番号を消します。

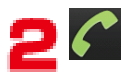

**通話が終了したら[終了]**

#### **緊急通報**

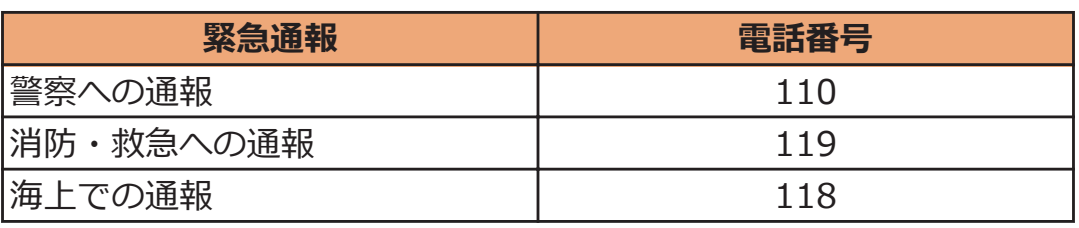

- 日本国内では、ドコモUIMカードを取り付けていない場合、緊急通 報110番、119番、118番に発信できません。
- 本端末は、「緊急通報位置通知」に対応しております。 110番、119番、118番などの緊急通報をかけた場合、発信場所の情 報(位置情報)が自動的に警察機関などの緊急通報受理機関に通知 されます。お客様の発信場所や電波の受信状況により、緊急通報受 理機関が正確な位置を確認できないことがあります。 なお、「184」を付加してダイヤルするなど、通話ごとに非通知とし た場合は、位置情報と電話番号は通知されませんが、緊急通報受理 機関が人命の保護などの事由から、必要であると判断した場合は、 お客様の設定によらず、機関側が位置情報と電話番号を取得するこ とがあります。

また、「緊急通報位置通知」の導入地域/導入時期については、各緊 急通報受理機関の準備状況により異なります。

- <span id="page-84-0"></span>• 本端末から110番、119番、118番通報の際は、携帯電話からかけて いることと、警察・消防機関側から確認などの電話をする場合があ るため、電話番号を伝え、明確に現在地を伝えてください。 また、通報は途中で通話が切れないように移動せず通報し、通報後 はすぐに電源を切らず、10分程度は着信のできる状態にしておいて ください。
- かけた地域により、管轄の消防署・警察署に接続されない場合があ ります。
- 画面に「緊急通報]が表示されているときは、 「緊急通報]をタップし て緊急通報をかけられます。ただし、日本国内では、PINコードや PINロック解除コードの入力画面、ドコモUIMカードが完全にロッ クされた状態では、[緊急通報]をタップしても緊急通報をかけられ ません。

## **1回の通話ごとに発信者番号を通知/非通知にする**

- 発信者番号はお客様の大切な情報ですので、通知する際にはご注意 ください。
- **ヿ ホーム画面▶ ③▶ [電話]▶相手の電話番号を入力**
- **2 【三】▶[番号を通知する] (186付加) /[番号を通知し** ない] (184付加) ▶

## **プッシュ信号を入力する**

**自宅の留守番電話、チケットの予約、銀行の残高照会などのサービスに 利用します。**

## 1 ホーム画面▶ D ▶ [電話]▶ 電話番号を入力

## **2 ■■▶[ポーズを追加]**

「,」が入力されます。

## **3 送信するプッシュ信号を入力▶ √**

電話がつながって約2秒後にプッシュ信号が自動的に送信 されます。

● 手順2で「ウェイトを追加]を選択した場合は、「;」が 入力され、手動でプッシュ信号を送信できます。手順 3のあと送信操作を行ってください。

### **国際電話の利用**

- 海外での利用についてはL字[P.206](#page-207-0)
- WORLD CALLについてのご不明な点は、本書裏面の「総合お問い合 わせ先」までお問い合わせください。

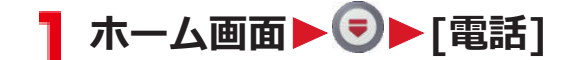

## **2 + ([0]をロングタッチ) ▶国番号▶地域番号 (市外局 番)**W**電話番号の順に入力**

• 地域番号(市外局番)が「0」で始まる場合には、「0」 を除いて入力してください。ただし、イタリアなど一 部の国・地域では「0」が必要な場合があります。

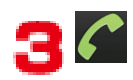

### **電話を受ける**

- **1 電話がかかってくる▶ のを右にドラッグ** 
	- 応答を拒否する場合は、 を左にドラッグします。

**通話が終了したら[終了]**

#### **お知らせ**

• 本端末は応答保留ができません。

### **電話着信中に着信音を一時的に消す**

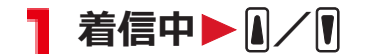

**マナーモード**

**マナーモードを設定すると、音楽や動画、アラーム以外の音を消すこと ができます。**

- **Mを1秒以上押す▶[マナーモード]** バイブの設定 (f[P.108\)](#page-109-0) によって、ステータスバーに ノクが表示されます。 • Wを押して着信音量を0にしてもマナーモードを設定 できます。
- **■マナーモードを解除する**

#### <mark>1</mark> マナーモード設定中▶ 2を1秒以上押す▶ [マナーモード]

#### **お知らせ**

• マナーモード設定中でも、カメラ撮影時のシャッター音、録画開始 /終了音は鳴ります。

## **通話中の操作** 1 4 一点 ドコモ  $\boldsymbol{\varrho}$ W.  $\mathbf 6$  $\overline{\bm{\Theta}}$ 6  $7V-h$  $\bf{O}$ 7  $\overline{\textbf{0}}$   $\overline{\textbf{u}}$  : 通話を一時保留※1  $\blacktriangleright$ : 保留解除※1  $\mathbf{G}$ : 通話相手を切り替え $\times$ 1 $\times$ 2 2通話を終了します。  $\bigoplus$  別の相手に電話をかけます $^{\times}1_s$ **4** Bluetoothヘッドセットを使用したハンズフリー通話に切り替えます ※2。 6 ダイヤルキーを表示し、プッシュ信号を送信します<sup>※2</sup>。  $\Theta$ 自分の声を相手に聞こえなくします※2。  $\bigcirc$ 相手の声をスピーカーから流して、ハンズフリーで通話します $^{\times 2}$ 。 ※1 キャッチホン (子[P.99](#page-100-0)) のご契約が必要です。 ※2 再度タップするとタップ前の状態に戻ります。

#### **お知らせ**

• 通話中に音声入力を行うと、ノイズが入ったり、正しく認識されな い場合があります。

## **相手の声の大きさを調節する**

**通話中▶**■(音量大) /¶ (音量小)

## **通話履歴**

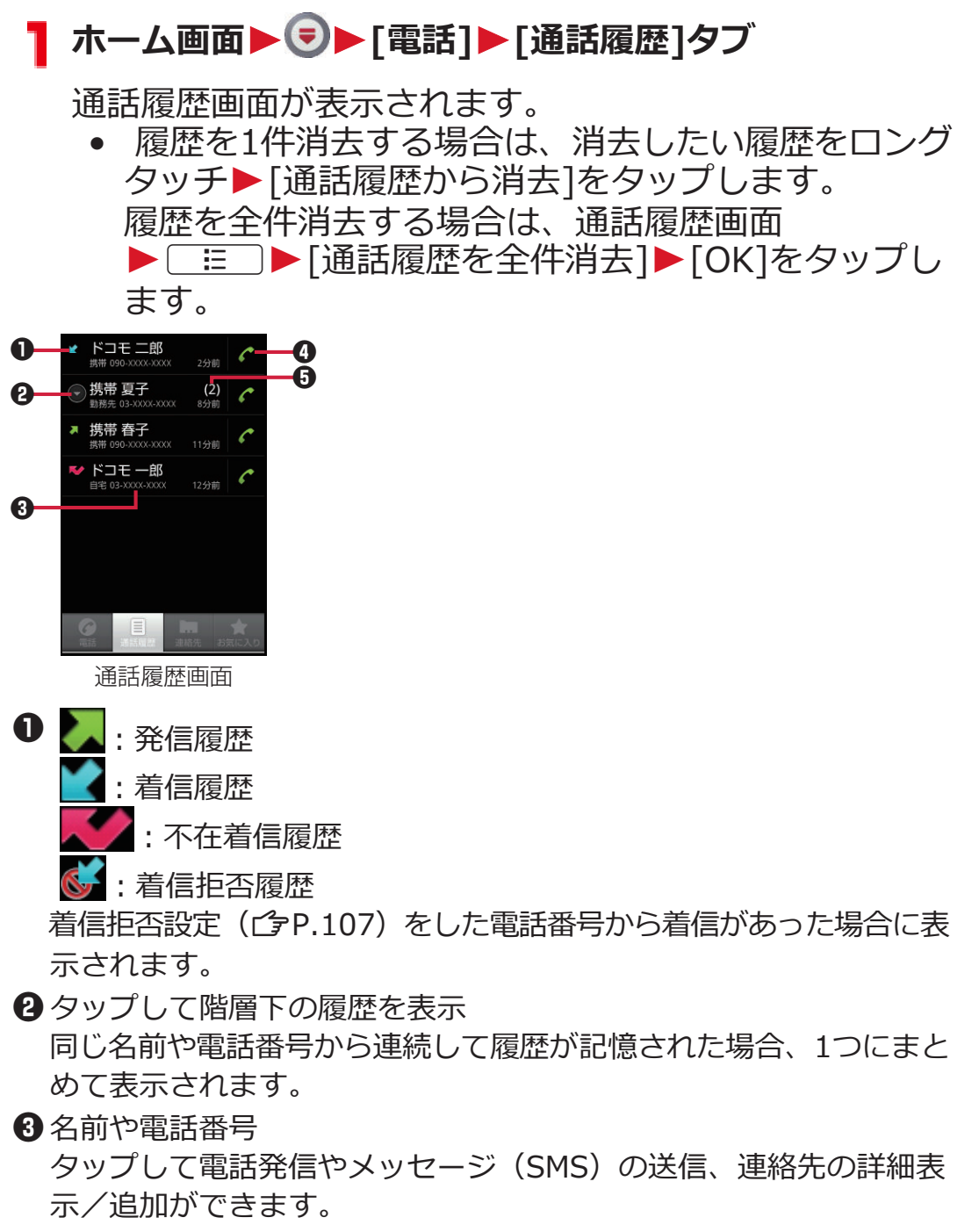

- 4タップして電話を発信
- 5階層下の履歴件数

**電話帳**

**電話帳に登録する**

**電話帳には名前や電話番号、メールアドレスなどを登録できます。**

**ホーム画面▶ ♥ ▶ [電話帳]▶ [新規登録]** 

## **2 必要な項目を入力**

- あをタップして画像を登録できます。[写真を撮影] で撮影した画像を登録した場合は、撮影した画像とト リミングした画像がmicroSDカードに保存されます。
- $\blacksquare$ / をタップすると、入力欄の追加/削除ができ ます。
- 入力中の内容を破棄する場合は、[キャンセル]をタッ プしてください。Cを押して終了すると、それま で入力した内容が電話帳に登録されます。

**[完了]**

• 連絡先が表示されない場合は、表示オプション (fgp.90)のチェック項目を変更します。

## **連絡先をお気に入りに追加する**

**ヿ ホーム画面▶ ♥▶[電話帳]▶追加したい連絡先をタップ** ▶名前右の (グレー)

が青色に変わり、追加した連絡先が[お気に入り]タブ の一覧に表示されます。

• お気に入り一覧画面のメニュー操作についてはで [P.90](#page-91-0)

### **連絡先を確認する**

ホーム画面▶ ♥ [電話帳]

連絡先一覧画面またはお気に入り一覧画面が表示されます。

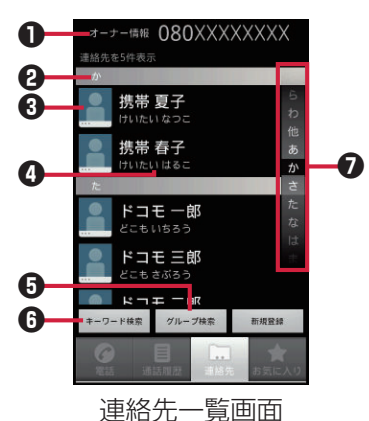

- **1** 電話番号をタップしてオーナー情報を表示します(子[P.92](#page-93-0))。
- 2インデックスバー
- **❸タップして電話発信やメッセージ (SMS)の送信などができます。**
- 4名前

タップして連絡先の詳細を確認できます。

ロングタッチして連絡先の編集/削除などができます。

- 6 タップしてグループを選択し、グループごとの連絡先を表示します。
- 6タップして検索欄にキーワードを入力し、連絡先を絞り込みます。
- 7インデックス

上下にスクロールして、中央にハイライト表示された文字のインデ ックスバーが先頭に表示されます。

#### **お知らせ**

• 連絡先に絵文字や非対応文字が含まれている場合、正しく表示され ない場合があります。

<span id="page-91-0"></span>**連絡先一覧画面/お気に入り一覧画面のメニュー**

<mark>ヿ</mark> 連絡先一覧画面(▶[お気に入り]タブ)▶ <del>\_\_</del> ▶以下 **の操作を行う**

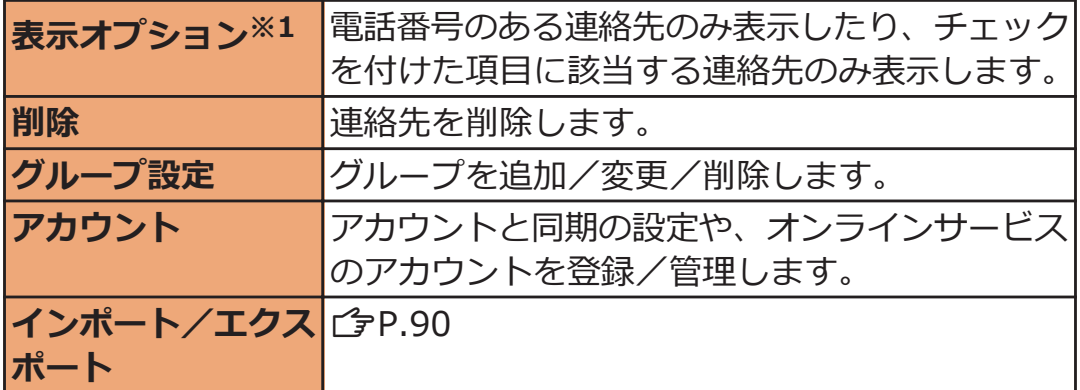

※1 お気に入り一覧画面では利用できません。

## **連絡先をインポート/エクスポートする**

**ドコモUIMカードと本端末の間で連絡先をインポート/エクスポート できます。**

- **■連絡先をインポートする**
- 連絡先一覧画面▶ [三]▶ [インポート/エクスポー **ト1▶「インポート1**
- **コ 「SIMカードからインポート1▶アカウントを選択**

**1件インポートする場合 インポートしたい連絡先をロングタッチ▶[インポート] 全件インポートする場合 [ 言 ]▶ [すべてインポート]** 

**■連絡先をエクスポートする**

- <mark>1</mark> 連絡先一覧画面▶ [三]▶ [インポート/エクスポー **ト]**W**[エクスポート]**
- **表示可能な連絡先をエクスポートする場合 [表示可能な連絡先を共有]▶アプリケーションを選択▶ 画面に従って操作する 赤外線で全件エクスポートする場合 [赤外線全件送信]**W**4桁の認証パスワードを入力** ▶ [OK]▶ [開始]
	- 赤外線で全件送信する場合は、受信側でも同じ4桁の 認証パスワードを入力する必要があります。
	- [表示可能な連絡先を共有]でエクスポートする場合、 グループ名は送信されません。グループ名も含めて全 件エクスポートしたい場合は、[赤外線全件送信]、電 話帳コピーツール (子[P.93\)](#page-94-0) またはSDバックアップ (Z[P.204](#page-205-0))を利用してください。
	- エクスポートした連絡先は、受信側ではdocomoアカ ウントに保存されます。

## <span id="page-93-0"></span>**オーナー情報**

**端末の電話番号を確認できます。また、お客様ご自身の情報を入力、編 集できます。**

**ホーム画面**W W**[電話帳]**W**オーナー情報の電話番号を タップ**

## 2 ■ > 以下の操作を行う

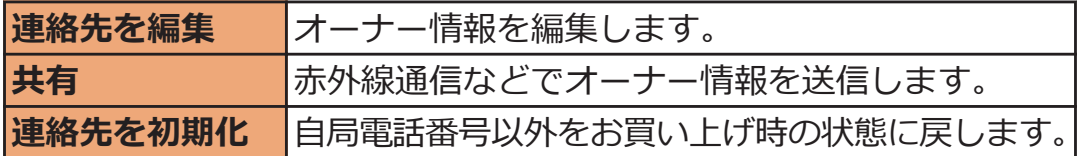

## **ボイスダイヤル**

**音声で電話帳の連絡先を呼び出して電話をかけることができます。**

- ボイスダイヤルは日本語には対応しておりません。
- 発声した内容によっては正しく認識されない場合があります。

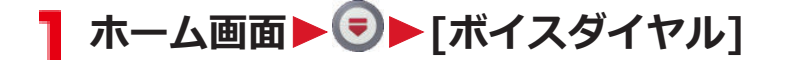

**送話口(マイク)に向かって「コール」+電話帳の名前、 または「ダイヤル」+電話番号を話す**

**[OK]**

<span id="page-94-0"></span>**電話帳コピーツール**

**microSDカードを利用して、他の端末との間で電話帳データをコピー できます。また、Googleアカウントに登録された電話帳データを docomoアカウントにコピーできます。**

• はじめてご利用される際には、「使用許諾契約書」に同意いただく必 要があります。

**電話帳をmicroSDカードにエクスポートする**

- **ホーム画面▶ ♥▶ [電話帳コピーツール]**
- **コ [エクスポート]タブ▶[開始]**

docomoアカウントに保存されている電話帳データが microSDカードに保存されます。

**電話帳をmicroSDカードからインポートする**

1 ホーム画面▶ ♥ ▶ [電話帳コピーツール]

**コ 「インポート]タブ▶インポートしたいファイルをタップ** 

**3 [上書き]/[追加]** 

インポートした電話帳データはdocomoアカウントに保存 されます。

**Googleアカウントの連絡先をdocomoアカウント にコピーする**

- 1 ホーム画面▶ ♥ | 電話帳コピーツール]
- **2** [docomoアカウントへコピー]タブ▶コピーしたい **Googleアカウントをタップ**

**【ユ [上書き]/[追加]** 

コピーした電話帳データはdocomoアカウントに保存され ます。

#### **お知らせ**

- 他の端末の電話帳項目名(電話番号など)が本端末と異なる場合、 項目名が変更されたり削除されたりすることがあります。また、連 絡先に登録可能な文字は端末ごとに異なるため、コピー先で削除さ れることがあります。
- 電話帳をmicroSDカードにエクスポートする場合は、名前が登録さ れていないデータはコピーできません。
- 電話帳をmicroSDカードからインポートする場合は、[一括バック アップ]で作成したファイルは読み込むことができません。

## **利用できるネットワークサービス**

**本端末では、次のようなドコモのネットワークサービスをご利用いただ けます。**

- サービスエリア外や電波の届かない場所ではネットワークサービス はご利用になれません。
- •「サービス停止」とは留守番電話サービス、転送でんわサービスなど の契約そのものを解約するものではありません。
- 本書では、各ネットワークサービスの概要を、本端末のメニューを 使って操作する方法で説明しています。詳細は『ご利用ガイドブッ ク(ネットワークサービス編)』をご覧ください。
- お申し込み、お問い合わせについては、本書裏面の「総合お問い合 わせ先」までお問い合わせください。

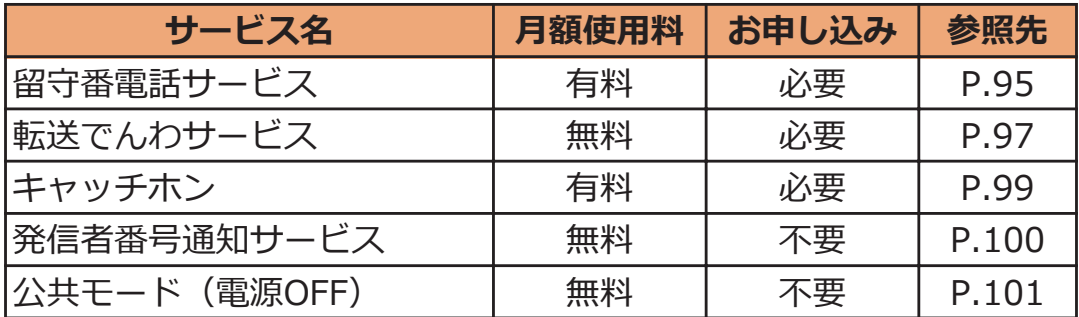

**留守番電話サービス**

**電波の届かないところにいるとき、電源が入っていないとき、設定した 呼出時間内に応答がなかったときなどに、電話をかけてきた相手に応答 メッセージでお答えし、お客様に代わって伝言メッセージをお預かりす るサービスです。**

- 伝言メッセージは1件あたり最長3分間、20件まで録音でき、72時 間保存されます。
- 留守番電話サービスを「開始」にしているときに、かかってきた電 話に応答しなかった場合には、通話履歴に不在着信として記録され、 ステータスバーに <u>M</u>が表示されます。
- 本端末は、テレビ電話の留守番電話サービスに対応しておりません。 「1412」へ発信し、「非対応」に設定してください。

### **留守番電話サービスの基本的な流れ**

**ステップ1:サービスを開始に設定する**

**ステップ2:電話をかけてきた方が伝言を録音する※1**

**ステップ3:伝言メッセージを再生する**

※1 急いでいるときなど、留守番電話の応答メッセージを省略して伝 言メッセージを録音したい場合は、応答メッセージが流れている ときに「#」を入力すると、すぐに録音できる状態になります。

## **留守番電話サービスを利用する**

**ホーム画面**WAW**[本体設定]**W**[通話設定]**W**[ネッ トワークサービス設定]**

ネットワークサービス設定画面が表示されます。

## 2 [留守番電話]▶以下の操作を行う

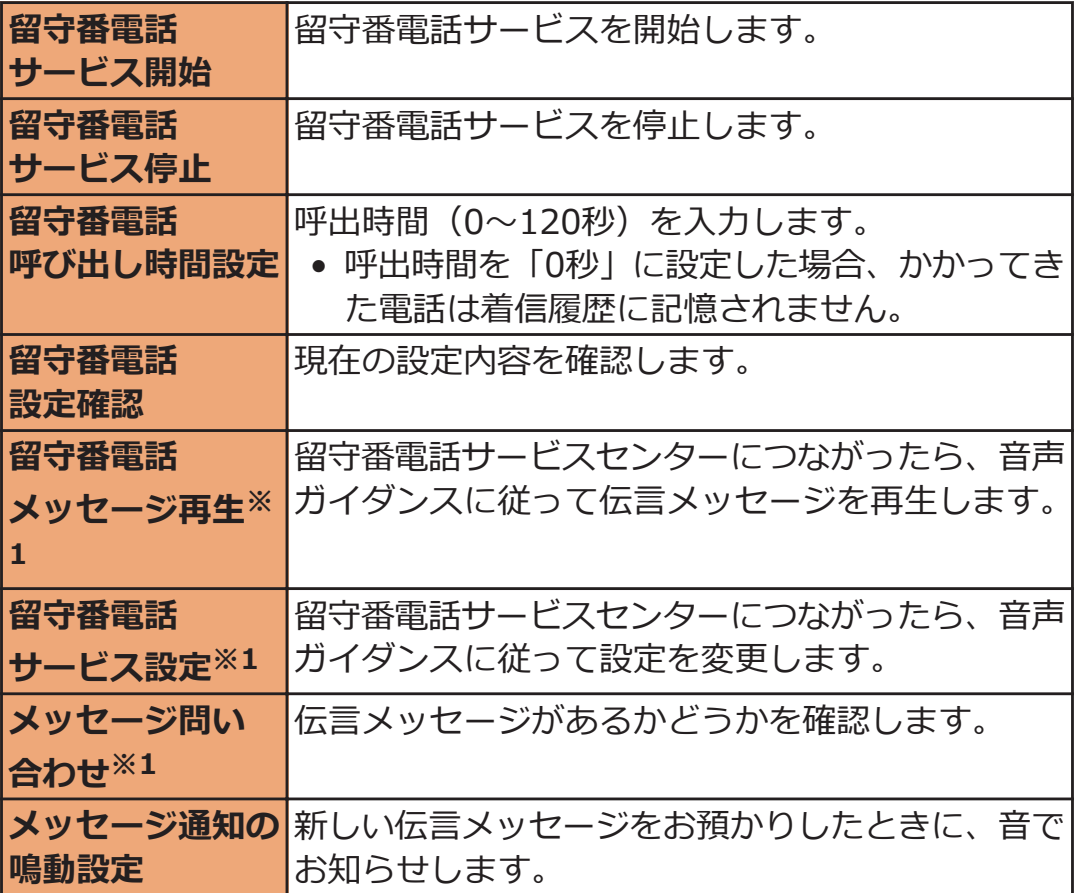

<span id="page-98-0"></span>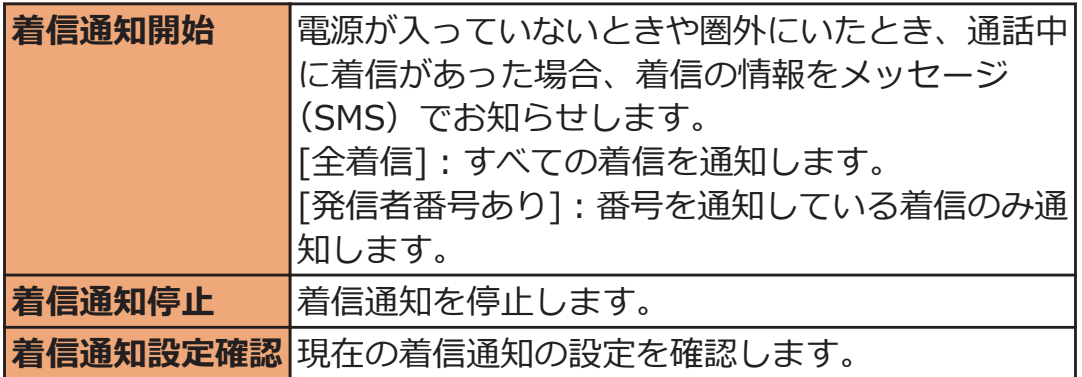

※1 各操作終了後に、「NTT DOCOMO VM:XX」というメッセージ (SMS)が受信されます。

## **転送でんわサービス**

**電波が届かない所にいるとき、電源が入っていないとき、設定した呼出 時間内に応答がなかったときなどに、電話を転送するサービスです。**

• 転送でんわサービスを「開始」にしているときに、かかってきた電 話に応答しなかった場合には、通話履歴に不在着信として記録され、 ステータスバーに <u>ベンボ</u>表示されます。

## **転送でんわサービスの基本的な流れ**

**ステップ1:転送先の電話番号を登録する ステップ2:転送でんわサービスを開始に設定する ステップ3:お客様の端末に電話がかかる ステップ4:電話に出ないと指定した転送先に自動的に転送される**

## **転送でんわサービスの通話料**

- 発信者から転送でんわサービスのご契約者への通話料は、発信者の 負担となります。
- 転送でんわサービスのご契約者から転送先への通話料は、ご契約者 の負担となります。

#### **お知らせ**

• 転送でんわサービスを開始していても、着信音が鳴っている間に応 答すればそのまま通話できます。

**転送でんわサービスを設定する**

## <mark>1</mark> ネットワークサービス設定画面▶[転送でんわ]▶以下の **操作を行う**

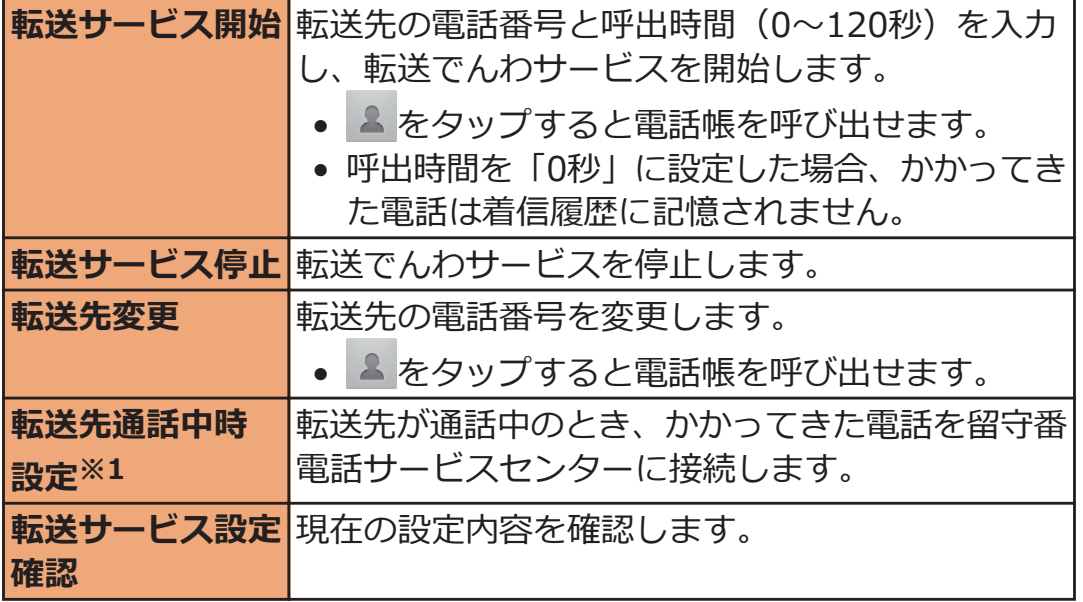

※1 留守番電話サービスのご契約が必要です。

### **転送ガイダンスの有無を設定する**

**電話を転送するとき、電話をかけてきた相手に、電話を転送することを 告げる音声ガイダンスを流すかどうかを設定します。**

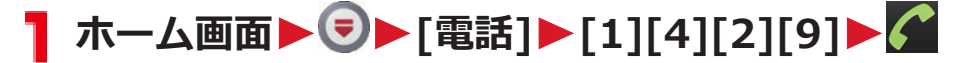

● 音声ガイダンスに従って設定してください。

## <span id="page-100-0"></span>**キャッチホン**

**通話中に別の電話がかかってきたときに、通話中着信音でお知らせし、 現在の通話を保留にして新しい電話に出ることができるサービスです。 また、通話中の電話を保留にして、別の相手へ電話をかけることもでき ます。**

#### **お知らせ**

• 保留中も、電話を発信した方に通話料がかかります。

#### **キャッチホンを設定する**

- <mark>ヿ</mark> ネットワークサービス設定画面▶ [キャッチホン]
- **キャッチホンサービスの開始/停止/設定確認の操作を 行う**

**通話を保留にして、かかってきた電話に出る**

**通話中**W**「ププ…ププ…」という音が聞こえる**

近接センサーから顔を離すと、着信画面が表示されます。

## **2 のを右にドラッグ**

最初の相手との通話を保留にして、あとからかかってき た電話に応答します。

### **あとからかかってきた相手との通話を終了する場合 [終了]**

最初の相手との通話に切り替わります。

## **あとからかかってきた相手との通話を保留にする場合 | 8| (切り替え)**

最初の相手との通話に切り替わります。 3 (切り替え) をタップするたびに通話相手が切り替わります。

## <span id="page-101-0"></span>**通話を保留にして、別の相手に電話をかける**

## **1 通話中▶ Ⅲ (保留) をタップ**

最初の相手との通話が保留になります。

**2 [通話を追加]▶別の相手の電話番号を入力▶ 4** 

新しくかけた相手との通話ができます。

**新しくかけた相手との通話を終了する場合 [終了]**

最初の相手との通話に切り替わります。

**新しくかけた相手との通話を保留にする場合 3 (切り替え)** 

最初の相手との通話に切り替わります。 3 (切り替え) をタップするたびに通話相手が切り替わります。

### **発信者番号通知サービス**

**電話をかけたとき、自分の電話番号を相手の電話機に表示させることが できます。**

- 電話番号はお客様の大切な情報ですので、通知する際にはご注意く ださい。
- <mark>ヿ</mark> ネットワークサービス設定画面▶[発信者番号通知]
- **発信者番号通知サービスの開始/停止/設定確認の操作 を行う**

#### **お知らせ**

● 1回の通話ごとに発信者番号の通知/非通知を指定する設定 (fgp.83)のほうが、発信者番号通知の設定よりも優先されます。

## <span id="page-102-0"></span>**公共モード(電源OFF)を利用する**

**公共モード(電源OFF)を設定すると、電源を切っている場合や機内モ ード設定中の場合の着信時に、電話をかけてきた相手に電源を切る必要 がある場所(病院、飛行機、電車の優先席付近など)にいるため、電話 に出られない旨のガイダンスが流れ、自動的に電話を終了します。**

- 公共モード(電源OFF)とネットワークサービスを同時に設定して いる場合、留守番電話サービス※、転送でんわサービス※は、公共モ ード(電源OFF)に優先して動作します。
- ※ 呼出時間が「0秒」以外での電話に対しては、公共モード(電源 OFF)のガイダンスのあとにサービスが動作します。

## **ホーム画面▶ ♥ ▶[電話]**

## **公共モード(電源OFF)を設定する場合 [ ][2][5][2][5][1]**

公共モード(電源OFF)が設定されます(ホーム画面上 の変化はありません)。

**公共モード(電源OFF)を解除する場合 [ ][2][5][2][5][0]**

**公共モード(電源OFF)の設定を確認する場合 [ ][2][5][2][5][9]**

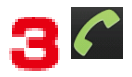

## **公共モード(電源OFF)を設定すると**

**[ ][2][5][2][5][0]**W **をタップして公共モード(電源OFF)を 解除するまで設定は継続されます。電源を入れるだけでは設定は解除さ れません。電話をかけてきた相手には電源を切る必要がある場所にいる 旨のガイダンスが流れ、自動的に電話を終了します。 サービスエリア外または電波が届かないところにいるときも、公共モー ド(電源OFF)ガイダンスが流れます。**

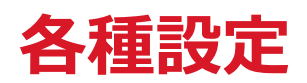

## **設定メニュー**

ホーム画面▶ **[ 三 ]▶[本体設定]をタップして設定メニューを呼び出 して、本端末の各種設定を行うことができます。**

• 設定メニューは、ホーム画面▶ ♥ ▶ [設定]をタップしても表示でき ます。

# **無線とネットワーク**

## $\begin{array}{ccc} \hline \end{array}$  ホーム画面▶ **[三]▶[本体設定]▶ [無線とネットワー ク]▶以下の操作を行う**

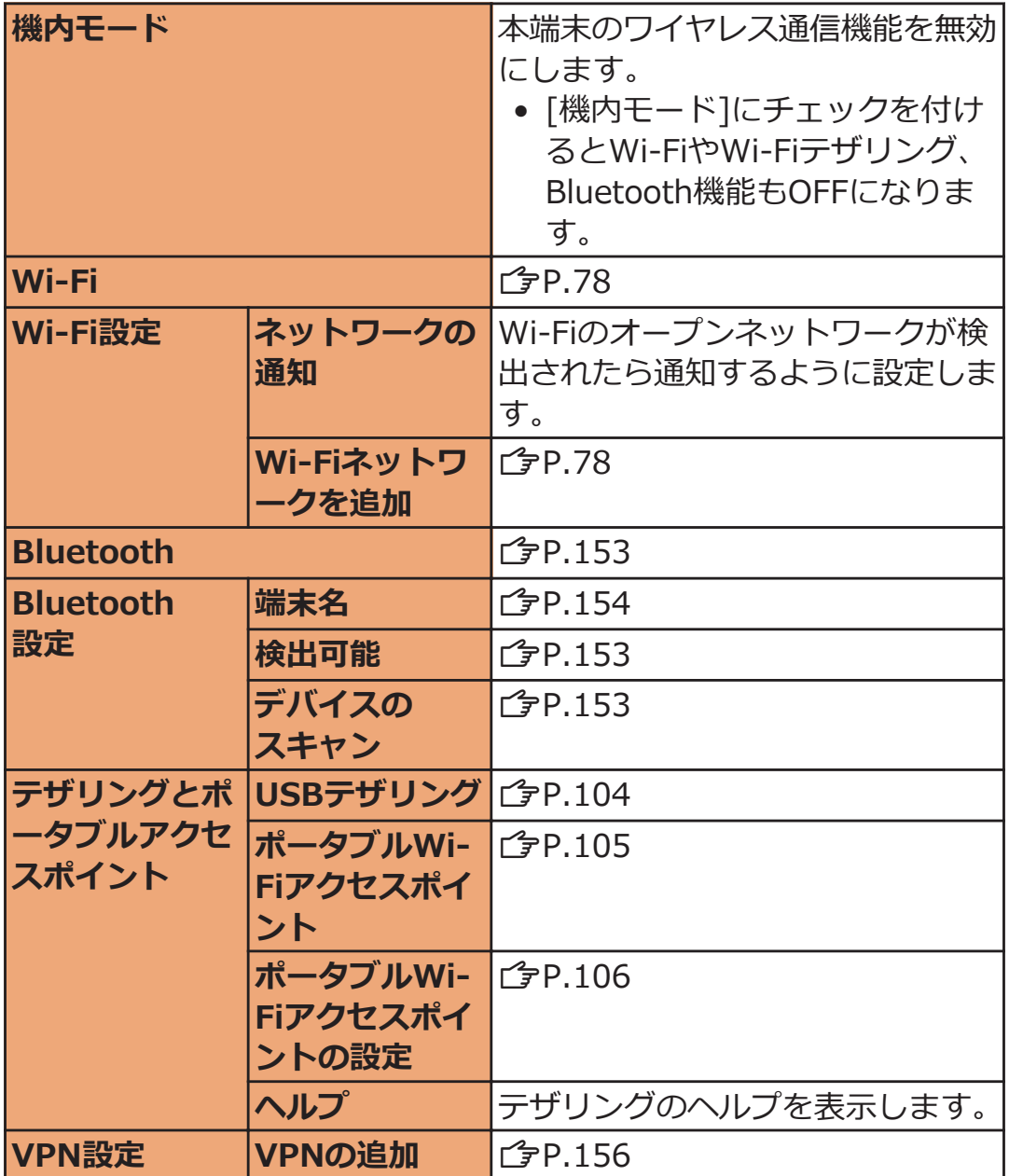

<span id="page-105-0"></span>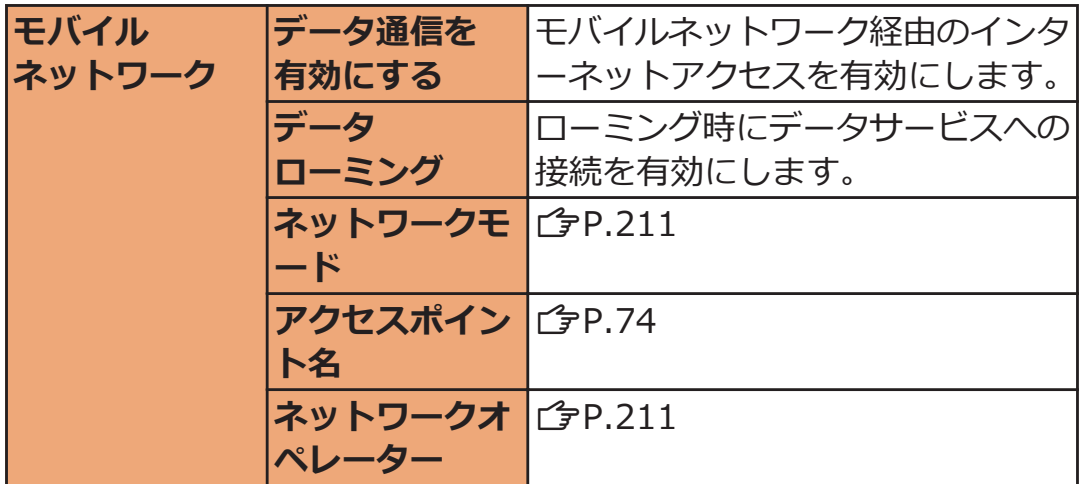

## **USBテザリングを利用する**

**付属のmicroUSBケーブルでUSB対応のパソコンなどを本端末と接続 し、モデムとして利用することでインターネットに接続させることがで きます。**

**端末とパソコンをmicroUSBケーブルで接続する** 

- 接続方法についてはで [P.157](#page-158-0) 「パソコンと接続する」 手 順1~2
- **2 ホーム画面▶ [三]▶[本体設定]▶[無線とネットワー ク]**W**[テザリングとポータブルアクセスポイント]**
- **[USBテザリング]**
- **4 [注意事項の詳細]▶内容を確認▶** <>> [OK] USBテザリングが有効になります。

<span id="page-106-0"></span>**お知らせ**

- USBテザリングに必要なパソコンの動作環境 (OS) は以下のとお りです。なお、OSのアップグレードや追加/変更した環境での動 作は保証いたしかねます。 Windows 7、Windows Vista、Windows XP (Service Pack 3以 降)
- お使いのパソコンの動作環境により、USBテザリングを利用してイ ンターネットに接続しにくかったり、無効になる場合があります。 その場合は、USBテザリングを再度有効にしてからご利用ください。
- OSがWindows XPの場合、USBテザリングを行うには専用のドラ イバが必要です。ドライバのダウンロードなどについては、下記の ホームページをご覧ください。 http://panasonic.jp/mobile/
- USBストレージをONにしている場合は、USBテザリングを利用で きません。USBストレージをOFFにしてください(子[P.158\)](#page-159-0)。

## **Wi-Fiテザリングを利用する**

**本端末をWi-Fiアクセスポイントとして利用することで、無線LAN対応 のパソコンなどをインターネットに最大8台まで同時接続させることが できます。**

- **ホーム画面**WAW**[本体設定]**W**[無線とネットワー ク]**W**[テザリングとポータブルアクセスポイント]**
- **[ポータブルWi-Fiアクセスポイント]**
- **[2]** [注意事項の詳細]▶内容を確認▶ **[5]▶[OK]**

ポータブルWi-Fiアクセスポイントが有効になります。

#### **お知らせ**

- Wi-Fiアクセスポイントの設定をせずにWi-Fiテザリングの利用を開 始した場合、ネットワークSSIDは「AndroidAP」、セキュリティは 「Open」になります。必要に応じてSSIDの変更とセキュリティの 設定を行ってください (子[P.106\)](#page-107-0)。
- Bluetooth機能をONにすると(子[P.153\)](#page-154-0)、ポータブルWi-Fiアクセ スポイントは無効になります。
- USBテザリングとWi-Fiテザリングは同時に利用できます。
- <span id="page-107-0"></span>**] ホーム画面▶ ■ ■ ▶ [本体設定]▶ [無線とネットワー ク]**W**[テザリングとポータブルアクセスポイント]**
- **2** [ポータブルWi-Fiアクセスポイントの設定]▶[Wi-Fiア **クセスポイントを設定]**
- **3 必要な情報を入力** 
	- セキュリティの設定で[WPA2 PSK]を選択すると、パ スワードを設定できます。

**4** [保存]
# **通話設定**

### **ホーム画面**WAW**[本体設定]**W**[通話設定]**W**以下の 操作を行う**

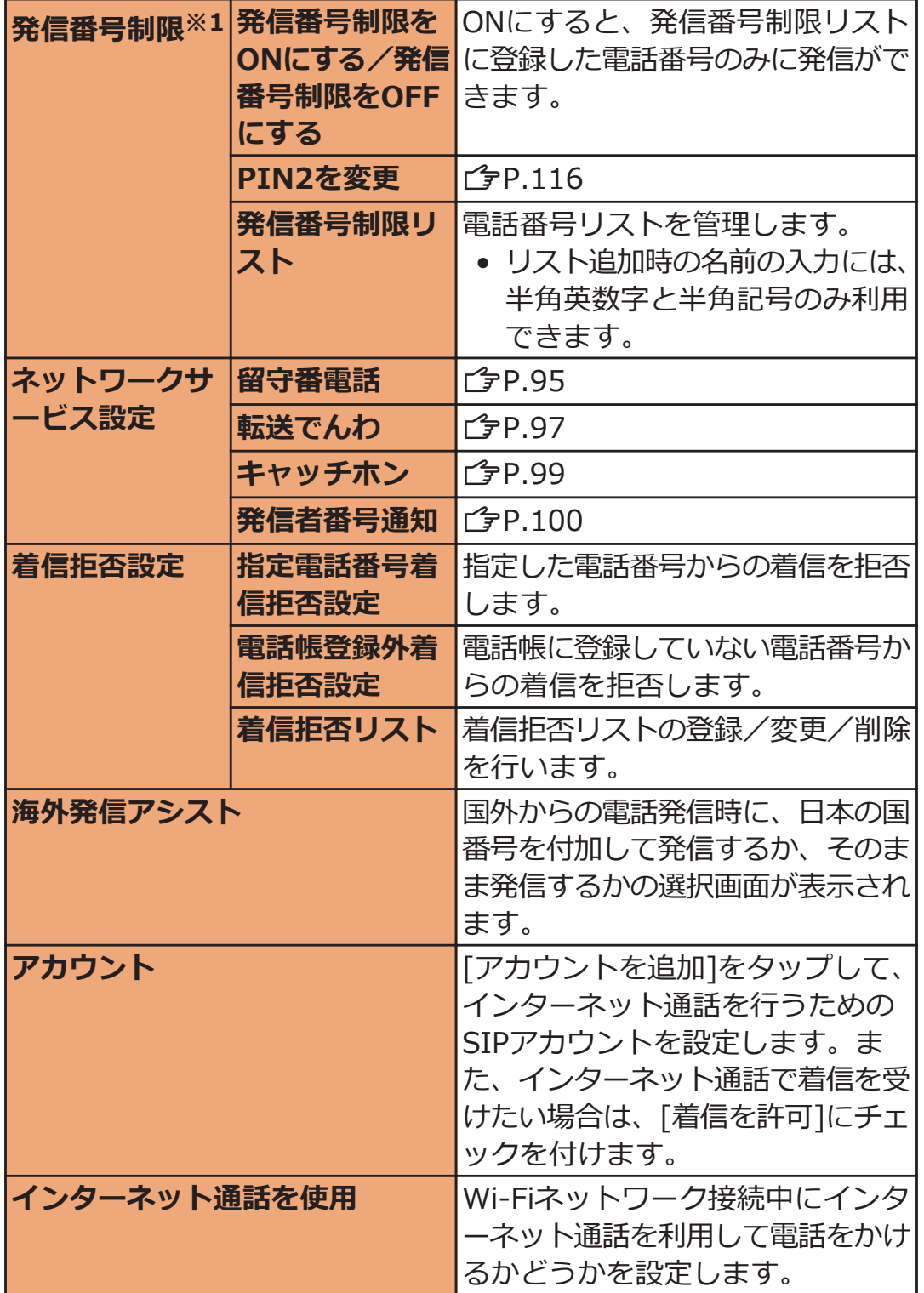

※1 ドコモUIMカードでは利用できません。

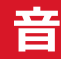

**ホーム画面**WAW**[本体設定]**W**[音]**

音の設定画面が表示されます。

## **2 以下の操作を行う**

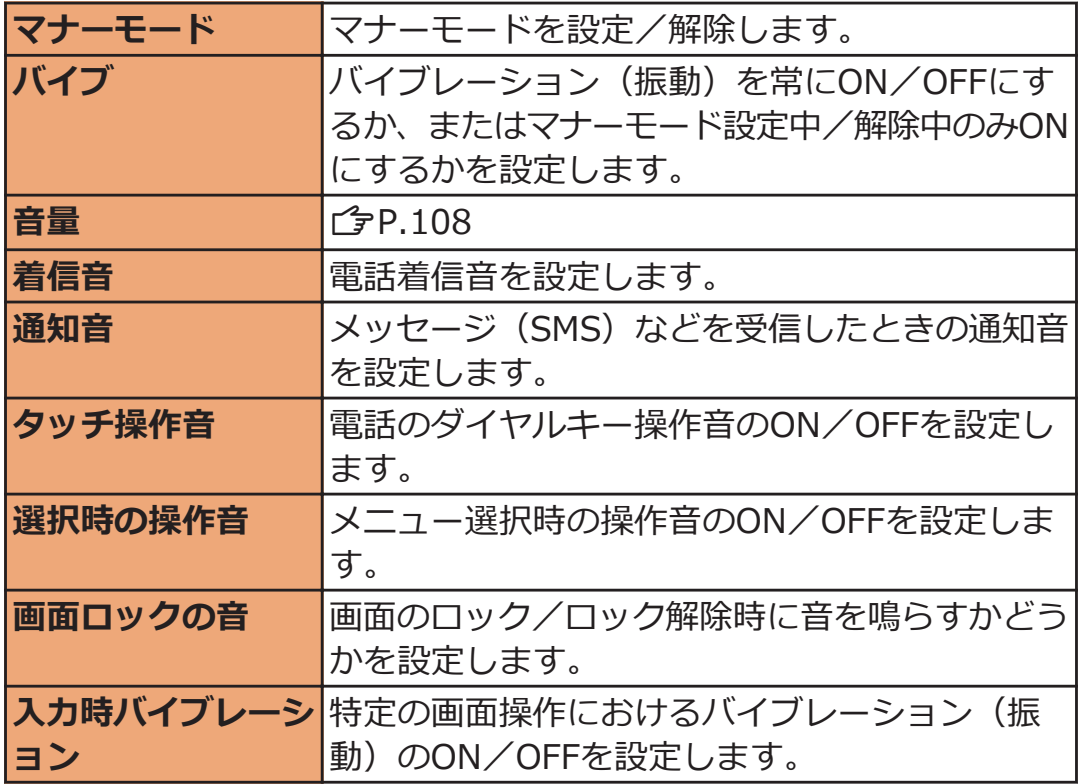

#### **音量を調節する**

**着信音や通知音、メディア再生音、アラームの音量を調節できます。**

#### **1 音の設定画面▶[音量]▶調節したい音のスライダーを左 右にドラッグ**

• [通知音にも着信音量を適用]のチェックを外すと、通 知音のスライダーが表示され、着信音・通知音の音量 を個別に調節できます。

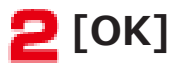

**お知らせ**

•  $\boxed{1/\sqrt{2}}$ で着信音量を調節できます。ただし、音楽や動画の再生中や ワンセグ視聴中などは各機能の音量調節キーになります。

# **表示**

### **ホーム画面**WAW**[本体設定]**W**[表示]**W**以下の操作 を行う**

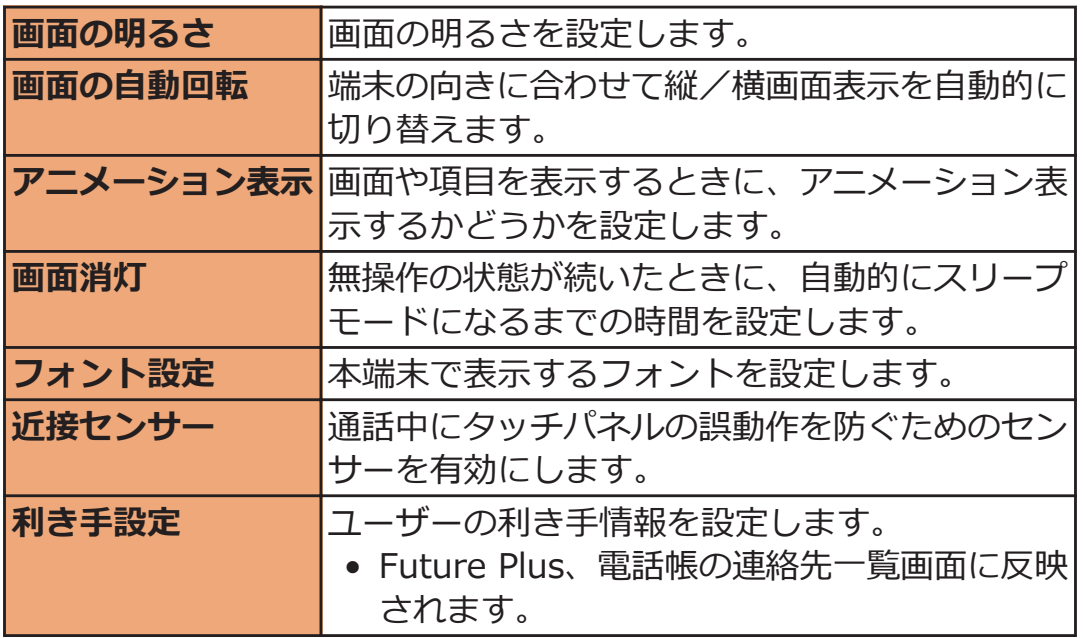

# **現在地情報とセキュリティ**

### **ホーム画面**WAW**[本体設定]**W**[現在地情報とセキ ュリティ]▶以下の操作を行う**

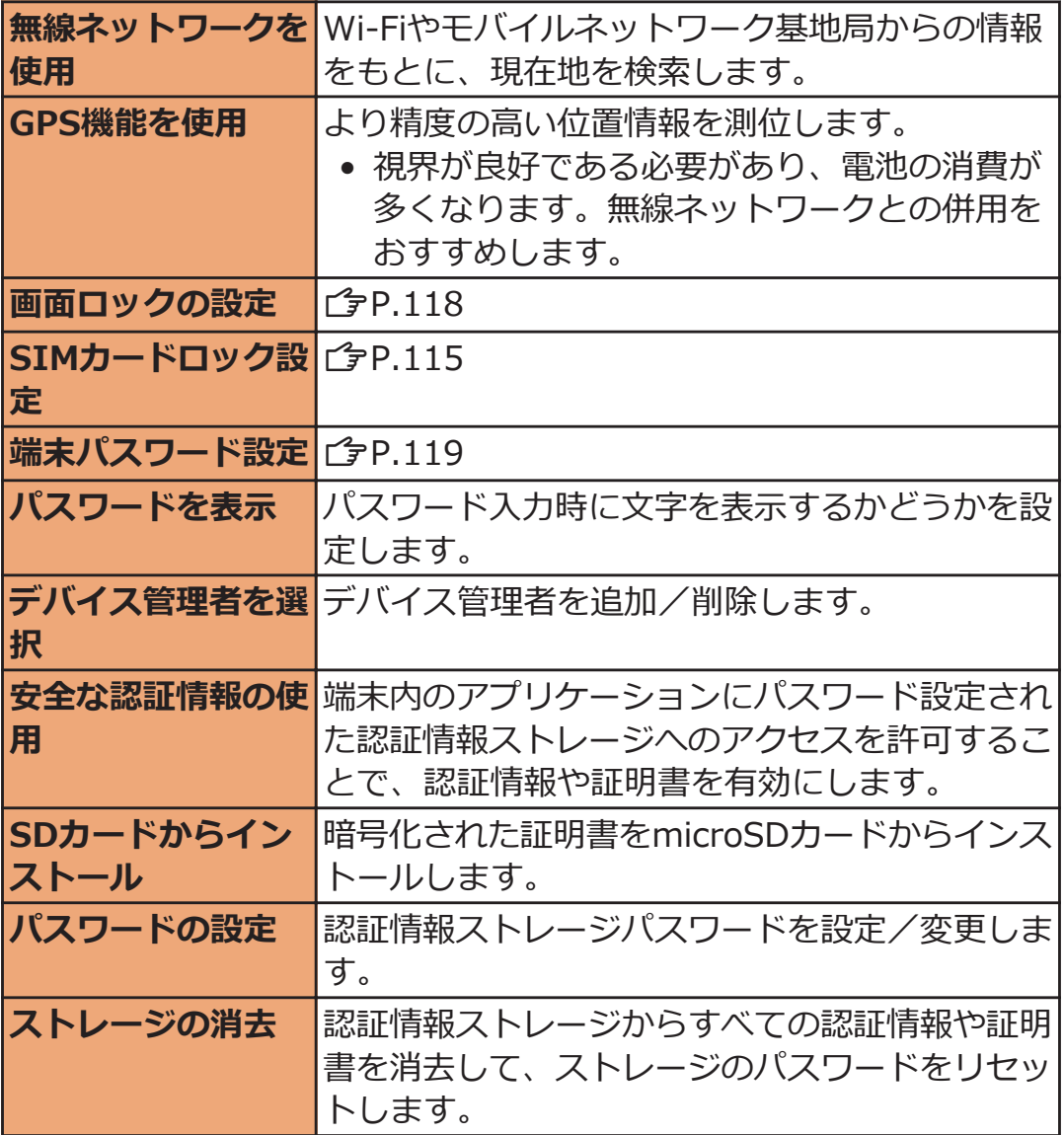

### **GPSとは**

- GPSとは、GPS衛星からの電波を受信して本端末の位置情報を取得 する機能です。
- 航空機、車両、人などの航法装置や、高精度の測量用GPSとしての 使用はできません。これらの目的で使用したり、これらの目的以外 でも、本端末の故障や誤動作、停電などの外部要因(電池切れを含 む)によって測位結果の確認や通信などの機会を逸したりしたため に生じた損害などの純粋経済損害につきましては、当社は一切その 責任を負いかねますので、あらかじめご了承ください。
- GPSは米国国防総省により運営されているため、米国の国防上の都 合によりGPSの電波の状態がコントロール(精度の劣化や電波の停 止など)される場合があります。また、同じ場所・環境で測位した 場合でも、人工衛星の位置によって電波の状況が異なるため、同じ 結果が得られないことがあります。
- GPSは人工衛星からの電波を利用しているため、次の環境下では電 波を受信できない、または受信しにくいため位置情報の誤差が300m 以上になる場合がありますのでご注意ください。
	- 密集した樹木の中や下、ビル街、住宅密集地
	- 建物の中や直下
	- 地下やトンネル、地中、水中
	- 高圧線の近く
	- 自動車や電車などの室内
	- 大雨や雪などの悪天候
	- かばんや箱の中
	- 端末の周囲に障害物 (人や物) がある

#### **本端末で利用する暗証番号について**

**本端末を便利にお使いいただくための各種機能には、暗証番号が必要な ものがあります。端末の画面ロック用パスワードやネットワークサービ スでお使いになるネットワーク暗証番号などがあります。用途ごとに上 手に使い分けて、本端末を活用してください。**

#### **■各種暗証番号に関するご注意**

- 設定する暗証番号は「生年月日」、「雷話番号の一部」、「所在地番号 や部屋番号」、「1111」、「1234」などの他人にわかりやすい番号は お避けください。また、設定した暗証番号はメモを取るなどしてお 忘れにならないようお気をつけください。
- 暗証番号は、他人に知られないように十分ご注意ください。万が一 暗証番号が他人に悪用された場合、その損害については、当社は一 切の責任を負いかねます。
- 各種暗証番号を忘れてしまった場合は、契約者ご本人であることが 確認できる書類(運転免許証など)や本端末、ドコモUIMカードを ドコモショップ窓口までご持参いただく必要があります。詳しくは 本書裏面の「総合お問い合わせ先」までご相談ください。
- PINロック解除コード(PUK)は、ドコモショップでご契約時にお 渡しする契約申込書(お客様控え)に記載されています。ドコモシ ョップ以外でご契約されたお客様は、契約者ご本人であることが確 認できる書類(運転免許証など)とドコモUIMカードをドコモショ ップ窓口までご持参いただくか、本書裏面の「総合お問い合わせ 先」までご相談ください。

### **画面ロック用PIN/パスワード**

**本端末の画面ロック機能を使用するための暗証番号です。PINは4桁以 上の番号、パスワードは英字を1文字以上含む4桁以上の番号を設定で きます(**Z**[P.118](#page-119-0))。**

#### **端末パスワード**

**端末リセット時や他のアプリケーションからパスワードマネージャが呼 び出されたときに入力する4~8桁の番号です(**Z**[P.119\)](#page-120-0)。**

**ドコモショップまたはドコモ インフォメーションセンターでのご注文 受付時に契約者ご本人を確認させていただく際や各種ネットワークサー ビスご利用時などに必要な数字4桁の番号です。ご契約時に任意の番号 を設定いただきますが、お客様ご自身で番号を変更できます。**

**パソコン向け総合サポートサイト「My docomo」※1の「docomo ID /パスワード」をお持ちの方は、パソコンから新しいネットワーク暗証 番号への変更手続きができます。**

**※1「My docomo」については、本書裏面の裏側をご覧ください。**

### **PIN1コード/PIN2コード**

**ドコモUIMカードには、PIN1コード、PIN2コードという2つの暗証 番号を設定できます。これらの暗証番号は、ご契約時は「0000」に設 定されていますが、お客様ご自身で番号を変更できます(**Z**[P.115\)](#page-116-0)。 PIN1コードは、第三者による本端末の無断使用を防ぐため、ドコモ UIMカードを取り付ける、または端末の電源を入れるたびに使用者を 認識するために入力する4~8桁の番号(コード)です。 PIN1コードを入力することにより、発着信および端末操作が可能とな ります。**

- 別の端末で利用していたドコモUIMカードを差し替えてお使いにな る場合は、以前にお客様が設定されたPIN1/PIN2コードをご利用 ください。設定を変更されていない場合は「0000」となります。
- PIN1/PIN2コードの入力を3回連続して間違えると、PIN1/PIN2 コードがロックされて使えなくなります。この場合は、「PINロック 解除コード」でロックを解除してください。

### **PINロック解除コード(PUK)**

**PINロック解除コードは、PIN1コード、PIN2コードがロックされた 状態を解除するための8桁の番号です。なお、PINロック解除コードは お客様ご自身では変更できません。**

• PINロック解除コードの入力を10回連続して間違えると、ドコモUIM カードがロックされます。その場合は、ドコモショップ窓口にお問 い合わせください。

### <span id="page-116-0"></span>**PINコードを設定する**

**電源を入れたときにPIN1コードを入力するように設定します。**

**ヿ ホーム画面▶ ■ ■ ▶ 「本体設定1▶ 「現在地情報とセキ ュリティ]▶[SIMカードロック設定]** 

SIMカードロック設定画面が表示されます。

**2** [SIMカードをロック]▶PIN1コードを入力▶ [OK] [SIMカードをロック]にチェックが付きます。

**PIN1コードを変更する**

- **P.115「PINコードを設定する」の手順1~2を行う** T.
- **2** [SIM PINの変更]
- **3 現在のPIN1コードを入力▶[OK]**
- **4 新しいPIN1コードを入力▶[OK]**
- **5 新しいPIN1コードを再度入力▶[OK]**

<span id="page-117-0"></span>**PIN1コードの入力を3回連続して間違えるとPIN1がロックされ、[SIM カードはPUKでロックされています。]が表示されます。以下の操作で PIN1ロックを解除できます。**

- **1 6 を右にドラッグ** 
	- [10回間違えるとSIMカードがロックされます。]が表 示されたら、[OK]をタップします。
- **2 PINロック解除コード (PUK) を入力▶[OK]**
- <mark>3</mark> 新しいPIN1コードを入力▶[OK]
- **4 新しいPIN1コードを再度入力▶[OK]**

**PIN2コードを変更する**

**ホーム画面**WAW**[本体設定]**W**[通話設定]**W**[発信 番号制限]**

発信番号制限画面が表示されます。

- **[PIN2を変更]**
- **3 現在のPIN2コードを入力▶[OK]**
- **4 新しいPIN2コードを入力▶[OK]**
- **5 新しいPIN2コードを再度入力▶[OK]** 
	- 現在のPIN2コードの入力を3回連続して間違えてPIN2 がロックされたらピァP.117 「PIN2ロックを解除する」 手 順4

#### <span id="page-118-0"></span>**PIN2ロックを解除する**

**PIN2認証に3回連続して失敗し、[パスワードが正しくありません。 PIN2を変更して再入力してください。]が表示されたら、以下の操作で PIN2ロックを解除できます。**

**発信番号制限画面**W**[PIN2を変更]** П

**2 新しいPIN2コードを入力▶[OK]** 

**3 新しいPIN2コードを再度入力▶[OK]** 

**4 PINロック解除コード (PUK2) を入力▶[OK]** 

<span id="page-119-0"></span>**画面ロックを設定する**

**他の人に使用されないように、ロック解除パターンまたはPIN、パスワ ードで本端末をロックすることができます。**

**ヿ ホーム画面▶┌ 言 ┃▶ [本体設定]▶ [現在地情報とセキ ュリティ]**

位置情報とセキュリティの設定画面が表示されます。

- **<del>』</del> [画面ロックの設定]▶[パターン]/[PIN]/[パスワー ド]**W**画面に従って操作する**
	- 画面ロックを設定したら、位置情報とセキュリティの 設定画面で[入力時バイブレーション]を設定します。 パターン/PIN/パスワード入力時に端末を振動させ る場合はチェックを付けます。パターンを設定した場 合は、さらに[指の軌跡を線で表示]を設定します。パ ターン入力時に指の動きを画面に表示する場合はチェ ックを付けます。

### **画面ロック設定を無効にする**

- **位置情報とセキュリティの設定画面▶[画面ロックの変更]**
- <mark>コ</mark> ロック解除パターンまたはPIN、パスワードを入力▶「な **し]**

#### **お知らせ**

• 電源を入れたあとやスリープモードを解除したあとのロック画面 で、ロック解除パターンの入力を5回連続して間違えた場合は、再 入力の画面で[パターンを忘れた場合]をタップしたあとGoogleアカ ウントでログインし、画面に従って新しいパターンを作成できま す。Googleアカウントを設定している場合のみ[パターンを忘れた 場合]が表示されます。 また、PINやパスワードを忘れた場合は、画面ロックの解除ができ ませんのでご注意ください。

#### <span id="page-120-0"></span>**端末パスワードを設定する**

**ホーム画面**WAW**[本体設定]**W**[現在地情報とセキ ュリティ]**

位置情報とセキュリティの設定画面が表示されます。

- **[端末パスワード設定]**
- **【■端末パスワードを入力▶[OK]**
- **▲ 端末パスワードを再度入力▶[OK]**

**端末パスワードを変更する**

- 位置情報とセキュリティの設定画面▶ [端末パスワード設 **定]**
- **2 現在の端末パスワードを入力▶[OK]**
- **3 新しい端末パスワードを入力▶[OK]**
- **4 新しい端末パスワードを再度入力▶[OK]**

# **アプリケーション**

### **ホーム画面**WAW**[本体設定]**W**[アプリケーション]**

アプリケーション設定画面が表示されます。

### **2 以下の操作を行う**

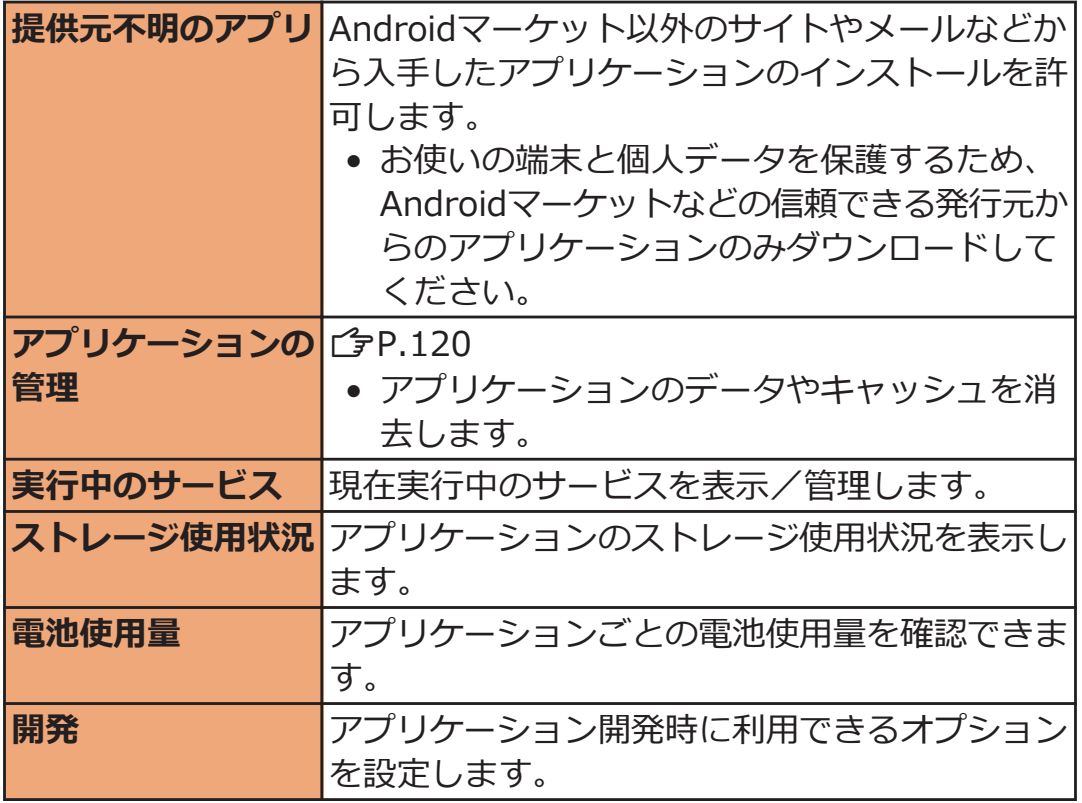

### **インストールしたアプリケーションを削除する**

- **ヿ アプリケーション設定画面▶[アプリケーションの管 理]**W**[ダウンロード済み]タブ**
- **2 削除したいアプリケーションをタップ▶[アンインストー ル]**W**[OK]**W**[OK]**

## **アカウントと同期**

**ヿ ホーム画面▶ ■ ■ ▶ [本体設定]▶ [アカウントと同期]** 

アカウントと同期の設定画面が表示されます。

**以下の操作を行う**

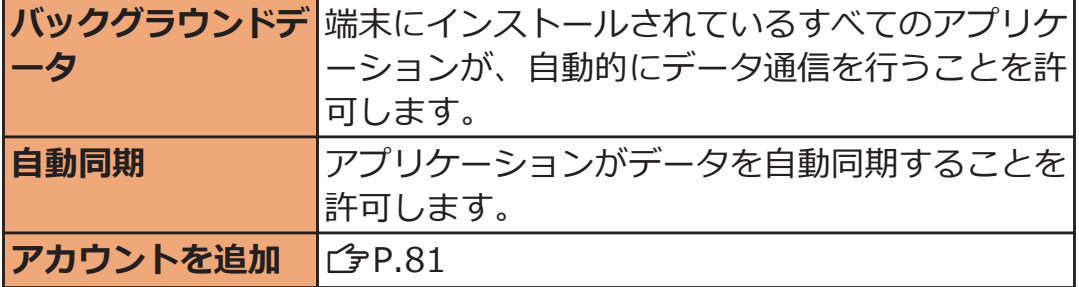

**同期させる項目を変更する**

**ヿ アカウントと同期の設定画面▶アカウントをタップ▶同 期させる項目のみにチェックを付ける**

**手動で同期を開始する**

**ヿ アカウントと同期の設定画面▶同期したいアカウントを タップ▶ [三]▶[今すぐ同期]** 

**同期を中止する**

**同期中▶ ■ ■ ▶ [同期をキャンセル]** 

**アカウントを削除する**

**オンラインサービスのアカウントを削除すると、本端末に保存されたア カウントのデータ(メッセージや電話帳、設定など)も削除されます。** • オンラインサービス上のデータは削除されません。

<mark>ヿ</mark> アカウントと同期の設定画面▶削除したいアカウントを **タップ▶「アカウントを削除]▶「アカウントを削除]** 

### **お知らせ**

- 最初に設定したGoogleアカウントは、[アカウントを削除]から削除 できません。最初に登録したGoogleアカウントを削除するには、 端末をリセットしてください (子[P.123](#page-124-0))。
- docomoアカウントは削除できません。

## <span id="page-124-0"></span>**バックアップと復元**

### **ホーム画面**WAW**[本体設定]**W**[バックアップと復 元]**

バックアップと復元の設定画面が表示されます。

### **コ 以下の操作を行う**

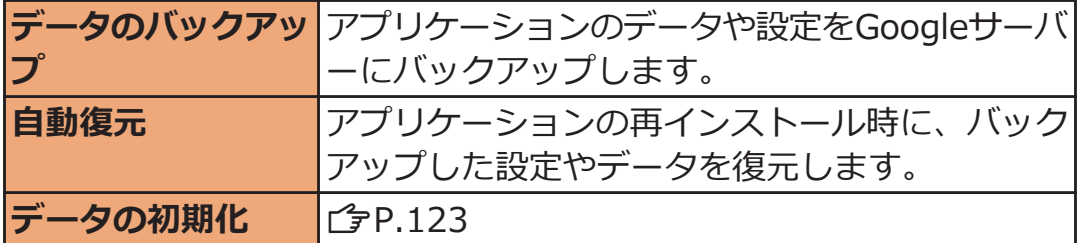

#### **端末をリセットする**

#### **本端末をお買い上げ時の状態に戻します。**

- この操作を行うと、ご購入後に本端末にお客様がインストールした アプリケーションや登録したデータは、一部を除きすべて削除され ます。
- **ヿ バックアップと復元の設定画面▶「データの初期化]▶端 末パスワードを入力▶ [OK]** 
	- 端末パスワードが未設定の場合はCA[P.119「](#page-120-0)端末パス ワードを設定する」手順3~4
	- microSDカード内の全データも消去する場合は、[SD カード内データを消去]にチェックを付けます。

**[携帯電話をリセット]**

• 画面ロックを設定している場合は、ロック解除パター ンまたはPIN、パスワードを入力します。

### **[3]** [すべて消去]

リセットが完了すると端末が再起動します。

# **ストレージ**

**ホーム画面**WAW**[本体設定]**W**[ストレージ]**

ストレージの設定画面が表示されます。

### **2 以下の操作を行う**

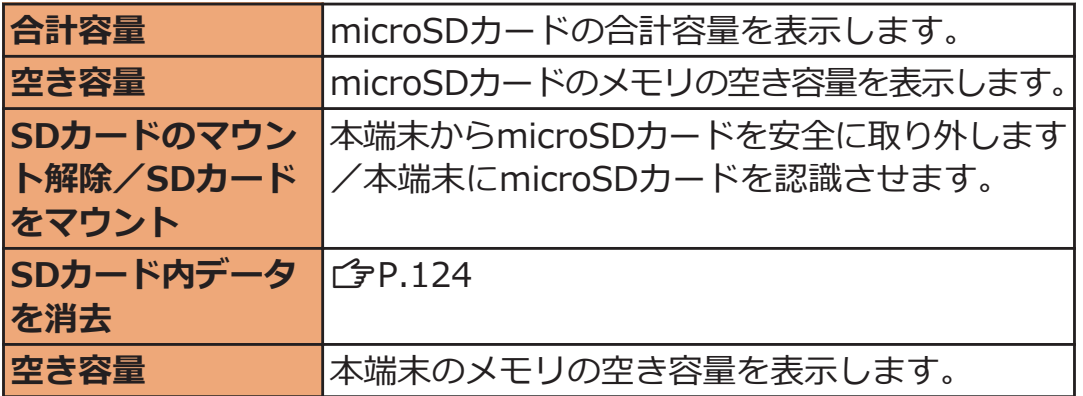

### **microSDカード内の全データを消去する**

### <mark>1</mark> ストレージの設定画面▶[SDカードのマウント解 除**]▶[OK]**

[SDカード内データを消去]が選択可能になります。

### **2** [SDカード内データを消去]▶[SDカード内データを消去]

● 画面ロックを設定している場合は、ロック解除パター ンまたはPIN、パスワードを入力します。

**3 [すべて消去]** 

# **言語とキーボード**

### **ヿ ホーム画面▶ □ ■ ▶ [本体設定]▶ [言語とキーボー ド]▶以下の操作を行う**

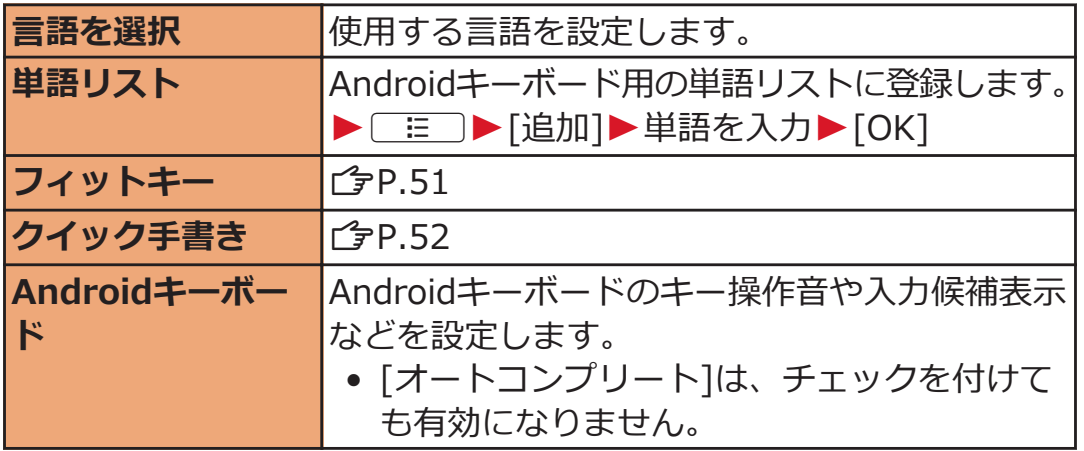

# <span id="page-127-0"></span>**音声入出力**

### **ホーム画面**WAW**[本体設定]**W**[音声入出力]**W**以下 の操作を行う**

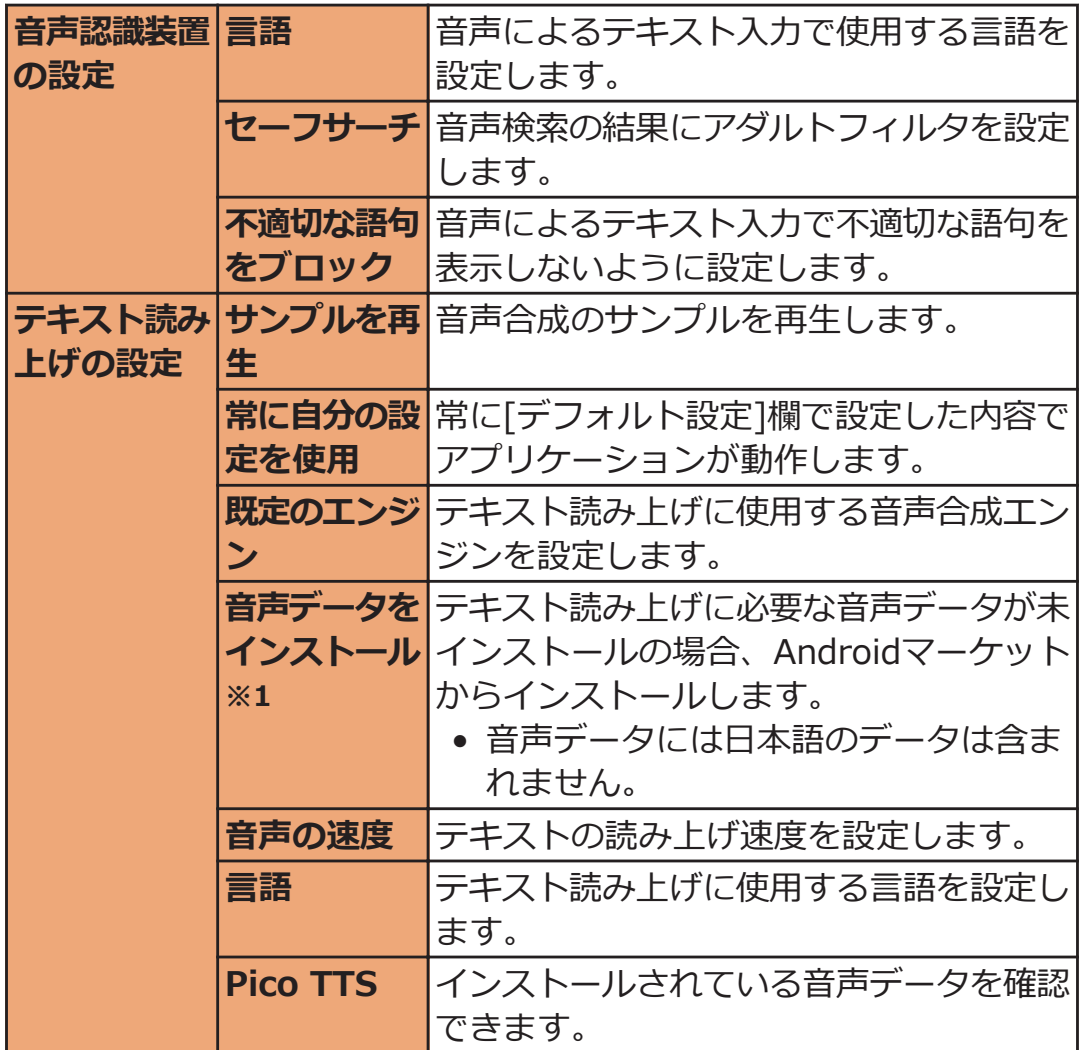

※1 音声データがインストールされている場合は選択できません。

# **ユーザー補助**

**ホーム画面**WAW**[本体設定]**W**[ユーザー補助]**

• [ユーザー補助アプリケーションが見つかりません]が 表示されたら、[OK]をタップしてAndroidマーケット からスクリーンリーダーをインストールするか、[キ ャンセル]をタップします。

## **2 以下の操作を行う**

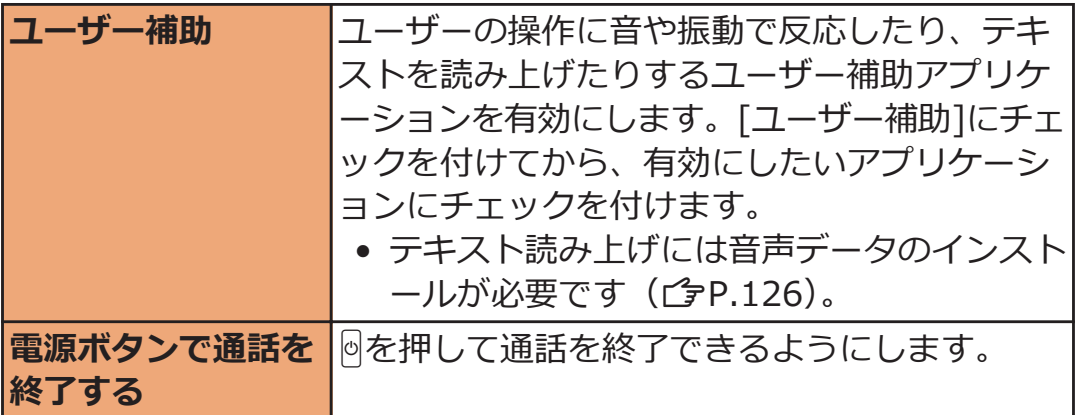

# **日付と時刻**

**お買い上げ時は[自動]に設定されていますので、日時を手動で設定する 必要はありません。**

### **ヿ ホーム画面▶ (三 )▶[本体設定]▶[日付と時刻]▶以下 の操作を行う**

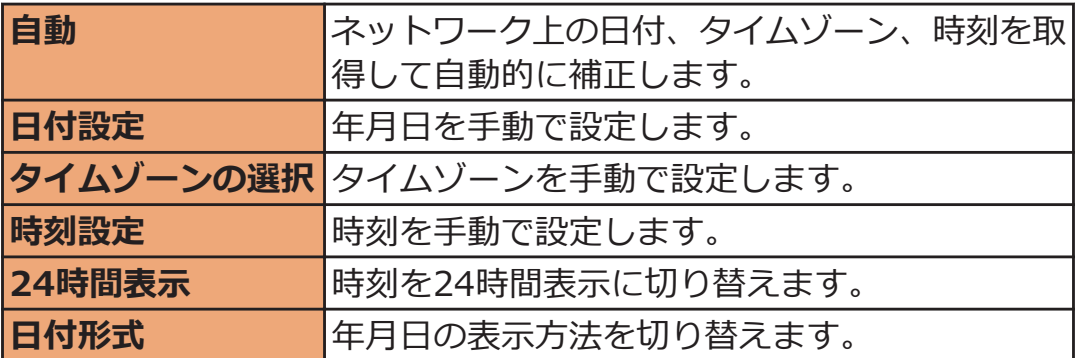

# **端末情報**

### **ホーム画面**WAW**[本体設定]**W**[端末情報]**W**以下の 操作を行う**

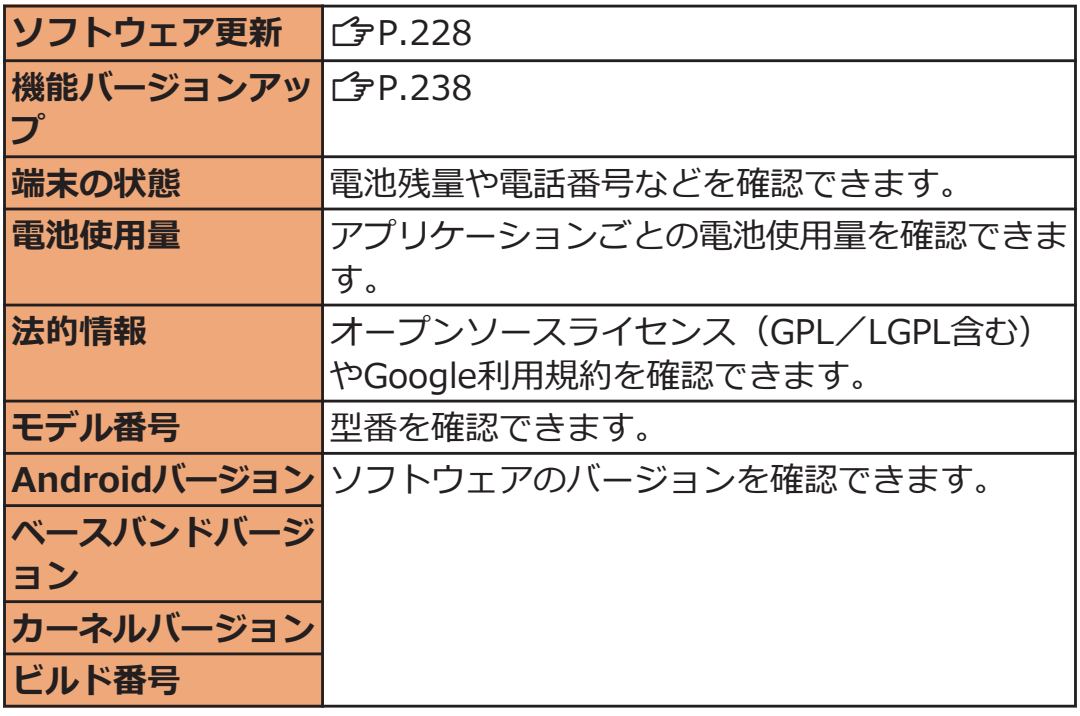

**メール/インターネット**

# **spモードメール**

**iモードのメールアドレス(@docomo.ne.jp)を利用して、メール の送受信ができます。絵文字、デコメール®の使用が可能で、自動受信 にも対応しています。**

• spモードメールの詳細については、『ご利用ガイドブック(spモー ド編)』をご覧ください。

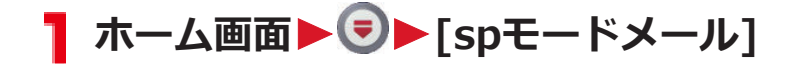

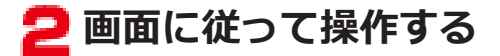

## **メッセージ(SMS)**

**携帯電話番号を宛先にして、全角最大70文字(半角英数字のみの場合 は、最大160文字)の文字メッセージを送受信できます。**

**メッセージ(SMS)を作成して送信する**

■ ホーム画面▶ ■ ▶ [メッセージ]▶ [新規作成]

**2 [To]欄▶送信先の携帯電話番号を入力** 

**【3 「メッセージを入力]欄▶ メッセージを入力** 

- Aを押して、Android搭載の端末で表示すること ができる絵文字を挿入できます。
- メッセージ(SMS)を下書き保存する場合は、宛先と メッセージを入力し、Cを2回押します。

**4** [送信]

#### **お知らせ**

- 海外通信事業者のお客様との間でも送受信が可能です。利用可能な 国·海外通信事業者については『ご利用ガイドブック(国際サービ ス編)』またはドコモの「国際サービスホームページ」をご覧くだ さい。
- 宛先が海外通信事業者の場合、「+ I、「国番号 I、「相手先携帯電話 番号」の順に入力します。携帯電話番号が「0」で始まる場合は「0」 を除いた電話番号を入力します。また、「010」、「国番号」、「相手 先携帯電話番号」の順に入力しても送信できます(受信した海外か らのメッセージ(SMS)に返信する場合は、「010」を入力してく ださい)。

### **メッセージ(SMS)を受信して読む**

**メッセージ(SMS)を受信すると、ステータスバーに通知アイコンが 表示されます。通知パネルを開いて通知をタップすると、新着メッセー ジ(SMS)を確認できます。**

**ヿ ホーム画面▶ ワ▶ [メッセージ]** 

メッセージ一覧画面が表示されます。

- **2 読みたいスレッドをタップ**
- **メッセージ(SMS)に返信する**
- **ヿ メッセージ一覧画面▶返信したいスレッドをタップ**
- **2 メッセージを入力▶[送信]**
- **メッセージ(SMS)を転送する**
- **ヿ メッセージ一覧画面▶転送したいスレッドをタップ**
- **つ 転送したいメッセージ (SMS) をロングタッチ▶[転送]**
- **[3 | To]欄に転送先の携帯電話番号を入力▶[送信]**

### **メッセージ(SMS)を削除する**

**メッセージ一覧画面**

- **メッセージ(SMS)を1件削除する場合 削除したいスレッドをタップ▶削除したいメッセージ (SMS) をロングタッチ▶「メッセージを削除**] **スレッドを1件削除する場合** 削除したいスレッドをタップ▶ **[三]▶[スレッドを削除]** 
	- 削除したいスレッドをロングタッチ▶[スレッドを削 除]をタップしても操作できます。

**スレッドを全件削除する場合 [三]▶[スレッドを削除]** 

**[2]** [削除]

### **メッセージ(SMS)のオプション設定**

- **ヿ メッセージー覧画面▶** [三] ▶ [設定]
	- メッセージ (SMS) の自動削除に関する設定や、通知 設定などができます。

## **Eメール**

**mopera Uや一般のプロバイダが提供するメールアカウントを設定し て、Eメールを利用できます。**

• あらかじめアクセスポイント (子[P.74](#page-75-0))、メールアカウント (Z[P.76](#page-77-0))を設定してください。

**Eメールを作成して送信する**

**ヿ ホーム画面▶ ワト[メール]** 

- 別のメールアカウントから送信したい場合は、 AW[アカウント]をタップし、アカウント一覧画 面でメールアカウントを選択します。
- 統合受信トレイが表示されている場合は、アカウント 一覧画面でチェックの付いたメールアカウントから送 信されます。

### **2 ED** [作成]

#### **<del>コ</del> [To]欄▶メールアドレスを入力**

• CcやBccを追加する場合は、AW[Cc/Bccを追 加]をタップします。

▲ 「件名]欄▶件名を入力

- **5**[メッセージを作成]欄▶メッセージを入力
	- ファイルを添付する場合は、[三]▶[添付ファイル を追加1▶ファイルを選択します。

## **6**【送信】

#### **お知らせ**

• Eメールはパソコンからのメールとして扱われます。受信する端末 側でパソコンからのメール受信拒否を設定していると、Eメールを 送信できません。

### **Eメールを受信して読む**

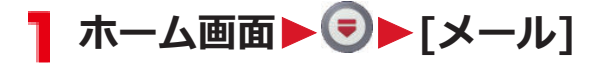

Eメール一覧画面が表示されます。

- 複数のメールアカウントがある場合は、[ |:= | ▶ [ア カウント]をタップし、アカウント一覧画面でメール アカウントを選択します。
- アカウント一覧画面で[統合受信トレイ]をタップする と、すべてのメールアカウントのEメールが混在した 受信トレイが表示されます。各メールアカウントはE メールの左側にあるカラーバーで区別されます。

**受信トレイを更新するには**AW**[更新]**

**こ 読みたいEメールをタップ** 

**Eメールに返信する**

- **T** Eメール一覧画面▶返信したいEメールをタップ▶ [返信] **/[全員に返信]**
- **2 メッセージを入力▶[送信]**

**Eメールを転送する**

**T Eメール一覧画面▶転送したいEメールをタップ A E A I E N I E I E I E I E I E I E I E I E I E I E I E I E I E I E I E I E I E I E I E I E I E I E I E I E I**

 **2** [To]欄に転送先のメールアドレスを入力▶ [送信]

### **Eメールを削除する**

- **TEメール一覧画面**
- **21件削除する場合 削除したいEメールをロングタッチ 複数選択して削除する場合 削除したいEメールにチェックを付ける**

**3** [削除]

**フォルダの表示を切り替える**

- **T Eメール一覧画面▶ [三 ]▶ [フォルダ]**
- **2 表示したいフォルダをタップ**

**Eメールアカウントのオプション設定**

- **Eメール一覧画面**WAW**[アカウントの設定]**
	- 署名の設定や通知設定などができます。

## **Gmail**

**GoogleのオンラインEメールサービスです。本端末のGmailを使用し て、Eメールの送受信ができます。**

● あらかじめGoogleアカウント (子[P.73\)](#page-74-0) を設定してください。

#### **Gmailを更新する**

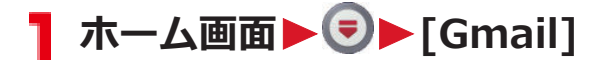

受信トレイが表示されます。

### **2 [三] • [更新]**

端末のGmailアプリケーションとGmailアカウントを同期 させて、受信トレイを更新します。

**メールを作成して送信する**

ヿ 受信トレイ▶ <del>[ li ]</del>▶ [新規作成]

#### **2 [To]欄▶メールアドレスを入力**

- CcやBccを追加する場合は、  $\begin{array}{ll}\n\bullet & \text{CC/} \end{array}$ FCc/Bccを追 加]をタップします。
- **【■「件名】欄▶件名を入力**

#### **△ [メッセージを作成]欄▶ メッセージを入力**

• 画像を添付する場合は、| 三 ▶ [添付]▶画像を選 択します。

58

**新着メールを表示する**

- **ヿ 受信トレイ▶未読メールがあるスレッドをタップ** 
	- ステータスバーに通知アイコンが表示されている場合 は、通知パネルを開いて通知をタップしても、受信ト レイを表示できます。

### **メールを検索する**

**】 受信トレイ▶ [三] ▶ [検索]** 

<mark>2</mark> [メールを検索]欄▶キーワードを入力▶ Q

**メールに返信する**

**返信したいメールを表示**

**1件の宛先に返信する場合**  $\leftarrow$ **全員に返信する場合 ▲▶「全員に返信]** 

**【→ 「メッセージを作成]欄▶ メッセージを入力** 

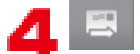

**メールを転送する**

- **転送したいメールを表示**
- **2 | 【転送】**
- **3 [To]欄▶メールアドレスを入力** 
	- CcやBccを追加する場合は、AW[Cc/Bccを追 加]をタップします。

### **△ 「メッセージを作成]欄▶ メッセージを入力**

• 画像を添付する場合は、AW[添付]W画像を選 択します。

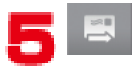

### **メッセージスレッドの操作**

#### <mark>1</mark> 受信トレイ▶スレッドをロングタッチ▶以下の操作を行 **う**

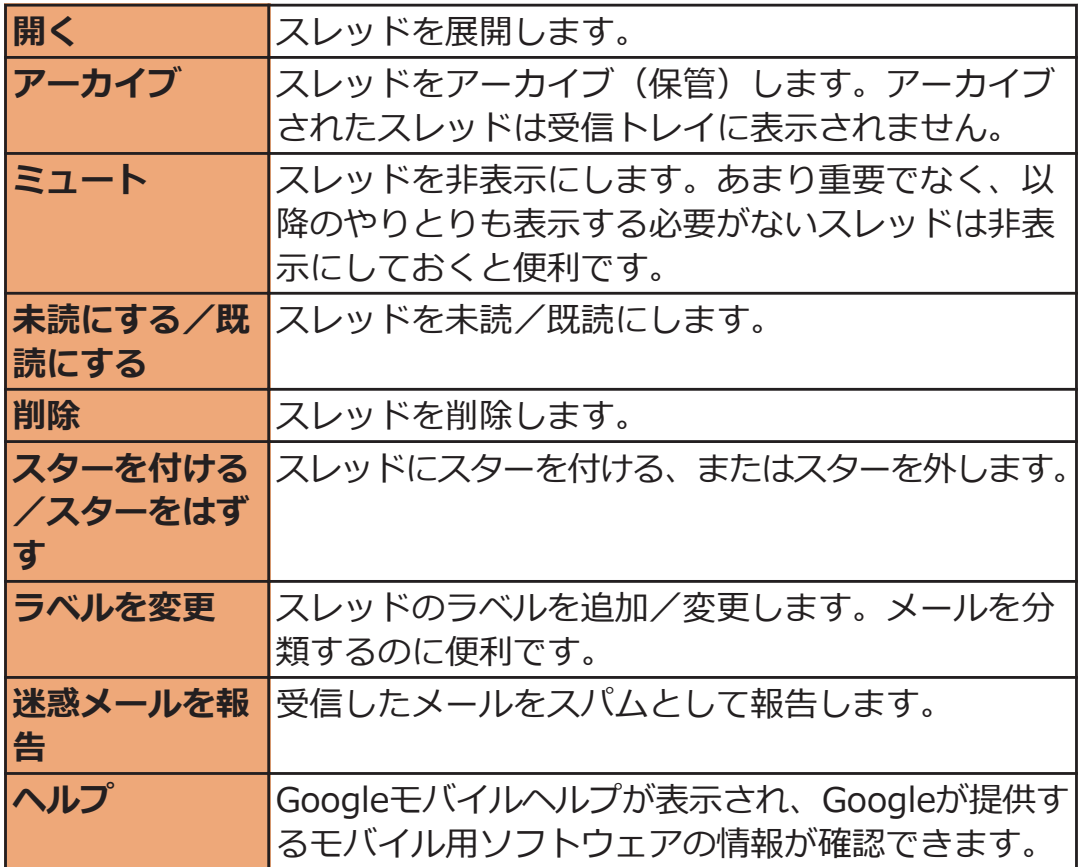

## **Gmailのオプション設定**

### **】 受信トレイ▶ ■ ■ ▶ [その他]▶ [設定]**

• 署名や文字サイズの設定、通知設定などができます。

## **緊急速報「エリアメール」**

#### **気象庁から配信される緊急地震速報などを受信することができるサービ スです。**

- エリアメールはお申し込み不要の無料サービスです。
- 最大50件保存できます。
- 下記のような場合は受信できません。※1
	- 国際ローミング中
	- 通話中
	- 機内モード中
	- 電源を入れたあとに表示されるPINコード入力画面表示中
	- 圏外のとき
	- 電源OFFのとき
- 下記のような場合は受信できないことがあります。※1※2
	- データ通信中
	- ソフトウェア更新中
	- USB接続で通信中
	- 本端末のメモリ容量が少ないとき

※1 受信できなかったメッセージを再度受信することはできません。 ※2 受信できた場合でも、内容は自動表示されません。

#### **緊急速報「エリアメール」受信**

**エリアメールを受信すると、エリアメール専用の着信音、警告音とバイ ブレーションでお知らせします。また、内容が自動的に表示されます。**

- 着信音、警告音の音量、バイブレーションは固定されており変更で きません。
- お買い上げ時は、マナーモード中でも着信音や警告音が鳴ります。 鳴らないように設定できます (子[P.141\)](#page-142-0)。

### **受信したエリアメールを読む**

## **1** ホーム画面▶ ♥ ▶ [エリアメール]

受信エリアメール一覧画面が表示されます。

#### **コ 読みたいエリアメールをタップ**

<span id="page-142-0"></span>**緊急速報「エリアメール」設定**

**エリアメールを受信するかどうかや、受信時の動作などを設定します。**

### **ヿ 受信エリアメール一覧画面▶ [三]▶[設定]▶以下の操 作を行う**

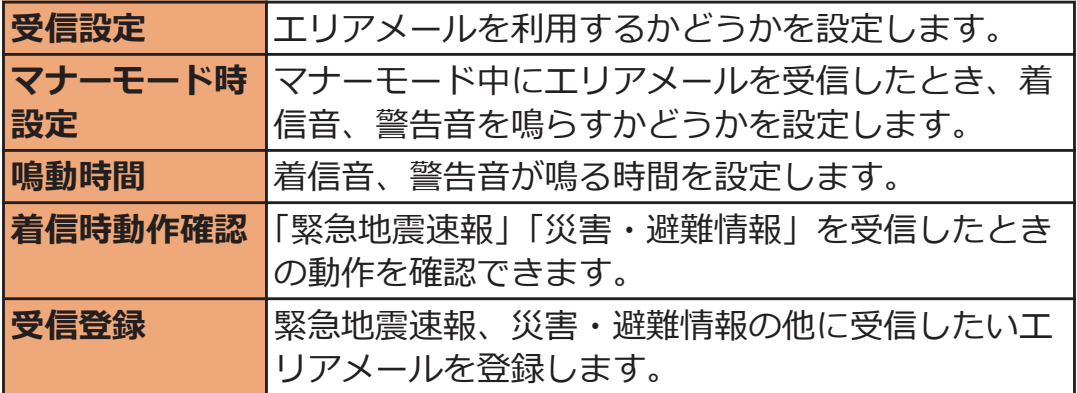

## **Googleトーク**

**Googleのオンラインインスタントメッセージサービスです。本端末の Googleトークを使用して、メンバーとチャットを楽しむことができま す。**

● あらかじめGoogleアカウント (子[P.73\)](#page-74-0) を設定してください。

**オンラインチャット**

**新しいメンバーを追加する**

**ヿ ホーム画面▶ ♥ ▶** [トーク]

友だちリストが表示されます。

- **つ 友だちリスト▶ [三]▶ [友だちを追加]**
- **追加したいメンバーのGoogleアカウントを入力▶ [招待 状を送信]**
- **招待に応じる**
- **ヿ 友だちリスト▶「チャットへの招待]▶「承諾]**

**オンラインステータスを設定する**

- **友だちリスト**W**自分のアカウントをタップ**
- **2 ステータス欄をタップ**
- **設定したいオンラインステータスをタップ**
	- 必要に応じて[ステータスメッセージ]欄にステータス メッセージを入力します。入力したステータスメッセ ージは、次回オンラインステータスを選択するとき、 カスタムメッセージとして表示されます。

**4**[完了]
**Ⅰ 友だちリスト▶チャットしたい友だちの名前をタップ** 

チャット画面が表示されます。

- **[メッセージを入力]欄にメッセージを入力**
	- 絵文字を入力する場合は、<br>
	▶ [その他]▶ [絵文 字を挿入1▶絵文字を選択します。

## **3**[送信]

### **チャットの相手を切り替える**

**2人以上の相手とチャットしているとき、相手を切り替えることができ ます。**

**ヿ チャット画面▶ [三]▶ [チャット相手の切替]** 

**2 チャットしたい相手をタップ** 

### **チャットをオフレコにする**

• チャットのメッセージはGmailの[チャット]ラベルに保存されます が、オフレコにすると保存されません。

### **ヿ チャット画面▶ [三]▶ [オフレコにする]**

以降のメッセージがオフレコになります。

### **チャットを終了する**

**ヿ チャット画面▶ [三]▶ [チャット終了]** 

### **メンバーを管理する**

**友だちリストのメンバーは、オンラインステータス別(オンライン、取 り込み中、オフライン)に表示されます。**

**設定によっては、Eメールやチャットの履歴が多いメンバーのみが優先 的に表示されている場合があります。登録しているすべてのメンバーを 表示するには、友だちリストで**AW**[全連絡先表示]をタップします。**

- **ヿ 友だちリスト▶ブロックしたいメンバーの名前をロング タッチ**
	- メンバーの情報を表示したり、メンバーをブロックし たりできます。

**Googleトークのオプション設定**

**1 友だちリスト▶ ■ ▶ [設定]** 

• 電源を入れたときの自動ログインや、通知設定などが できます。

**ログアウトする**

**友だちリスト▶ [三]▶ [ログアウト]** 

# **ウェブブラウザ**

**ウェブブラウザを利用して、パソコンと同じようにウェブページを閲覧 したり、Flashを再生することなどができます。**

**本端末では、パケット通信またはWi-Fiによる接続でウェブブラウザを 利用できます。**

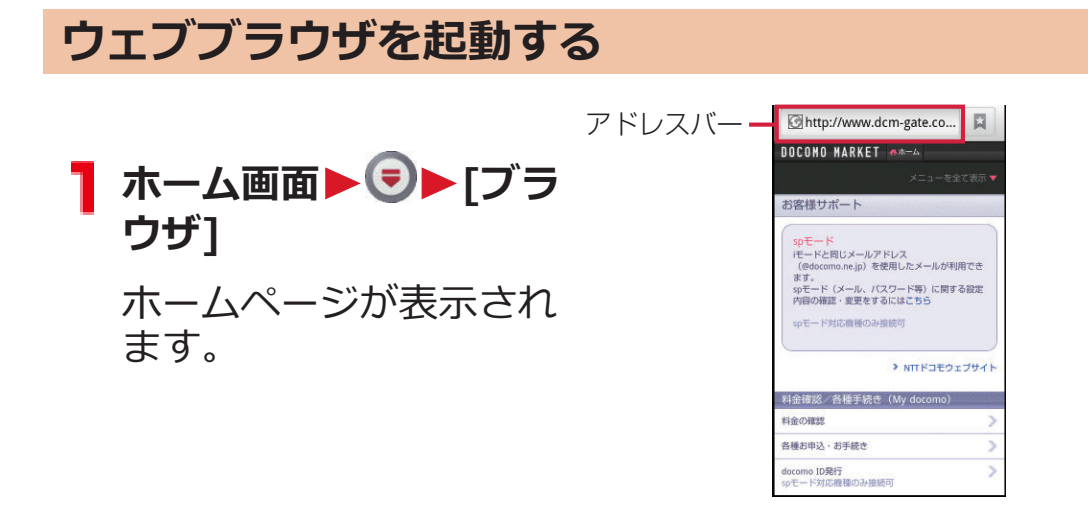

### **アドレスバーにURLまたはキーワードを入力**

- アドレスバーが表示されていない場合は、ウェブペ ージを下にドラッグするか、「三」を押します。
- アドレスバーをタップしてから → をタップすると、 音声検索ができます。

### **をタップ、または候補リストから表示したいウェブペ ージを選択**

# **ウェブページ表示中の画面操作**

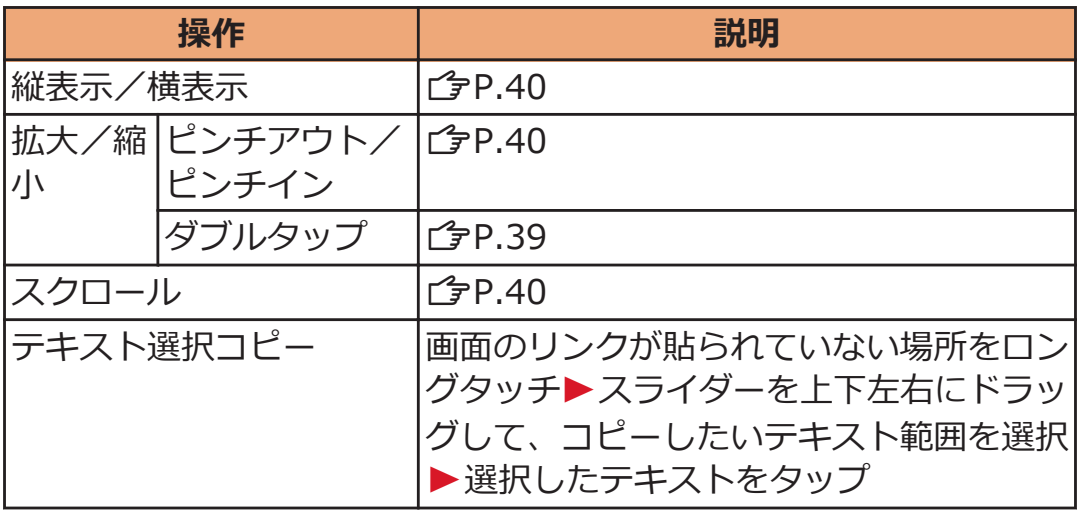

**ウェブページのリンク操作**

### <mark>1</mark> ウェブページ表示中▶リンクをロングタッチ▶以下の操 **作を行う**

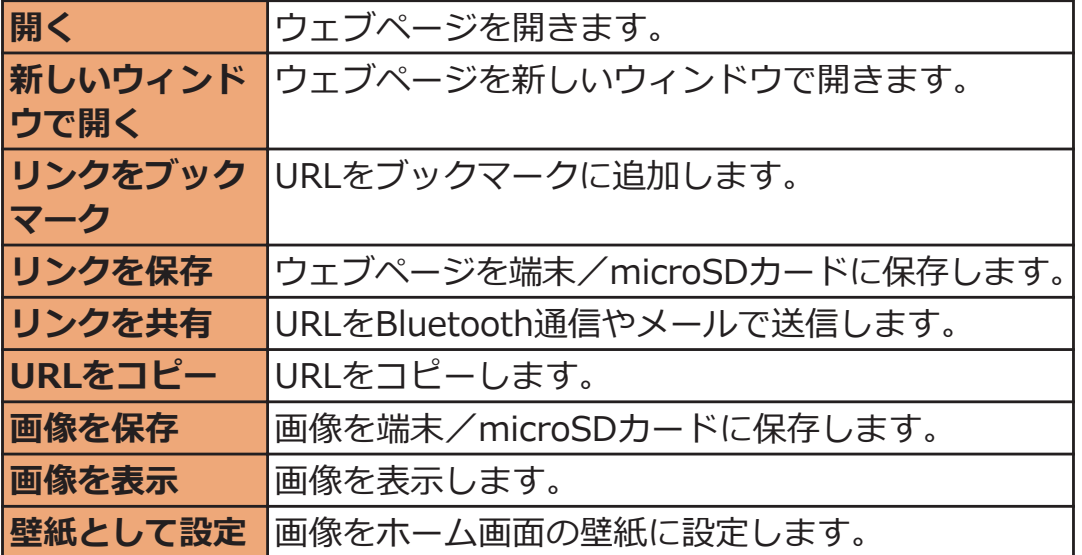

# **ウェブページ表示中のメニュー**

# ■ ウェブページ表示中▶ **■ ■ ▶ 以下の操作を行う**

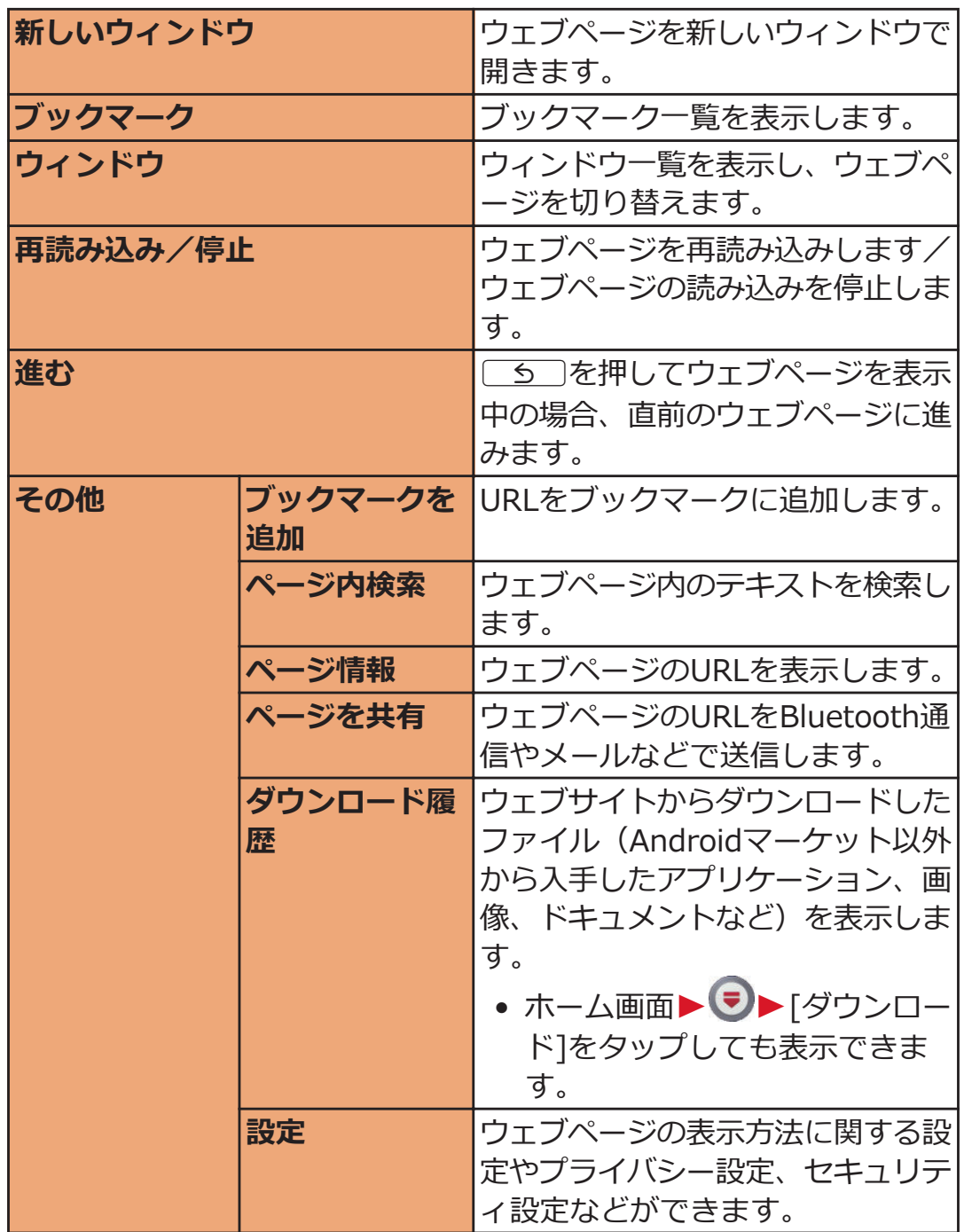

### **ブックマークや履歴を管理する**

### **ブックマークを追加する**

- <mark>1</mark> 追加したいウェブページを表示▶ **[三]▶[ブックマー ク]▶ [三]▶[最後に表示したページをブックマークす る]**
- **つ ブックマークの名前を確認/変更▶[OK]**

**ブックマークを編集する**

- **ヿ ウェブページ表示中▶ [三] ▶ [ブックマーク]▶ 編集し たいブックマークをロングタッチ▶[編集]**
- **2 変更を入力▶[OK]**

**ブックマークを削除する**

- **ウェブページ表示中**WAW**[ブックマーク]**
- **1件削除する場合 削除したいブックマークをロングタッチ▶[削除] 全件削除する場合 ◆ 【三】▶ [全削除]**

**[OK]**

### **履歴からウェブページを表示する**

- **1** ウェブページ表示中▶ [三 ]▶ [ブックマーク]▶ [よく **使用]タブ/[履歴]タブ**
	- 履歴の☆ (グレー) をタップすると、ブックマークに 追加できます。

**コ 表示したいウェブページをタップ** 

### **履歴を削除する**

- **1 ウェブページ表示中▶ [三]▶[ブックマーク]▶ [履歴] タブ**
- **コ**1件削除する場合 **削除したい履歴をロングタッチ▶「履歴から消去**】 **全件削除する場合 ■ ▶ [履歴消去]** 
	- 履歴を消去すると、[よく使用]タブの履歴も消去され ます。

# **ファイル管理**

# **赤外線通信**

**本端末はIrMC™バージョン1.1規格に準拠しています。赤外線通信機能 を持つ他の端末などとの間で、データを送受信できます。**

- 電話帳、画像、フィットキー、Future Plusのおでかけ機能などのデ ータを送受信できます。
- アプリケーションによっては、赤外線通信による共有メニューを選 択しても、データを送信できない場合や、受信したデータが利用不 可能な場合があります。
- 送信する画像と同じファイル名の画像が受信側にある場合、受信側 のファイルが上書きされることがあります。
- データの送受信が終わるまで相手側の赤外線ポート部分に向けたま まにして動かさないでください。
- 端末を手に持つ場合は、ぶれないようにしっかりと固定させてくだ さい。
- 直射日光が当たっている場所や蛍光灯の直下・赤外線装置の近くで は、正常に通信できない場合があります。

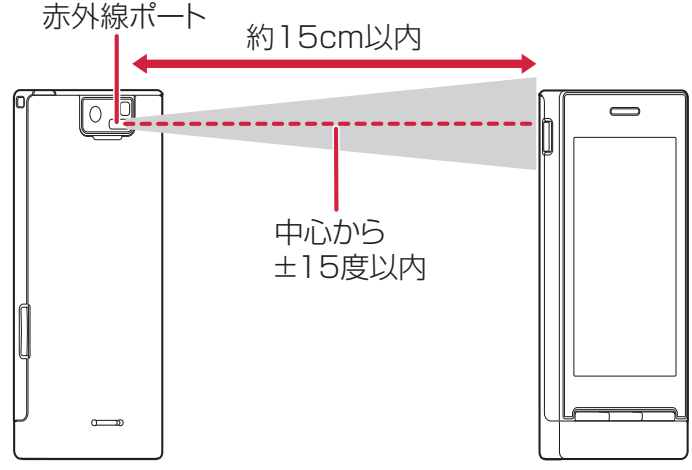

### **赤外線通信でデータを送信する**

**1 各アプリケーションを起動▶送信したいデータを選択 ▶ | 三 | ▶ 赤外線による送信 / 共有のメニューをタップ** 

• フィットキーのパッケージを送信する場合は、ホーム 画面▶ ♥▶ [フィットキー]▶ [パッケージ]▶ パッケ ージを選択▶[赤外線送信]をタップします。

### **2** [開始]▶送信後、[OK]

- 連絡先を全件送信するにはL子[P.91](#page-92-0)
- 連絡先を1件ずつ送信する場合、グループ名は送信さ れません。

**赤外線通信でデータを受信する**

**] ホーム画面▶ ♥ [赤外線]** 

• フィットキーのパッケージを受信する場合は、ホーム 画面▶ ワ |フィットキー]▶ [パッケージ]▶ [赤外線 受信]をタップします。

**1件受信する場合**

**[1件受信]**W**[開始]**W**受信後、[はい]**W**[OK] 全件受信する場合**

 $[4]$ 【全件受信】→4桁の認証パスワードを入力▶ $[OK]$ ▶ $[NN]$ **始]▶受信後、[はい]▶[OK]** 

- 全件受信する場合は、送信側でも同じ4桁の認証パス ワードを入力する必要があります。
- 送信側から送られるデータが1件の場合は、[1件受 信]を選択してください。[全件受信]を選択すると受信 データを保存できません。
- 連絡先を追加登録する場合は、受信後、[追加登 録1▶[OK]をタップします。
- 連絡先を上書き登録する場合は、受信後、[上書き登 録]▶[はい]▶[OK]をタップします。
- 受信した連絡先はdocomoアカウントの電話帳に登録 されます。

# **Bluetooth通信**

### **本端末のBluetooth機能を利用して、近くにあるBluetooth機器と無 線でデータをやりとりできます。**

- Bluetooth対応バージョンやプロファイルについてはCP[P.240](#page-241-0)
- 設定や操作方法については、接続するBluetooth機器の取扱説明書 もご覧ください。
- 本端末とすべてのBluetooth機器とのワイヤレス接続を保証するも のではありません。

### **Bluetooth機器取り扱い上のご注意**

### **■良好な接続を行うために、次の点にご注意ください。**

- 他のBluetooth機器とは、見通し距離約10m以内で接続してくださ い。周囲の環境(壁、家具など)、建物の構造によっては接続可能距 離が短くなります。本端末と他のBluetooth機器の間に障害物があ る場合も、接続可能距離は短くなります。 特に鉄筋コンクリートの建物では、上下の階や左右の部屋など鉄筋 の入った壁をはさんで設置した場合、接続できないことがあります。 上記接続距離を保証するものではありませんので、ご了承ください。
- 他の機器(電気製品/AV機器/OA機器など)からなるべく離して 接続してください。(電子レンジ使用時は影響を受けやすいため、で きるだけ離れてください。)近づいていると、他の機器の電源が入っ ているときには、正常に接続できなかったり、テレビやラジオの雑 音や受信障害の原因になったりすることがあります。(UHFや衛星放 送の特定のチャンネルではテレビ画面が乱れることがあります。)
- 放送局や無線機などが近く、正常に接続できないときは、接続相手 のBluetooth機器の場所を変更してください。周囲の電波が強すぎ ると、正常に接続できないことがあります。
- Bluetooth機器を鞄やポケットに入れたままでもワイヤレス接続で きます。ただし、Bluetooth機器と本端末の間に身体を挟むと通信 速度の低下や雑音の原因になることがあります。

### **■無線LANとの電波干渉について**

Bluetooth機器と無線LAN (IEEE802.11b/g/n) は同一周波数帯 (2.4GHz)を使用するため、無線LANを搭載した機器の近辺で使用する と、電波干渉が発生し、通信速度の低下、雑音や接続不能の原因になる 場合があります。この場合、次の対策を行ってください。

- 本端末やワイヤレス接続するBluetooth機器は、無線LANと10m以 上離してください。
- 10m以内で使用する場合は、無線LANの電源を切ってください。

### **■Bluetooth機器が発信する電波は、電子医療機器などの動 作に影響を与える可能性があります。**

場合によっては事故を発生させる原因になりますので、次の場所では本 端末の電源および周囲のBluetooth機器の電源を切ってください。

- 電車内
- 航空機内
- 病院内
- 自動ドアや火災報知器から近い場所
- ガソリンスタンドなど引火性ガスの発生する場所

### **Bluetooth機器と接続する**

**Bluetooth機能を持ったパソコンや携帯電話などと、Bluetooth通信 でデータをやりとりできます。また、Bluetoothヘッドセットを接続し て、ハンズフリーで通話したり、音楽を聴いたりすることができます。**

- あらかじめ相手のBluetooth機能をONにして、接続可能になってい ることを確認してください。
- **ヿ ホーム画面▶⌒ 言 ┃▶[本体設定]▶[無線とネットワー ク1▶ [Bluetooth]にチェックを付ける▶ [Bluetooth設 定]**

Bluetooth設定画面が表示されます。

# **[デバイスのスキャン]**

- 検出されたBluetooth機器がBluetooth端末リストに 表示されます。
- [検出可能]にチェックを付けると、本端末が他の Bluetooth機器から約120秒間検出可能になります。
- **【4 検出されたBluetooth機器を選択してペア設定を行う**

**▲ 必要な場合はパスコード (PIN) を入力▶ [OK]** 

- 相手のBluetooth機器もパスコード (PIN) が必要な 場合は、パスコード(PIN)を入力してください。
- ペア設定が完了すると、[ペア設定、非接続]や[携帯 電話とメディアの音声に接続]などが機器名の下に表 示されます。

### **お知らせ**

- Bluetooth通信を使用しないときは、電池の減りを防ぐため、 Bluetooth機能をOFFにしてください。
- Bluetooth機能のON/OFF設定は、電源を切っても変更されません。
- ポータブルWi-Fiアクセスポイントを有効にすると (子[P.105\)](#page-106-0)、 Bluetooth機能はOFFになります。

### **端末名を変更する**

**Bluetooth通信を行ったときに、相手の機器に表示される本端末の名前 を変更できます。**

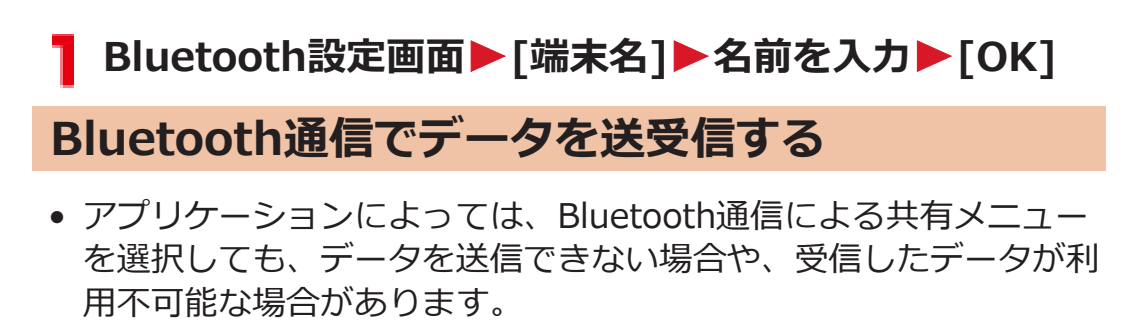

### **Bluetooth通信でデータを送信する**

**画像やウェブページのURLなどを他のBluetooth機器に送信できます。**

• 各アプリケーションの送信/共有のメニューから操作を行ってくだ さい。

### **Bluetooth通信でデータを受信する**

### **送信側からデータを送信**

データを着信すると、ステータスバーにおけが表示されま す。

### **コ 通知パネルを開く▶[Bluetooth共有 : ファイル着 信]**W**[承諾]**

• ステータスバーに が表示されたら、通知パネルを開 いて受信が完了したことを確認します。

**Bluetooth機器の接続を解除する**

- **Bluetooth設定画面▶Bluetooth端末リストで解除した** い機器をロングタッチ▶[ペアを解除]/[切断してペアを **解除]**
	- メニューに[接続を解除]が表示された場合、タップし て接続を一時的に解除できます。なお、接続の一時的 解除は、Bluetooth端末リストで、解除したい機器を タップしても行えます。

# **VPN(仮想プライベートネットワーク)接続**

**VPN(Virtual Private Network:仮想プライベートネットワーク) は、企業や大学などの保護されたローカルネットワーク内の情報に、外 部からアクセスする技術です。本端末からVPN接続を設定するには、 ネットワーク管理者からセキュリティに関する情報を入手してください。**

### **VPNを追加する**

**ホーム画面**WAW**[本体設定]**W**[無線とネットワー ク1▶ [VPN設定]** 

VPN設定画面が表示されます。

- **つ [VPNの追加]▶追加するVPNの種類をタップ** 
	- ISPをspモードに設定している場合は、PPTPは利用で きません。

### **ネットワーク管理者の指示に従って各項目を設定** ▶ **[三]** ▶ [保存]

VPN設定画面のリストに、新たなVPNが追加されます。

**VPNに接続する**

- VPN設定画面▶接続したいVPNをタップ
- **必要な認証情報を入力**W**[接続]**

VPNに接続すると、ステータスバーに通知アイコンが表 示されます。

**VPNを切断する**

**通知パネルを開く▶VPN接続中を示す通知をタップして 切断**

切断すると、ステータスバーの通知アイコンがグレーに なります。

# <span id="page-158-0"></span>**外部機器接続 パソコンと接続する 付属のmicroUSBケーブルで本端末とパソコンを接続すると、端末の microSDカードがパソコンのリムーバブルディスクとして認識され、 microSDカード内のデータをパソコンから読み書きできます。**

• 端末でmicroSDカードを使うアプリケーションを実行している場合 は、アプリケーションを閉じてからmicroSDカードをパソコンにマ ウントします。

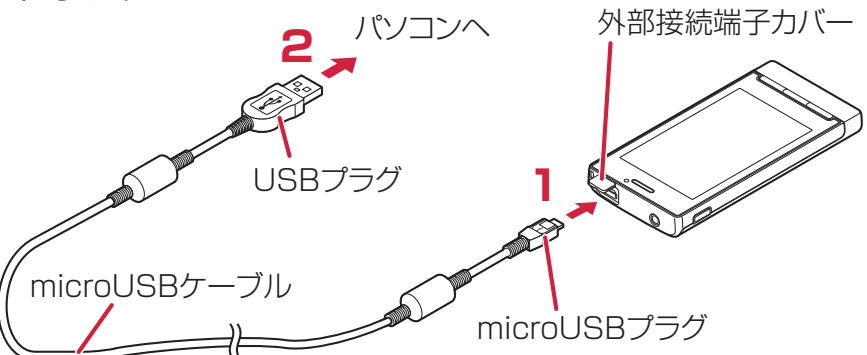

- **microUSBケーブルのmicroUSBプラグを、USBマーク** (<del>\*)</del>•) を上にして外部接続端子に水平に差し込む
	- 外部接続端子のカバーをイラストの位置にしてくださ い。外部接続端子カバーの開けかたについてはイタ [P.36](#page-37-0)
- **microUSBケーブルのUSBプラグを、パソコンのUSBコ ネクタに水平に差し込む**

USBマスストレージ画面が表示されます。

• USBマスストレージ画面を閉じている場合は、通知パ ネルを開いて通知をタップすると表示されます。

# **[USBストレージをONにする]**

• [USBストレージをONにする]が表示された場合は、 [OK]をタップします。必要に応じてmicroSDカード を使用するアプリケーションを終了させてください。

### **4 パソコン側▶「マイ コンピュータ」/「コンピュータ」 を開く▶「リムーバブルディスク」を選択**

microSDカード内のデータが表示されます。

### **端末とパソコンの間で、ファイルをドラッグ&ドロップ**

**お知らせ**

• microSDカードがパソコンにマウントされると、カメラなど microSDカードを使用するアプリケーションは使用できません。

# **microUSBケーブルを安全に取り外す**

- データ転送中にmicroUSBケーブルを取り外さないでください。デ ータが破損する恐れがあります。
- **1 USBマスストレージ画面▶ [USBストレージをOFFにす る]**
- **2 microUSBケーブルを取り外す**

# **アプリケーション**

# **カメラ**

### **カメラをご利用になる前に**

- 撮影前にレンズが汚れていないか確認してください。汚れている場 合は、柔らかい布できれいに拭いてください。レンズに指紋や油脂 などの汚れが付いていると、フォーカスが合わなくなったり、撮影 した静止画や動画に汚れが映ったりします。
- 撮影時は、レンズに指、髪などがかからないように注意してください。
- 撮影するときは、端末が動かないようにしっかりと持ってください。 動くと画像がぶれる原因となります。薄暗いところでは特にぶれや すいのでご注意ください。
- レンズを直射日光に向けて放置しないでください。素子の褪色・焼 付きを起こすことがあります。
- 蛍光灯、水銀灯、ナトリウム灯などの高速で点滅している照明下で 撮影すると、帯状の縞模様が上下または左右に流れて見える「フリ ッカー現象」が起こる場合があり、撮影のタイミングによっては、 画像の色合いが変わることがあります。
- 日光の反射光などの部分的に極端に輝度の高い部分が含まれる被写 体を撮影すると、明るい部分の一部分が黒い斑点になることがあり ますが、故障ではありません。
- カメラで撮影した画像は、実際の被写体と色味や明るさが異なる場 合があります。
- 電池残量が少ないときは、撮影した静止画や動画を保存できない場 合があります。
- シャッターボタンをタップしてから実際に撮影されるまでに多少の 時間差があります。そのため、速く動いている被写体を撮影すると、 シャッターボタンをタップしたときに画面に表示されていた位置と は少しずれて撮影されることがあります。
- microSDカードへ保存中に電池パックが抜かれた場合、不確定なデ ータとなります。
- お客様が本機を利用して公衆に著しく迷惑をかける不良行為などを 行う場合、法律、条例(迷惑防止条例など)に従い処罰されること があります。
- カメラ付き携帯電話を利用して撮影や画像送信を行う際は、プラ  $\degree$ イバシーなどにご配慮ください。

### **撮影画面を表示する**

**縦向き、横向きのどちらでも撮影できます。**

# **ホーム画面▶ ワ▶[カメラ]**

静止画撮影画面が表示されます。

• 動画撮影画面に切り替えるには キ をタップします。

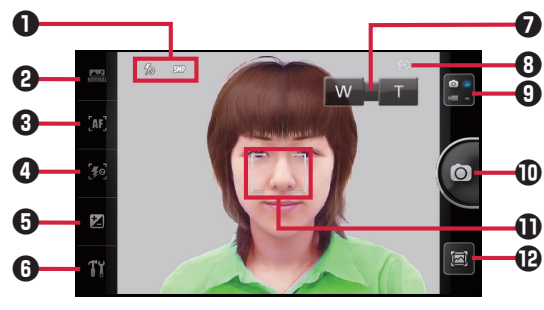

静止画撮影画面

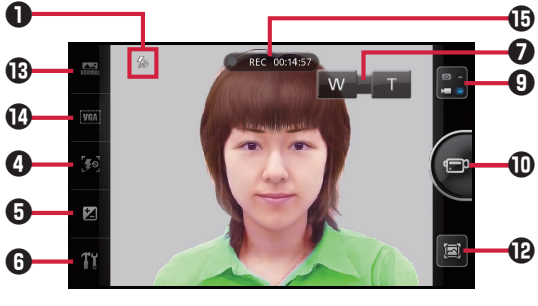

動画撮影画面

**1**設定状態を示すアイコンC[P.161](#page-162-0)  $Q$ 撮影モード $C$ ア $P.161$ 8フォーカス設定C[P.162](#page-163-0) ■フォトライトの点灯/消灯を設定 5露出値(明るさ)を調節  $6$ 各種設定 $2$ [P.162](#page-163-0) **の**ズームバーを表示(画像サイズ5Mでは表示されません。) 8撮影可能枚数 9静止画/動画撮影切り替えボタン 0シャッターボタン **1**フォーカスフレーム **12ポストビュー画面を表示** Bシーンを設定 **10**画像サイズを設定 **10**録画時間

<span id="page-162-0"></span>■ 設定状態を示すアイコン

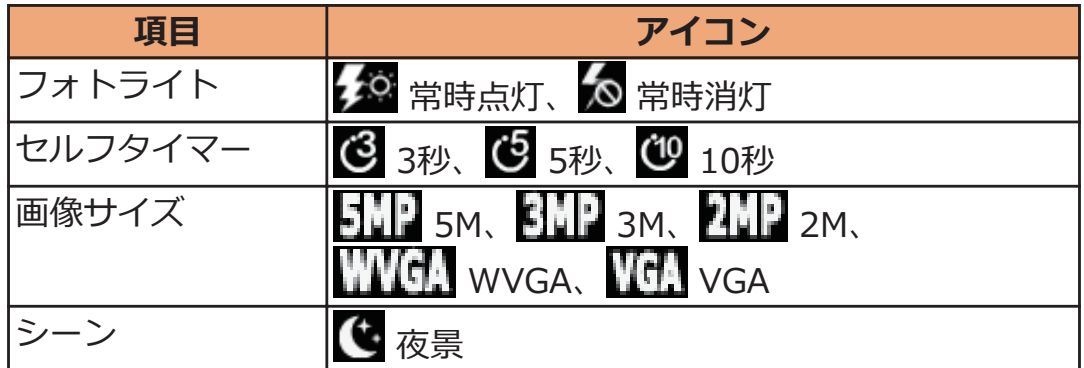

**■静止画の撮影モードを設定する**

### ■ 静止画撮影画面▶ 2のアイコンをタップ▶以下の操作を **行う**

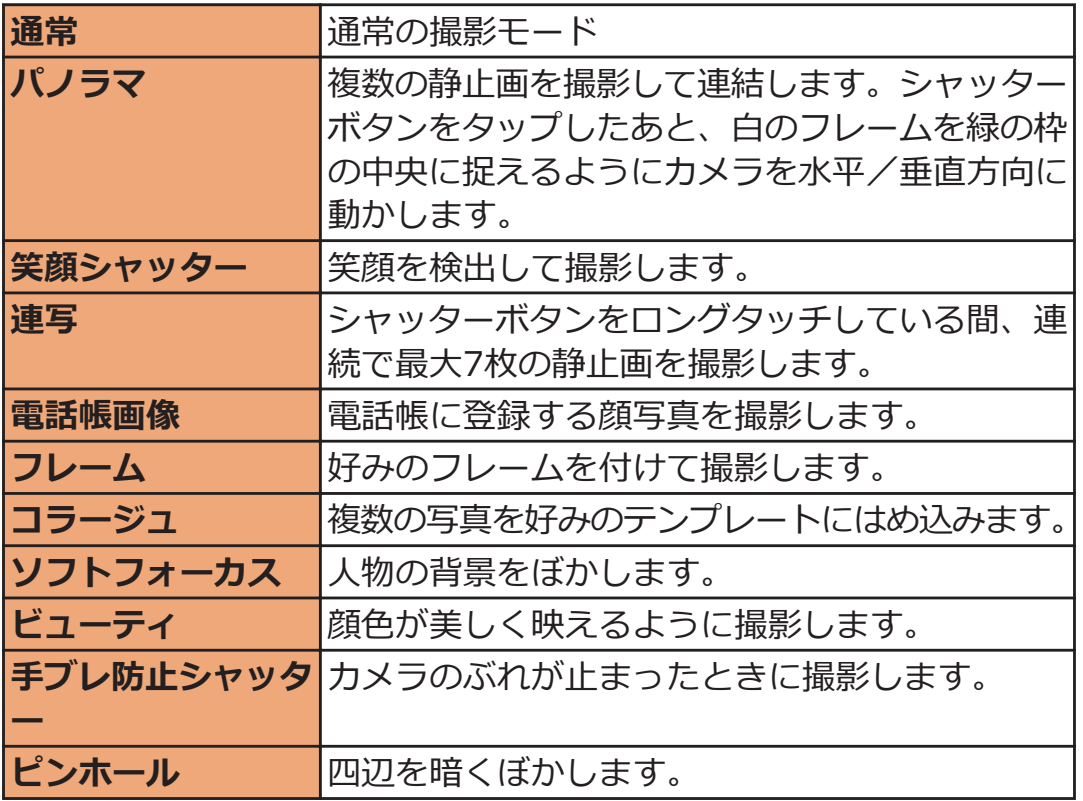

### <span id="page-163-0"></span>**■フォーカスを設定する**

### ■ 静止画撮影画面▶ 8のアイコンをタップ▶以下の操作を **行う**

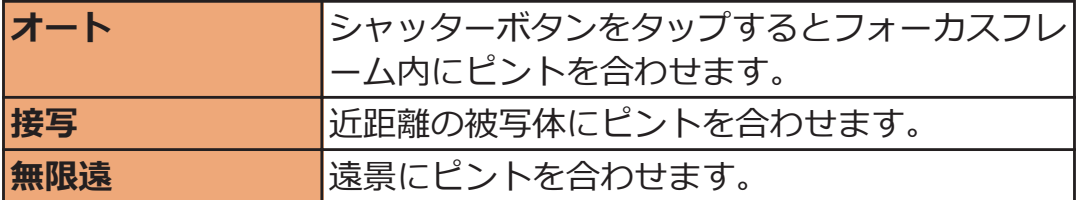

### ■ 設定パネルから設定する

# 静止画/動画撮影画面▶ **■ ▶ 以下の操作を行う**

• 設定パネルでは、上下にドラッグしてメニューをスク ロールできます。

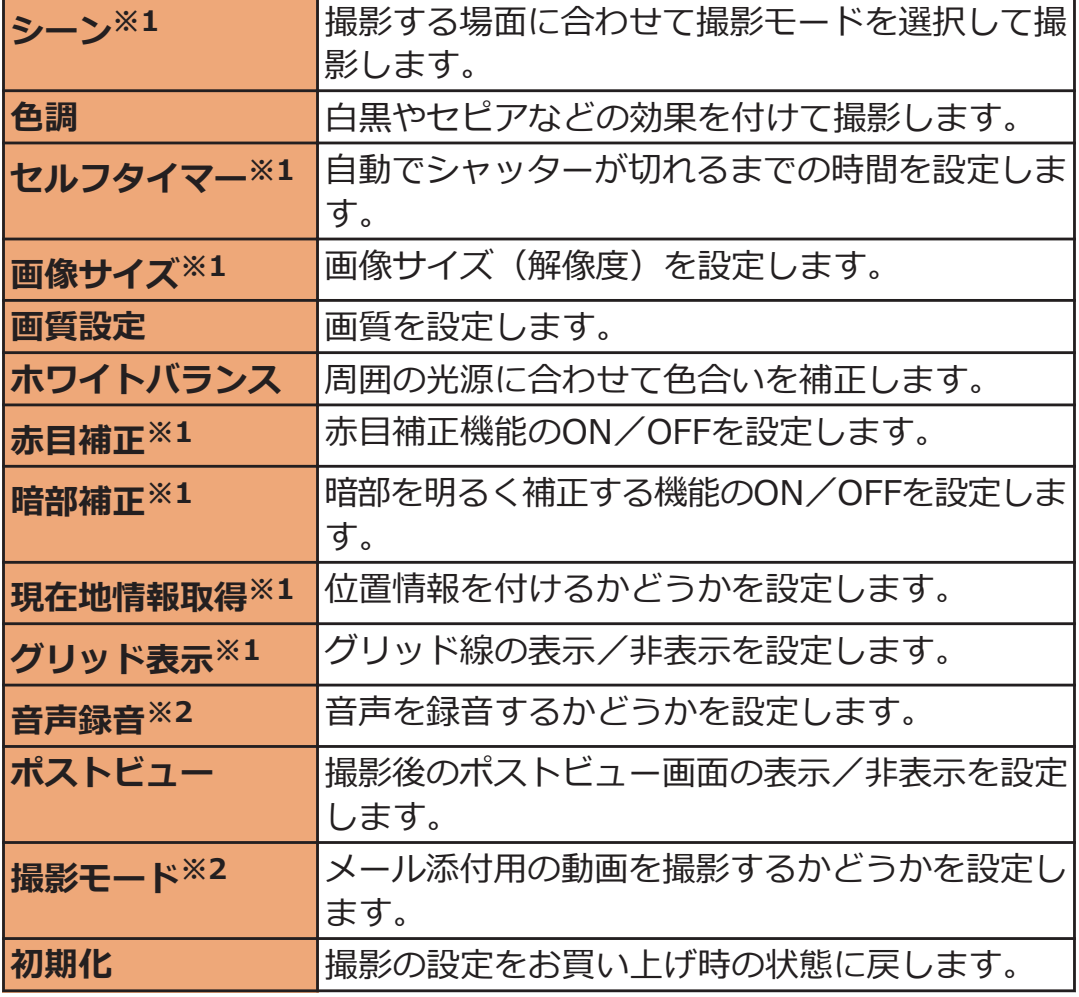

※1 静止画撮影のみ

※2 動画撮影のみ

### **静止画を撮影する**

**撮影モードが「通常」、フォーカスが「オート」の場合の操作を説明し ます。**

#### 静止画撮影画面▶ ◎ T

フォーカス動作後にシャッター音が鳴り、静止画を撮影 します。 撮影した静止画がmicroSDカードに保存されます。 [ポストビュー]がONの場合は、ポストビュー画面が表示 されます。

**動画を撮影する**

#### 動画撮影画面 > © T

録画開始音が鳴り、動画撮影が始まります。

# $\bullet$

録画終了音が鳴り、撮影した動画がmicroSDカードに保 存されます。 [ポストビュー]がONの場合は、ポストビュー画面が表示 されます。

# **ポストビュー画面のアイコン**

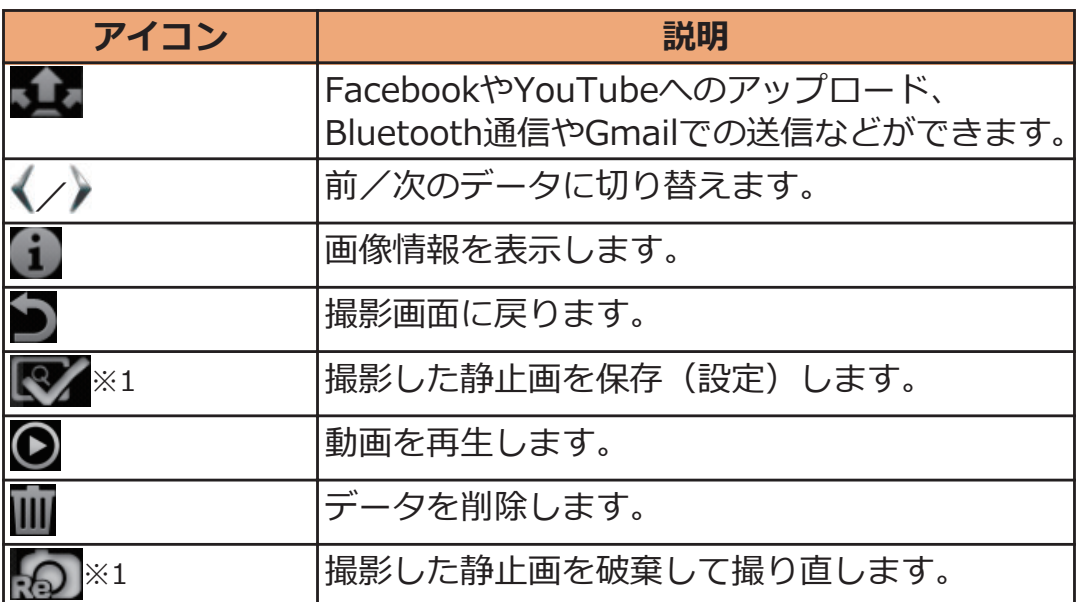

※1 連絡先の登録/編集画面などからカメラを起動した場合

# **ギャラリー**

**ギャラリーを起動してmicroSDカードに保存した静止画や動画を表示 できます。**

### **■表示できるファイル**

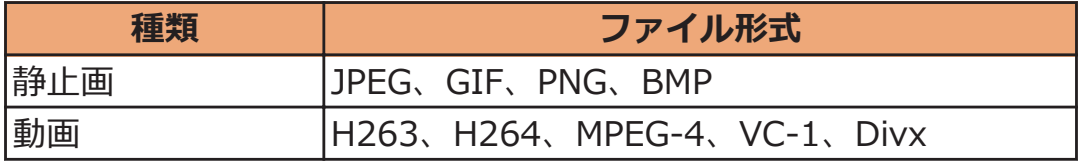

### **静止画/動画を表示する**

# **ヿ ホーム画面▶ ワ▶ [ギャラリー]**

アルバムの一覧画面が表示されます。

• アルバムの一覧画面で o をタップするとカメラを起 動できます。

### **2 表示したいアルバムをタップ**

データの一覧画面が表示されます。

• データの一覧画面で コをタップすると一覧表示(撮 影日順)と日付別表示を切り替えます。

### **静止画を表示する場合 表示したい静止画をタップ**

拡大画面が表示されます。

- $\mathbf{\Theta}$  /  $\mathbf{\Theta}$ をタップするか、ピンチアウト/ピンチイン またはダブルタップで拡大/縮小できます。
- [スライドショー]をタップするとスライドショーを開 始します。
- [メニュー]をタップするとメニューが表示されます  $(\mathcal{F}$ [P.166](#page-167-0))。
- アイコンが表示されていない場合は、画面をタップす ると表示されます。

### <span id="page-167-0"></span>**動画を再生する場合 再生したい動画をタップ**

動画の再生が始まります。

• 画面に表示されるアイコンをタップして、一時停止/ 再生、巻き戻し、早送りの操作ができます。アイコン や、再生時間を示すプログレスバーが表示されていな い場合は、画面をタップすると表示されます。

### **ギャラリー起動中のメニュー**

### 1 ギャラリー起動中▶ ■ > 以下の操作を行う

• 操作したいデータを選んでロングタッチを行ってもメ ニューを表示できます。

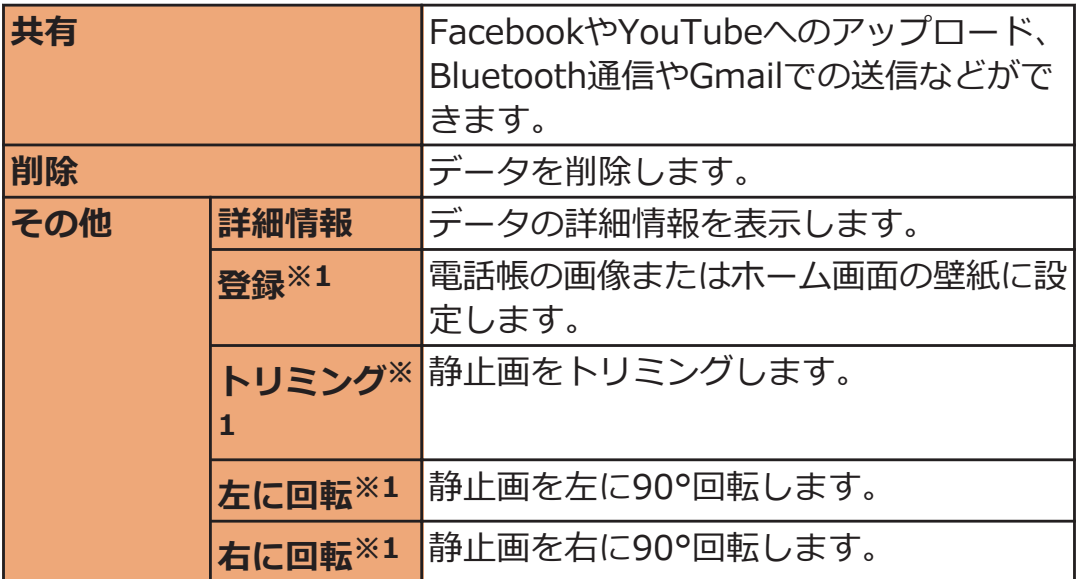

※1 静止画のみ

# **ミュージックプレーヤー**

### **ミュージックプレーヤーを起動してmicroSDカードに保存した音楽を 再生できます。**

• パソコンから音楽データをコピーする方法についてはCP[P.157](#page-158-0)

### **■再生できるファイル**

曲によっては対応するファイル形式であっても再生できない場合があり ます。

**ファイル形式(拡張子)**

3gp、mp4、m4a、mp3、mid、xmf、mxmf、rtttl、rtx、ota、 imy、ogg、wav

**曲を再生する**

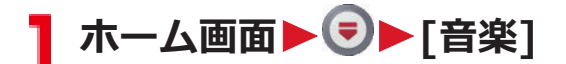

- ライブラリ画面が表示されます。
- [アーティスト]/[アルバム]/[曲]/[プレイリスト] をタップしてタブを切り替えます。

### **アーティストやアルバム、プレイリストを選択**

曲一覧画面が表示されます。

### **日 再生したい曲をタップ**

再生画面が表示され、再生が始まります。

- :曲一覧画面を表示
- ※ |: タップするたびにシャッフル/シャッフル解除

:タップするたびに全曲リピート→1曲リピート→

リピート解除

■ / ■ : 曲の先頭/次の曲にスキップ。ロングタッ チで巻き戻し/早送り

■ / ▶ :一時停止/再生

- ライブラリ画面に戻るにはAW[ライブラリ]をタ ップします。
- 再生画面に表示されるアーティスト名/アルバム名/ 曲名をロングタッチ▶ [YouTube]/[ブラウザ]/[音 楽]をタップして、関連情報を検索できます。
- 他のアプリケーションの画面から再生画面に戻るに は、通知パネルを開いて通知をタップします。

### **パーティシャッフルで再生する**

ヿ 再生画面▶ **[ ≣ ]▶ 「パーティシャッフル**ヿ

ライブラリにある全曲からランダムに抽出された曲でプ レイリストが生成され、再生が始まります。

### **2 パーティシャッフルを中止するには**

**再生中の曲を電話の着信音に設定する**

**ヿ 再生画面▶ [ 言 ] ▶ [着信音に設定]** 

### **プレイリストを作成する**

- T. **曲一覧画面▶新規プレイリストに登録したい曲をロング タッチ▶「プレイリストに追加]▶[新規]▶プレイリスト 名を入力▶[保存]** 
	- プレイリストに曲を追加登録するには、曲一覧画面 ▶追加したい曲をロングタッチ▶「プレイリストに追 加]▶目的のプレイリストをタップします。

**プレイリストの曲を編集する**

**ヿ ライブラリ画面▶[プレイリスト]▶編集したいプレイリ ストをタップ**

**曲を並べ替える場合**

**をドラッグして並び替える**

**曲の登録を解除する場合**

**登録を解除したい曲をロングタッチ▶[プレイリストから 削除]**

**プレイリストの名前を変更する/プレイリストを削 除する**

- **ヿ ライブラリ画面▶[プレイリスト]▶名前を変更したい/ 削除したいプレイリストをロングタッチ▶[名前を変更] /[削除]**
	- [名前を変更]を選択した場合は、新しいプレイリスト 名を入力して[保存]をタップします。
	- [最近追加したアイテム]プレイリストは、名前を変更 したり削除することはできません。

# **Androidマーケット**

**Androidマーケットで便利なアプリケーションや楽しいゲームを探し て、本端末にインストールすることができます。**

● あらかじめGoogleアカウント (子[P.73\)](#page-74-0) を設定してください。

### **アプリケーションをインストールする**

# **ヿ ホーム画面▶ ワト**[マーケット]

• 初回起動時はAndroidマーケット利用規約を読み、[同 意する]をタップします。

**2 アプリケーションを検索** 

**インストールしたいアプリケーションをタップ**

### **[無料](無料アプリケーションの場合)または金額欄(有 料アプリケーションの場合)をタップ▶ [OK]**

- 多くの機能または大量のデータにアクセスするアプリ ケーションをインストールするときは、特にご注意く ださい。[OK]をタップすると、アプリケーションの使 用に関する責任を負うことになります。
- 有料アプリケーションの支払いにはGoogle Checkout を利用します。アプリケーションのダウンロード後、 規定の時間以内であれば、返品して全額払い戻しを受 けることができます(各アプリケーションにつき1回 のみ)。アプリケーション購入時の支払い方法や返金 要求の規定などについて詳しくは、Androidマーケッ トの画面でAW[ヘルプ]W[アプリケーションの 購入]の各項目をご覧ください。

**お知らせ**

- アプリケーションのインストールは安全であることを確認の上、自 己責任において実施してください。ウイルスへの感染やデータの破 壊などが起きる場合があります。また、音量が変わる場合がありま すのでご注意ください。
- 万が一、お客様がインストールしたアプリケーションなどにより動 作不良が生じた場合、当社では一切の責任を負いかねますのであら かじめご了承ください。
- お客様がインストールしたアプリケーションなどにより、お客様ご 自身または第三者への不利益が生じた場合、当社では一切の責任を 負いかねますのであらかじめご了承ください。
- アプリケーションによってはインターネットに接続し、自動で通信 を行うものがあります。パケット通信料金が高額になる場合があり ますのでご注意ください。
- Androidマーケットからのアプリケーションの購入および返金など については、当社では一切対応できかねますのであらかじめご了承 ください。

# **ドコモマーケットを利用する**

**ドコモマーケットでは、ドコモのおすすめするサイトや便利なアプリケ ーションに簡単にアクセスすることができます。**

# 1 ホーム画面▶ D▶ [ドコモマーケット]

ブラウザが起動し、「ドコモマーケット」が表示されます。

### **お知らせ**

- ドコモマーケットのご利用には、パケット通信(3G/GPRS)もし くはWi-Fiによるインターネット接続が必要です。
- ドコモマーケットへの接続およびドコモマーケットで紹介している アプリケーションのダウンロードには、別途パケット通信料がかか ります。なお、ダウンロードしたアプリケーションによっては自動 的にパケット通信を行うものがあります。
- ドコモマーケットで紹介しているアプリケーションには、一部有料 のアプリケーションが含まれます。
- ドコモマーケットで紹介しているサイト、または、そこから取得さ れた情報によって生じたいかなる損害についても、ドコモは責任を 負いかねますのであらかじめご了承ください。
- ドコモマーケットで紹介しているアプリケーションの動作内容、使 用目的への適合性、信頼性に関してドコモは責任を負いかねますの であらかじめご了承ください。
- お客様がインストールを行うアプリケーションによっては、お客様 の端末の動作が不安定になったり、お客様の位置情報や端末に登録 された個人情報などが、インターネットを経由して外部に発信され 不正に利用される可能性があります。このため、ご利用になるアプ リケーションなどの提供元および動作の状況について十分にご確認 の上ご利用ください。
- 本サイト上に掲載されている著作物(文書・写真・イラスト・動 画・音声・ソフトウェアなど)の著作権は、ドコモまたは第三者が 保有しており、著作権法その他の法律ならびに条約により保護され ております。私的使用目的の複製、引用など著作権法上認められて いる範囲を除き、著作権者の許諾なしに、これらの著作物を複製、 翻案、公衆送信などすることはできません。

# **Future Plus**

**Future Plusを起動すると、Twitterやmixi、Facebookの更新情報や 通話履歴、新着メッセージ(SMS)、spモードメール、最近聴いた曲、 撮影した写真などを、同じ画面から確認できます。また、知りたい情報 をウェブサービスから自動で取得して表示したり、Twitterのツイート を自動で検索したりできます。**

### **初期設定を行う**

**初回Future Plus起動時は、自分のニックネームやキャラクター、誕生 日、壁紙を設定します。**

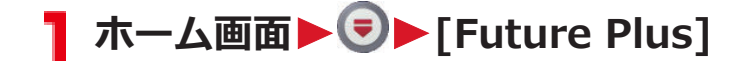

**つ [設定する]▶画面に従って操作する** 

キャラクターが誕生し、メインライン画面が表示されます。

• 初期設定で設定した項目は、あとで個別に変更できま す ( <del>『</del> [P.175](#page-176-0))。

**メインライン画面を表示する**

**T** ホーム画面▶ D▶ [Future Plus]

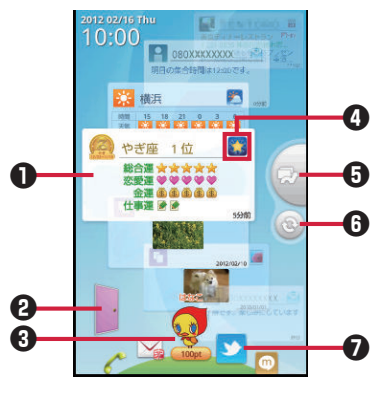

メインライン画面

❶ メインライン (パネル) 左右にフリックして個別の機能ラインに切り替えます。 2おでかけ起動ボタン

6ユーザ名、キャラクター、ポイント表示

4タップして拡大パネルにすると、光るアイコンに変わります。

6 未読ジャンプボタン

タップすると未読のメッセージ(SMS)やspモードメール、不在着 信のパネルが中央に移動します。

6情報更新ボタン

Twitter、mixi、Facebookのパネルを最新の状態にします。

**1 機能アイコン** タップしたアイコンの機能ラインが表示されます。

### **■メインライン/機能ラインのパネルについて**

- ラインごとに最大50枚のパネルが表示され、新しいパネルはライン の上部に追加されます。
- パネルを左/右回りにフリックして、隠れているパネルを表示します。
- パネルをタップすると、中央に移動して拡大パネルに変わります。
- パネルをダブルタップしたり、拡大パネルで光るアイコンをタップ すると、連携するアプリケーションの画面(メッセージ詳細画面、 電話発信画面、ウェブサービスの情報画面など)が表示されます。
- 拡大パネルをドラッグすると ||||| (ごみ箱) が表示されます。 パネル をごみ箱にドラッグして削除できます。
- Twitter、mixi、Facebookの送信パネルは、メインライン上では最 新の1枚のみ表示されます。
- 通話履歴やメッセージ(SMS)、spモードメールなどの拡大パネル で画像エリアをタップすると、電話帳に登録したり連絡先の詳細を 確認したりできます。
- Twitter受信の拡大パネルでは、以下の操作ボタンが表示されます。 [Re]:リプライ入力画面を表示 [QT]:引用ツイート入力画面を表示 [RT]:リツイート入力画面を表示 [DM]:ダイレクトメッセージ入力画面を表示
- メインラインでTwitterの検索履歴パネルをダブルタップすると、検 索結果ラインが再表示されます。

<span id="page-176-0"></span>**Future Plusの設定メニュー**

### **1 メインライン/機能ライン画面▶ [三]▶[設定]▶以下 の操作を行う**

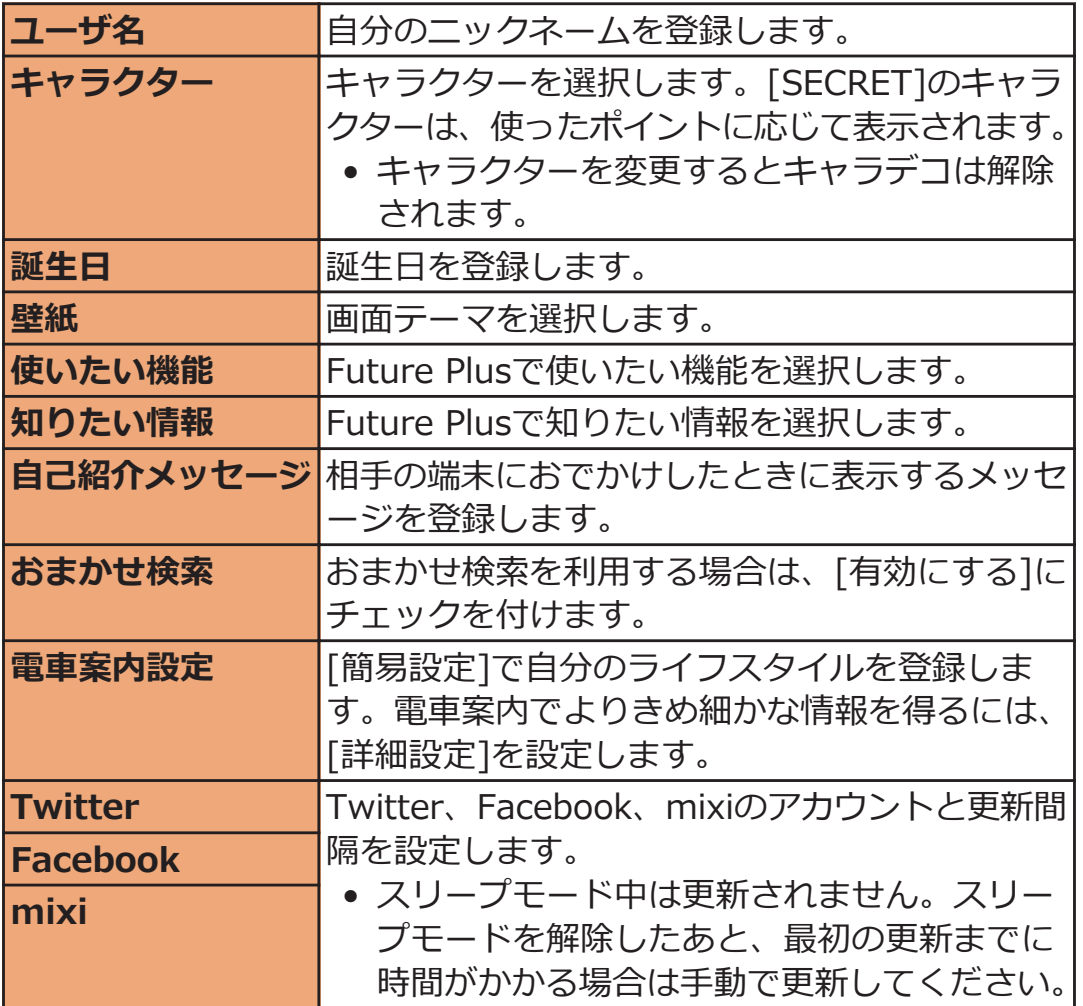

**お知らせ**

• サービスや情報の内容は各提供元によるものです。提供元の都合に よりサービスや情報の内容は、将来予告なしに変更もしくは停止す ることがあります。

### **知りたい情報について**

**今いる場所や時間帯に合った情報を、ウェブサービスから自動的に取得 し、メインラインに表示します。知りたい情報設定で選択した情報が表 示されます。**

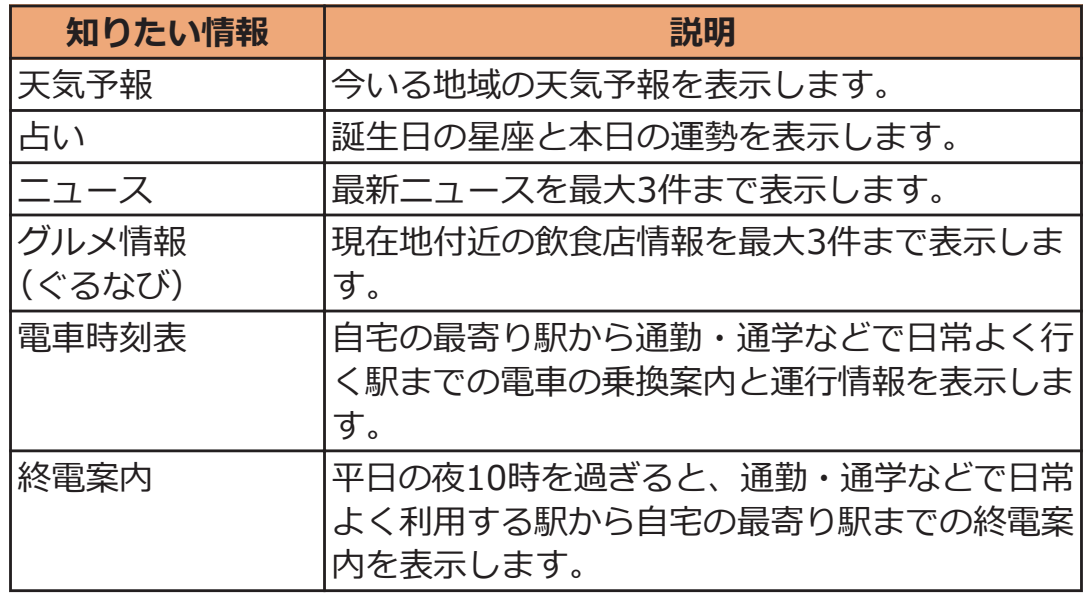

### **お知らせ**

- 自分のライフスタイルに合った情報を取得、表示するためには、知 りたい情報設定で項目を選択する以外に、誕生日や電車案内設定の 各項目に正しい情報を入力しておく必要があります。
- GPSや3Gネットワークなどの電波の受信状況により、知りたい情報 が表示されないことがあります。

### **周辺検索を利用する**

**現在地付近のランドマーク名を自動でキーワードに設定して、Twitter のツイートを検索します。**

• あらかじめTwitterアカウントを設定してください。また、使いたい 機能設定で[Twitter]を選択してください。

# <mark>】 メインライン画面▶ ■ ▶ ②</mark>

周辺検索結果ラインが表示されます。

• ランドマーク名による検索結果が少ない場合は、近く のツイートも検索して表示します。

### **おまかせ検索を利用する**

### **よく入力する単語を自動でキーワードに設定して、Twitterのツイート を検索します。**

- あらかじめTwitterアカウントを設定してください。また、使いたい 機能設定で[Twitter]を選択し、おまかせ検索設定で[有効にする]に チェックを付けてください。
- おまかせ検索機能は、Yahoo! JAPANの関連検索ワードAPIを利用し ています。

Webサービス by Yahoo! JAPAN

[http://developer.yahoo.co.jp/webapi/search/assistsearch/v1/](http://developer.yahoo.co.jp/webapi/search/assistsearch/v1/webunitsearch.html) [webunitsearch.html](http://developer.yahoo.co.jp/webapi/search/assistsearch/v1/webunitsearch.html)

### **ヿ メインライン画面▶[おまかせ検索はここをタッチ]▶[は い]**

おまかせ検索結果ラインが表示されます。

• フィットキーでTwitter検索のキーワードとなる単語 を繰り返し入力すると、しばらくたってから[おまか せ検索はここをタッチ]が自動的に表示されます。

# **2**[戻る]

### **[よろこんでいただけましたか?]が表示されたら[はい] /[いいえ]**

獲得ポイントが表示されます。

### **おでかけ機能を利用する**

**赤外線通信を利用して相手の端末と交流できます。**

### **ヿ メインライン画面▶おでかけ起動ボタンをタップ▶以下 の操作を行う**

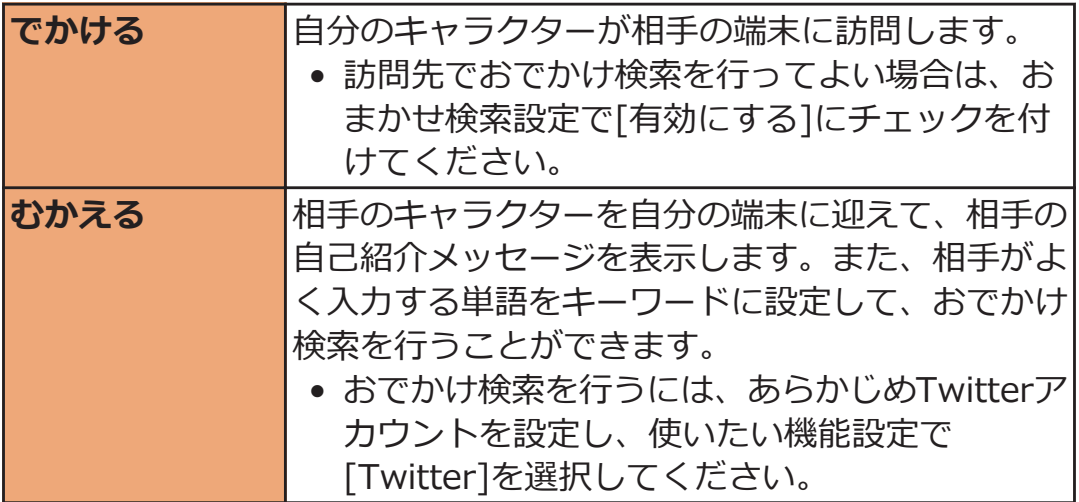

### **お知らせ**

• 相手の端末がFuture Plusのおでかけ機能を起動していない場合は、 赤外線通信を行っても正常に動作しません。

### **ショップ機能を利用する**

**Future Plusの利用状況に応じてポイントが加算されます。たまったポ イントで好みのデコ素材を購入し、キャラクターがいる画面をデコレー ションすることができます。**

### **アイテムを購入する**

- <mark>ヿ</mark> メインライン画面▶ポイント表示をタップ
- $2$  **購入したいアイテムを選択▶[購入]▶[はい]**
- **アイテムがクローゼットに保存されたら[OK]**

**[はい]/[いいえ]**

• [はい]をタップすると、すぐに画面をデコレーション できます (子[P.179](#page-180-0)「購入したアイテムで画面をデコレ ーションする」手順3~4)。
**購入したアイテムで画面をデコレーションする**

- **ヿ メインライン画面▶ポイント表示をタップ▶「クローゼッ ト]**
- **2** 使用したいアイテムを選択▶[デコる]

**コ アイテムが空デコの場合 アイテムを上下左右にドラッグして配置 アイテムが丘デコの場合 アイテムを左右にドラッグして配置 アイテムがキャラデコの場合 キャラクターをタップしてキャラデコ編集モードにする** ▶アイテムを上下左右にドラッグして配置▶[OK] **画面からアイテムを削除する(クローゼットに戻す)場合 アイテムをロングタッチして、 にドラッグ**

• キャラデコを削除する場合は、キャラデコ編集モード にしてから操作します。

**[OK]**W**[はい]**W**[OK]**

# **Googleマップ**

#### **Googleマップで現在地を確認したり、場所や経路を検索したりできま す。**

- Googleマップを利用するには、3G/GPRSネットワークでデータ通 信可能な状態にあるか、Wi-Fi接続が必要です。
- 現在地とセキュリティの設定で、無線ネットワークでの現在地検索 およびGPS機能を有効にしてください(子[P.111](#page-112-0))。
- Googleマップは、すべての国や地域を対象としているわけではあり ません。

## **Googleマップを開く**

# **ヿ ホーム画面▶ ♥ ▶ [マップ]**

地図が表示されます。

- [現在地機能を改善]が表示された場合は、[設定]をタ ップして無線ネットワークでの現在地検索およびGPS 機能を有効にしてください(子[P.111](#page-112-0))。
- 画面上部の検索ボックスにキーワードを入力して検索 すると、地図上に赤丸または吹き出しが表示されま す。赤丸をタップすると吹き出しが表示されます。吹 き出しをタップすると、詳細情報やオプションが表示 されます。
- ●をタップすると、現在地が地図上に青い矢印の点滅 で表示されます。
- ▼をタップしてプレイスを起動すると、近くにあるレ ストラン、観光スポット、ATM、ガソリンスタンドな どを見つけることができます。ただし距離や評価、営 業時間によるフィルタリング機能は、正しく動作しな い場合があります。
- ※をタップすると、渋滞状況や航空写真などのレイ ヤを選択して表示できます。ただし渋滞状況と路線図 は、提供地域が限定されています。
- 2本の指で平行線を描くように画面を上下になぞると、 地図が傾斜します。

## **目的地までの経路を検索する**

地図表示中▶□三 ▶ [経路]

• ホーム画面▶ ♥▶[ナビ]をタップしてGoogleマップ ナビ(ベータ版)を起動すると、現在地を出発地にし た経路検索が簡単に利用できます。

**出発地と到着地を入力**

• 凹をタップして連絡先や地図上の場所を指定できます。

**(自動車)/ (公共交通機関)/ (徒歩)** W**[実行]**

**Latitudeで友人の居場所を確認する**

- あらかじめGoogleアカウント (子[P.73\)](#page-74-0) を設定してください。
- 友人と位置情報を共有するには、Latitudeに参加して友人を招待す るか、友人からの招待を受ける必要があります。

**地図表示中▶ [ E ]▶ [Latitudeに参加]/ [Latitude]** 

- はじめてLatitudeを利用するときは、Googleのプライ バシーポリシーを読んで同意します。
- ホーム画面▶ D ▶ [Latitude]をタップして操作する こともできます。
- Latitudeについて詳しくは、Latitudeのヘルプをご覧 ください。Latitude画面▶(WAWTH) 「地図を表 示]▶ [三]▶[その他]▶[ヘルプ]をタップしてサイ トに接続し、[Latitude]をタップすると表示されます。

# **ワンセグ**

**ワンセグは、モバイル機器向けの地上デジタルテレビ放送サービスで、 映像・音声と共にデータ放送を受信することができます。また、より詳 細な番組情報の取得や、クイズ番組への参加、テレビショッピングなど を気軽に楽しめます。**

**「ワンセグ」サービスの詳細については、下記ホームページでご確認く ださい。**

**社団法人 デジタル放送推進協会:**

**http://www.dpa.or.jp/**

#### **■ワンセグのご利用にあたって**

- ワンセグは、テレビ放送事業者(放送局)などにより提供されるサ ービスです。映像、音声の受信には通信料がかかりません。なお、 NHKの受信料については、NHKにお問い合わせください。
- データ放送領域に表示される情報は「データ放送」「データ放送サイ ト」の2種類があります。「データ放送」は映像・音声と共に放送波 で表示され、「データ放送サイト」はデータ放送の情報から、テレビ 放送事業者(放送局)などが用意したサイトに接続し表示します。 「データ放送サイト」などを閲覧する場合は、パケット通信料がかか ります。サイトによっては、ご利用になるために情報料が必要なも のがあります。

#### **■放送波について**

ワンセグは、放送サービスの1つであり、FOMAサービスとは異なる電 波(放送波)を受信しています。そのため、FOMAサービスの圏外/圏 内にかかわらず、放送波が届かない場所や放送休止中などの時間帯は受 信できません。

また、地上デジタルテレビ放送サービスのエリア内であっても、次のよ うな場所では、受信状態が悪くなったり、受信できなくなったりする場 合があります。

- 放送波が送信される電波塔から離れている場所
- 山間部やビルの陰など、地形や建物などによって雷波がさえぎられ る場所
- トンネル、地下、建物内の奥まった場所など電波の弱い場所および 届かない場所

受信状態を良くするためには、ワンセグアンテナを十分伸ばしてくださ い。また、アンテナの向きを変えたり、場所を移動したりすることで受 信状態が良くなることがあります。

### **■ワンセグアンテナについて**

ワンセグを視聴するときは、ワンセグアンテナを十分伸ばしてください。

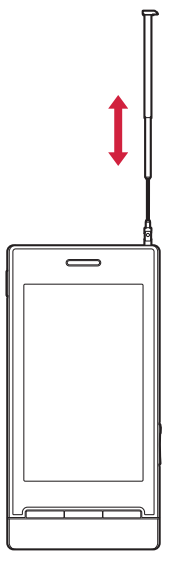

ワンセグアンテナの先端を 引き出し、止まるまで伸ば す

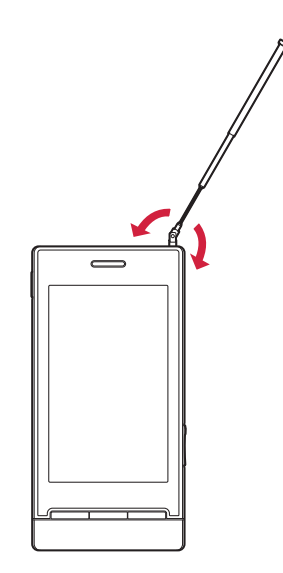

無理に力を加えずに方向を 変える

- ワンセグアンテナを収納するときは、無理に収納しないでください。 破損の原因となります。止まるところまでまっすぐ押し込み、ワン セグアンテナの向きを合わせてから倒して収納してください。
- ワンセグを視聴しないときは、ワンセグアンテナを収納してくださ い。また、通話するときは、ワンセグアンテナを収納してから通話 してください。

**ワンセグを起動する**

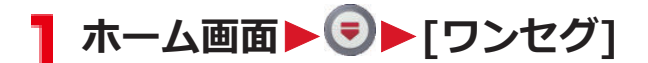

ワンセグ視聴画面が表示されます。

• 初回起動時は、視聴する地域に対応したチャンネルリ ストを設定します (子[P.187](#page-188-0))。

#### **ワンセグ視聴画面**

**お買い上げ時の設定では、横画面表示となり、映像が全画面で表示され ます。縦画面表示にするとデータ放送が表示されます。**

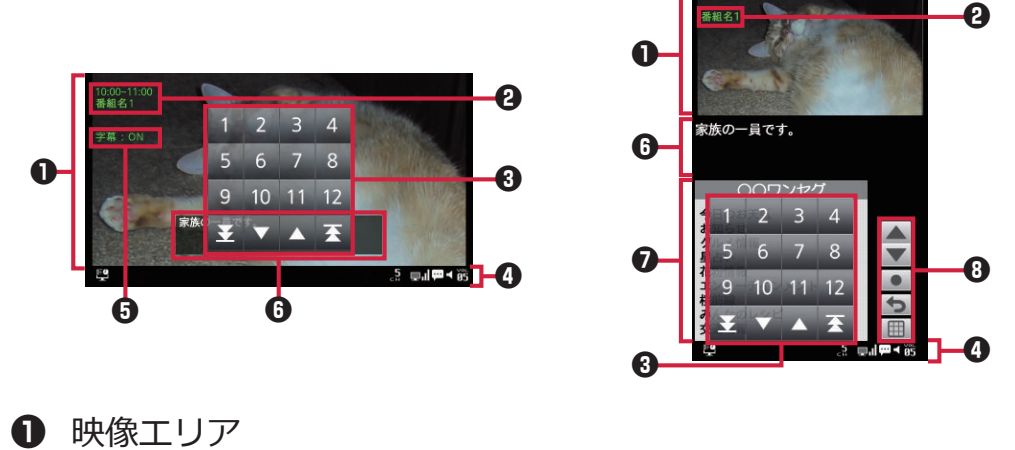

- $\bullet$  番組情報※1
- **❸** リモコンパネル **[ 三 )▶[リモコン]をタップすると表示されます。**  $\frac{12}{12}$  : ダイレクト選局<sup>※2</sup> ■ : 前後のチャンネルに切り替える **| ス / エ** : 受信可能なチャンネルをサーチ選局  $\bullet$  ステータス表示エリア※3 **||40|** : オフタイマー設定中/無操作自動オフ設定中 · 02 : リモコン番号 ■ / ■ / ■ / ■ ×: 受信レベル強/中/弱/圏外 字幕あり |:ミュート(消音) /ミュート解除  $\mathcal{L}$  is : 音量  $\boldsymbol{\Theta}$  字幕表示設定※1 6 字幕エリア
- **1 データ放送エリア**
- 8 データ放送の操作ボタン

▲/▼:カーソル移動 ● / つ:決定/戻る :テンキーパッドを表示

※1 縦/横画面表示を切り替えると表示されます。また、映像エリア または字幕エリアをタップすると、表示されます。

※2 映像エリアまたは字幕エリアをタップしても選局できます。

※3 横画面にして映像を全画面で表示しているときは、画面をタップ すると表示されます。

## **ワンセグ機能メニュー**

#### 1 ワンセグ視聴画面▶ **■ ▶ 以下の操作を行う**

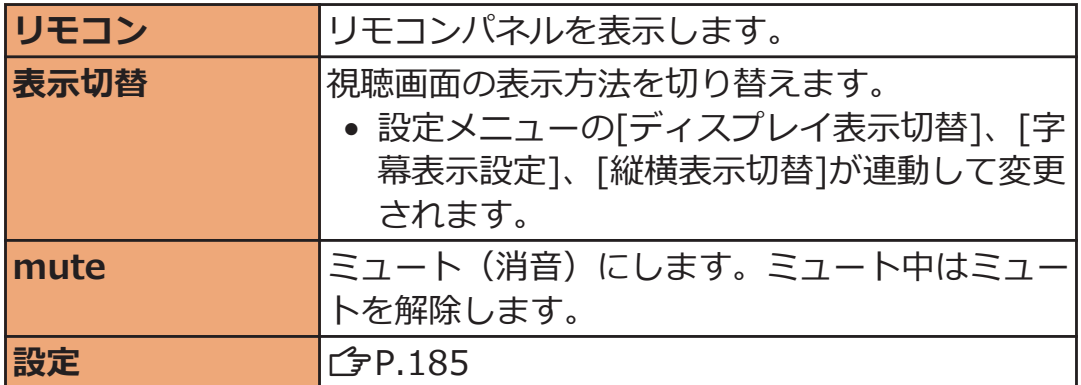

## **ワンセグの設定メニュー**

## **7 ワンセグ視聴画面▶ [三]▶[設定]▶以下の操作を行う**

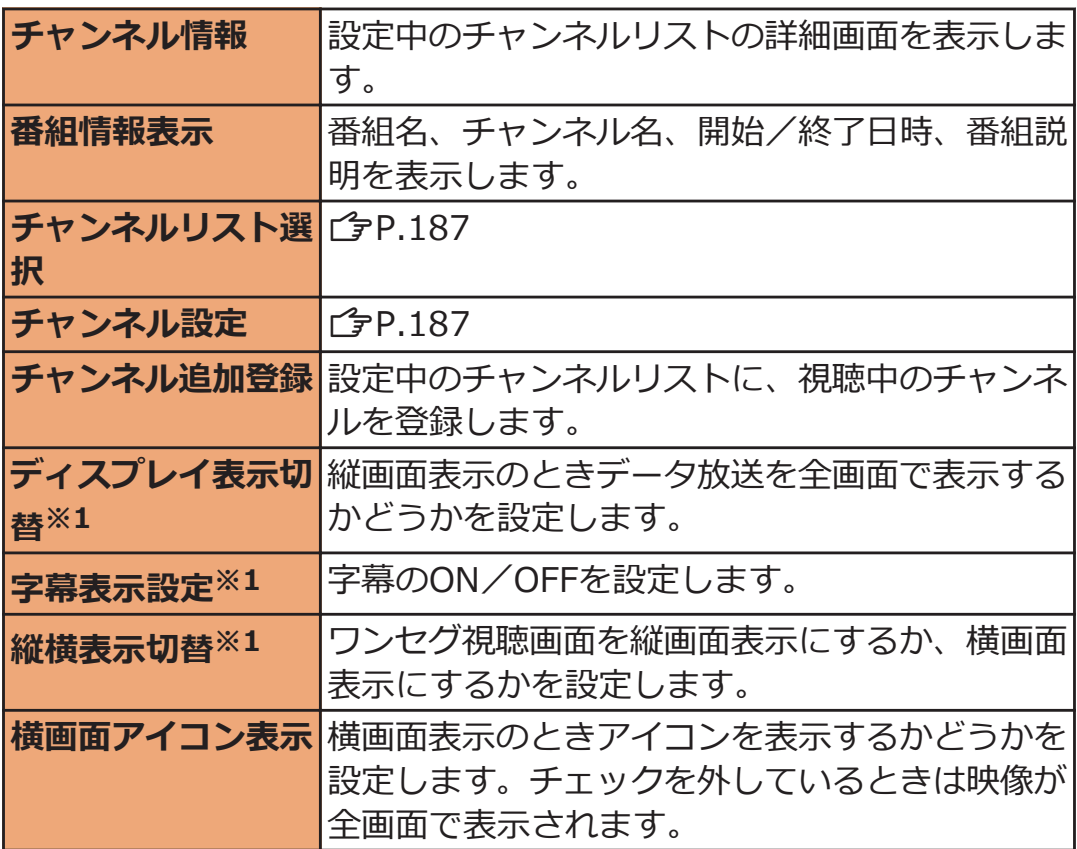

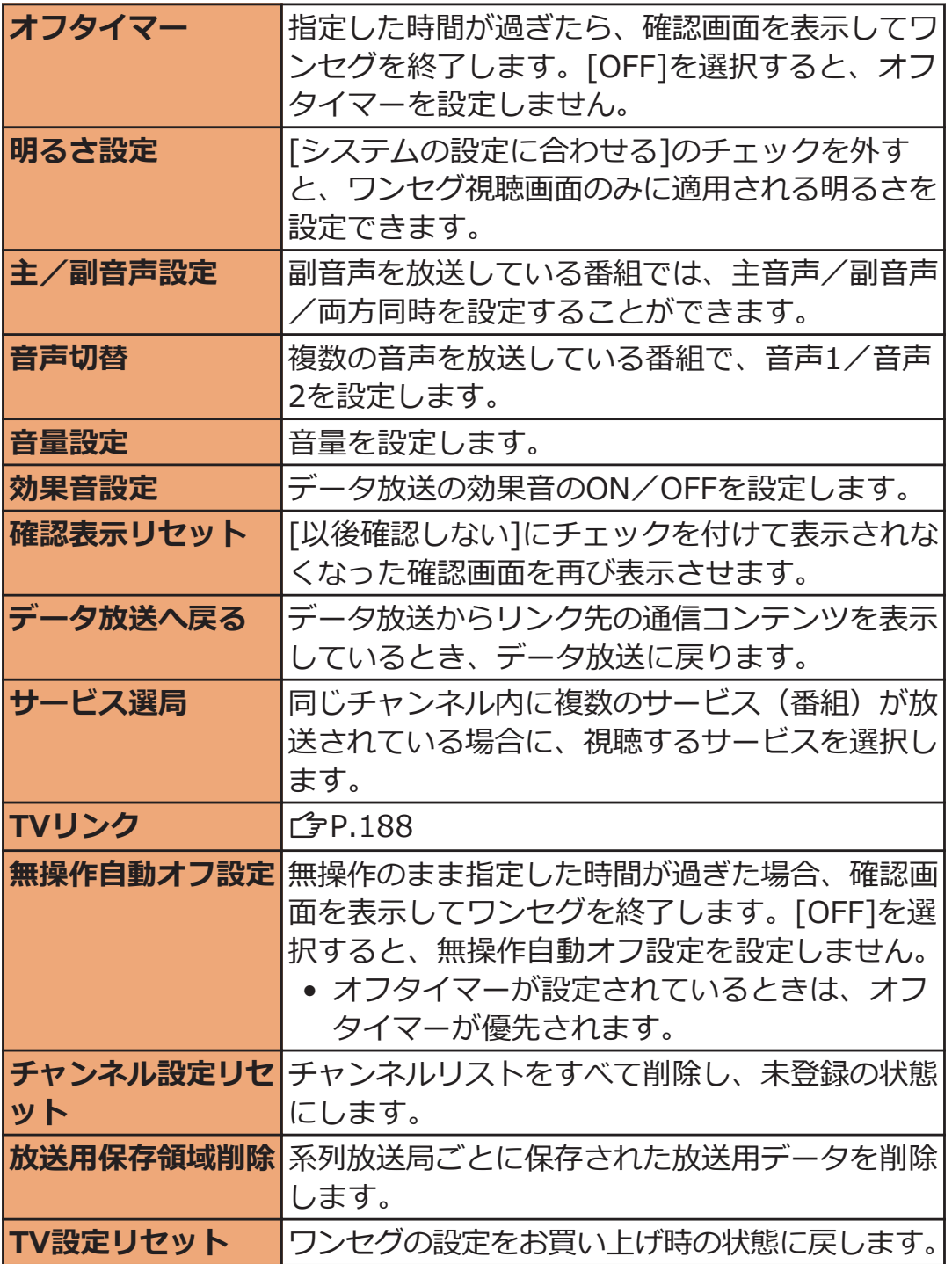

※1 ワンセグ機能メニューの[表示切替]を操作すると、設定が連動し て切り替わります。

<span id="page-188-0"></span>**チャンネルを設定する**

## **チャンネルリストを設定する**

**視聴する地域に対応したチャンネルリストを設定します。**

#### **ワンセグ視聴画面**WAW**[設定]**W**[チャンネル設 定]**W**以下の操作を行う**

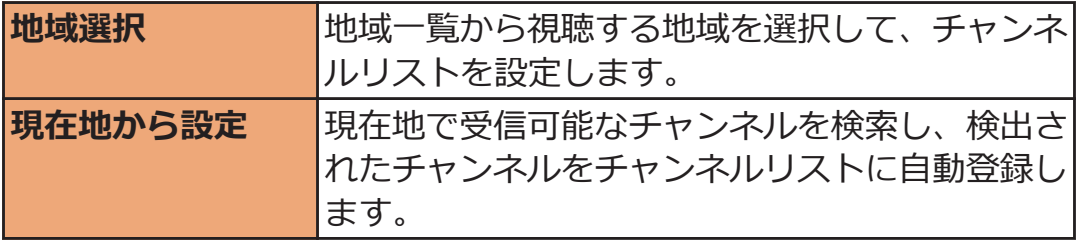

**お知らせ**

• 放送局の周波数が変更された場合や、地域によっては[地域選択]で はチャンネルを正しく登録できないことがあります。その場合は、 [現在地から設定]でチャンネルリストを設定してください。

## **チャンネルリストを切り替える**

**ヿ ワンセグ視聴画面▶ ■ ■ ▶ [設定]▶ [チャンネルリス ト選択]**

チャンネルリスト選択画面が表示されます。

#### **設定したいチャンネルリストをタップ**

#### **チャンネルリストを編集する**

• 設定中のチャンネルリストは編集できません。

#### <mark>ヿ</mark> チャンネルリスト選択画面▶編集したいチャンネルリス **トをロングタッチ▶「チャンネル情報]▶チャンネルをロ ングタッチ▶以下の操作を行う**

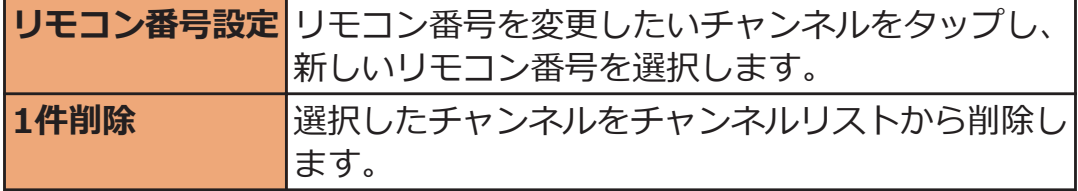

#### <span id="page-189-0"></span>**TVリンクを利用する**

**データ放送によっては、メモ情報や関連サイトへのTVリンクを登録で きます。登録したTVリンクからメモ情報を見たり関連サイトに接続で きます。**

#### **TVリンクを登録する**

**ヿ データ放送エリアでTVリンク登録可能な項目を選択▶[は い]**

• TVリンクの登録方法は番組によって異なります。

#### **TVリンクから情報を表示する**

**1 ワンセグ視聴画面▶ <del>[Edual</del> Determine [TVリンク]** 

TVリンク一覧画面が表示されます。

- :メモ情報
- :リンク通信コンテンツ
- :HTMLコンテンツ
- ■: 有効期限切れ (表示不可)

**情報を表示したいTVリンクをタップ**

**TVリンクのショートカットをホーム画面に作成する**

<mark>T</mark> TVリンク一覧画面▶ショートカットを作成したいTVリ **ンクをロングタッチ▶「ショートカット作成**]

## **TVリンク一覧画面**

**21件削除する場合 削除したいTVリンクをロングタッチ▶[削除]▶[はい]** 

**全件削除する場合** AW**[全件削除]**W**[はい]**

**複数選択して削除する場合**

AW**[複数件削除]**W**削除したいTVリンクにチェック を付ける**WAW**[削除]**W**[はい]**

# **トルカ**

**トルカとは、ケータイに取り込むことができる電子カードです。店舗情 報やクーポン券などとして、サイトから取得できます。取得したトルカ は「トルカ」アプリに保存され、「トルカ」アプリを利用して表示、検 索、更新ができます。**

**トルカの詳細については、『ご利用ガイドブック(spモード編)』また はドコモマーケットをご覧ください。**

● 初回起動時はソフトウェア利用許諾契約書を読み、[同意する]をタ ップします。

#### **お知らせ**

- トルカを取得、表示、更新する際には、パケット通信料がかかる場 合があります。
- iモード端末向けに提供されているトルカは、取得・表示・更新で きない場合があります。
- IP(情報サービス提供者)の設定によっては、以下の機能がご利用 になれない場合があります。 更新/メールを利用しての送信/microSDカードへの移動、コピー /地図表示
- IPの設定によって、トルカ(詳細)からの地図表示ができるトルカ でもトルカ一覧からの地図表示ができない場合があります。
- 重複チェックを「ON」に設定した場合、同じトルカを重複して取 得することができません。同じトルカを重複して取得したい場合 は、「OFF」に設定してください。
- メールを利用してトルカを送信する際は、トルカ (詳細)取得前の 状態で送信されます。
- ご利用のメールアプリによっては、メールで受信したトルカを保存 できない場合があります。
- ご利用のブラウザによっては、トルカを取得できない場合がありま す。
- トルカをmicroSDカードに移動、コピーする際は、トルカ(詳細) 取得前の状態で移動、コピーされます。

# **YouTube**

**YouTubeはGoogleのオンライン動画ストリーミングサービスです。 動画再生や投稿などができます。**

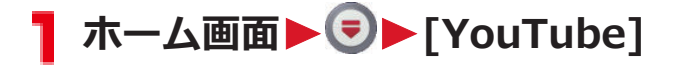

• 初回起動時はモバイル利用規約を読み、[同意する]を タップします。

**動画を再生する場合**

#### **再生したい動画をタップ**

- 画面をタップすると一時停止/再開します。
- 横画面表示ではスライダーをドラッグして再生位置を 指定できます。
- [HQ]をタップして高画質(HQ)再生のON/OFFを 切り替えます。

#### **動画を投稿する場合**

**[三]▶「アップロード]▶動画を選択▶必要な項目を入 カ▶[アップロード]** 

• スセタップすると、動画を撮影して投稿できます。

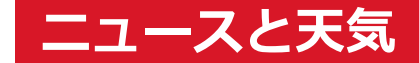

**気象情報やニュースを表示できます。**

- ホーム画面▶ ♥ ▶ [ニュースと天気]
	- ニュースまたは天気のトップ画面が表示されます。
		- 画面上部のタブを左右にフリック、タップして、天気 とニュースの各カテゴリを切り替えます。画面を左右 にフリックして切り替えることもできます。
		- [ W | | 更新]をタップして、最新の情報に更新でき ます。

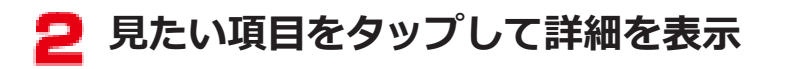

**ニュースと天気の設定メニュー**

**] ニュースまたは天気のトップ画面▶ [三]▶[設定]▶以 下の操作を行う**

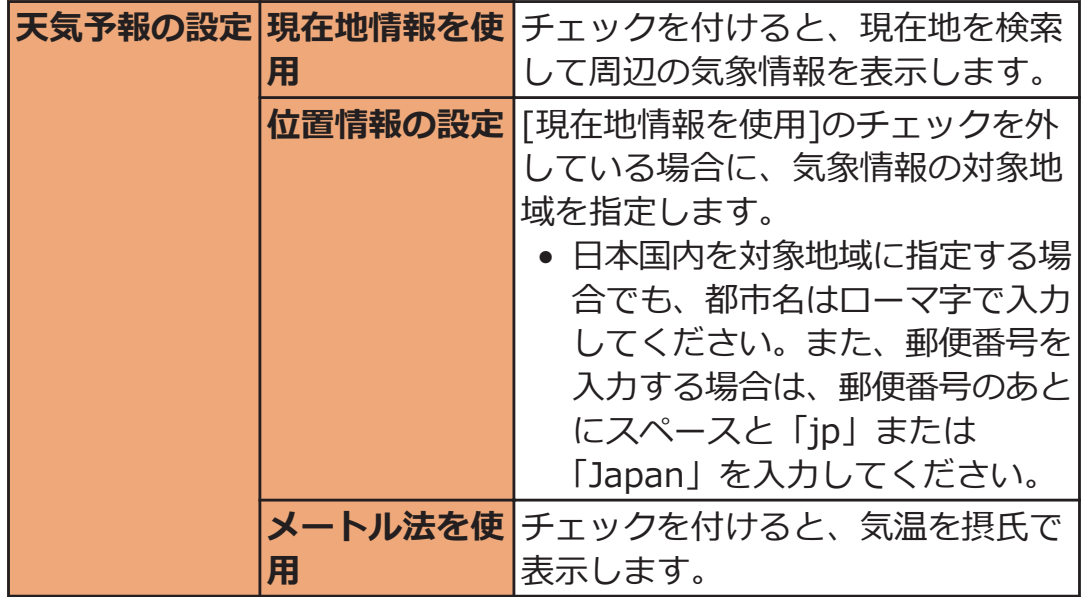

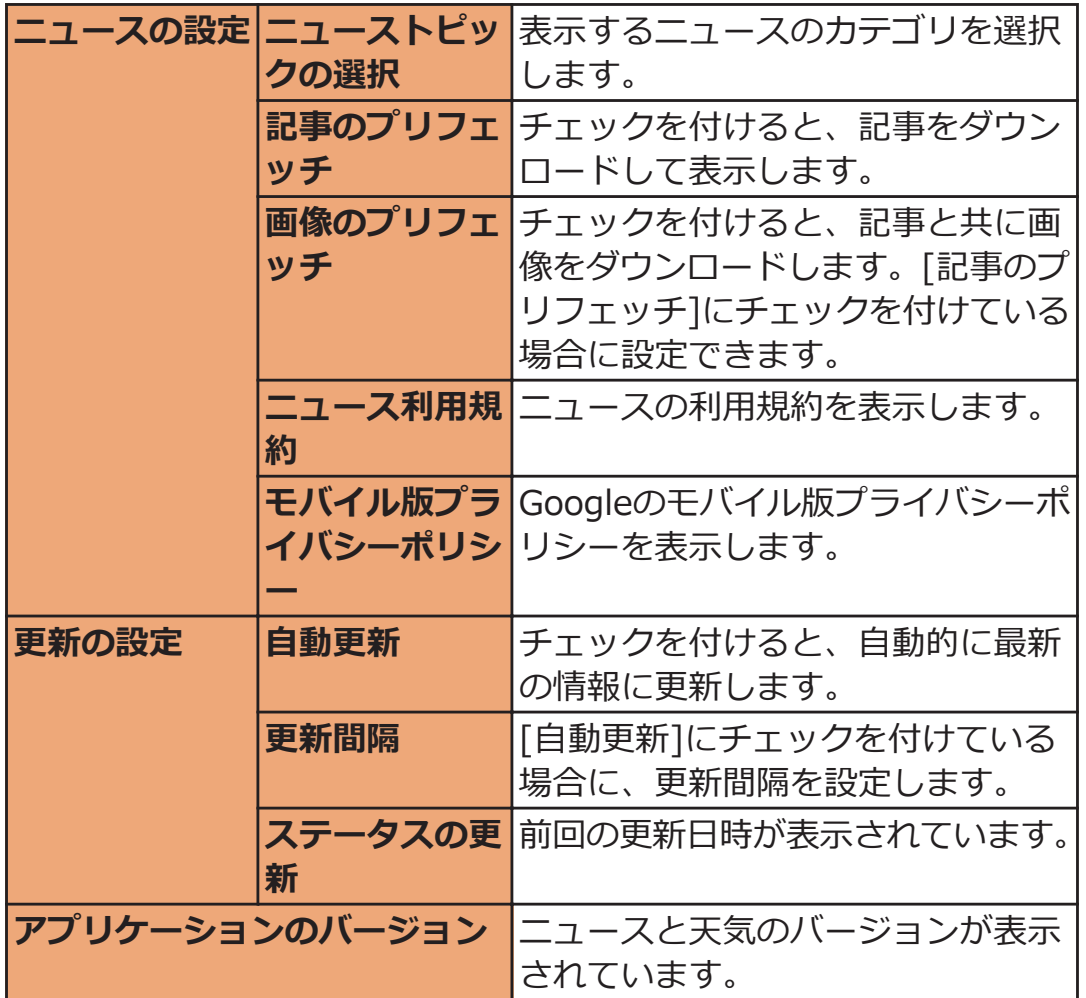

## **時計**

**本端末を卓上時計として使用できます。**

## **1 ホーム画面▶ ♥▶ [時計]**

時計画面が表示されます。

:画面を暗くします。元の明るさに戻すには、画面を タップします。

- :アラーム画面を表示します。
- |:静止画のスライドショーを開始します。
- ■:ミュージックプレーヤーを起動します。
- :ホーム画面を表示します。
- ニュースと天気で現在地情報や位置情報の設定を行っ ている場合は、天気予報が表示されます。天気予報を タップすると、ニュースと天気が起動します。
- 無操作のまま数分たつとスクリーンセーバーモードに なり、日付と時刻のみが表示されます。画面をタップ すると時計画面に戻ります。

**アラームを設定する**

**1 時計画面 - ©** 

アラーム画面が表示されます。

- **<del>アラームの設定]▶アラーム時刻を設定</del>**
- **< 必要に応じてその他の項目を設定**

**[完了]**

### **アラームを停止/スヌーズを設定する**

**アラーム通知画面で[停止]をタップすると、アラームが止まります。 [スヌーズ]をタップすると、一定時間後に再びアラームが鳴ります。ス ヌーズを解除するには、通知パネルを開いて[アラーム(スヌーズ)]を タップします。**

# **アラーム画面**WAW**[設定]**W**以下の操作を行う**

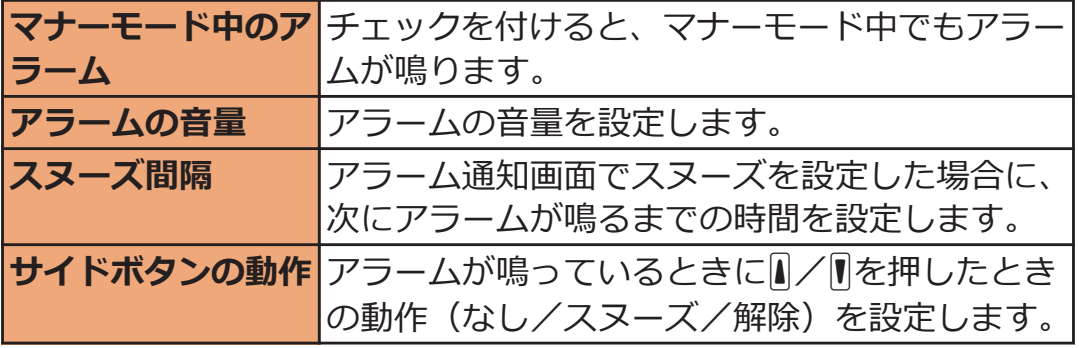

# **カレンダー**

**本端末のカレンダーと、Googleなどオンラインサービスのカレンダー を同期させて、スケジュールを管理できます。**

● あらかじめGoogleアカウント (子[P.73\)](#page-74-0) を設定してください。

### **カレンダーを表示する**

## **ヿ ホーム画面▶ ワ▶ [カレンダー]**

カレンダー画面が表示されます。

• [三]▶[日]/[週]/[月]/[予定リスト]をタップし て、表示形式を切り替えます。

### **同期/表示するカレンダーを設定する**

**Googleなどのオンラインサービスで複数のカレンダーを使用している 場合は、本端末と同期するカレンダーおよび本端末で表示するカレンダ ーを設定します。**

**ヿ カレンダー画面▶ [三 ̄┣ [その他]▶ [カレンダー]▶ア カウントを選択**

#### **各カレンダーをタップして設定**

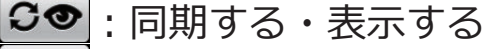

- $\mathbf{C}$ :同期する・非表示
	- :同期しない・非表示

### **[OK]**

**予定の詳細を表示する**

- <mark>ヿ</mark> カレンダー画面▶予定をタップ
	- 月表示の場合は、予定のある日をタップしてから予定 をタップします。

#### **予定を登録する**

### **1 カレンダー画面▶ <b>[三]▶[その他]▶[予定を作成**]

**タイトル、日時、場所、内容などを入力**

- 複数のカレンダーを設定している場合は、登録するカ レンダーを選択します。
- 十をタップすると通知を増やすことができます。
- [三]▶[詳細項目を表示]をタップして、追加の項目 を入力できます。
- [ゲスト]欄にメールアドレスを入力し、予定に参加し てもらいたい人に招待状を送付できます。

**[完了]**

#### **予定が通知されたら**

**ステータスバーに が表示されたら、以下の操作で通知を解除/スヌ ーズを設定します。**

#### **通知パネルを開いて通知をタップ**

• 予定をタップして詳細を表示すると、通知が解除され ます。

### **以下の操作を行う**

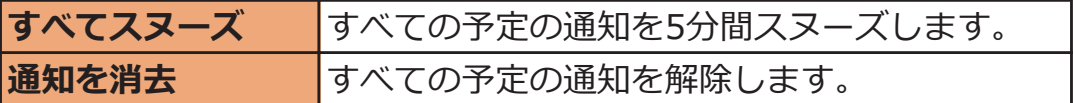

# **カレンダーの設定を変更する**

## $\begin{array}{ccc} \hline \end{array}$  カレンダー画面▶ [三]▶ [その他]▶ [設定]▶ 以下の操 **作を行う**

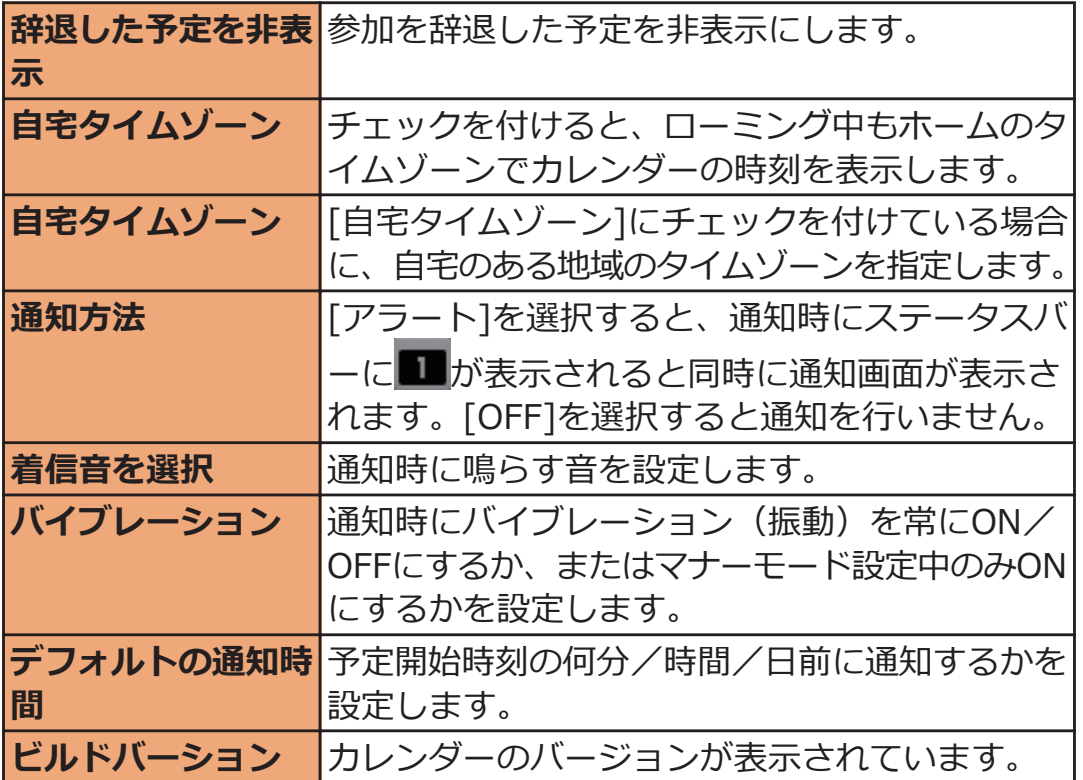

# **電卓**

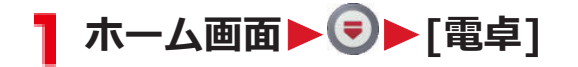

- **2 画面上部の数式欄に数式を入力▶[=]** 
	- ボタン表示部を左右にフリックするか、■ | 数機能]/[標準機能]をタップして、関数画面/基本演 算画面を切り替えます。
	- 数式欄をロングタッチすると、数式のコピー/貼り付 けができます。
	- [クリア]をタップして入力した文字を消去します。 [クリア]をロングタッチすると、数式全体が消去され ます。

# **エコナビ**

**ecoモードに切り替えることで、電池の消費を抑えることができます。 設定した電池残量を下回ると、自動でecoモードに切り替わる[オート eco]にも設定できます。**

## **ecoモードに切り替える**

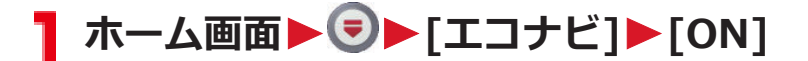

**ecoモードの設定**

ホーム画面▶ ♥ ▶ [エコナビ]▶ [詳細設定画面へ]

## **2 以下の操作を行う**

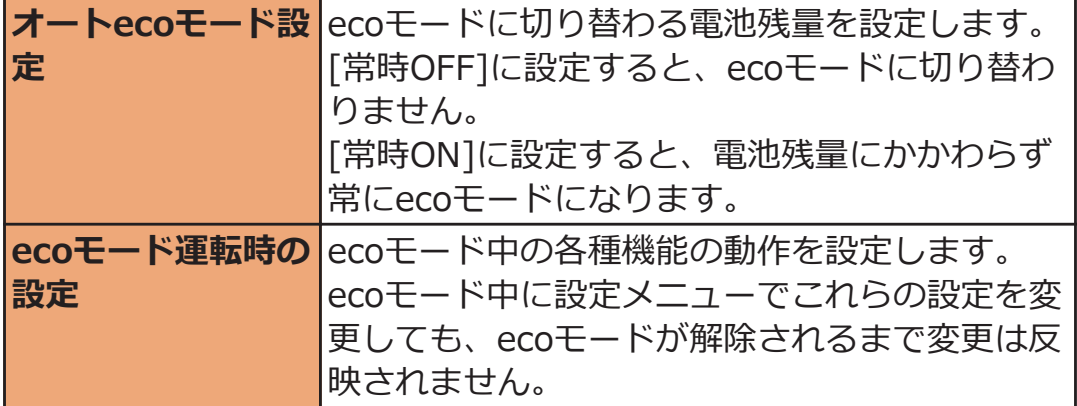

# **[OK]**

#### **お知らせ**

• [Wi-Fiのスリープ設定] (fre.79) を[スリープにしない]に設定し ている場合は、[ecoモード運転時の設定]の[Wi-Fi]にチェックを付 けていても、Wi-Fiの切断が行われないため、Wi-Fiは無効になりま せん。

# **バーコードリーダー**

**カメラを使ってQRコードやJANコードを読み取り、読み取った文字の 内容に応じて電話発信やメール送信、電話帳登録、ウェブサイト表示な どができます。**

- QRコードのバージョン、種類やサイズによっては読み取れない場合 があります。
- 傷、汚れ、破損、印刷の品質、光の反射によっては読み取れない場 合があります。

#### **■QRコードとJANコードについて**

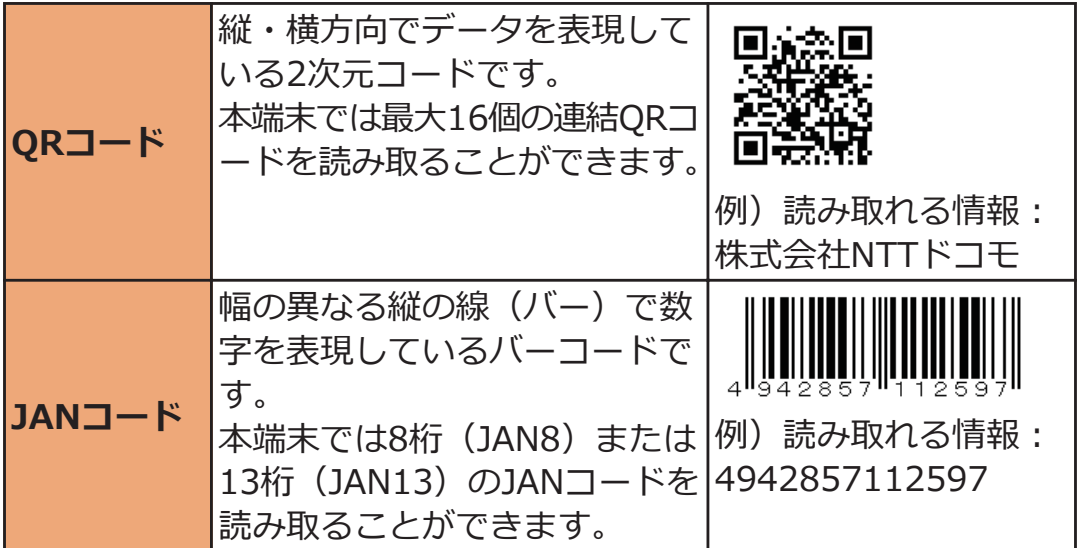

## **QRコード/JANコードを読み取る**

# **ヿ ホーム画面▶ ワ▶ [バーコードリーダー]**

撮影画面が表示されます。 :メニューを表示  $\mathbf{\mathring{\cup}}$ :履歴画面を表示 ○ / :読み取りを中断/再読み取り 8. バーコードリーダーを終了

**撮影画面にQRコード/JANコードを表示**

読取結果画面が表示されます。

## **こ 読み取った文字をタップ**

文字の内容に対応するメニューが表示されます。

- タイトルバーを左右にフリックして、全文表示画面/ 読取結果画面を切り替えます。
- こをタップすると、撮影画面に戻ります。
- 各画面の操作については、 !!!▶ [ヘルプ]をタップし て表示される機能説明を参照してください。

#### **お知らせ**

- 読取結果画面▶ | | | | | 共有する]をタップして、[Bluetooth]/ [Facebook]/[Twitter]/[Webページウィジェット(docomo Palette UI) 1を選択しても、読み取った内容がURL情報でない場 合、正しく共有されません。
- 共有先アプリケーションによっては、利用前にログインが必要な場 合や、アプリケーション側の制約により正しく共有されない場合が あります。

# **Catalyst Mobile Reader**

#### **OfficeドキュメントやPDFファイルなど、microSDカードに保存した パソコン向け文書を表示できます。**

#### **■表示できるファイル**

- 搭載していないフォントを使用したドキュメントはフォントを置換 して表示するため、正しく表示されない場合があります。
- 対応するファイルであっても表示できない場合があります。

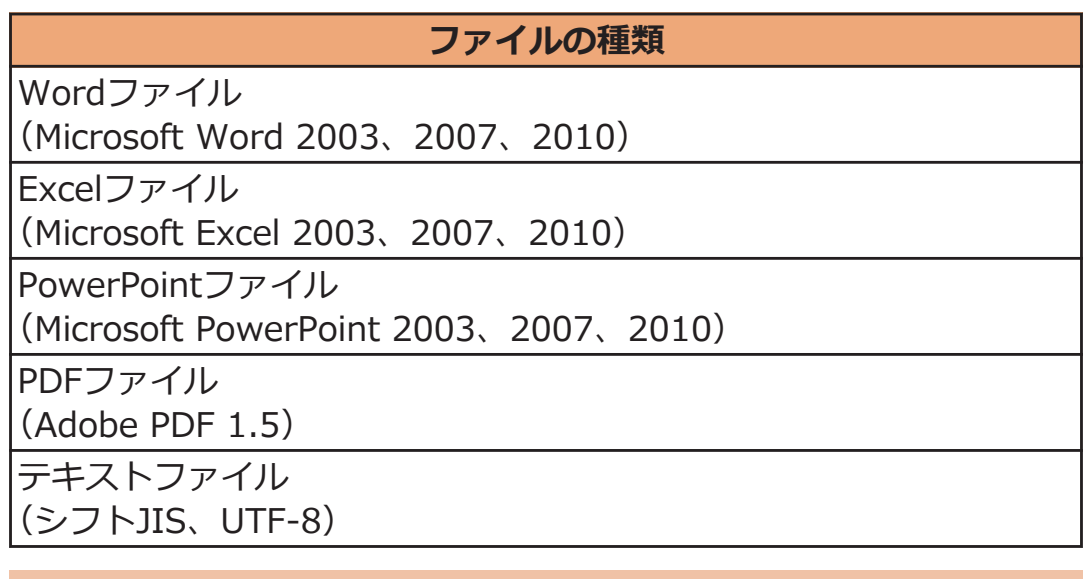

### **ドキュメントを表示する**

# **T** ホーム画面▶ ♥ [Catalyst Mobile Reader]

## **コ 表示したいドキュメントをタップ**

• 画面をタップするとズームコントロールが表示され、 拡大/縮小の操作ができます。ピンチアウト/ピンチ インでも拡大/縮小できます。また、 ニ/ ニ をタッ プして、前ページ/次ページに移動できます。

#### **お知らせ**

- テキストファイルを表示▶ [三]▶ [ドキュメントを共有す る]▶[Facebook]/[Twitter]をタップしても、テキストファイル は送信されません。
- 共有先アプリケーションによっては、利用前にログインが必要な場 合や、アプリケーション側の制約により正しく共有されない場合が あります。

# **SDバックアップ**

**本端末の電話帳、受信/送信/未送信メッセージ(SMS)、ブックマー クをmicroSDカードにバックアップできます。**

**データをmicroSDカードにバックアップする**

- 1 ホーム画面▶ ♥ | SDバックアップ1▶ [microSDへバ **ックアップ1▶端末パスワードを入力▶[OK]** 
	- 端末パスワードが未設定の場合はf?P.119 「端末パス ワードを設定する」手順3~4
- **◯ バックアップしたいデータをタップ▶[はい]**

**バックアップが終了したら[OK]**

**バックアップデータを端末に復元する**

- <mark>1</mark> ホーム画面▶ ♥ 【SDバックアップ】▶ [本体へ復元]▶ **端末パスワードを入力▶[OK]**
- **つ 復元したいデータをタップ▶[置き換え]/[追加]▶復元 したいファイルをタップ▶「はい**]

**復元が終了したら[OK]**

- 復元した電話帳データはdocomoアカウントに登録さ れます。
- 未送信メッセージ(SMS)の場合は、本文のみが復 元されます。復元した未送信メッセージ(SMS)をロ ングタッチ▶[転送]をタップすると、宛先を入力でき ます。

## **バックアップデータを削除する**

- <mark>1</mark> ホーム画面▶ ♥ 【SDバックアップ】▶ [バックアップデ **一タ削除]▶端末パスワードを入力▶[OK]**
- **2 削除したいデータをタップ▶削除したいファイルにチェ ックを付ける▶[削除実行]▶[はい]**
- **3 削除が終了したら[OK]**

# **海外利用**

# **国際ローミング (WORLD WING) の概要**

**国際ローミング(WORLD WING)とは、日本国内で使用している電 話番号やメールアドレスはそのままに、ドコモと提携している海外通信 事業者のサービスエリアでご利用いただけるサービスです。電話、メッ セージ(SMS)は設定の変更なくご利用になれます。**

- 対応エリアについて 本端末は3GネットワークおよびGSM/GPRSネットワークのサービ スエリアでご利用いただけます。また、3G850MHz/GSM850MHz に対応した国・地域でもご利用いただけます。ご利用可能エリアを ご確認ください。
- 海外でご利用いただく前に、以下をあわせてご覧ください。
	- •『ご利用ガイドブック(国際サービス編)』
	- ドコモの「国際サービスホームページ」
	- •「ドコモ海外利用」アプリケーションのヘルプ

#### **お知らせ**

• 国番号・国際電話アクセス番号・ユニバーサルナンバー用国際識別 番号・接続可能な国・地域および海外通信事業者は、『ご利用ガイド ブック(国際サービス編)』またはドコモの「国際サービスホーム ページ」をご確認ください。

# **ご利用できるサービス**

(○:利用可能 ×:利用不可)

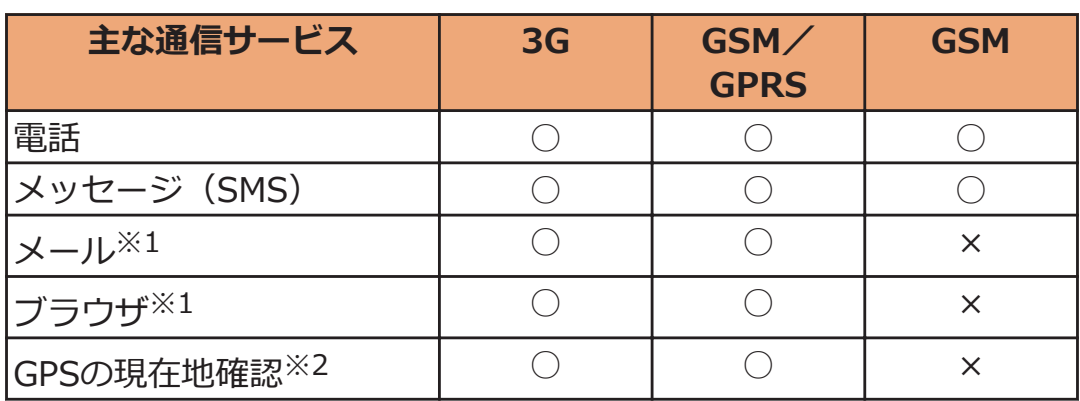

※1 ローミング時にデータ通信を利用するには、[データローミング] にチェックを付けてください(子[P.212](#page-213-0))。

※2 GPS測位(現在地確認)を行うとパケット通信料がかかります。

#### **お知らせ**

• 接続する海外通信事業者やネットワークにより利用できないサービ スがあります。

# **ご利用時の確認**

#### **出発前の確認**

**海外でご利用いただく際は、日本国内で次の確認をしてください。**

#### **ご契約について**

• WORLD WINGのお申し込み状況をご確認ください。詳細は本書裏 面の「総合お問い合わせ先」までお問い合わせください。

### **料金について**

- 海外でのご利用料金(通話料、パケット通信料)は日本国内とは異 なります。
- ご利用のアプリケーションによっては自動的に通信を行うものがあ りますので、パケット通信料が高額になる場合があります。各アプ リケーションの動作については、お客様ご自身でアプリケーション 提供元にご確認ください。

#### **事前設定**

#### **ネットワークサービスの設定について**

**ネットワークサービスをご契約いただいている場合、海外からも留守番 電話サービス・転送でんわサービス・番号通知お願いサービスなどのネ ットワークサービスをご利用になれます。ただし、一部のネットワーク サービスはご利用になれません。**

- 海外でネットワークサービスをご利用になるには、「遠隔操作設定」 を開始にする必要があります。 渡航先で「遠隔操作設定」を行うこ ともできます。
- 設定/解除などの操作が可能なネットワークサービスの場合でも、 利用する海外通信事業者によっては利用できないことがあります。

#### **滞在国での確認**

**海外に到着後、端末の電源を入れると自動的に利用可能な通信事業者に 接続されます。**

## **接続について**

**[ネットワークオペレーター]の設定で[利用可能なネットワーク]を[自 動選択]に設定している場合は、最適なネットワークを自動的に選択し** ます (<del>f</del>[P.211](#page-212-0))。

**[利用可能なネットワーク]を手動で定額サービスの対象事業者へ接続し ていただくと、海外でのパケット通信料が1日あたり一定額を上限とし てご利用いただけます。なお、ご利用にはパケット定額サービスへのご 加入が必要です。詳細は『ご利用ガイドブック(国際サービス編)』ま たはドコモの「国際サービスホームページ」をご確認ください。**

## **ディスプレイの表示について**

- ステータスバーには利用中のネットワークの種類が表示されます。 11 : ローミング中
	- H / H : GPRS接続中/使用中
	- 日/日: EDGE接続中/使用中
	- **器/器**: 3G (パケット)接続中/使用中
- 接続している通信事業者名は、通知パネルで確認できます。

### **日付と時刻について**

**[日付と時刻]を[自動]に設定している場合は、接続している海外通信事 業者のネットワークから時刻・時差に関する情報を受信することで本端 末の時刻や時差が補正されます。**

- 海外通信事業者のネットワークによっては、時刻・時差補正が正し く行われない場合があります。その場合は、手動でタイムゾーンを 設定してください。
- 補正されるタイミングは海外通信事業者によって異なります。
- <sup>子[P.128「日付と時刻」](#page-129-0)</sup>

## **お問い合わせについて**

- 本端末やドコモUIMカードを海外で紛失・盗難された場合は、現地 からドコモへ速やかにご連絡いただき利用中断の手続きをお取りく ださい。お問い合わせ先については、本書裏面をご覧ください。な お、紛失・盗難されたあとに発生した通話・通信料もお客様のご負 担となりますのでご注意ください。
- 一般電話などからご利用の場合は、滞在国に割り当てられている「国 際電話アクセス番号」または「ユニバーサルナンバー用国際識別番 号」が必要です。

# <span id="page-212-0"></span>**海外で利用するための設定**

**お買い上げ時は、滞在先で利用可能な通信事業者のネットワークを自動 的に検出して接続するように設定されていますが、手動で設定を変更で きます。**

#### **ネットワークモードを設定する**

**ヿ ホーム画面▶ ■ ■ ▶ 「本体設定]▶ 「無線とネットワー ク]**W**[モバイルネットワーク]**W**[ネットワークモード]**

## **以下の操作を行う**

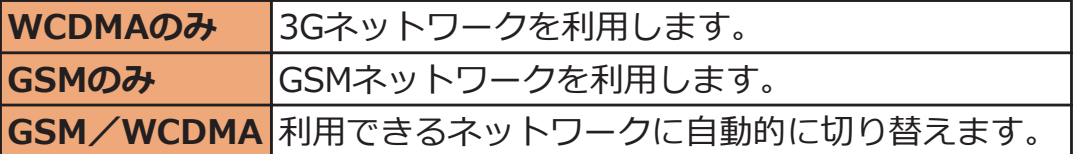

#### **接続する通信事業者を設定する**

**ホーム画面**WAW**[本体設定]**W**[無線とネットワー ク]**W**[モバイルネットワーク]**W**[ネットワークオペレー ター]**

ネットワークの検索が行われ、利用可能なネットワーク 画面に通信事業者の一覧が表示されます。

- [ネットワークを検索]をタップすると、再検索できま す。
- ネットワークの検索でエラーが発生する場合は、[デ ータ通信を有効にする] (fap.104) のチェックを外 して再度実行してください。

### **接続したい通信事業者をタップ**

● 接続する通信事業者を自動で設定する場合は、[自動 選択]をタップします。

#### **お知らせ**

• 滞在先で通信事業者を手動で設定した場合は、日本帰国後に利用可 能なネットワークを[自動選択]に設定してください。

# <span id="page-213-0"></span>**データローミングを設定する**

■ ホーム画面▶ **[三]▶[本体設定]▶[無線とネットワー ク]▶[モバイルネットワーク]** 

**2** [データローミング]にチェックを付ける▶ [OK]

## **滞在先で電話をかける/受ける**

### **滞在国外(日本含む)に電話をかける**

**国際ローミングサービスを利用して、滞在国から他の国へ電話をかける ことができます。**

- 接続可能な国および通信事業者などの情報については、ドコモの「国 際サービスホームページ」をご覧ください。
- ホーム画面▶ ♥ ▶ [電話]
- **2 + ([0]をロングタッチ)▶国番号▶地域番号(市外局** 番) ▶電話番号の順に入力▶<mark><</mark>
	- 地域番号(市外局番)が「0」で始まる場合には、「0」 を除いて入力してください。ただし、イタリアなど一 部の国・地域では「0」が必要な場合があります。
	- 電話をかける相手が海外での「WORLD WING」利用 者の場合は、滞在国内外にかかわらず国番号として 「81」(日本)を入力してください。
	- [通話設定]で[海外発信アシスト](Z[P.107\)](#page-108-0)にチェ ックを付けている場合、日本への発信は日本国内のと きと同様に市外局番から入力▶「日本の番号へ発 信1▶[OK]をタップします。

**滞在国内に電話をかける**

**日本国内での操作と同様の操作で、相手の一般電話や携帯電話に電話を かけることができます。**

■ ホーム画面▶ ♥ ▶ [電話]

## <mark>→</mark> 地域番号(市外局番)を含む電話番号を入力▶<mark></mark>

- 電話をかける相手が「WORLD WING」利用者の場合 は、滞在国内に電話をかける場合でも、国番号として 「81」(日本)を入力してください。
- [通話設定]で[海外発信アシスト](Z[P.107\)](#page-108-0)にチェ ックを付けている場合は、電話番号を入力▶「このま ま発信1▶ [OK]をタップします。

## **滞在先で電話を受ける**

#### **日本国内にいるときと同様の操作で電話を受けることができます。**

#### **お知らせ**

• 国際ローミング中に電話がかかってきた場合は、いずれの国からの 電話であっても日本からの国際転送となります。発信側には日本ま での通話料がかかり、着信側には着信料がかかります。

## **相手からの電話のかけかた**

#### **■日本国内から滞在先に電話をかけてもらう場合**

日本国内にいるときと同様に電話番号をダイヤルして、電話をかけても らいます。

#### ■**日本以外の国から滞在先に電話をかけてもらう場合**

滞在先にかかわらず日本経由で電話をかけるため、国際アクセス番号お よび「81」をダイヤルしてもらう必要があります。 発信国の国際アクセス番号-81-90(または80)-XXXX-XXXX
# **帰国後の確認**

**日本に帰国後は自動的にドコモのネットワークに接続されます。接続で きなかった場合は、以下の設定を行ってください。**

- [ネットワークモード]の設定で[優先ネットワークモード]を[GSM/ WCDMA]に設定してください(子[P.211\)](#page-212-0)。
- [ネットワークオペレーター]の設定で[利用可能なネットワーク]を [自動選択]に設定してください(子[P.211](#page-212-0))。

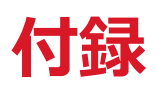

# **オプション品・関連機器のご紹介**

**本端末にさまざまな別売りのオプション機器を組み合わせることで、パ ーソナルからビジネスまでさらに幅広い用途に対応できます。 なお、地域によってはお取り扱いしていない商品もあります。詳しく は、ドコモショップなど窓口へお問い合わせください。**

**また、オプション品の詳細については、各機器の取扱説明書などをご覧 ください。**

- 電池パック P25
- リアカバー P53
- ACアダプタケーブル  $PO1^{*1}$
- FOMA 補助充電アダプタ 02<sup>※2</sup>
- ポケットチャージャー 01
- キャリングケース 02
- 車内ホルダ 01
- Bluetoothヘッドセット F01<sup>※3</sup>
- Bluetoothヘッドセット用ACアダプタ F01
- ワイヤレスイヤホンセット P01
- ワイヤレスイヤホンセット 02
- 骨伝導レシーバマイク 02
- 車載ハンズフリーキット 01
- ※1 充電方法についてはC[P.35](#page-36-0)
- ※2 microUSBケーブルを接続してご利用ください。
- ※3 Bluetoothヘッドセット用ACアダプタ F01が必要です。

# **トラブルシューティング(FAQ)**

# **故障かな?と思ったら**

- まずはじめにソフトウェアを更新する必要があるかをチェックして、 必要な場合にはソフトウェアを更新してください(子[P.228](#page-229-0))。
- 気になる症状のチェック項目を確認しても症状が改善されないとき は、本書裏面の「故障お問い合わせ先」または、ドコモ指定の故障 取扱窓口までお気軽にご相談ください。

### **■電源**

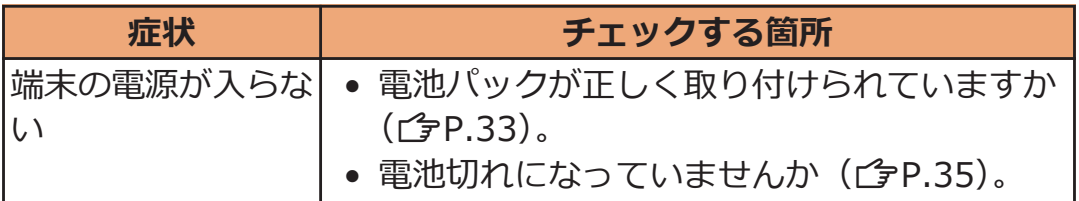

## **■充電**

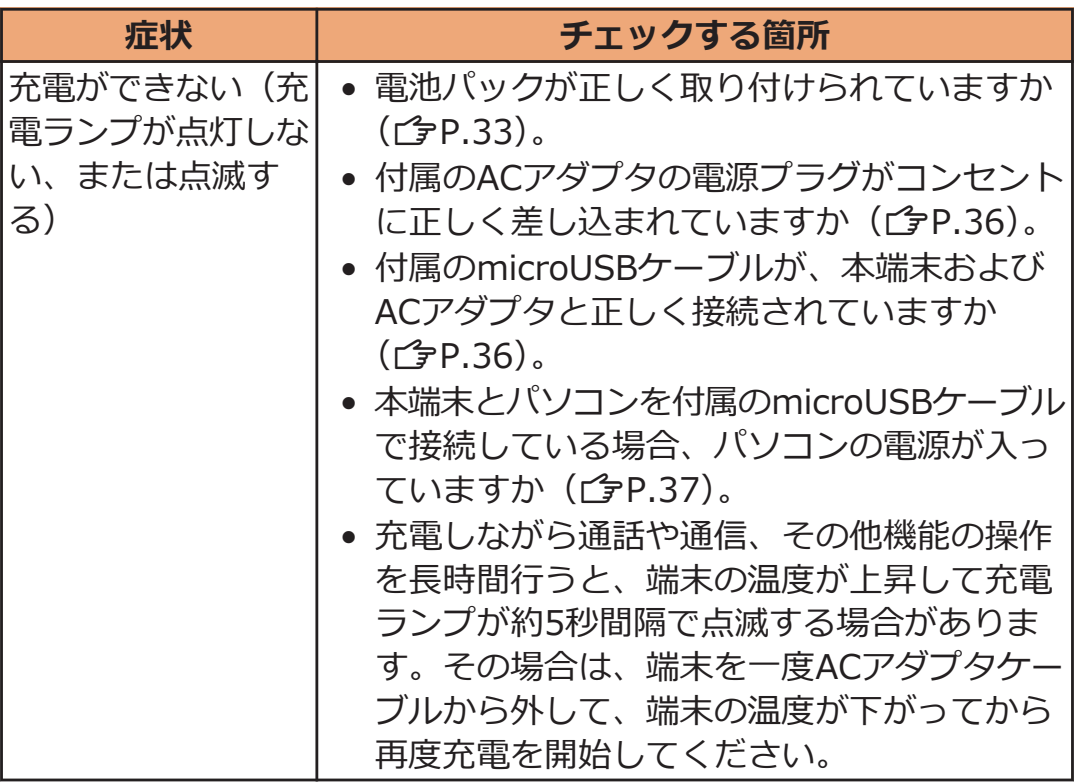

## **■端末操作**

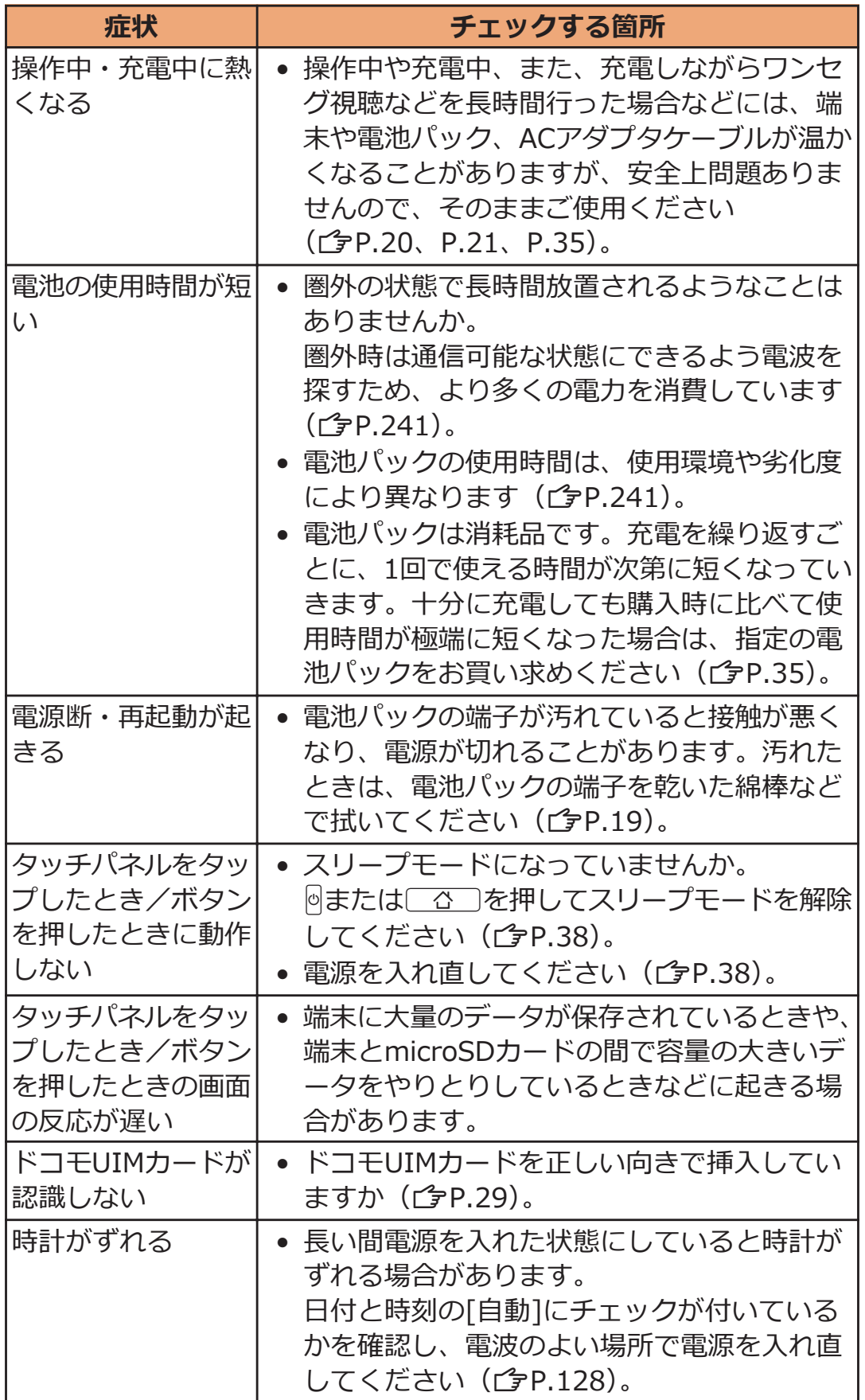

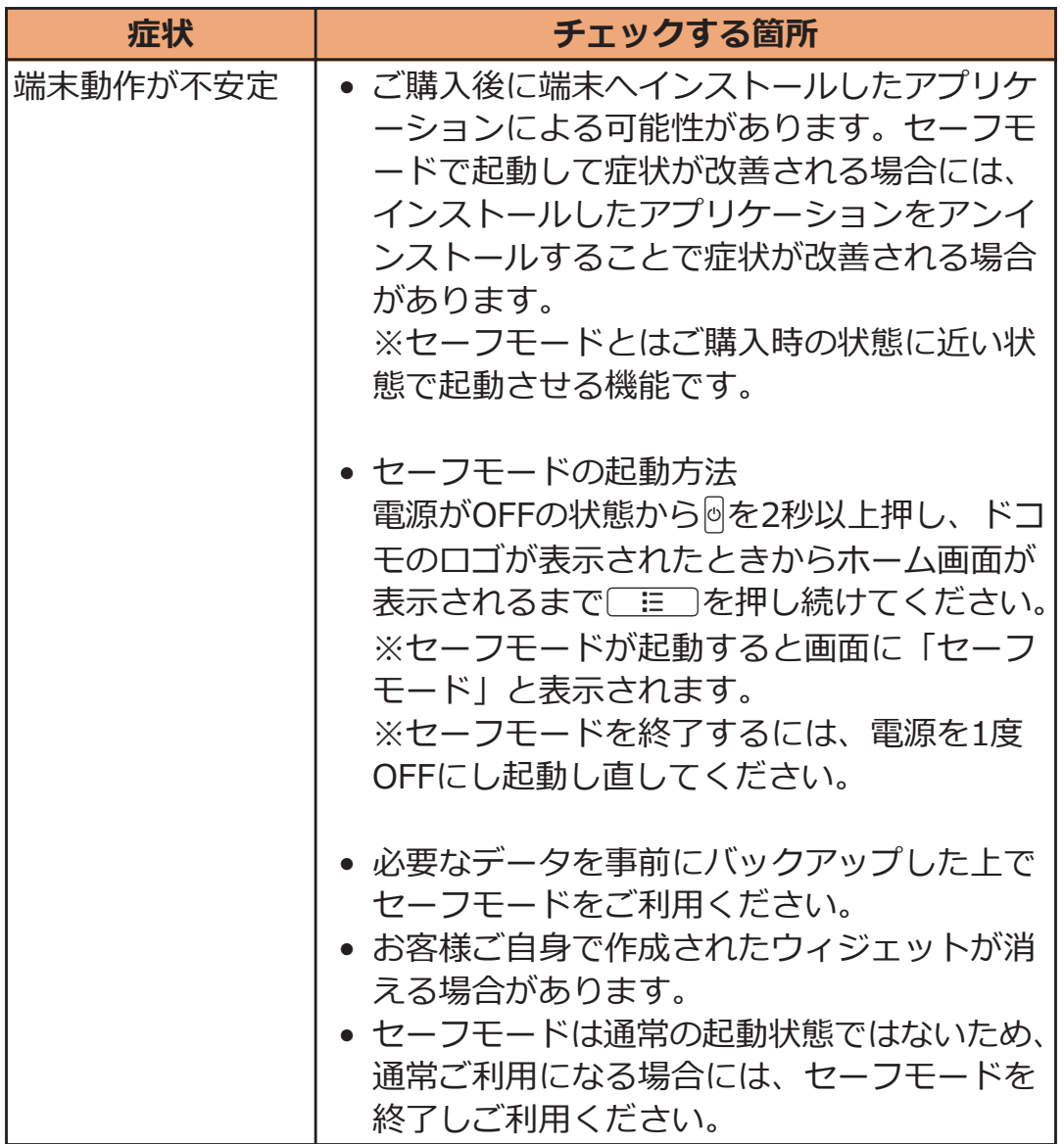

# **■通話**

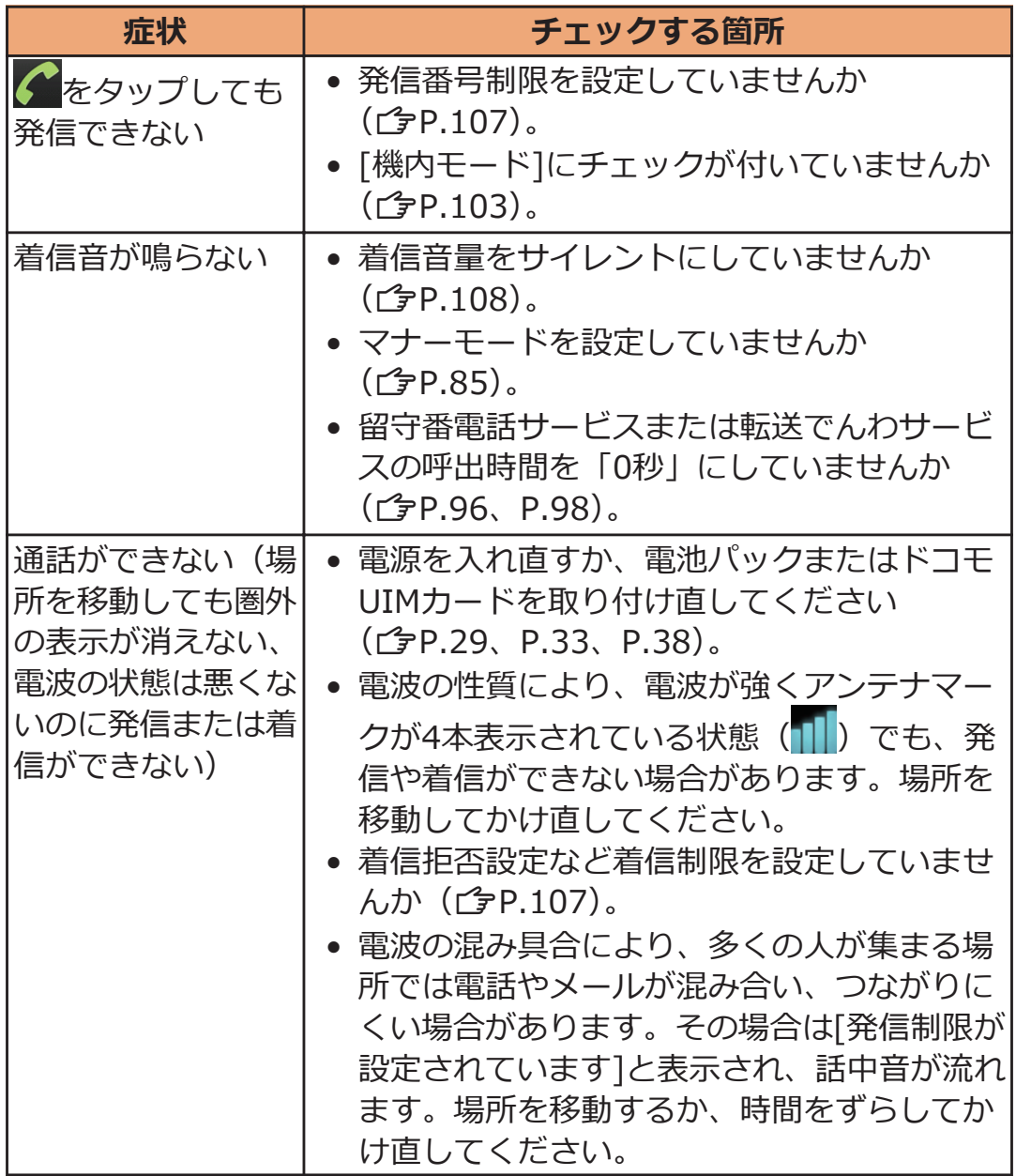

## **■画面**

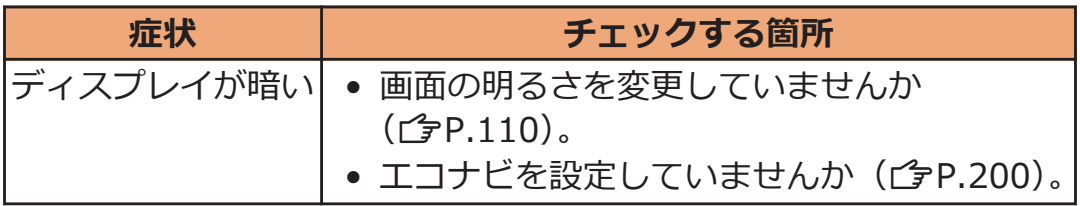

# **■音声**

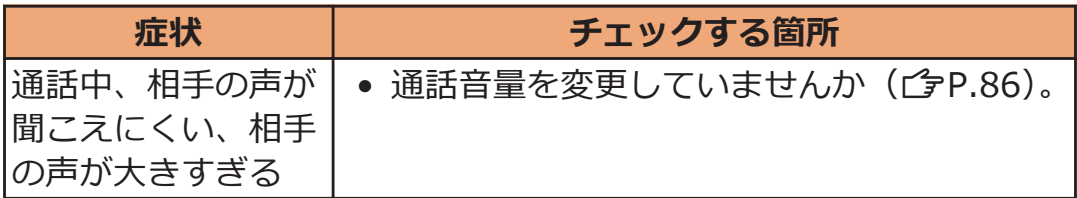

# **■データ表示**

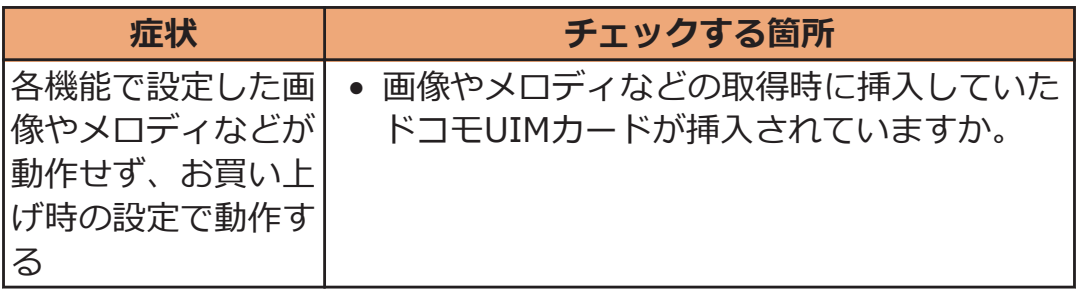

## **■メール**

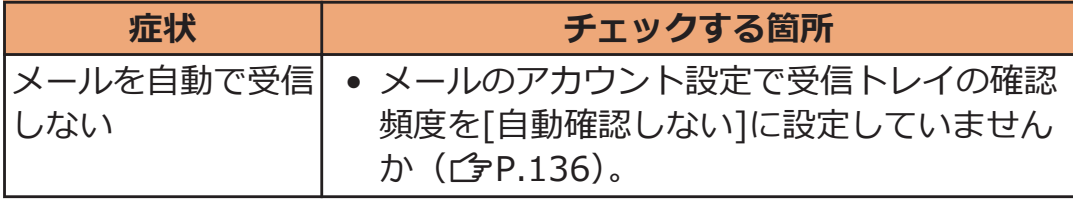

## **■カメラ**

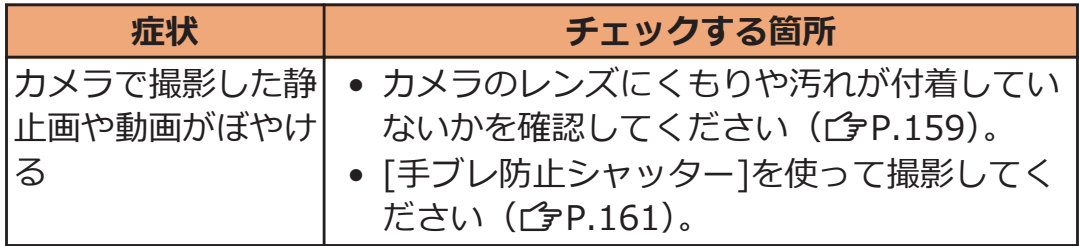

## **■ワンセグ**

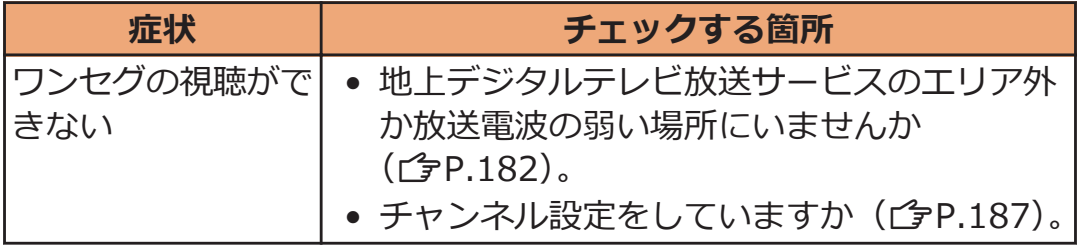

**■海外利用**

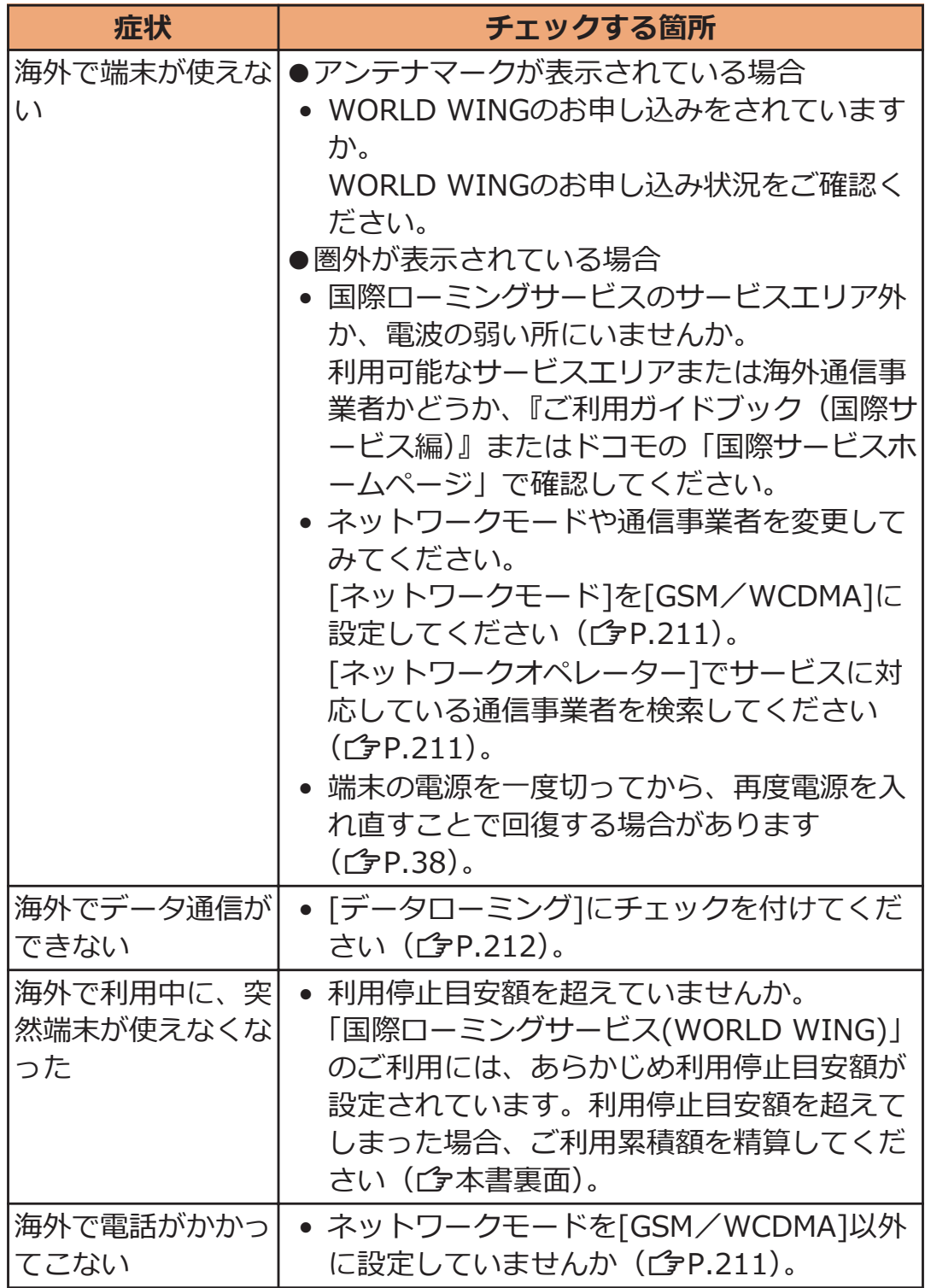

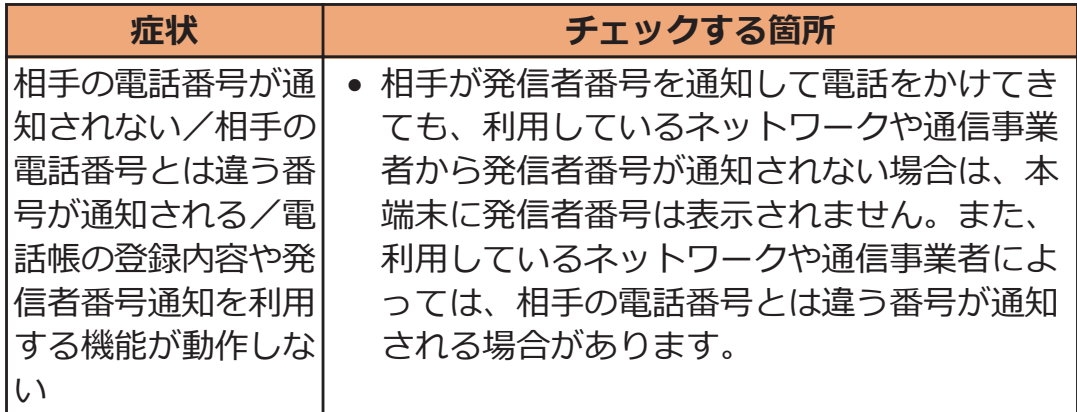

# **■データ管理**

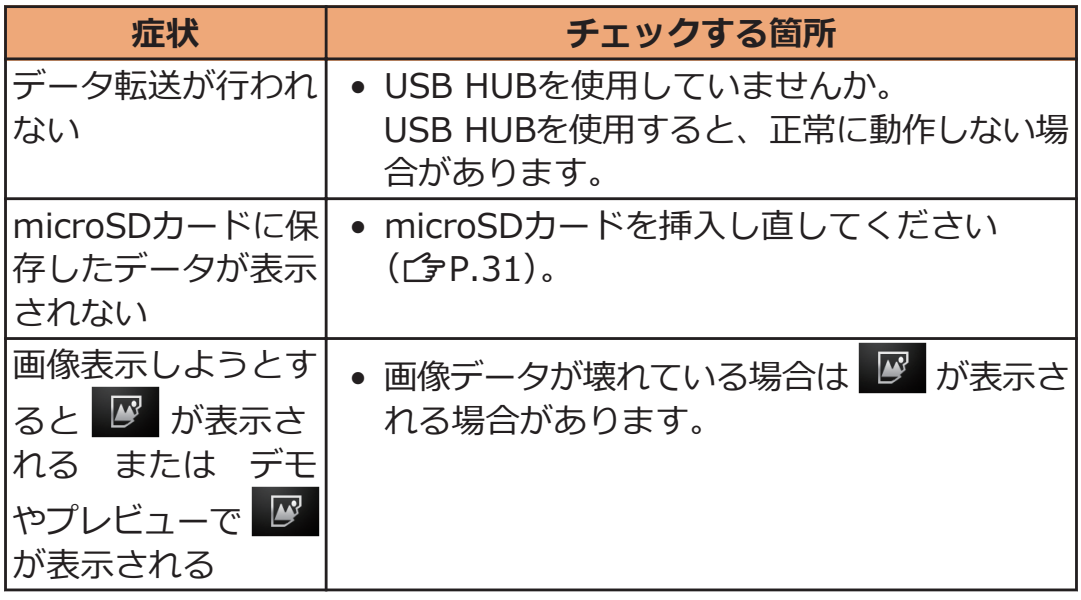

# **■Bluetooth機能**

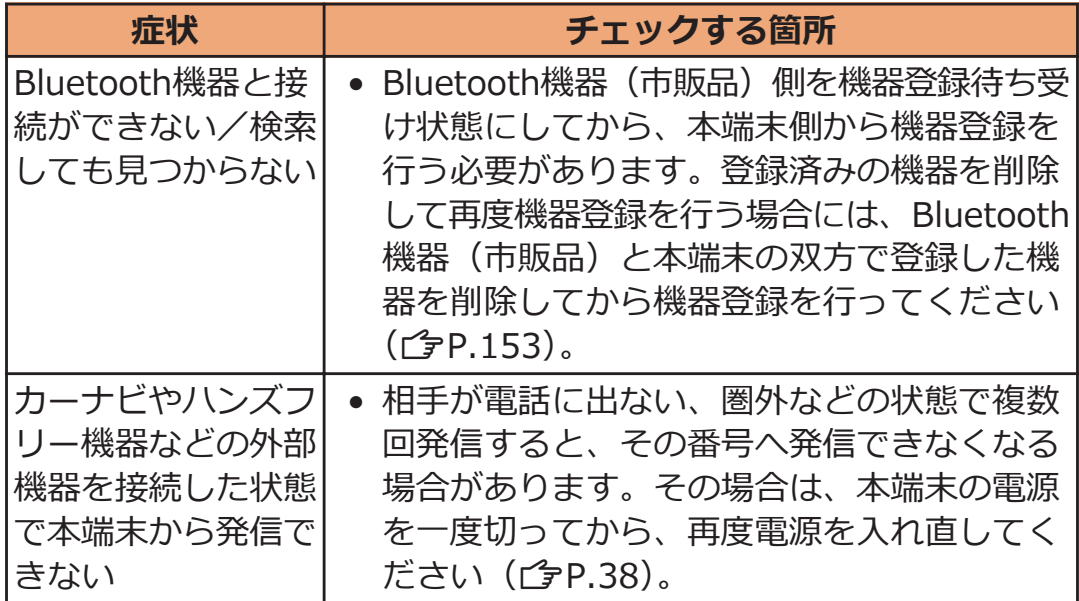

# **エラーメッセージ**

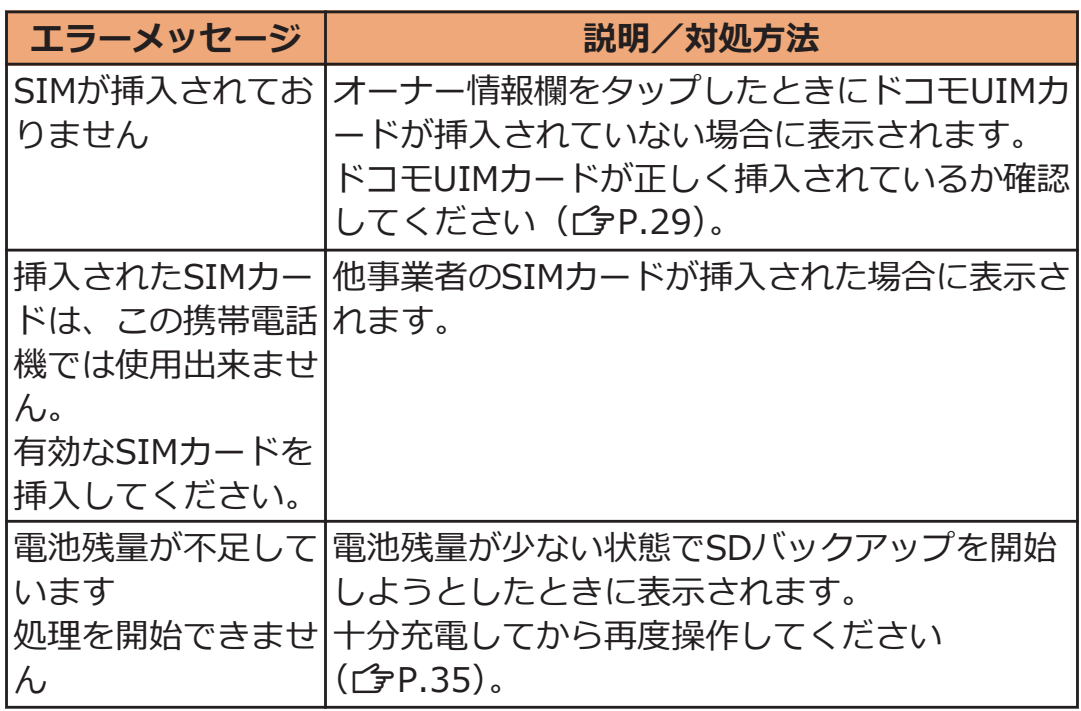

# **保証とアフターサービス**

## **保証について**

- 本端末をお買い上げいただくと、保証書が付いていますので、必ず お受け取りください。記載内容および『販売店名・お買い上げ日』 などの記載事項をお確かめの上、大切に保管してください。必要事 項が記載されていない場合は、すぐにお買い上げいただいた販売店 へお申しつけください。無料保証期間は、お買い上げ日より1年間で す。
- この製品は付属品を含め、改良のため予告なく製品の全部または一 部を変更することがありますので、あらかじめご了承ください。
- 端末の故障・修理やその他お取り扱いによって電話帳などに登録さ れた内容が変化・消失する場合があります。万が一に備え、電話帳 などの内容はメモなどに控えをお取りくださるようお願いします。
- ※ 本端末は、電話帳のデータをmicroSDカードに保存していただくこ とができます。

## **アフターサービスについて**

## **調子が悪い場合**

**修理を依頼される前に、本書の「故障かな?と思ったら」をご覧になっ てお調べください。**

**それでも調子がよくないときは、本書裏面の「故障お問い合わせ先」に ご連絡の上、ご相談ください。**

## **お問い合わせの結果、修理が必要な場合**

**ドコモ指定の故障取扱窓口にご持参いただきます。ただし、故障取扱窓 口の営業時間内の受付となります。また、ご来店時には必ず保証書をご 持参ください。なお、故障の状態によっては修理に日数がかかる場合が ございますので、あらかじめご了承ください。**

### **■保証期間内は**

- 保証書の規定に基づき無料で修理を行います。
- 故障修理を実施の際は、必ず保証書をお持ちください。保証期間内 であっても保証書の提示がないもの、お客様のお取り扱い不良(液 晶・コネクタなどの破損)による故障・損傷などは有料修理となり ます。
- ドコモの指定以外の機器および消耗品の使用に起因する故障は、保 証期間内であっても有料修理となります。

## **■以下の場合は、修理できないことがあります。**

- 故障取扱窓口にて水濡れと判断した場合(例:水濡れシールが反応 している場合)
- お預かり検査の結果、水濡れ、結露・汗などによる腐食が発見され た場合や内部の基板が破損・変形していた場合(外部接続端子(イ ヤホンマイク端子)・液晶などの破損や筐体亀裂の場合においても修 理ができない可能性があります)
- ※ 修理を実施できる場合でも保証対象外になりますので有料修理とな ります。

## **■保証期間が過ぎたときは**

ご要望により有料修理いたします。

## **■部品の保有期間は**

端末の補修用性能部品(機能を維持するために必要な部品)の最低保有 期間は、製造打ち切り後6年間を基本としております。ただし、故障箇 所によっては修理部品の不足などにより修理ができない場合もございま すので、あらかじめご了承ください。また、保有期間が経過したあと も、故障箇所によっては修理可能なことがありますので、本書裏面の 「故障お問い合わせ先」へお問い合わせください。

## **お願い**

- 端末および付属品の改造はおやめください。
	- 火災・けが・故障の原因となります。
	- 改造が施された機器などの故障修理は、改造部分を元の状態に戻 すことをご了承いただいた上でお受けいたします。ただし、改造 の内容によっては故障修理をお断りする場合があります。 以下のような場合は改造とみなされる場合があります。
		- ・液晶部やボタン部にシールなどを貼る
		- ・接着剤などにより端末に装飾を施す
		- ・外装などをドコモ純正品以外のものに交換するなど
	- 改造が原因による故障・損傷の場合は、保証期間内であっても有 料修理となります。
- 本端末に貼付されている銘版シールは、はがさないでください。銘 版シールには、技術基準を満たす証明書の役割があり、銘版シール が故意にはがされたり、貼り替えられた場合など、銘版シールの内 容が確認できないときは、技術基準適合の判断ができないため、故 障修理をお受けできない場合がありますので、ご注意願います。
- 各種機能の設定などの情報は、端末の故障・修理やその他お取り扱 いによってクリア(リセット)される場合があります。お手数をお かけしますが、この場合は再度設定を行ってくださるようお願いい たします。
- 修理を実施した場合には、故障箇所に関係なく、Wi-Fi用のMACア ドレスおよびBluetoothアドレスが変更される場合があります。
- 本端末の下記の箇所に磁気を発生する部品を使用しています。キャ ッシュカードなど磁気の影響を受けやすいものを近づけますとカー ドが使えなくなることがありますので、ご注意ください。 使用箇所:スピーカー、受話口部
- 端末が濡れたり湿気を帯びてしまった場合は、すぐに電源を切って 電池パックを外し、お早めに故障取扱窓口へご来店ください。ただ し、端末の状態によって修理できないことがあります。

# **メモリダイヤル (電話帳機能) およびダウンロード 情報などについて**

**端末を機種変更や故障修理をする際に、お客様が作成されたデータまた は外部から取り込まれたデータあるいはダウンロードされたデータなど が変化・消失などする場合があります。これらについて当社は一切の責 任を負いません。また、当社の都合によりお客様の端末を代替品と交換 することにより修理に代えさせていただく場合がありますが、その際に はこれらのデータなどは一部を除き交換後の製品に移し替えることはで きません。**

# <span id="page-229-0"></span>**ソフトウェア更新**

## **ソフトウェア更新について**

**P-01Dのソフトウェアを更新する必要があるかどうかネットワークに 接続してチェックし、必要な場合にはパケット通信を使ってソフトウェ アの一部をダウンロードし、ソフトウェアを更新する機能です。**

**ソフトウェア更新が必要な場合は、ドコモのホームページにてご案内さ せていただきます。**

**ソフトウェアを更新するには、「自動更新」、「即時更新」、「予約更新」 の3つの方法があります。**

**自動更新:新しいソフトウェアを自動でダウンロードし、あらかじめ設 定した時間に書き換えを行います。**

**即時更新:更新したいときすぐ更新を行います。**

**予約更新:アップデートパッケージをインストールする時刻を予約する と、予約した時刻に自動的にソフトウェアが更新されます。**

#### **お知らせ**

• ソフトウェア更新は、端末に登録された電話帳の連絡先、カメラ画 像、メール、ダウンロードデータなどのデータを残したまま行うこ とができますが、お客様のP-01Dの状態(故障・破損・水濡れな ど)によってはデータの保護ができない場合がございますので、あ らかじめご了承願います。必要なデータはバックアップを取ってい ただくことをおすすめします。ただし、ダウンロードデータなどバ ックアップが取れないデータがありますので、あらかじめご了承願 います。

## **ご利用にあたって**

- ソフトウェア更新中は電池パックを外さないでください。更新に失 敗することがあります。
- ソフトウェア更新を行う際は、電池をフル充電しておいてください。
- ソフトウェア更新を行う際は、空き容量が十分なmicroSDカードを 挿入してください。空き容量が不足している旨のメッセージが表示 された場合は、microSDカードのデータを削除してから再度実行し てください。
- 次の場合はソフトウェアを更新できません。
	- 通話中・圏外にいるとき
	- 国際ローミング中
	- 機内モード中
	- Wi-Fiネットワークとの接続中
	- OSバージョンアップ中
	- 日付・時刻を正しく設定していないとき
	- ソフトウェア更新に必要な電池残量がないとき
	- ソフトウェア更新に必要な空き容量が十分でないとき
	- ソフトウェア更新に必要なmicroSDカードの空き容量が十分でな いとき
- ソフトウェア更新(ダウンロード、書き換え)には時間がかかるこ とがあります。
- ソフトウェア更新中は、電話の発信、着信、各種通信機能、および その他の機能を利用することはできません(ダウンロード中は音声 着信が可能です。ただし、音声着信時はダウンロードが中断されま す)。
- ソフトウェアの更新の際には、サーバー(当社のサイト)へSSL/ TLS通信を行います。
- ソフトウェア更新は、電波が強く、アンテナマークが4本表示されて いる状態で、移動せずに実行することをおすすめします。 ※ソフトウェアダウンロード中に電波状態が悪くなり、ダウンロー ドが中止された場合は、再度電波状態のよい場所でソフトウェア更 新を行ってください。
- すでにソフトウェア更新済みの場合は、ソフトウェア更新のチェッ クを行った際に[更新の必要はありません。このままお使いくださ い。]と表示されます。
- 国際ローミング中、もしくは、圏外にいるときには、[ローミング中 もしくは圏外時は更新ができません。]と表示されます。
- ソフトウェア更新に必要な電池残量がないときには、[充電不足のた め更新できません。フル充電をしてから再度更新を実行してくださ い。]と表示されます。
- ソフトウェア更新中に送信されてきたメッセージ (SMS) は、SMS センターに保管されます。
- ソフトウェア更新の際、お客様のP-01D固有の情報(機種や製造番 号など)が、自動的にサーバー(当社が管理するソフトウェア更新 用サーバー)に送信されます。当社は送信された情報を、ソフトウ ェア更新以外の目的には利用いたしません。
- ソフトウェア更新に失敗した場合、[ソフトウェア更新に失敗しまし た。お手数ですが、お近くのショップへお持ちください。]と表示さ れ、一切の操作ができなくなる可能性があります。その場合には、 大変お手数ですがドコモ指定の故障取扱窓口までお越しいただきま すようお願いいたします。
- PINコードが設定されているときは、書き換え処理後の再起動の途 中にて、PINコードを入力する画面が表示され、PINコードを入力す る必要があります。
- ソフトウェア更新中は、他のアプリケーションを起動しないでくだ さい。

## **ソフトウェア更新を自動で行う(自動更新)**

**新しいソフトウェアを自動でダウンロードし、あらかじめ設定した時間 に書き換えを行います。**

**お買い上げ時は、自動更新設定が[自動で更新を行う。]に設定されてい ます。**

**書き換え可能な状態になるとステータスバーに<sup>→</sup> (ソフトウェア更新 有)が表示され、書き換え時刻の確認を行い、書き換え時刻の変更や今 すぐ書き換えするかを選択できます。**

**(ソフトウェア更新有)が表示された状態で書き換え時刻になる**

**と、自動で書き換えが行われ、 (ソフトウェア更新有)は消去され ます。**

**書き換え時刻になったとき、電池残量が不足していた場合や、音声通話 中の場合はソフトウェア更新を開始せず、翌日の同時刻に再度ソフトウ ェア更新を行います。**

**自動更新設定が[自動で更新を行わない。]になっている場合や、ソフト ウェアの即時更新が通信中の場合は、ソフトウェアの自動更新ができま せん。**

### **自動更新の設定**

**ホーム画面**WAW**[本体設定]**W**[端末情報]**W**[ソフ トウェア更新1▶「ソフトウェア更新設定の変更**】

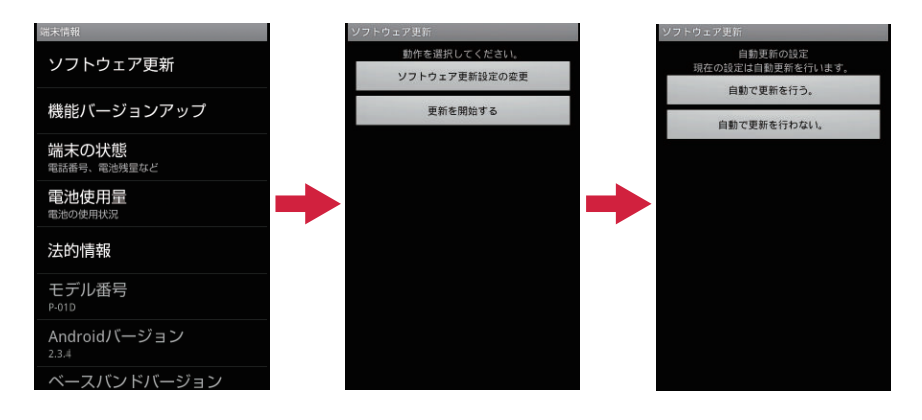

### **コ ソフトウェア更新通知があったときの動作を選択**

- 自動でソフトウェア更新をするとき:[自動で更新を 行う。]
- 自動でソフトウェア更新をしないとき : [自動で更新 を行わない。]

**ソフトウェアが自動でダウンロードされると、ステータスバーに (ソ** <mark>フトウェア更新有)が表示されます。</mark><br>●

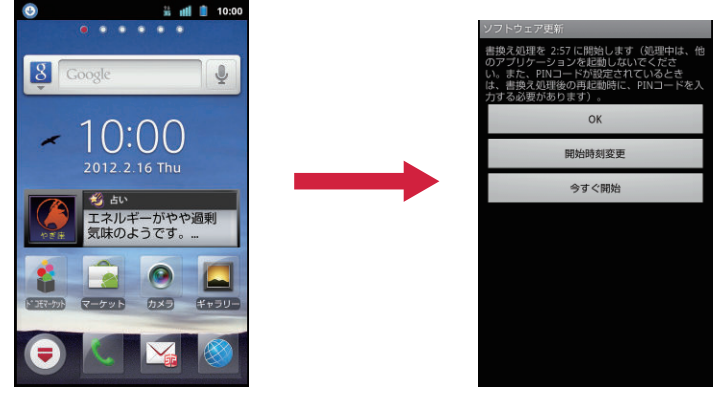

- **通知パネルを開く▶通知をタップ** 
	- ソフトウェア更新が必要なときは、書き換え時刻が表 示されます。
- **設定時刻に書き換えを行う場合 [OK]**
	- ホーム画面に戻ります。設定時刻になると書き換えを 開始します。

### **書き換え時刻を変更する場合**

**[開始時刻変更]**W**(**Z**[P.236](#page-237-0)「時刻を予約してソフトウェ アを更新する(予約更新)」手順1)**

• アップデートパッケージのインストールを実行する時 刻を設定します。

**今すぐ書き換えを行う場合**

**「今すぐ開始1▶ (子[P.235「](#page-236-0)すぐにソフトウェアを更新す** 

**る」手順1)**

- 書き換えを開始します。
- 書き換えが完了するとステータスバーに■ (ソフトウ ェア更新が完了しました。)が表示されます。
- 7は、一度確認すると消去されます。

**お知らせ**

• 自動更新時刻にソフトウェア更新が起動できなかったときは、ステ ータスバーに ◎ (ソフトウェア更新有) が表示されます。

**ソフトウェア更新を起動する(即時更新)**

- <mark>ヿ</mark> ホーム画面▶□<u>〓</u> ̄▶[本体設定]▶[端末情報]▶[ソフ **トウェア更新]**
	- ホーム画面▶ [三 ]▶ [本体設定]▶ [端末情報]▶ [機 能バージョンアップ1▶[サーバーから更新1▶[ソフト ウェア更新]をタップしても操作できます。

**[更新を開始する]**W**[はい]**

- ダウンロードを開始すると、自動的にソフトウェア更 新が実行されます。
- ダウンロードの途中で中止すると、それまでダウンロ ードしたデータは削除されます。

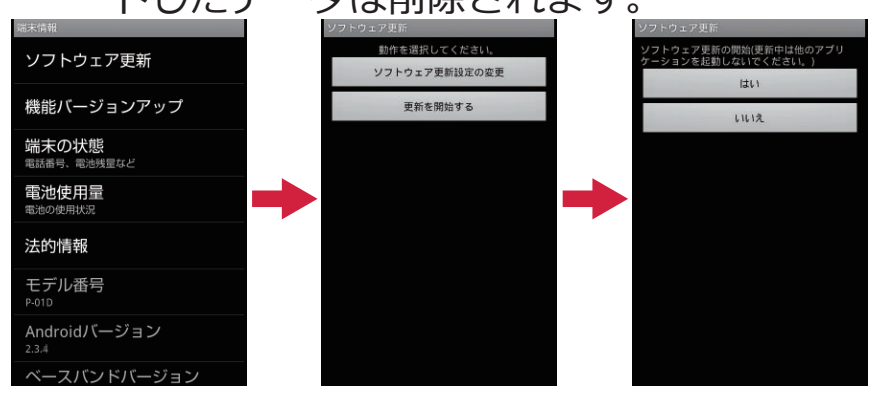

• ソフトウェア更新の必要がないときには、[更新の必 要はありません。このままお使いください。]と表示 されます。

# **[OK]**

- 再起動後更新を開始します。
- 更新中は、すべてのボタン操作が無効となります。更 新を中止することもできません。
- 更新中に数回自動的に再起動します。

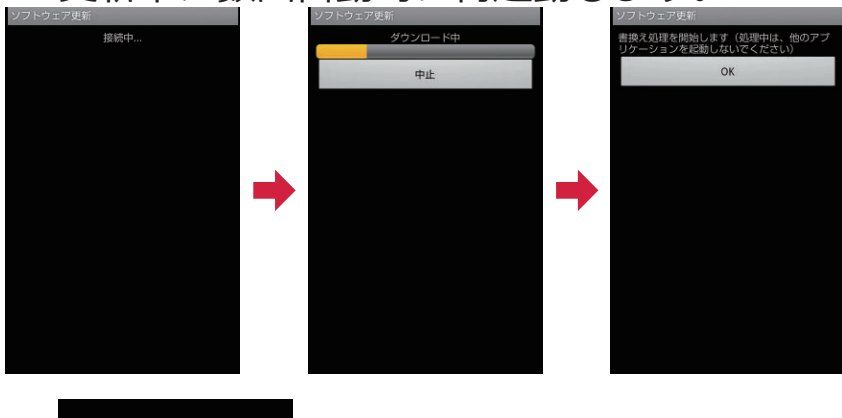

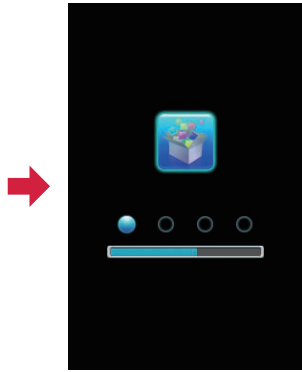

# **ホーム画面が表示**

● ステータスバーに■が表示されます。■は、一度確 認すると消去されます。

<span id="page-236-0"></span>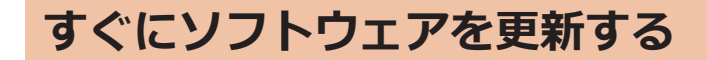

**[今すぐ開始]**

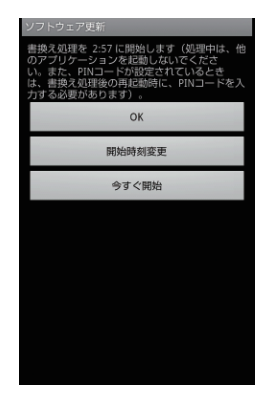

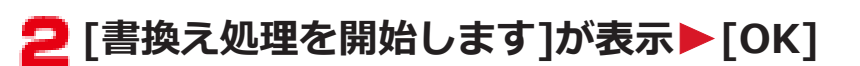

- [書換え処理を開始します]の表示が約3秒経過する と、自動的に書き換えを開始します。
- 書き換え中は、すべてのボタン操作が無効となりま す。書き換えを中止することもできません。
- 書き換えが終了すると、自動的に再起動します。

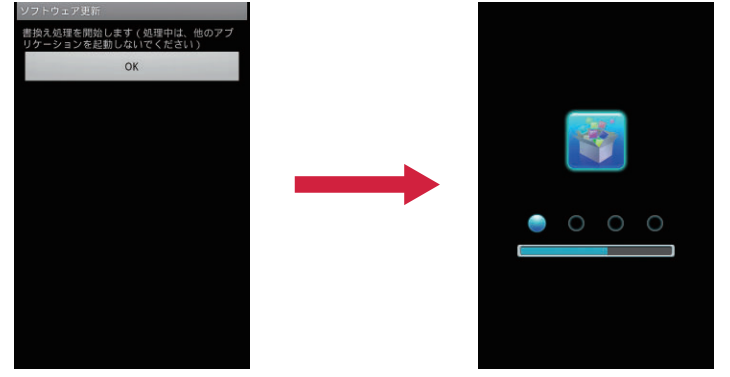

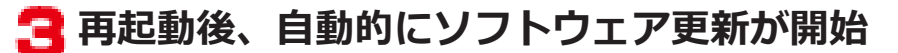

- 更新中は、すべてのボタン操作が無効になります。更 新を中止することもできません。
- 更新を終了すると、約5秒後に自動的に再起動します。

## <span id="page-237-0"></span>▲ 通知パネルを開く▶通知をタップ

- ソフトウェア更新を終了し、ホーム画面が表示されま す。
- ステータスバーに更新が完了したことを表す♥ (ソフ トウェア更新が完了しました。)が表示されます。M (ソフトウェア更新が完了しました。)は、一度確認す ると消去されます。

## **ソフトウェア更新終了後の表示について**

**ホーム画面のステータスバーに■が表示されます。通知パネルを開く と、ソフトウェア更新が完了したことを示すメッセージが表示されます。**

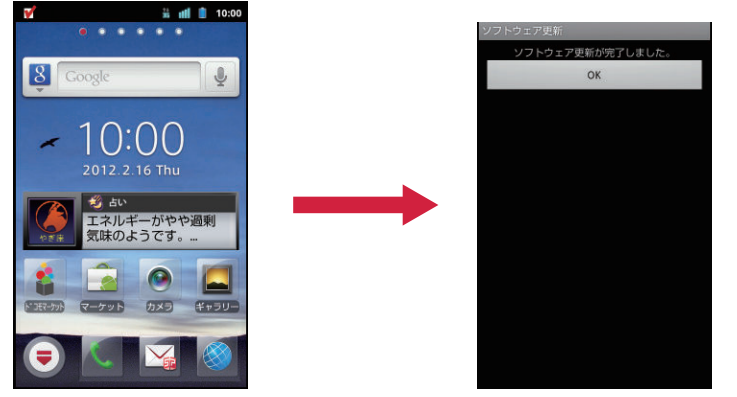

**時刻を予約してソフトウェアを更新する(予約更新)**

**アップデートパッケージのインストールを別の時間に予約をしたい場合 には、ソフトウェア更新を行う時刻をあらかじめ設定しておくことがで きます。**

**[開始時刻変更]**

• 書き換え開始時刻設定画面が表示されます。 • 時刻は、P-01Dの時刻に合わせて表示されます。

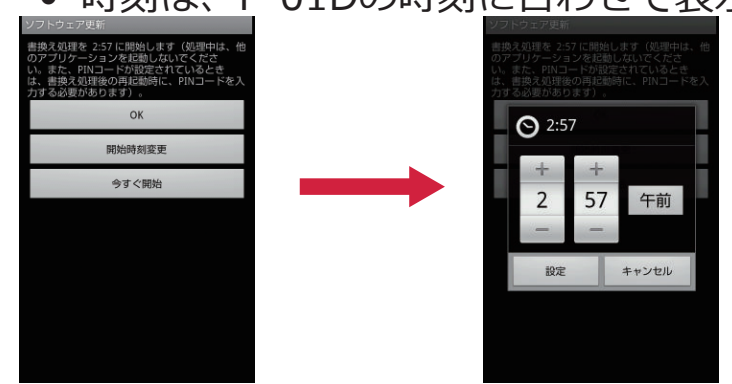

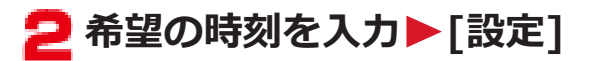

- 時刻を設定します。
- [+]/[-]をタップして更新時刻を変更し、[設定]を タップします。

# **予約した時刻になると**

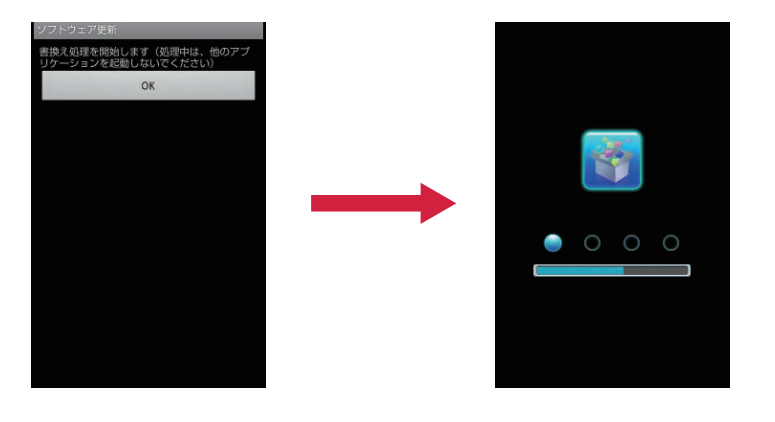

**| 書換え処理を開始します]が表示▶ [OK]** 

- [書換え処理を開始します]の表示後約3秒経過する と、自動的にソフトウェア更新を開始します。
- ソフトウェア更新の予約した時刻には、電波の十分届 くところでホーム画面を表示させておいてください。
- 予約した時刻にソフトウェア更新に必要な電池残量が ないときには、翌日の同時刻にソフトウェア更新を行 います。
- 予約した時刻にOSバージョンアップ中の場合、ソフ トウェアは更新されません。
- 予約した時刻と同じ時刻にアラームなどが設定されて いたときは、ソフトウェア更新が優先されます。
- ソフトウェア更新の予約時刻になったときP-01Dの電 源を切った状態の場合は、電源を入れたあと、予約時 刻と同時刻になったときにソフトウェア更新を行いま す。

## **機能バージョンアップソフトウェアを更新する**

- **ホーム画面**WAW**[本体設定]**W**[端末情報]**W**[機能 バージョンアップ]**W**[サーバーから更新]**
- **2** [ソフトウェア更新]▶[はい]▶[はい]▶[今すぐ更新]
	- 更新ファイルがダウンロードされます。
		- [予約登録]を選択した場合は、ダウンロード開始時刻 を設定し、[はい]をタップします。
- **通知パネルを開く▶通知をタップ**
- **[今すぐ更新]**
	- 端末が再起動し、書き換えを開始します。書き換え完了 後、再度端末が再起動し、ステータスバーに↓が表示され ます。
		- [あとで更新]を選択した場合は、更新する際に手順3 ~5を行います。
- **5** 通知パネルを開く▶書き換え結果を確認▶[OK]

**最新のソフトウェアを自動検索する**

- **ホーム画面**WAW**[本体設定]**W**[端末情報]**W**[機能 バージョンアップ]**W**[サーバーから更新]**W**[設定]**
- **2 [自動検索]にチェックを付ける▶[OK]**

#### **お知らせ**

• 自動検索には通信料がかかる場合があります。

## **microSDカードから更新する**

• あらかじめ新しいソフトウェアをパナソニックのサイトから入手し、 microSDカードの[Download]フォルダに保存してください。

## **ホーム画面**WAW**[本体設定]**W**[端末情報]**W**[機能 バージョンアップ1▶ [microSDから更新1▶ [OK]**

新しいソフトウェアをmicroSDカードから検索します。

# **[OK]**

端末が再起動し、書き換えを開始します。書き換え完了 後、再度端末が再起動し、更新結果が表示されます。

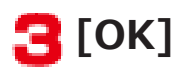

# **主な仕様**

**■本体**

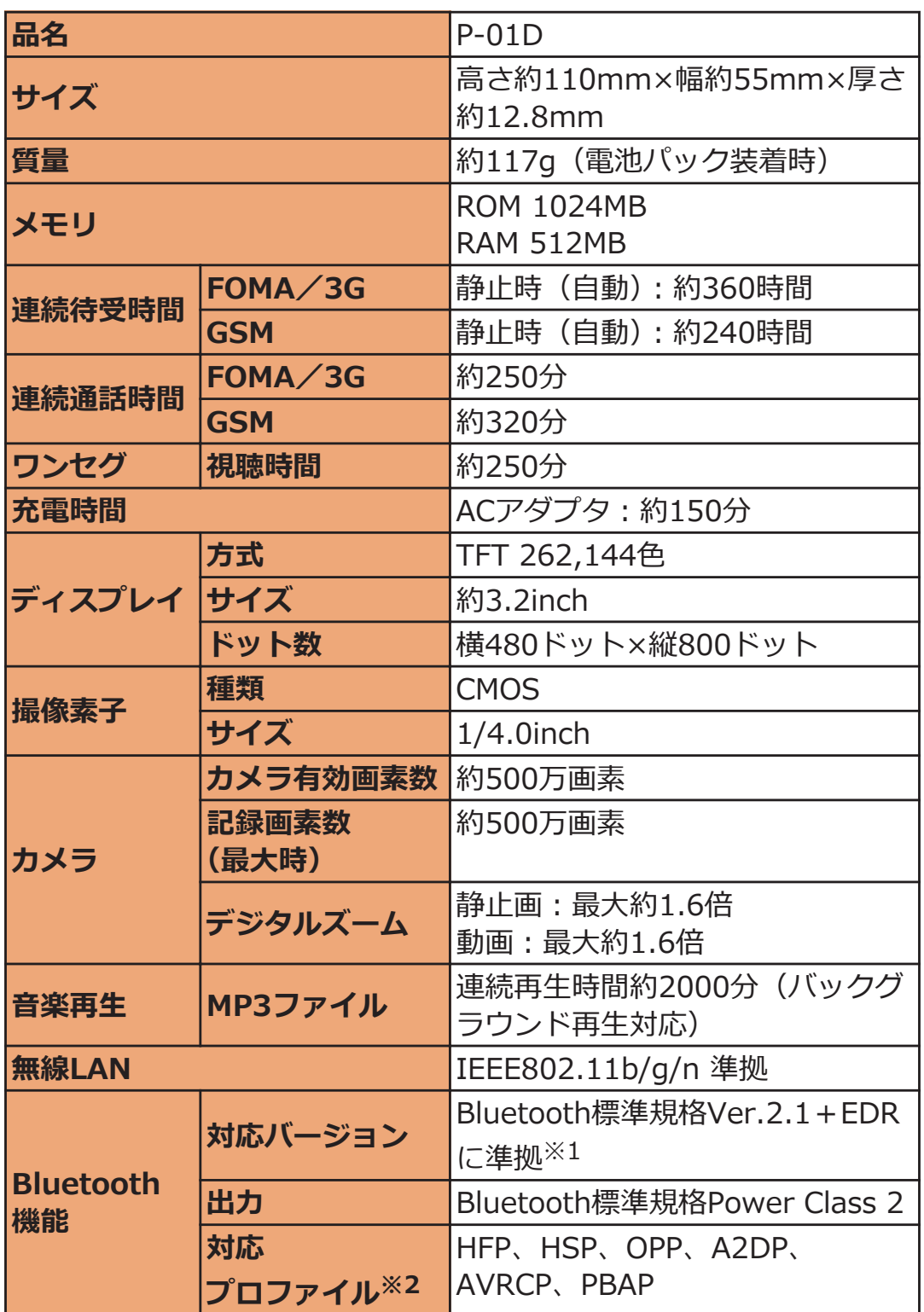

<span id="page-242-0"></span>※1 本端末およびすべてのBluetooth機能搭載機器は、Bluetooth SIG が定めている方法でBluetooth標準規格に適合していることを確認 しており、認証を取得しています。ただし、接続する機器の特性 や仕様によっては、操作方法が異なったり、接続してもデータの やりとりができない場合があります。

※2 Bluetooth通信の接続手順を製品の特性ごとに標準化したものです。

- 連続通話時間とは、電波を正常に送受信できる状態で通話に使用で きる時間の目安です。
- 連続待受時間とは、電波を正常に受信できる状態での目安です。 なお、電池の充電状態、機能設定状況、気温などの使用環境、利用 場所の電波状態(電波が届かないか弱い場所)などにより、待受時 間は約半分程度になる場合があります。
- インターネット接続を行うと通話(通信)・待受時間は短くなりま す。また、通話やインターネット接続をしなくても、メールやアプ リ、ワンセグなどの各種機能のご利用頻度が多い場合、通話(通信)・ 待受時間は短くなります。
- 静止時の連続待受時間とは、電波を正常に受信できる静止状態での 平均的な利用時間です。
- 充電時間とは、端末の電源を切って、電池パックが空の状態から充 電したときの目安です。端末の電源を入れて充電した場合、充電時 間は長くなります。

■ 電池パック

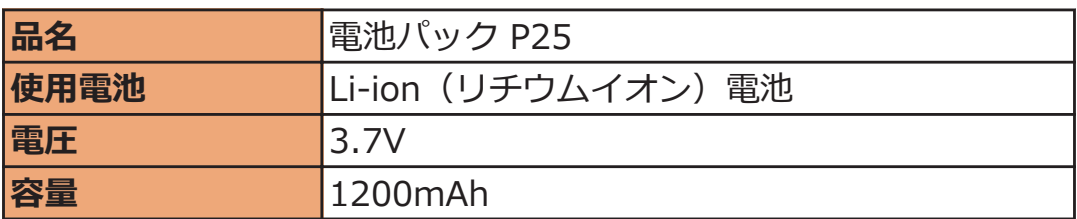

### **■ACアダプタケーブル**

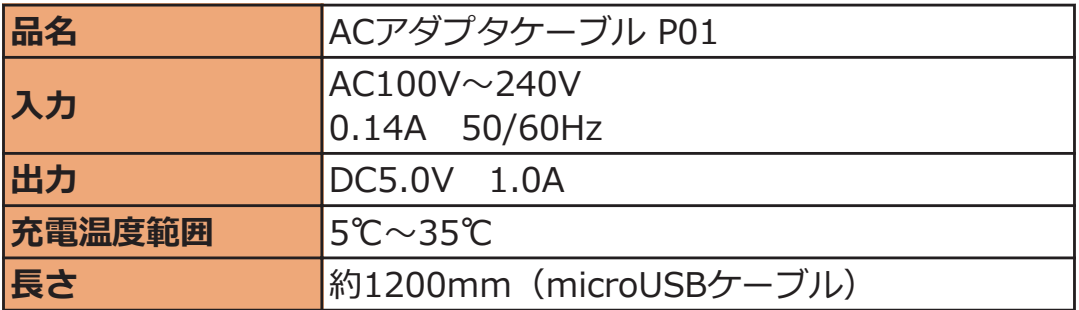

## **■ファイル形式**

本端末で撮影した静止画と動画は以下のファイル形式で保存されます。

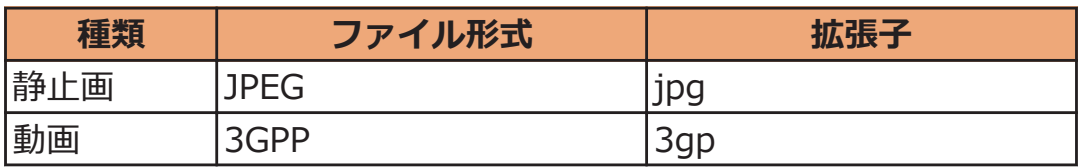

## ■静止画の撮影枚数(目安)

お買い上げ時の保存可能枚数です。

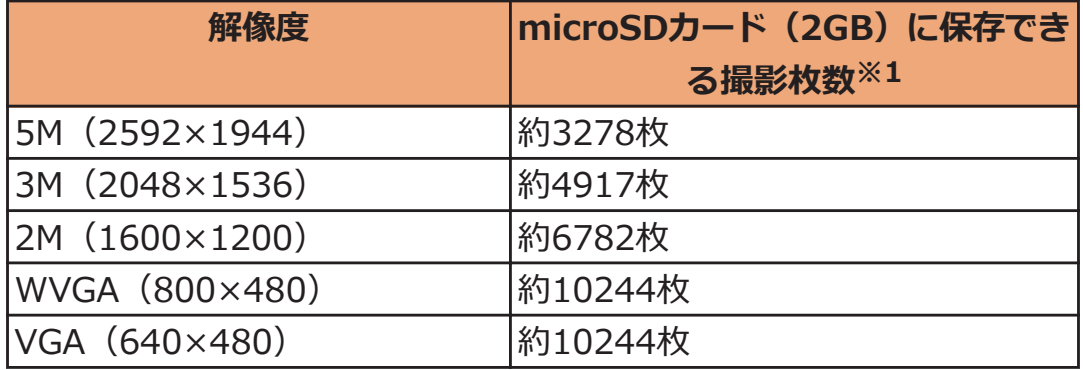

※1 画質設定:ノーマル

## **■動画の撮影時間(目安)**

お買い上げ時の録画可能時間です。

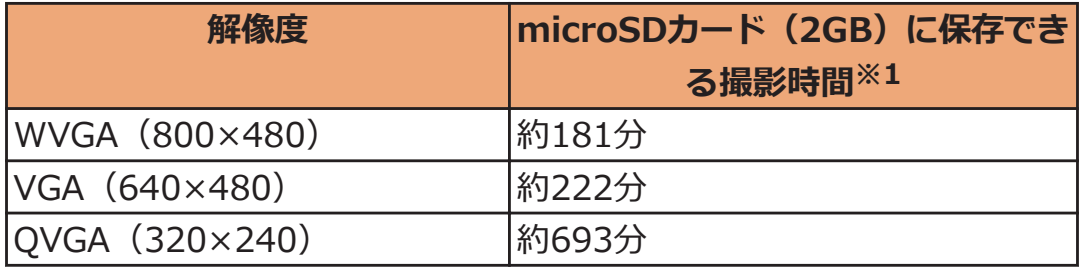

※1 画質設定:ノーマル

# **携帯電話機の比吸収率(SAR)**

この機種P-01Dの携帯電話機は、国が定めた電波の人体吸収に関する技 術基準および電波防護の国際ガイドラインに適合しています。

この携帯電話機は、国が定めた電波の人体吸収に関する技術基準<sup>※1</sup>な らびに、これと同等な国際ガイドラインが推奨する電波防護の許容値を 遵守するよう設計されています。この国際ガイドラインは世界保健機関 (WHO)と協力関係にある国際非電離放射線防護委員会(ICNIRP)が 定めたものであり、その許容値は使用者の年齢や健康状況に関係なく十 分な安全率を含んでいます。

国の技術基準および国際ガイドラインは電波防護の許容値を人体頭部に 吸収される電波の平均エネルギー量を表す比吸収率(SAR:Specific Absorption Rate)で定めており、携帯電話機に対するSARの許容値は 2.0W/kgです。この携帯電話機の側頭部におけるSARの最大値は

1.07W/kgです。個々の製品によってSARに多少の差異が生じることも ありますが、いずれも許容値を満足しています。

携帯電話機は、携帯電話基地局との通信に必要な最低限の送信電力にな るよう設計されているため、実際に通話している状態では、通常SARは より小さい値となります。一般的には、基地局からの距離が近いほど、 携帯電話機の出力は小さくなります。

この携帯電話機は、側頭部以外の位置でも使用可能です。NTTドコモ推 奨のキャリングケース等のアクセサリを用いて携帯電話機を身体に装着 して使用することで、この携帯電話機は電波防護の国際ガイドラインを 満足します※2。NTTドコモ推奨のキャリングケース等のアクセサリを ご使用にならない場合には、身体から1.5センチ以上の距離に携帯電話 機を固定でき、金属部分の含まれていない製品をご使用ください。 世界保健機関は、『携帯電話が潜在的な健康リスクをもたらすかどうか を評価するために、これまで20年以上にわたって多数の研究が行われ てきました。今日まで、携帯電話使用によって生じるとされる、いかな

る健康影響も確立されていません。』と表明しています。

さらに詳しい情報をお知りになりたい場合には世界保健機関のホームペ ージをご参照ください。

[http://www.who.int/docstore/peh-emf/publications/facts\\_press/](http://www.who.int/docstore/peh-emf/publications/facts_press/fact_japanese.htm) [fact\\_japanese.htm](http://www.who.int/docstore/peh-emf/publications/facts_press/fact_japanese.htm)

SARについて、さらに詳しい情報をお知りになりたい方は、下記のホー ムページをご参照ください。

総務省のホームページ

http://www.tele.soumu.go.jp/j/sys/ele/index.htm 一般社団法人電波産業会のホームページ http://www.arib-emf.org/index02.html ドコモのホームページ http://www.nttdocomo.co.jp/product/sar/ パナソニックモバイルコミュニケーションズ株式会社のホームページ http://panasonic.jp/mobile/

- ※1 技術基準については、電波法関連省令(無線設備規則第14条の2) で規定されています。
- ※2 携帯電話機本体を側頭部以外でご使用になる場合のSARの測定法 については、平成22年3月に国際規格(IEC62209-2)が制定され ましたが、国の技術基準については、情報通信審議会情報通信技 術分科会に設置された電波利用環境委員会にて審議している段階 です。(平成23年10月現在)

# **European RF Exposure Information**

**This mobile phone complies with the EU requirements for exposure to radio waves.**

**Your mobile phone is a radio transceiver, designed and manufactured not to exceed the SAR\* limits\*\* for exposure to radio-frequency (RF) energy, which SAR\* value, when tested for compliance against the standard was 1.170 W/kg. While there may be differences between the SAR\* levels of various phones and at various positions, they all meet\*\*\* the EU requirements for RF exposure.**

- The exposure standard for mobile phones employs a unit of measurement known as the Specific Absorption Rate, or SAR.
- \*\* The SAR limit for mobile phones used by the public is 2.0 watts/kilogram (W/kg) averaged over ten grams of tissue, recommended by The Council of the European Union. The limit incorporates a substantial margin of safety to give additional protection for the public and to account for any variations in measurements.
- \*\*\* Tests for SAR have been conducted using standard operating positions with the phone transmitting at its highest certified power level in all tested frequency bands. Although the SAR is determined at the highest certified power level, the actual SAR level of the phone while operating can be well below the maximum value. This is because the phone is designed to operate at multiple power levels so as to use only the power required to reach the network. In general, the closer you are to a base station antenna, the lower the power output.

# **Declaration of Conformity**

# **CE01680**

**The product "P-01D" is declared to conform with the essential requirements of European Union Directive 1999/5/EC Radio and Telecommunications Terminal Equipment Directive 3.1(a), 3.1(b) and 3.2. The Declaration of Conformity can be found on http://panasonic.net/pmc/support/index.html.**

Concerning European Economic Area: The use of Wi-Fi is restricted to only indoor use in France.

# **FCC Notice**

- This device complies with part 15 of the FCC Rules. Operation is subject to the following two conditions:
	- 1. This device may not cause harmful interference, and
	- 2. This device must accept any interference received, including interference that may cause undesired operation.
- Changes or modifications not expressly approved by the manufacturer responsible for compliance could void the user's authority to operate the equipment.

# **FCC RF Exposure Information**

### **This model phone meets the U.S. government's requirements for exposure to radio waves.**

Your wireless phone contains a radio transmitter and receiver. Your phone is designed and manufactured not to exceed the emission limits for exposure to radio frequency (RF) energy set by the Federal Communications Commission of the U.S. Government. These limits are part of comprehensive guidelines and establish permitted levels of RF energy for the general population. The guidelines are based on standards that were developed by independent scientific organizations through periodic and thorough evaluation of scientific studies. The exposure standard for wireless mobile phones employs a unit of measurement known as the Specific Absorption Rate (SAR).

The SAR limit set by the FCC is 1.6 W/kg.\* Tests for SAR are conducted using standard operating positions accepted by the FCC with the phone transmitting at its highest certified power level in all tested frequency bands. Although the SAR is determined at the highest certified power level, the actual SAR level of the phone while operating can be well below the maximum value. This is because the phone is designed to operate at multiple power levels so as to use only the power required to reach the network. In general, the closer you are to a wireless base station antenna, the lower the output.

Before a phone model is available for sale to the public, it must be tested and certified to the FCC that it does not exceed the limit established by the U.S. government-adopted requirement for safe exposure. The tests are performed in various positions and locations (for example, at the ear and worn on the body) as required by FCC for each model. The highest SAR value for this model phone as reported to the FCC when tested for use at the ear is 0.975 W/kg, and when worn on the body in a holster or carry case, is 0.873 W/kg. (Body-worn measurements differ among phone models, depending upon available accessories and FCC requirements). While there may be differences between the SAR levels of various phones and at various positions, they all meet the U.S. government requirement.

The FCC has granted an Equipment Authorization for this model phone with all reported SAR levels evaluated as in compliance with the FCC RF exposure guidelines. SAR information on this

model phone is on file with the FCC and can be found under the Display Grant section at

http://www.fcc.gov/oet/ea/fccid/ after search on FCC ID UCE211044A.

For body worn operation, this phone has been tested and meets the FCC RF exposure guidelines when used with an accessory designated for this product or when used with an accessory that contains no metal and that positions the handset a minimum of 1.0 cm from the body.

\* In the United States, the SAR limit for wireless mobile phones used by the public is 1.6 watts/kg (W/kg) averaged over one gram of tissue. SAR values may vary depending upon national reporting requirements and the network band.

# **Important Safety Information**

### **Aircraft**

Switch off your mobile phone when boarding an aircraft or whenever you are instructed to do so by airline staff. If your mobile phone offers a 'flight mode' or similar feature consult airline staff as to whether it can be used on board.

### **Driving**

Full attention should be given to driving at all times and local laws and regulations restricting the use of mobile phones while driving must be observed.

### **Hospitals**

Mobile phones should be switched off wherever you are requested to do so in hospitals, clinics or health care facilities. These requests are designed to prevent possible interference with sensitive medical equipment.

### **Petrol Stations**

Obey all posted signs with respect to the use of mobile phones or other radio equipment in locations with flammable material and chemicals. Switch off your mobile phone whenever you are instructed to do so by authorized staff.

### **Interference**

Care must be taken when using the mobile phone in close proximity to personal medical devices, such as pacemakers and hearing aids.

### **Pacemakers**

Pacemaker manufacturers recommend that a minimum separation of 22 cm be maintained between a mobile phone and a pacemaker to avoid potential interference with the pacemaker. To achieve this use the mobile phone on the opposite ear to your pacemaker and do not carry it in a breast pocket.

### **Hearing Aids**

Some mobile phones may interfere with some hearing aids. In the event of such interference, you may want to consult your hearing aid manufacturer to discuss alternatives.

### **Other Medical Devices**

Please consult your physician and the device manufacturer to determine if operation of your mobile phone may interfere with the operation of your medical device.
### **Accessories**

With your mobile phone, use the battery pack and AC adapter cable specified by NTT DOCOMO, INC. Otherwise, fire, burns, injury or electric shock may result.

### **Batteries**

Do not dispose of battery packs with ordinary waste. The battery pack may catch fire or damage the environment. After insulating the battery terminal with tape, take the unneeded battery pack to a docomo Shop, or follow the instructions of local authorities in charge of collecting used batteries.

### **輸出管理規制**

本製品および付属品は、日本輸出管理規制(「外国為替及び外国貿易法」 およびその関連法令)の適用を受ける場合があります。また、米国再輸 出規制(Export Administration Regulations)の適用を受けます。本 製品および付属品を輸出および再輸出する場合は、お客様の責任および 費用負担において必要となる手続きをお取りください。詳しい手続きに ついては経済産業省または米国商務省へお問い合わせください。

### **知的財産権**

### **著作権・肖像権**

• お客様が本製品を利用して撮影またはインターネット上のホームペ ージからのダウンロードなどにより取得もしくは本製品に搭載され た文章、画像、映像、音楽、ソフトウェアなどの著作物は著作権法 により保護されています。従って、第三者が著作権を有する著作物 は、私的使用目的の複製や引用など著作権法上で認められた場合を 除き、著作権者に無断で複製、改変、公衆送信、転用、頒布などす ることはできません。

実演や興行、展示物などには、私的使用目的であっても撮影または 録音を制限している場合がありますのでご注意ください。また、お 客様が本製品を利用して本人の同意なしに他人の肖像を撮影したり、 撮影した他人の肖像を本人の同意なしにインターネット上のホーム ページに掲載するなどして不特定多数に公開することは、肖像権を 侵害するおそれがありますのでお控えください。

• お客様は別途著作権者の許諾なく本製品に搭載されたソフトウェア の全部または一部を、複製もしくは改変、ハードウェアからの分離、 逆アセンブル、逆コンパイル、リバースエンジニアリングなどの行 為を自らせずまたは第三者にさせないでください。またその利用を 行わないでください。

### **商標**

- •「FOMA」「iモード」「iアプリ」「デコメール®」「トルカ」 「mopera」「mopera U」「WORLD CALL」「iチャネル」「WORLD WING」「公共モード」「メロディコール」「エリアメール」「spモー ド」「声の宅配便」「あんしんスキャン」はNTTドコモの商標または 登録商標です。
- •「キャッチホン」は日本電信電話株式会社の登録商標です。
- ロヴィ、Rovi、Gガイド、G-GUIDE、Gガイドモバイ ル、G-GUIDE MOBILE、およびGガイド関連ロゴは、 米国Rovi Corporationおよび/またはその関連会社の 日本国内における商標または登録商標です。

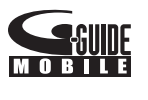

• microSDHCロゴはSD-3C, LLCの商標です。

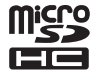

- QRコードは株式会社デンソーウェーブの登録商標です。
- Bluetoothとそのロゴマークは、Bluetooth SIG, INCの登録商標で、 株式会社NTTドコモはライセンスを受けて使用しています。その他 の商標および名称はそれぞれの所有者に帰属します。
- Wi-Fi®はWi-Fi Allianceの登録商標です。
- Google は Google Inc. の商標です。
- mixi、ミクシィ、mixiロゴは、株式会社ミクシィの登録商標です。
- GREE及びGREEロゴは、日本またはその他の国々におけるグリー株 式会社の登録商標または商標です。
- その他本文中に記載されている会社名および商品名は、各社の商標 または登録商標です。

### **その他**

- **ADOBE**<sup>®</sup> • Contains Adobe $\mathbb{R}$  Flash $\mathbb{R}$  Player by **FLASH<sup>®</sup>PLAYER** Adobe Systems Incorporated. Adobe Flash Player Copyright © 1996-2011 Adobe Systems Incorporated. All rights reserved. Adobe and Flash are either registered trademarks or trademarks of Adobe Systems Incorporated in the United States and/or other countries.
	- MPEG Audio Layer-3 音声圧縮技術は、Fraunhofer IISおよび Thomsonからライセンスを受けています。
- 本製品は、MPEG-4 Patent Portfolio License及びAVC Patent Portfolio Licenseに基づきライセンスされており、以下に記載する 行為に係るお客様の個人的かつ非営利目的の使用を除いてはライセ ンスされておりません。
	- 画像情報をMPEG-4 Visual、AVC規格に準拠して(以下、 MPEG-4/AVCビデオ)を記録すること。
	- 個人的活動に従事する消費者によって記録されたMPEG-4/AVC ビデオ、または、ライセンスをうけた提供者から入手した MPEG-4/AVCビデオを再生すること。

詳細についてはMPEG LA, L.L.C. (http://www.mpegla.com)をご 参照ください。

- 本製品は、InterDigital Technology社からのライセンスに基づき生 産・販売されています。
- 本製品にはGNU General Public License(GPL), GNU Lesser General Public License(LGPL)その他に基づきライセンスされるソ フトウェアが含まれています。お客様は、当該ソフトウェアのソー スコードを入手し、GPLまたはLGPLに従い、複製、頒布及び改変す ることができます。ソースコードの入手方法に関しては、下記URL へ接続の上、ご確認ください。

http://panasonic.jp/mobile/gpl/

なお、ソースコードの内容等についてのご質問にはお答えしかねま すので、予めご了承ください。携帯電話からのダウンロードは行え ません。ダウンロードはお手持ちのパソコンをご利用ください。 当該ソフトウェアに関する詳細(GPL/LGPLの各ライセンス文含 む)は、ホーム画面▶ [三]▶[本体設定]▶[端末情報]▶[法的情 報]の手順で確認することができます。

• 本製品には、Apache Software Foundationにより開発されたソフ トウェアが組み込まれています。 当該ソフトウェアに関する詳細(ライセンス文含む)は、ホーム画 面▶ [三]▶[本体設定]▶[端末情報]▶[法的情報]の手順で確認す ることができます。

### **Adobe® Flash® Playerのエンドユーザ・ライセ ンス契約**

本製品にはAdobe Systems IncorporatedまたはAdobe Systems Software Ireland Limited (以下「Adobe」とする)から提供されてい る、Adobeまたはそのライセンサーが権利を有する以下のソフトウェア (以下「本ソフトウェア」とする)が含まれています。

• Adobe Flash<sup>®</sup> Player

本ソフトウェアの全部または一部を使用した場合は、特に以下の(a)か ら(f)に記載する制限を含む本契約上のすべての条件に同意したものと 見なされます。

本契約にお客様が同意した場合、本契約はお客様および本ソフトウェア を取得し、かつ自らの利益のために本ソフトウェアを使用する法人に対 して強制力があり、本製品の提供者、Adobe、Adobeのライセンサーに より執行可能とします。

同意しない場合は、本ソフトウェアを使用しないでください。

(a) お客様は本ソフトウェアを配布およびコピーすることはできません。 (b) お客様は本ソフトウェアを修正、改変することはできません。

(c) お客様は本ソフトウェアをリバースエンジニアリングしたり、逆コ ンパイルしたり、逆アセンブルしてはならず、本ソフトウェアのソース コードを解明しようと試みないものとします。

(d) 本ソフトウェアは現状有姿にて提供されるものであり、明示的であ ると黙示的であるとを問わず、商品性の保証、特定目的適合性の保証、 第三者権利非侵害の保証を含むがこれらに限られない、いかなる保証も ないものとします。提供者、Adobe、Adobeのライセンサーは、当該損 害の発生の可能性につき認識していた場合を含む、いかなる場合におい ても、損害、費用、派生損害、間接損害、付随的損害、特別損害、また は利益の喪失につき、お客様に対して賠償する責を負わず、懲罰的損害 賠償も行わないものとします。上記の制限および排除は、お客様の居住 法域の法律により認められる範囲において適用されます。本契約に基づ くまたは関連した損害賠償責任の総額は、本製品に対してお客様が支払 われた金額があれば、その金額に制限されるものとします。

(e) 本ソフトウェアのバージョンによってはアクセスできないコンテン ツがあります。

(f) 信用の連鎖を確立するために使用される証明書は無効とされ得るも のであり、新しい証明書を含む本ソフトウェアのバージョンをインスト ール等しないとアクセスできないコンテンツがあります。

# 索引

## $\overline{\mathcal{F}}$

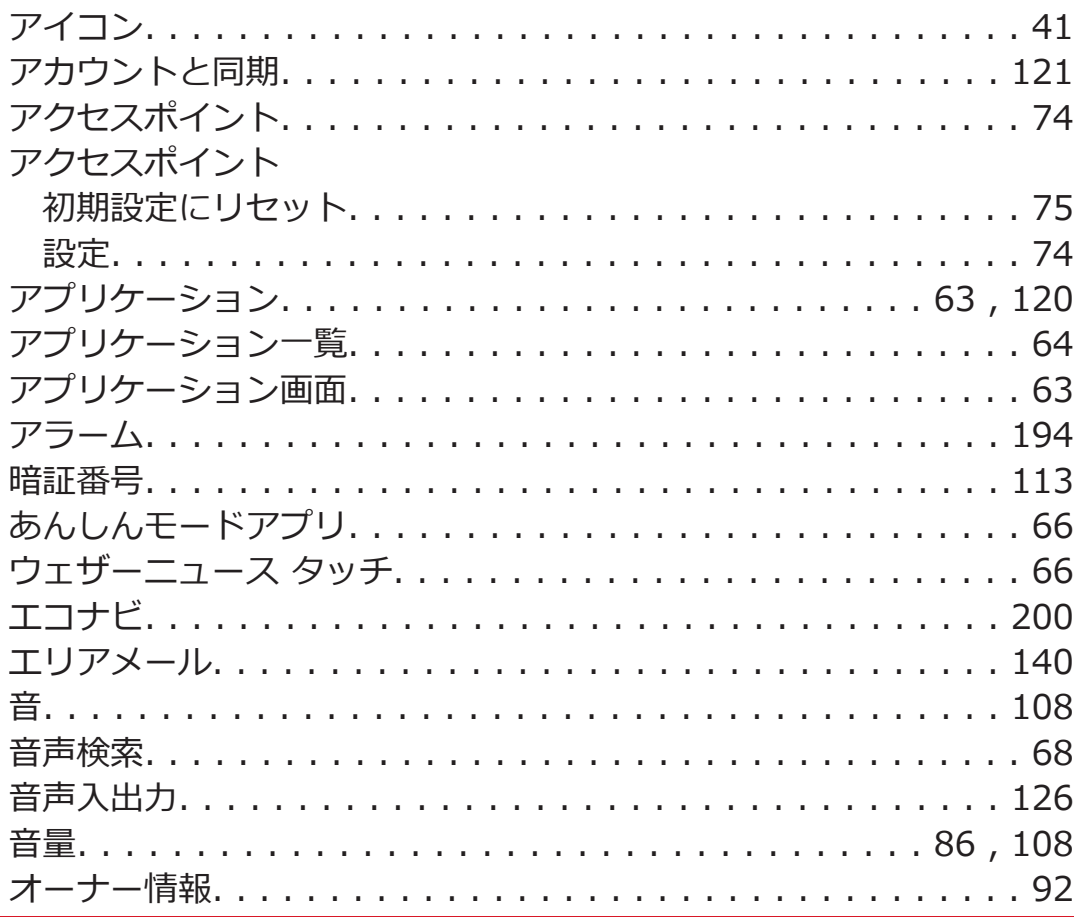

## $\bigcup_{i=1}^n \bigcup_{i=1}^n \bigcup_{j=1}^n \bigcup_{j=1}^n$

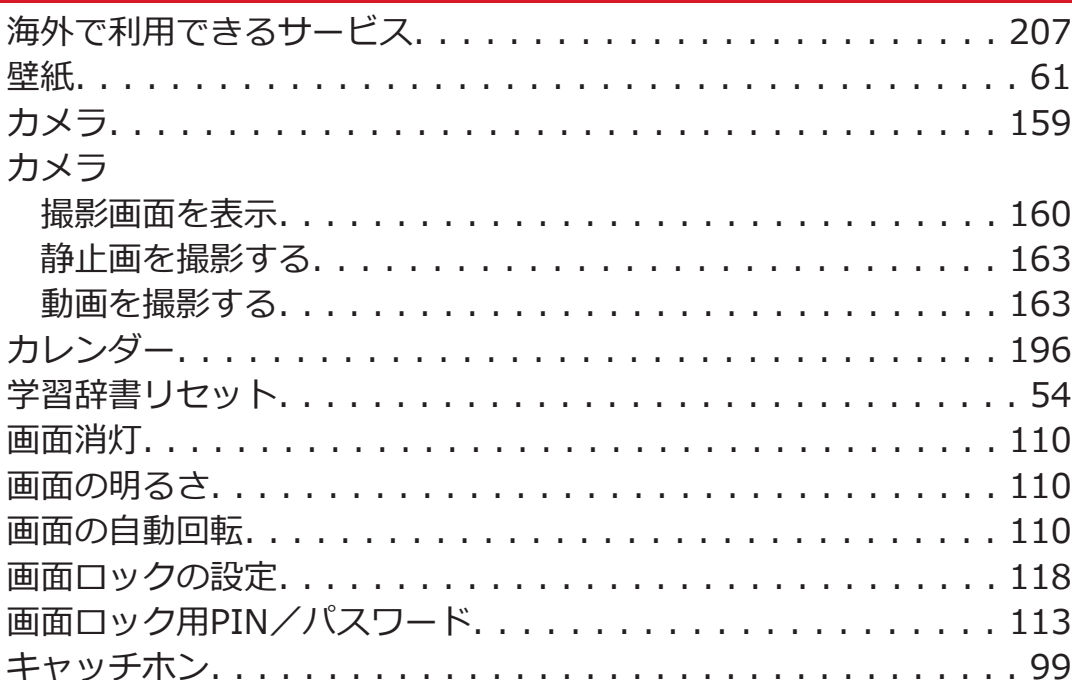

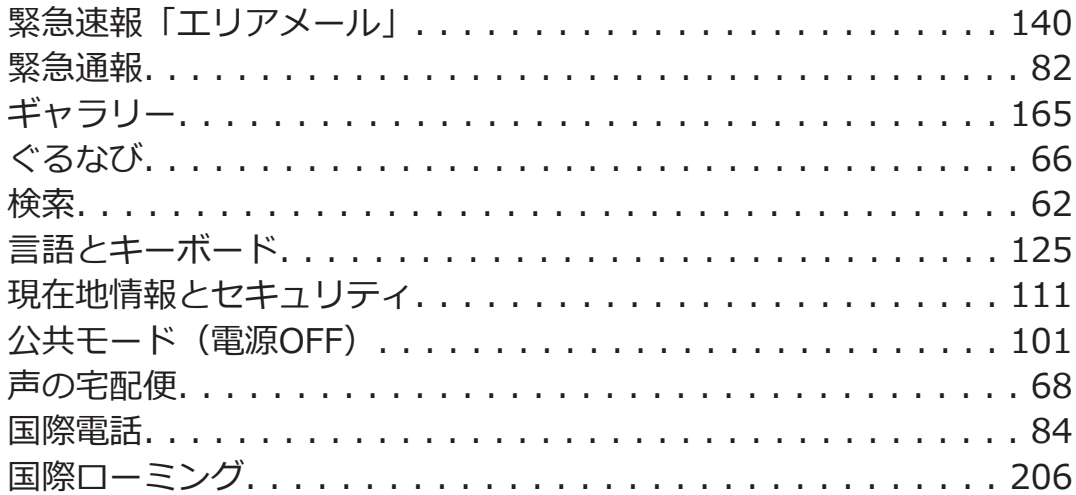

# $\vert \frac{\partial f}{\partial x} \vert$

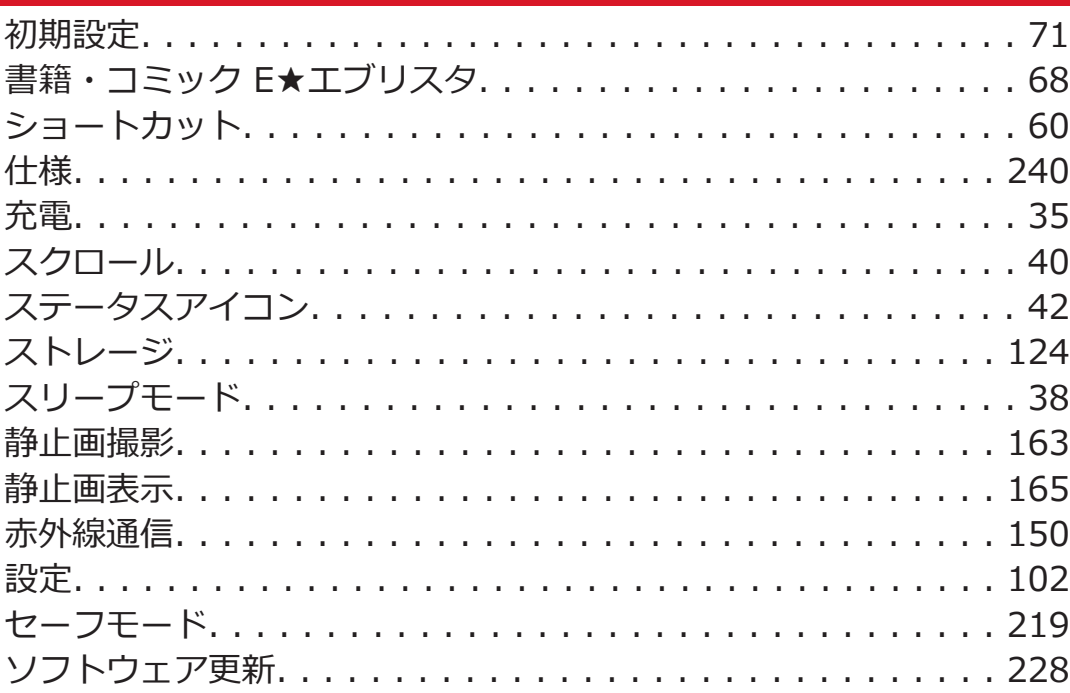

## タ

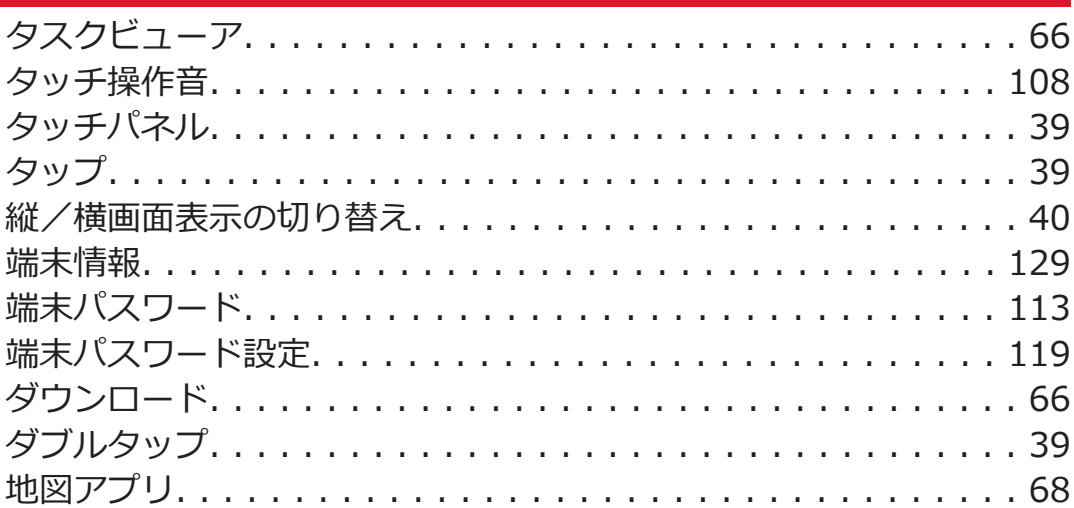

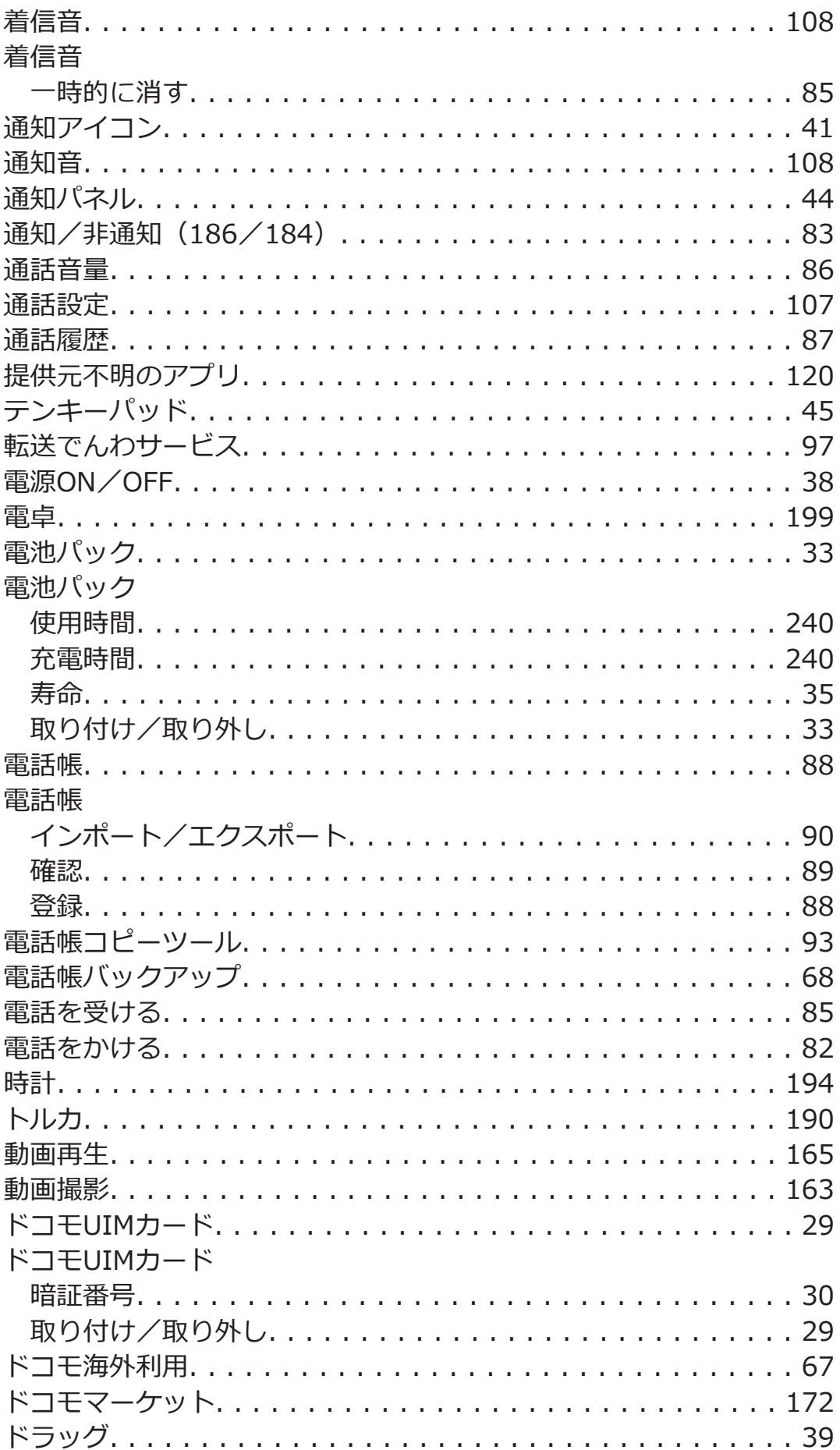

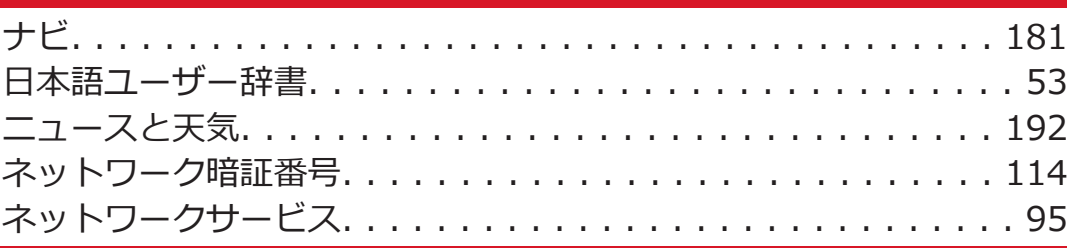

## $\mathcal{W}$

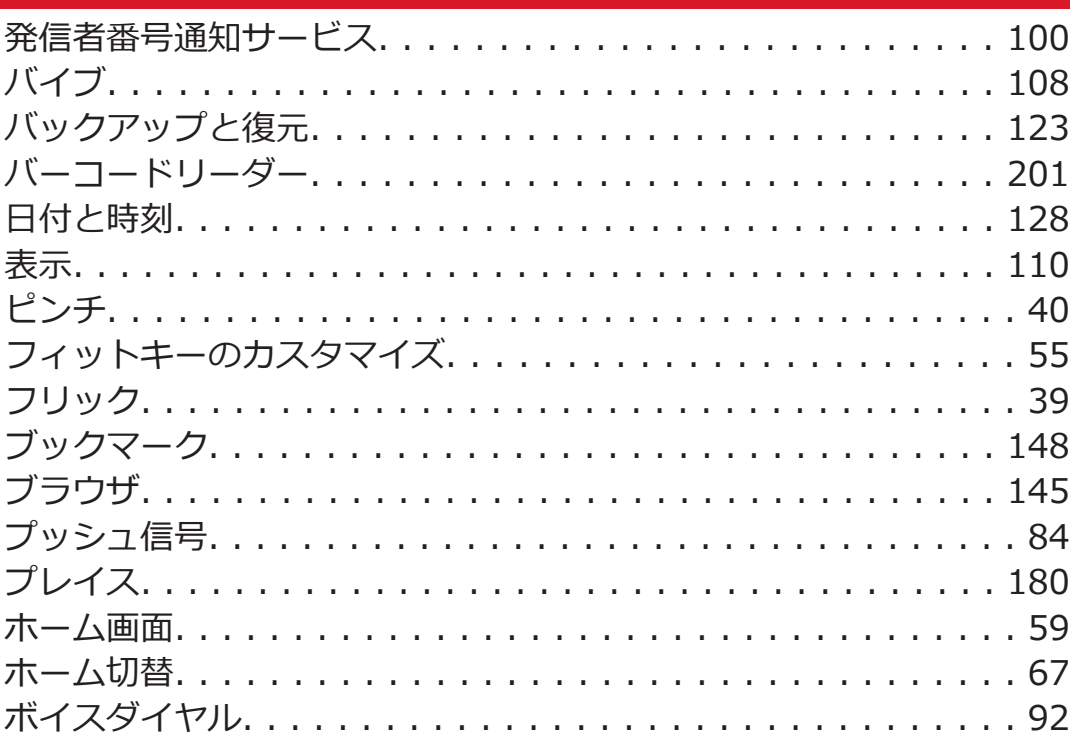

## $\overline{\mathbf{z}}$

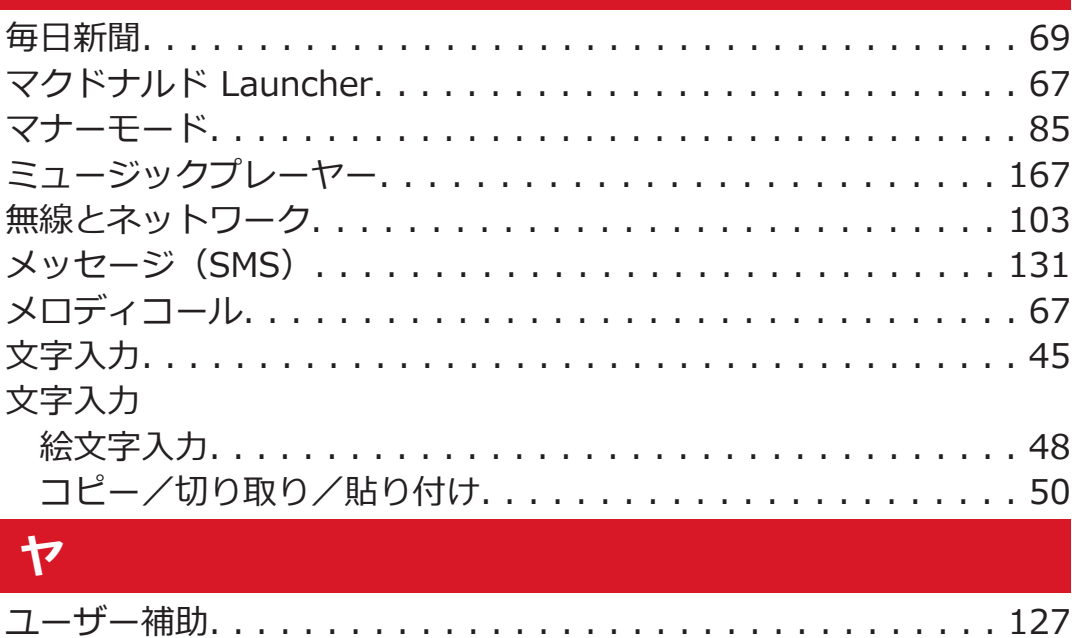

## ラー

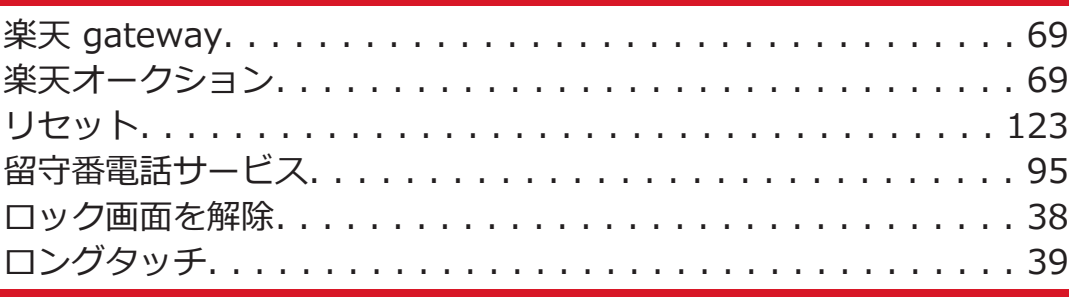

## ワー

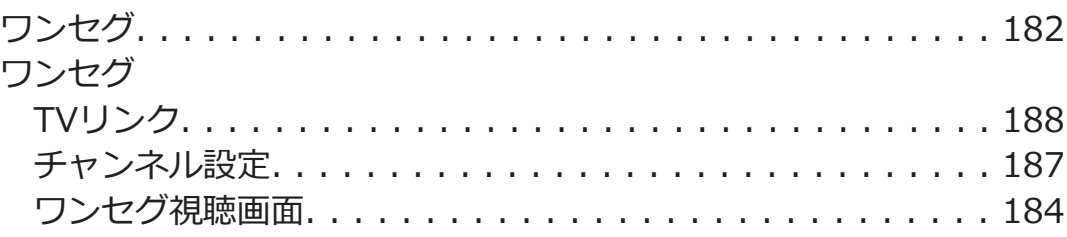

## 英数字

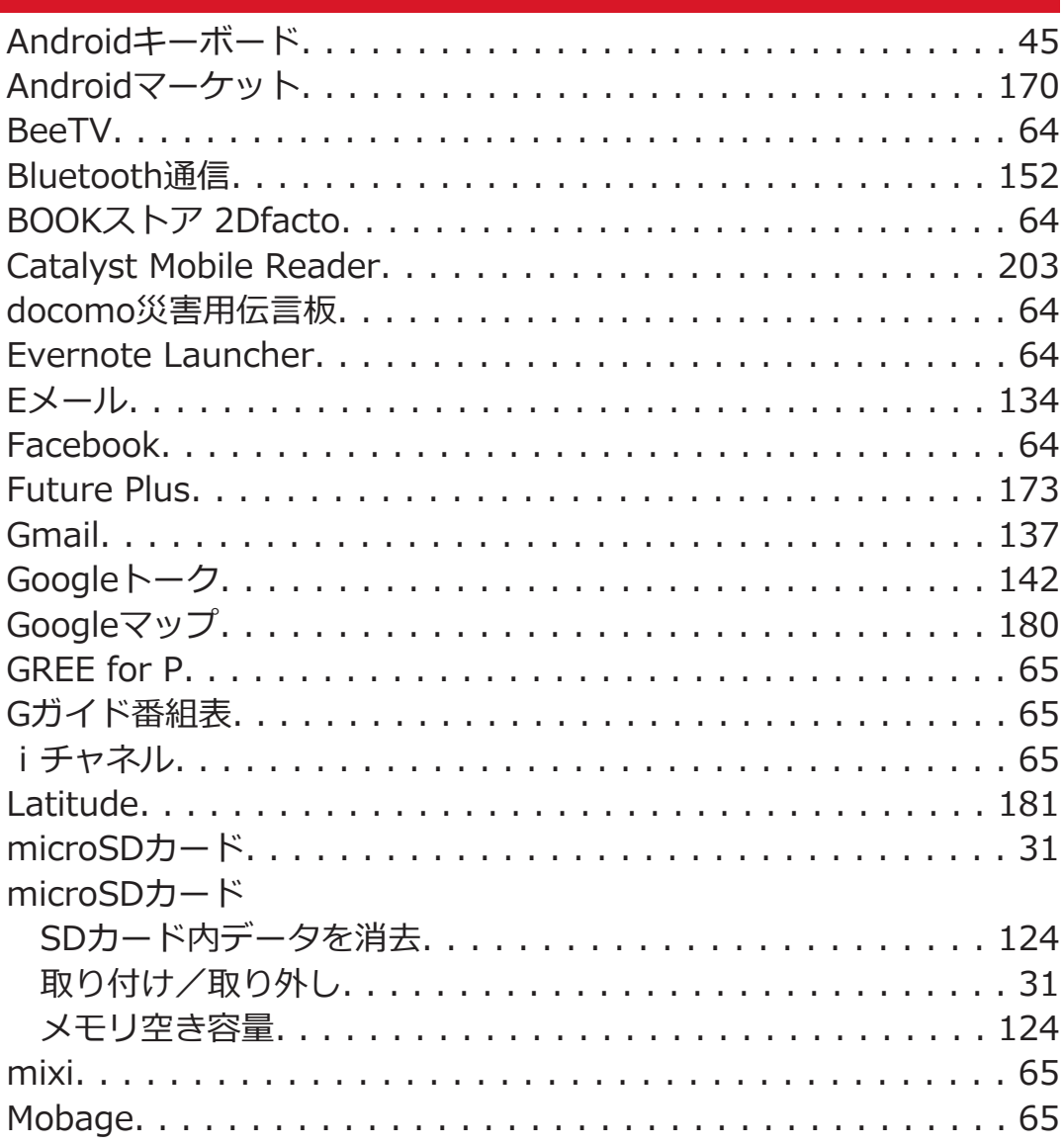

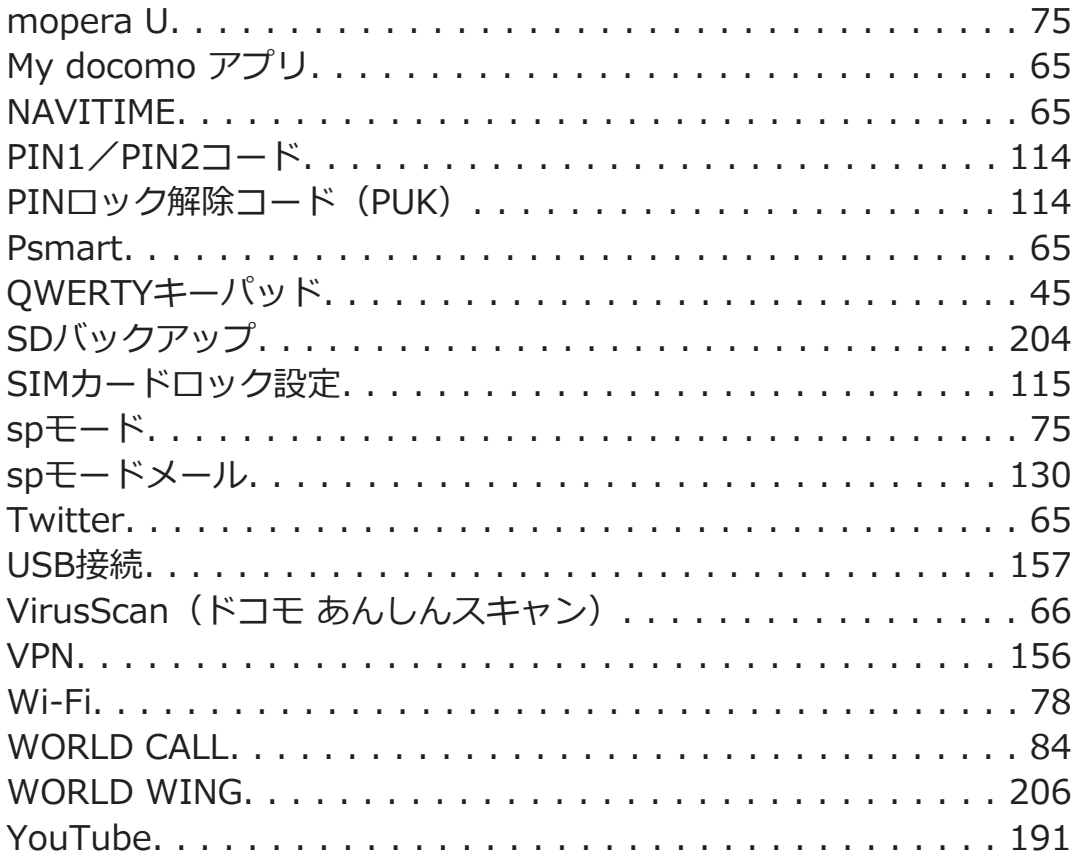

#### ご契約内容の確認・変更、各種サービスのお申込、各種資料請求をオンライン上で承っており ます。

#### My docomo (http://www.mydocomo.com/) ▶ 各種お申込・お手続き

- ※ ご利用になる場合、「docomo ID /パスワード」が必要となります。
- ※ 「docomo ID /パスワード」をお持ちでない方・お忘れの方は本書裏面の「総合お問い合 わせ先」にご相談ください。
- ※ ご契約内容によってはご利用になれない場合があります。
- ※ システムメンテナンスなどにより、ご利用になれない場合があります。

### **マナーもいっしょに携帯しましょう**

#### 本端末を使用する場合は、周囲の方の迷惑にならないように注意しましょう。

#### こんな場合は必ず電源を切りましょう

#### ■使用禁止の場所にいる場合

- 航空機内、病院内では、必ず本端末の電源を切ってください。
- ※医用電気機器を使用している方がいるのは病棟内だけではありません。ロビーや待合室などでも、必ず電源を切って ください。
- ■満員電車の中など、植込み型心臓ペースメーカおよび植込み型除細動器を装着した方が近くにいる可能性 がある場合

植込み型心臓ペースメーカおよび植込み型除細動器に悪影響を与える恐れがあります。

#### こんな場合は公共モードに設定しましょう

■運転中の場合

運転中の携帯電話を手で保持しての使用は罰則の対象となります。ただし、傷病者の救護または公共の安全の維持など、 やむを得ない場合を除きます。

■劇場・映画館・美術館など公共の場所にいる場合

静かにするべき公共の場所で本端末を使用すると、周囲の方への迷惑になります。

使用する場所や声・着信音の大きさに注意しましょう

■レストランやホテルのロビーなどの静かな場所で本端末を使用する場合は、声の大きさなどに気をつけま しょう。

■街の中では、通行の妨げにならない場所で使用しましょう。

プライバシーに配慮しましょう

カメラ付き携帯電話を利用して撮影や画像送信を行う際は、プライバシーなどにご配慮ください。

### こんな機能が公共のマナーを守ります

かかってきた電話に応答しない設定や、本端末から鳴る音を消す設定など、便利な機能があります。

●公共モード(雷源OFF)(<del>C</del><sub>[P.101](#page-102-0))</sub> 電話をかけてきた相手に、電源を切る必要がある場所にいる旨のガイダンスが流れ、自動的に電話を 終了します。

●バイブ(<del>『</del>[P.108\)](#page-109-0) 電話がかかってきたことを、振動でお知らせします。

 $\blacktriangleright$ マナーモード(r<sup>e</sup>p.85) 着信音・タッチ操作音など本端末から鳴る音を消します。 ※ただし、シャッター音は消せません。

そのほかにも、留守番電話サービス(Cタ[P.95](#page-96-0))、転送でんわサービス(Cタ[P.97\)](#page-98-0)などのオプションサー ビスが利用できます。

### 総合お問い合わせ先

#### ■ドコモの携帯電話からの場合

#### (局番なしの)**151**(無料) ※一般電話などからはご利用になれません。

#### ■一般電話などからの場合 **0120-800-000**

※一部のIP電話からは接続できない場合があります。

#### 受付時間 午前9:00~午後8:00(年中無休) 受付時間 24時間(年中無休)

- ●番号をよくご確認の上、お間違いのないようにおかけください。
- ●各種手続き、故障·アフターサービスについては、上記お問い合わせ先にご連絡いただくか、ドコモホームページにてお近くのドコモショップなどに お問い合わせください。

#### ドコモホームページ http://www.nttdocomo.co.jp/

#### 海外での紛失、盗難、精算などについて <ドコモ インフォメーションセンター>(24時間受付)

#### ドコモの携帯電話からの場合

#### <sup>滞在国の国際電話</sup> -81-3-6832-6600\*(無料) アクセス番号

\* 一般電話などでかけた場合には、日本向け通話料がかかります。 ※P-01Dからご利用の場合は、+81-3-6832-6600でつながります。 (「+」は[0]をロングタッチします。)

#### 一般電話などからの場合

#### <ユニバーサルナンバー>

#### ユニバーサルナンバー用 -8000120-0151\* 国際識別番号

\* 滞在国内通話料などがかかる場合があります。

※主要国の国際電話アクセス番号/ユニバーサルナンバー用国際 識別番号については、ドコモの「国際サービスホームページ」を ご覧ください。

●紛失・盗難などにあわれたら、速やかに利用中断手続きをお取りください。

●お客様が購入された端末に故障が発生した場合は、ご帰国後にドコモ指定の故障取扱窓口にご持参ください。

マナーもいっしょに携帯しましょう。 ○公共の場所で携帯電話をご利用の際は、周囲の方への心くばりを忘れずに。

#### 販売元 株式会社NTTドコモ 製造元 パナソニック モバイルコミュニケーションズ株式会社

Li-ion 00

環境保全のため、不要になった電池は 㪥㪫㪫 䊄 䉮 䊝䉁䈢䈲ઍℂᐫ䇮䊥䉰䉟 䉪䊦 協力店等にお持ちください。

'11.10(第1.1版) 3TR100405AAA F1011-1

### - 総合お問い合わせ先<br><ドコモ インフォメーションセンター> インファイン - 「インコール」 - 「放障お問い合わせ先

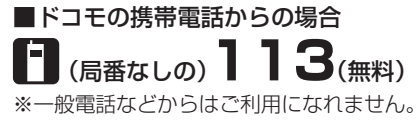

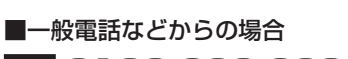

#### **0120-800-000**

※一部のIP電話からは接続できない場合があります。

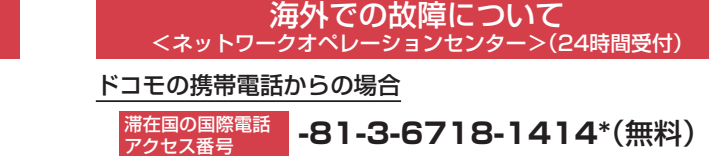

\* 一般電話などでかけた場合には、日本向け通話料がかかります。

※P-01Dからご利用の場合は、+81-3-6718-1414でつながります。 (「+」は[0]をロングタッチします。)

#### 一般電話などからの場合

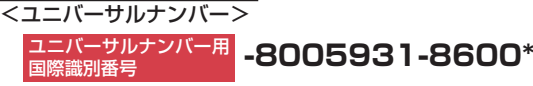

\* 滞在国内通話料などがかかる場合があります。

※主要国の国際電話アクセス番号/ユニバーサルナンバー用国際 識別番号については、ドコモの「国際サービスホームページ」を ご覧ください。